# **UV5Nano**

**Deutsch** Benutzerhandbuch **UV/VIS-Excellence** UV5Nano **Français** Guide de l'utilisateur **UV/VIS Excellence** UV5Nano **Español** Manual de usuario **UV/VIS Excellence** UV5Nano **Português** Manual do usuário **UV/VIS Excellence** UV5Nano Français Guide de l'utilisateur UV/VIS Excellence UV5Nano<br>Español Manual de usuario UV/VIS Excellence UV5Nano<br>Português Manual do usuario UV/VIS Excellence UV5Nano<br>METTLER MANUAL DOMINICATION OMMANDS DUTSCHERR SAS

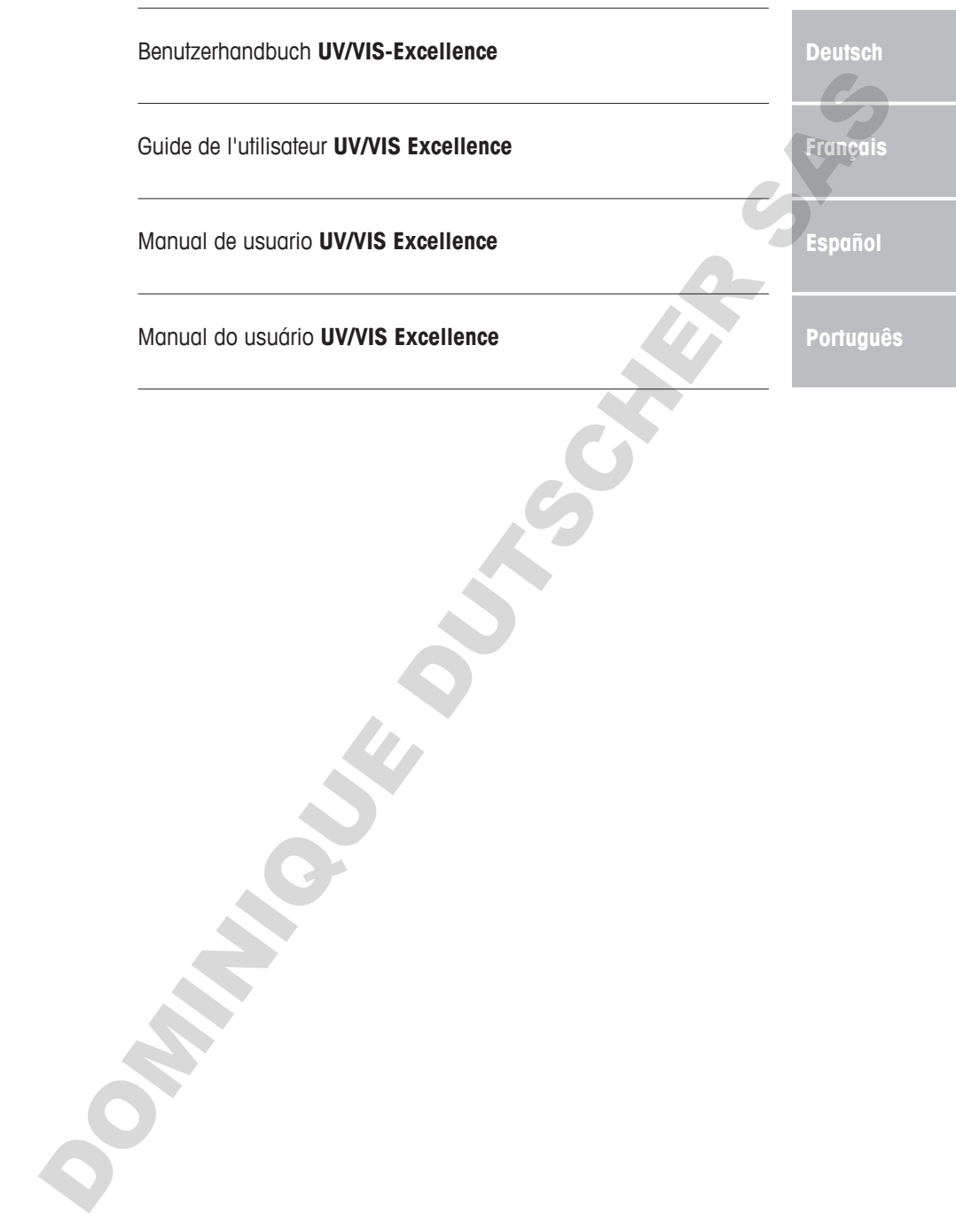

OMMANDS DUTSCHERR SAS

# **Inhaltsverzeichnis**

<span id="page-4-0"></span>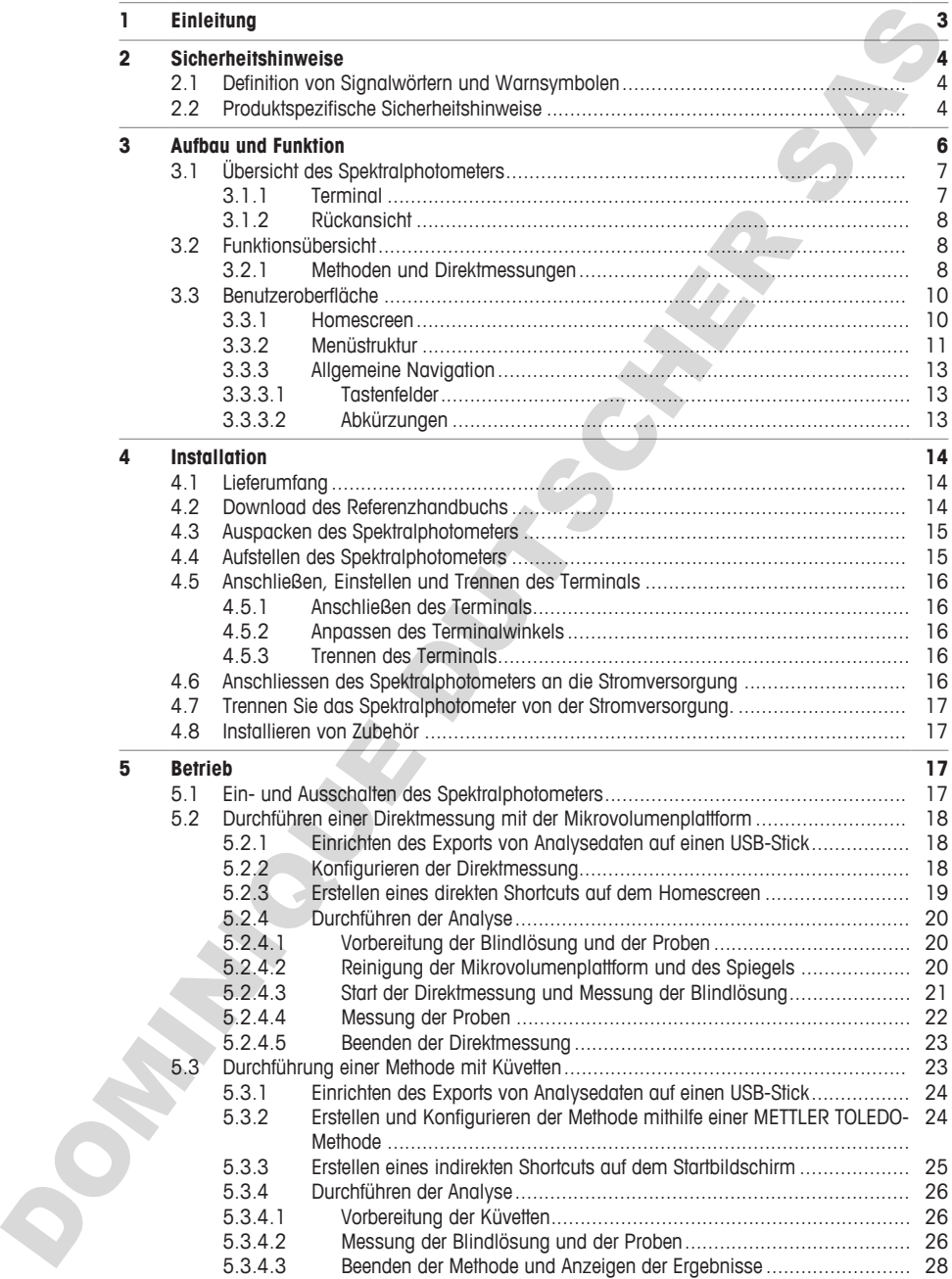

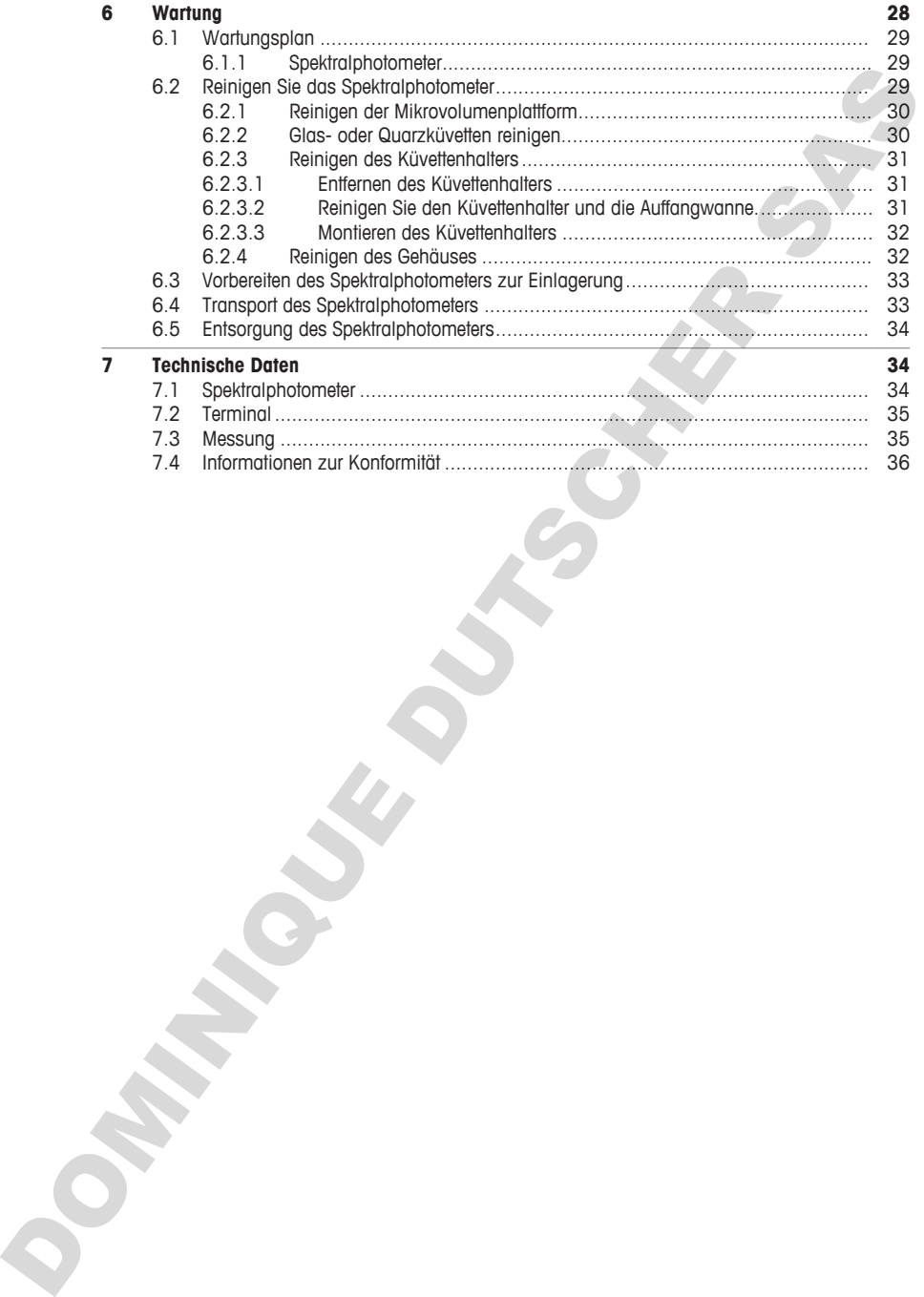

# <span id="page-6-0"></span>**1 Einleitung**

Vielen Dank, dass Sie sich für ein UV/VIS-Excellence-Spektralphotometer von METTLER TOLEDO entschieden haben. Das UV/VIS-Excellence-Spektralphotometer ist ein benutzerfreundliches Instrument zum Messen der molekularen Absorption oder Transmission von analytischen Proben im ultravioletten (UV) und sichtbaren (VIS) Bereich. mbchi Das UWV[S](#page-17-2)ECollations-Spieldprichtines is ein forstateling limitarismic am Monet American Monet American Monet American Monet American Monet American Monet American Monet American Monet Collapse College To Determinism

#### **Zu diesem Dokument**

Dieses Dokument liefert Ihnen alle Informationen, die Sie für die Erstbenutzung Ihres UV/VIS-Excellence Spektralphotometers von METTLER TOLEDO benötigen.

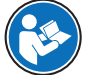

Eine vollständige Beschreibung des Spektralphotometers und seiner Funktionen finden Sie im Referenzhandbuch, das online als PDF-Datei zur Verfügung steht. **Siehe** [Download des Referenzhandbuchs  $\triangleright$  Seite 14].

Die Anweisungen in diesem Dokument beziehen sich auf UV5Nano-Spektralphotometer mit Firmwareversion 3.0 oder höher.

Drittanbieterlizenzen und Open Source Attribution-Dateien finden Sie unter folgendem Link:

#### $\blacktriangleright$  www.mt.com/licenses

Wenden Sie sich bei weiterführenden Fragen an Ihren autorisierten METTLER TOLEDO Servicepartner oder Händler.

 $\blacktriangleright$  www.mt.com/contact

#### **Konventionen und Symbole**

Bezieht sich auf ein externes Dokument.

#### **Anweisungselemente**

Anweisungen enthalten immer Aktionsschritte und können Voraussetzungen, Zwischenergebnisse und Ergebnisse enthalten. Wenn eine Anweisung mehr als einen Aktionsschritt enthält, sind die Aktionsschritte nummeriert.

- § Voraussetzungen, die erfüllt sein müssen, bevor die einzelnen Aktionsschritte ausgeführt werden können.
- 1 Aktionsschritt 1
	- $\Rightarrow$  Zwischenergebnis
- 2 Aktionsschritt 2
- $\Rightarrow$  Ergebnis

#### **Sehen Sie dazu auch**

- Download des Referenzhandbuchs ▶ Seite 14
- Terminal ▶ Seite 7

# <span id="page-7-0"></span>**2 Sicherheitshinweise**

Für dieses Instrument sind zwei Dokumente verfügbar, das "Benutzerhandbuch" und das "Referenzhandbuch".

- Das Benutzerhandbuch liegt in gedruckter Form dem Instrument bei.
- Das Referenzhandbuch liegt in Form einer Datei vor und enthält eine vollständige Beschreibung des Instruments und seiner Verwendung.
- Heben Sie beide Dokumente zur späteren Verwendung auf.
- Legen Sie beide Dokumente bei, wenn Sie das Instrument anderen zur Verfügung stellen.

Verwenden Sie das Instrument stets so, wie im Benutzerhandbuch und dem Referenzhandbuch beschrieben. Wenn das Instrument nicht gemäss dieser beiden Dokumente verwendet oder wenn es modifiziert wird, kann dies die Sicherheit des Instruments beeinträchtigen und die Mettler-Toledo GmbH übernimmt keine Haftung.

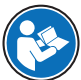

Benutzerhandbuch und Referenzhandbuch sind online verfügbar. **Siehe** [Download des Referenzhandbuchs  $\triangleright$  Seite 14].

#### **Sehen Sie dazu auch**

<span id="page-7-1"></span>**■** Download des Referenzhandbuchs ▶ Seite 14

#### **2.1 Definition von Signalwörtern und Warnsymbolen**

Sicherheitshinweise enthalten wichtige Informationen über Sicherheitsrisiken. Die Missachtung der Sicherheitshinweise kann zu persönlicher Gefährdung, Beschädigung des Geräts, Fehlfunktionen und falschen Ergebnissen führen. Sicherheitshinweise sind mit den folgenden Signalwörtern und Warnsymbolen gekennzeichnet:

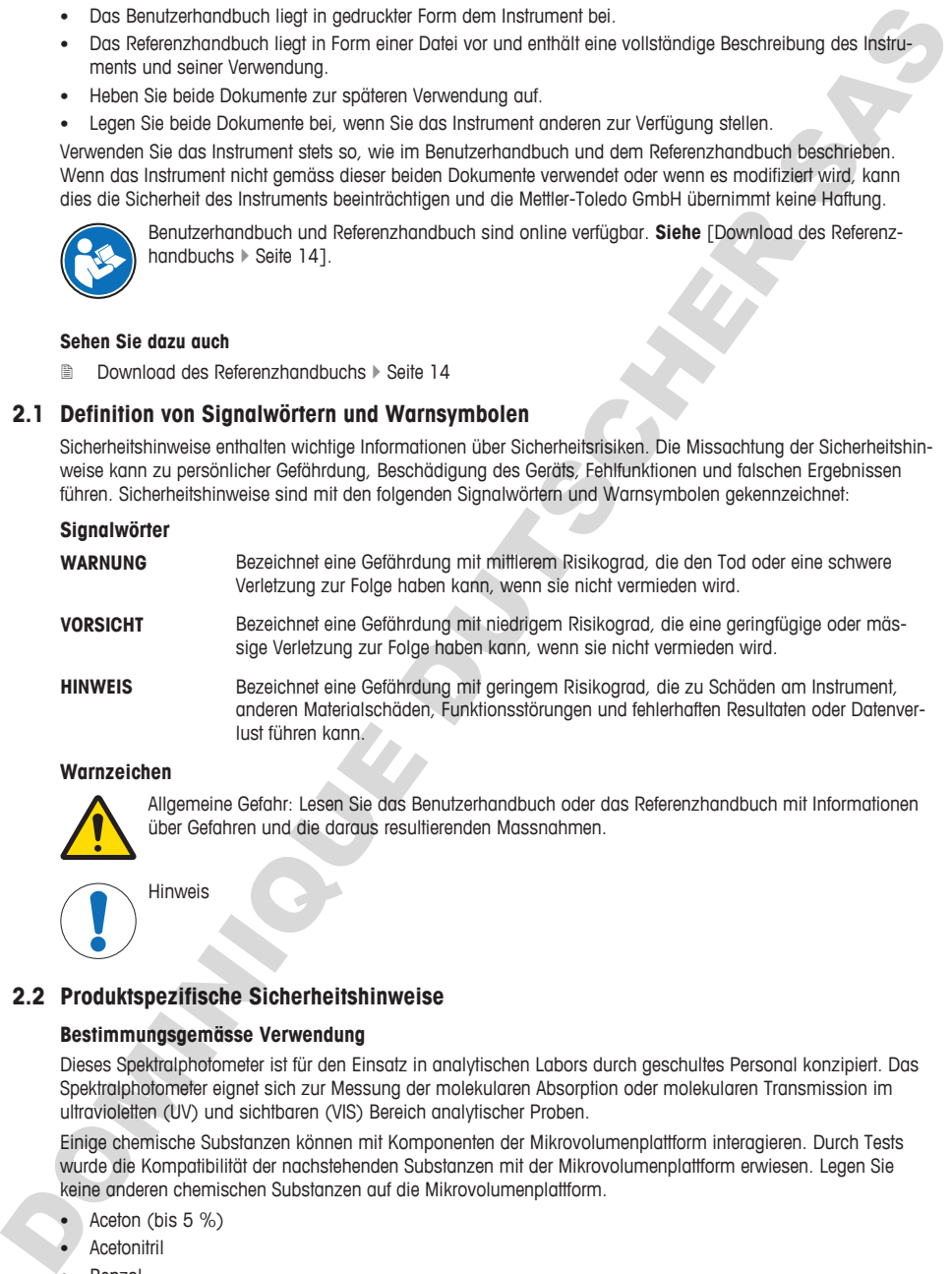

#### **Warnzeichen**

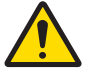

Allgemeine Gefahr: Lesen Sie das Benutzerhandbuch oder das Referenzhandbuch mit Informationen über Gefahren und die daraus resultierenden Massnahmen.

Hinweis

#### <span id="page-7-2"></span>**2.2 Produktspezifische Sicherheitshinweise**

#### **Bestimmungsgemässe Verwendung**

Dieses Spektralphotometer ist für den Einsatz in analytischen Labors durch geschultes Personal konzipiert. Das Spektralphotometer eignet sich zur Messung der molekularen Absorption oder molekularen Transmission im ultravioletten (UV) und sichtbaren (VIS) Bereich analytischer Proben.

Einige chemische Substanzen können mit Komponenten der Mikrovolumenplattform interagieren. Durch Tests wurde die Kompatibilität der nachstehenden Substanzen mit der Mikrovolumenplattform erwiesen. Legen Sie keine anderen chemischen Substanzen auf die Mikrovolumenplattform.

- Aceton (bis 5 %)
- Acetonitril
- Benzol
- Toluol
- Phenol (bis 1 %)
- **Tetrachlorkohlenstoff**
- Chloroform
- Dichlormethan
- Methanol
- **Fthanol**
- n-Butanol
- n-Propanol
- **Isopropylalkohol**
- **Diethylether**
- Hexan
- HEPES (Puffer)
- MES (Puffer)
- MOPS (Puffer)
- Puffer, die Phosphat enthalten
- Puffer, die Chlorid enthalten
- Puffer, die Citrate enthalten
- Puffer, die Borate enthalten

Jegliche anderweitige Verwendung, die über die Grenzen der technischen Spezifikationen der Mettler-Toledo GmbH hinausgeht, gilt ohne schriftliche Absprache mit der Mettler-Toledo GmbH als nicht bestimmungsgemäss.

#### **Verantwortlichkeiten des Gerätebesitzers**

Der Besitzer des Instruments ist die Person, die den Rechtsanspruch auf das Instrument hat und die das Instrument benutzt oder eine Person befugt, es zu benutzen, oder die Person, die per Gesetz dazu bestimmt wird, das Instrument zu bedienen. Der Besitzer des Instruments ist für die Sicherheit von allen Benutzern des Instruments und von Dritten verantwortlich. 1 on Locations and<br>
Collections and the collection of the collection of the collection of the collection of the collection<br>
and the collection of the collection of the collection of the collection of the collection of th

METTLER TOLEDO geht davon aus, dass der Besitzer des Instruments die Benutzer darin schult, das Instrument sicher an ihrem Arbeitsplatz zu benutzen und mit potentiellen Gefahren umzugehen. METTLER TOLEDO geht davon aus, dass der Besitzer des Instruments für die notwendigen Schutzvorrichtungen sorgt.

#### **Sicherheitshinweise**

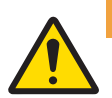

# **WARNUNG**

# **Es besteht Lebensgefahr oder die Gefahr schwerer Verletzungen durch Stromschlag**

- Der Kontakt mit spannungsführenden Teilen kann zum Tod oder zu Verletzungen führen.
- 1 Verwenden Sie ausschließlich das Stromversorgungskabel und den Netzadapter von METTLER TOLEDO, die für Ihr Gerät entwickelt wurden.
- 2 Stecken Sie das Stromversorgungskabel in eine geerdete Steckdose.
- 3 Halten Sie alle elektrischen Kabel und Anschlüsse von Flüssigkeiten und Feuchtigkeit fern.
- 4 Überprüfen Sie die Kabel und den Netzstecker vor der Verwendung auf Beschädigungen und tauschen Sie beschädigte Kabel und Netzstecker aus.

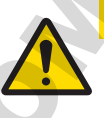

# **VORSICHT**

#### **Leichte Verletzungen durch Einwirkung von ultraviolettem Licht**

Der vom Spektralphotometer abgegebene Lichtstrahl enthält ultraviolettes Licht und kann Augenschäden oder leichte Verbrennungen an Händen oder Fingern verursachen.

- 1 Schauen Sie niemals direkt in die Lichtquelle.
- 2 Halten Sie Finger oder Hände jederzeit vom Lichtstrahl fern.

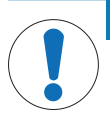

#### **HINWEIS**

**Beschädigung des Gerätes durch den Einsatz nicht geeigneter Teile**

Wenn das Gerät mit nicht geeigneten Teilen betrieben wird, kann dies zu Schäden oder Störungen führen.

− Verwenden Sie nur Teile von METTLER TOLEDO, die für die Verwendung mit Ihrem Gerät bestimmt sind.

# **HINWEIS**

#### **Beschädigung des Mikrovolumenarms durch Korrosion**

Eine Überfüllung der Mikrovolumenplattform beschädigt den Mikrovolumenarm. Überschüssige Flüssigkeit führt zur Korrosion des Mikrovolumenarms und reduziert im Laufe der Zeit die Messgenauigkeit des Spektralphotometers.

− Pipettieren Sie niemals mehr als 10 μl Blindlösung oder Probe auf die Messplattform.

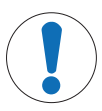

# **HINWEIS**

#### **Fehlerhafte Ergebnisse durch verschmutzte oder verkratzte Küvetten**

Fingerabdrücke, Schmutz oder Kratzer auf dem optischen Fenster der Küvette führen zu falschen Ergebnissen.

- 1 Achten Sie darauf, dass das optische Fenster der Küvette sauber und nicht verkratzt ist, bevor Sie die Küvette benutzen.
- 2 Berühren Sie auf keinen Fall das optische Fenster der Küvette, wenn Sie die Küvette verwenden.
- 3 Verwenden Sie zum Befüllen der Küvette keine Glaspipetten.

#### **Sehen Sie dazu auch**

<sup>■</sup> Technische Daten ▶ Seite 34

# <span id="page-9-0"></span>**3 Aufbau und Funktion**

Das Spektralphotometer basiert auf einem Array-Setup. Array-Instrumente verfügen über eine robuste mechanische Konstruktion und enthalten keine beweglichen optischen Bauteile, was die Reproduzierbarkeit der Wellenlänge verbessert. Der Array-Detektor analysiert alle Wellenlängen parallel und misst ein vollständiges Spektrum sehr schnell.

Das Spektralphotometer ist ein Einstrahlgerät. Das bedeutet, dass vor einer Probenmessung eine Blindwertmessung durchzuführen ist. Für Messungen mit hoher Genauigkeit sollten die Blindwert- und die Probenmessung unmittelbar aufeinander folgen. Im Allgemeinen sollte eine Blindwert-Messung so oft wiederholt werden wie es zweckmäßig ist. Wenn die Gerät mit einer gewennte Teiler bestieten wird, kam dies au Schöden oder Storagen.<br>
Commercie is en ur Teile von METTLER TOLED, die für die Verwondung mit ihrem Gerät<br>
LEMOVEIS<br>
Deserted beginnten des Microsolumen

# <span id="page-10-0"></span>**3.1 Übersicht des Spektralphotometers**

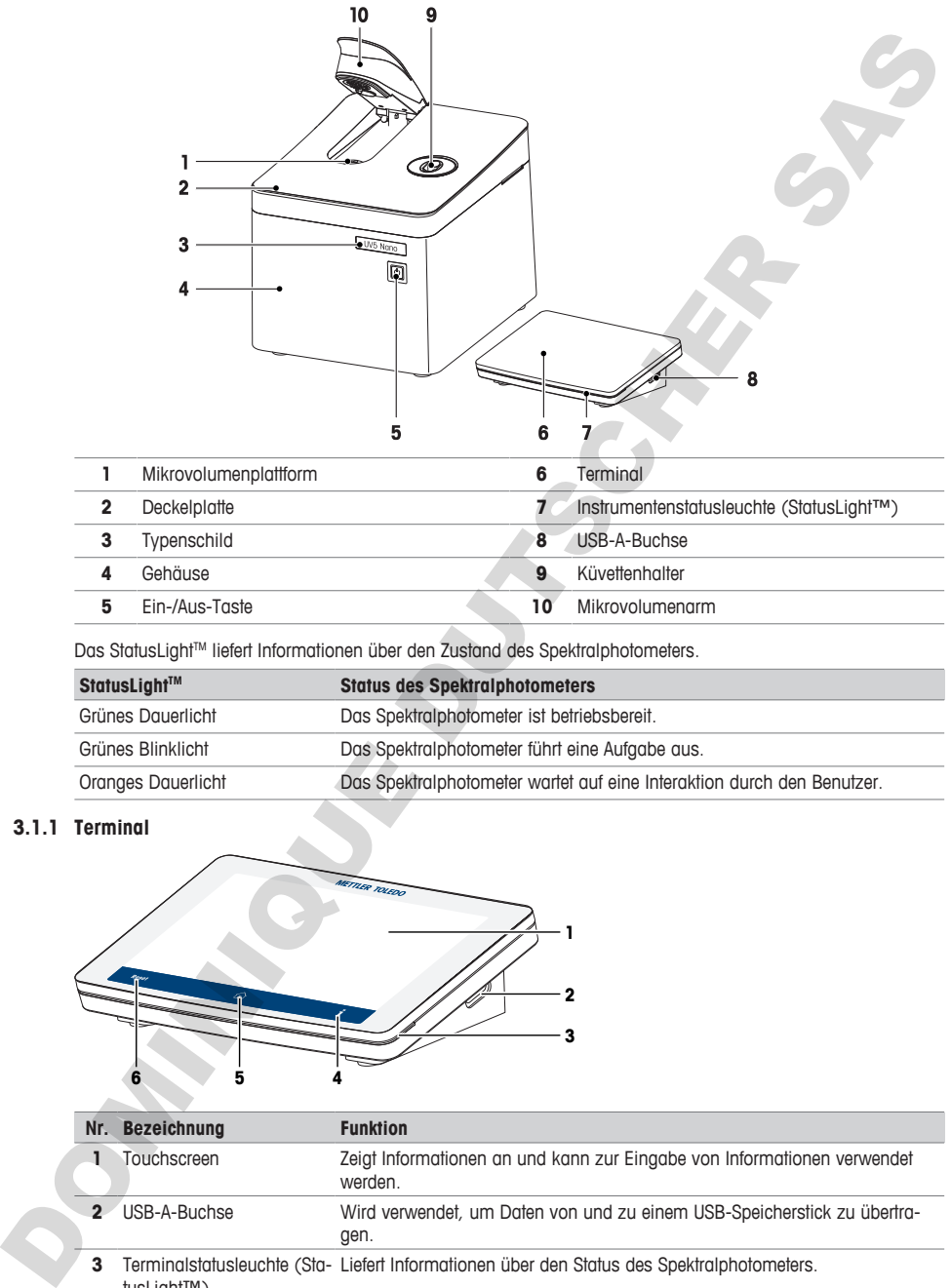

Das StatusLight™ liefert Informationen über den Zustand des Spektralphotometers.

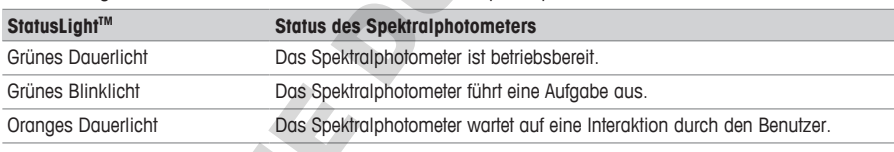

# **3.1.1 Terminal**

<span id="page-10-1"></span>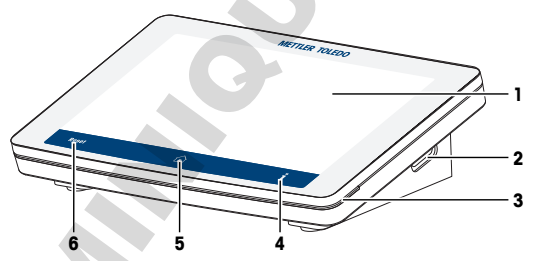

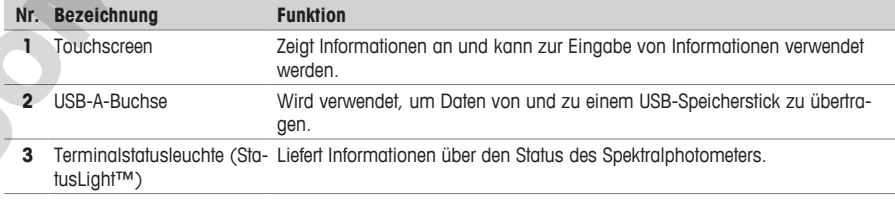

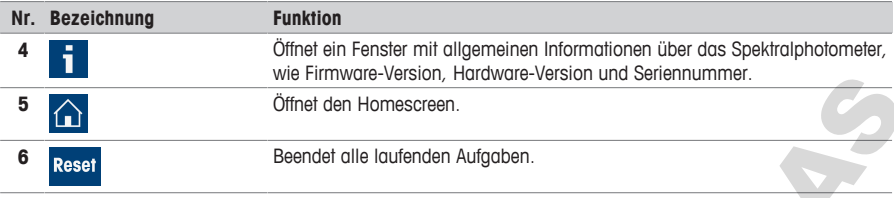

#### **3.1.2 Rückansicht**

<span id="page-11-0"></span>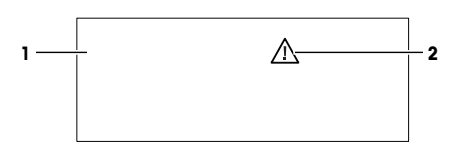

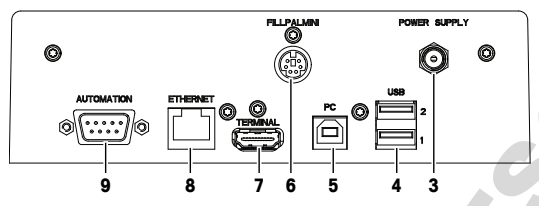

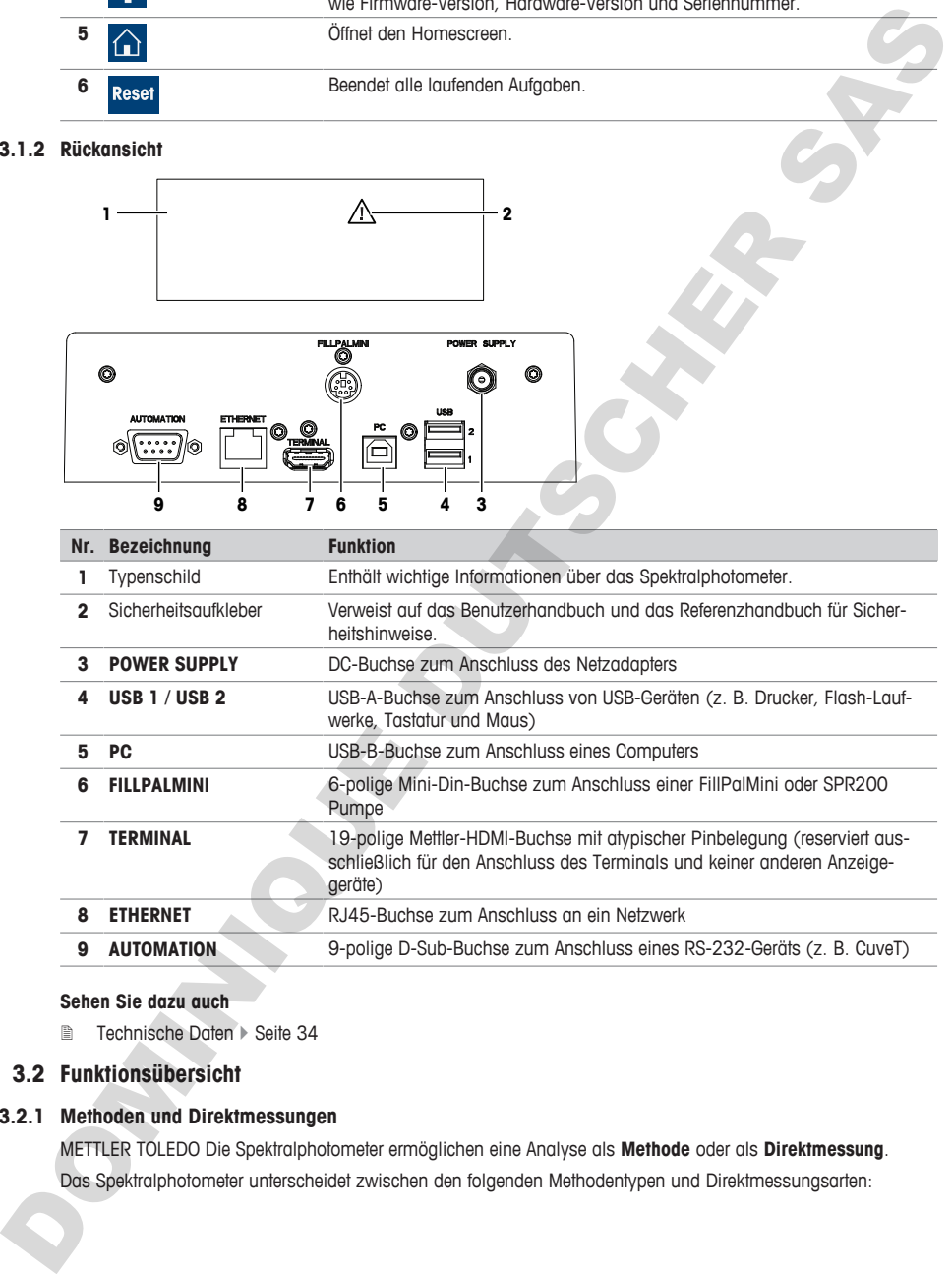

#### **Sehen Sie dazu auch**

<span id="page-11-1"></span>■ Technische Daten ▶ Seite 34

# **3.2 Funktionsübersicht**

### **3.2.1 Methoden und Direktmessungen**

<span id="page-11-2"></span>METTLER TOLEDO Die Spektralphotometer ermöglichen eine Analyse als **Methode** oder als **Direktmessung**. Das Spektralphotometer unterscheidet zwischen den folgenden Methodentypen und Direktmessungsarten:

- **Feste Wellenlänge** (1)
- **Scan** (2)
- **Bio-Applikationen**: **Bio Feste Wellenlänge** und **Bio Quant** (3)
- **Quant** (4)
- **Kinetik** (5)

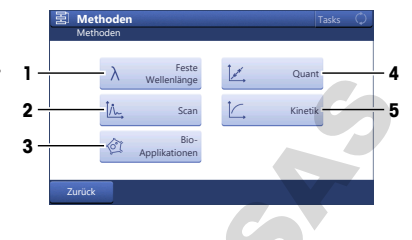

#### **Direktmessungen**

Direktmessungen sind ein einfacher, zuverlässiger und schneller Weg, um Messungen durchzuführen. Alle für die Messung relevanten Parameter sind schnell konfiguriert. Sobald die Einstellungen festgelegt sind, können sie in einer OneClick-Verknüpfung gespeichert werden. Die Messung kann dann mit nur einem Klick auf dem Homescreen gestartet werden. Die Reihenfolge der Messung von Blindwerten und Proben ist flexibel. **Solution to these vententially and the dealer in the same of the same of the same of the same of the same of the same of the same of the same of the same of the same of the same of the same of the same of the same of the** 

Automatisierung und Statistiken sind bei der Durchführung direkter Messungen nicht verfügbar.

#### **Methoden**

Eine Methode besteht aus einer Reihe von Methodenfunktionen, die bei der Ausführung einer Methode nacheinander ausgeführt werden. Die Durchführung einer Analyse besteht aus vier Schritten.

- Konfiguration der Methode
- Durchführung der Messungen
- Berechnung der Ergebnisse
- Erstellung eines Berichts

Um die Komplexität der Parameter zu vereinfachen, verfügt das Spektralphotometer über vorprogrammierte METTLER TOLEDO-Methoden zur Durchführung von Messungen, die häufig durchgeführt werden. METTLER TOLEDO-Methoden definieren, passend zu einer spezifischen Anwendung, die Abfolge von Methodenfunktionen einschließlich aussagekräftiger Werte aller Parameter innerhalb der Methodenfunktionen.

Sie können auch anhand einer Methode von METTLER TOLEDO eine eigene Methode erstellen und bis zu 50 dieser Methoden auf dem Spektralphotometer speichern.

#### **Sehen Sie dazu auch**

- **■** Durchführen einer Direktmessung mit der Mikrovolumenplattform ▶ Seite 18
- **E** Durchführung einer Methode mit Küvetten > Seite 23

# <span id="page-13-0"></span>**3.3 Benutzeroberfläche**

#### <span id="page-13-1"></span>**3.3.1 Homescreen**

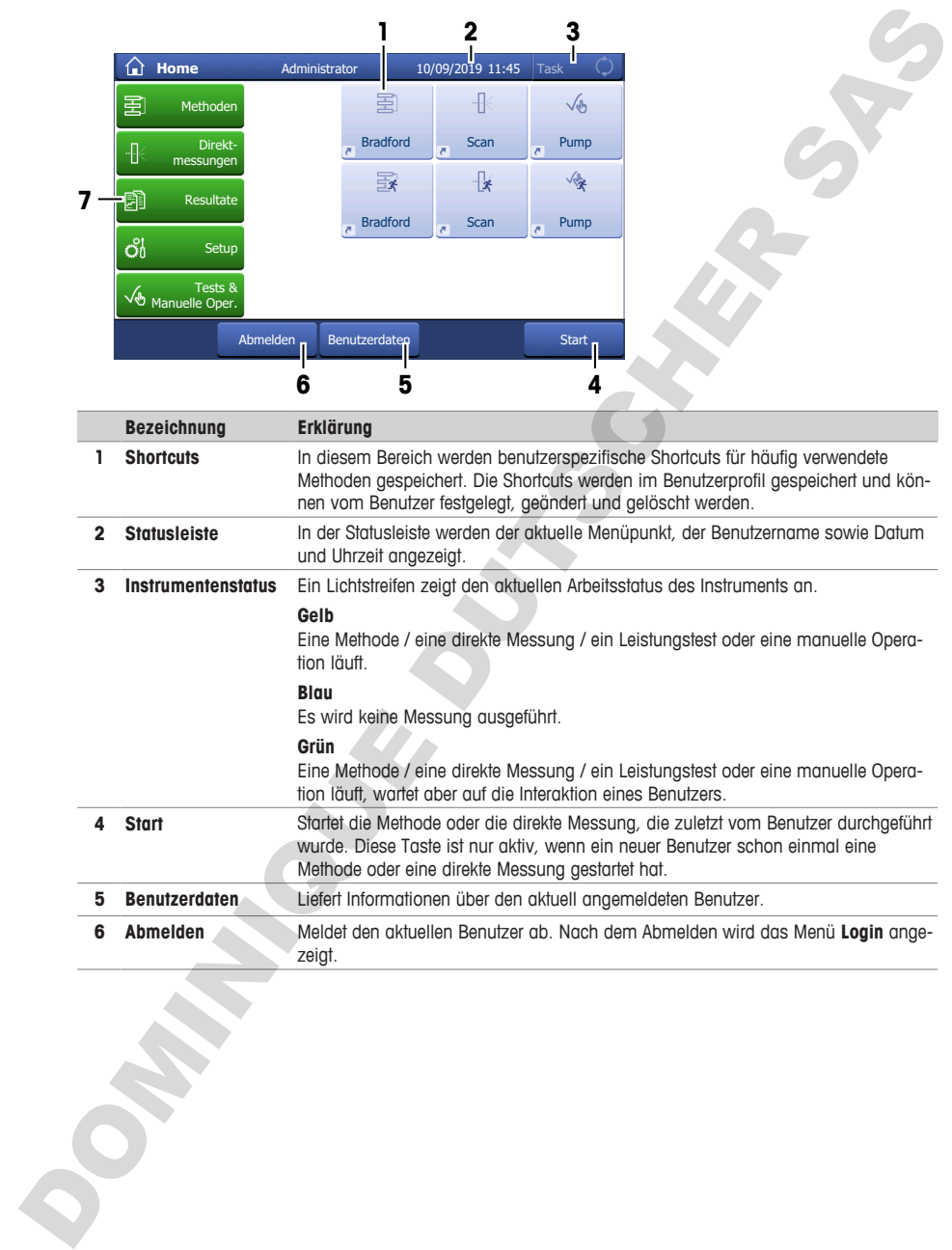

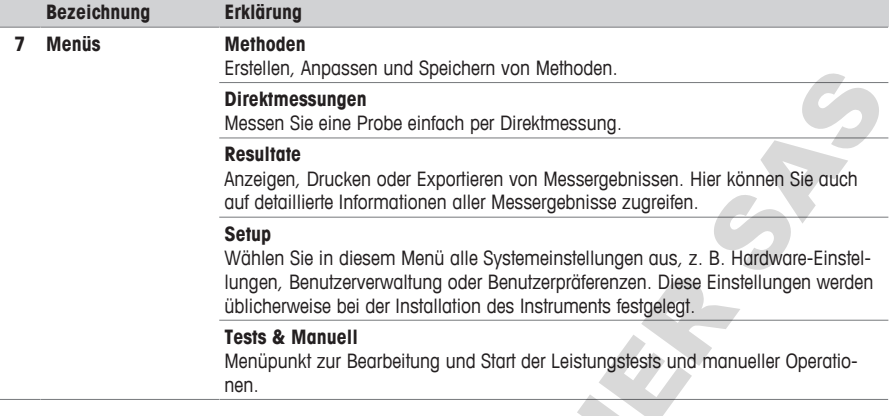

# <span id="page-14-0"></span>**3.3.2 Menüstruktur**

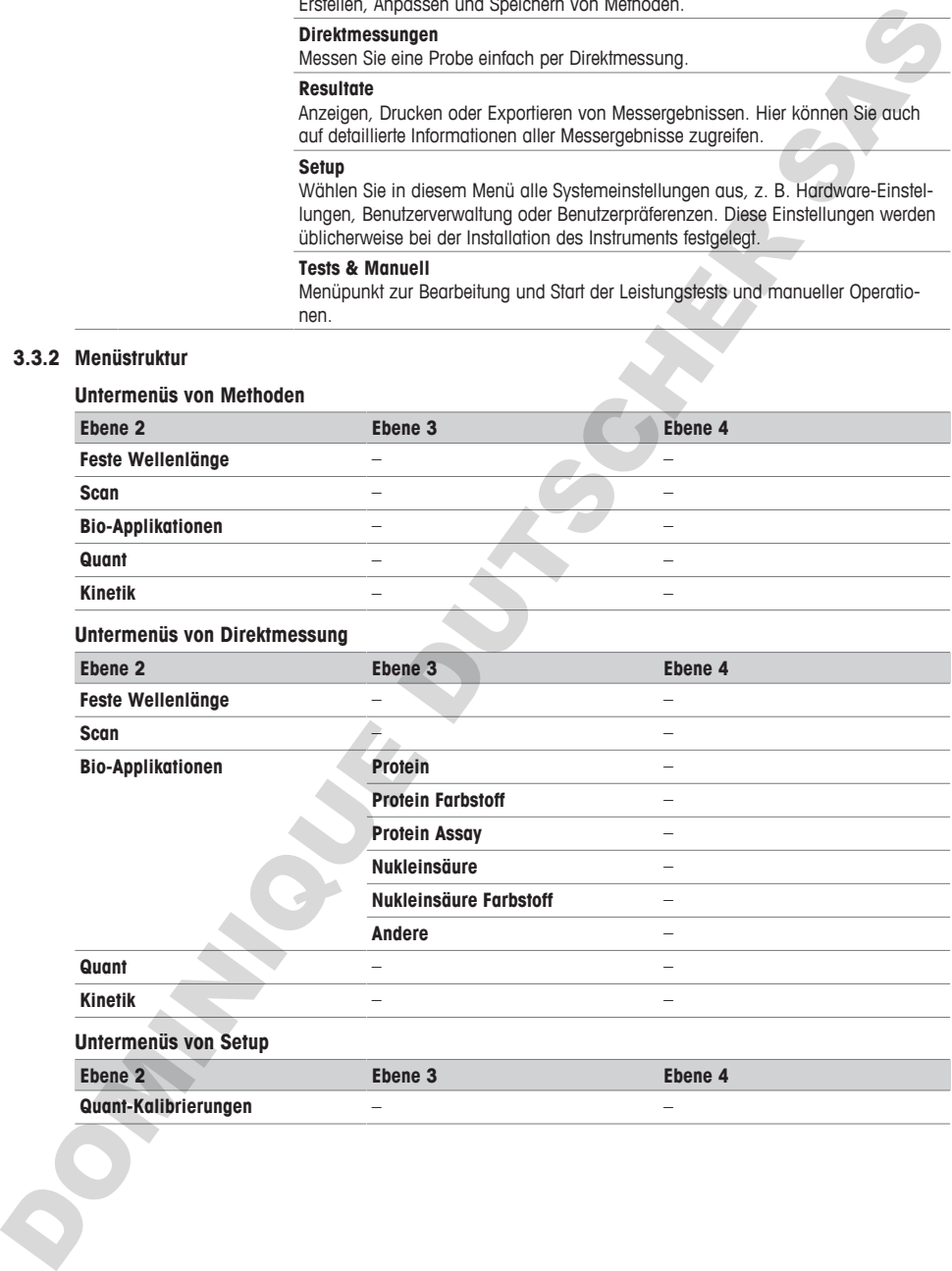

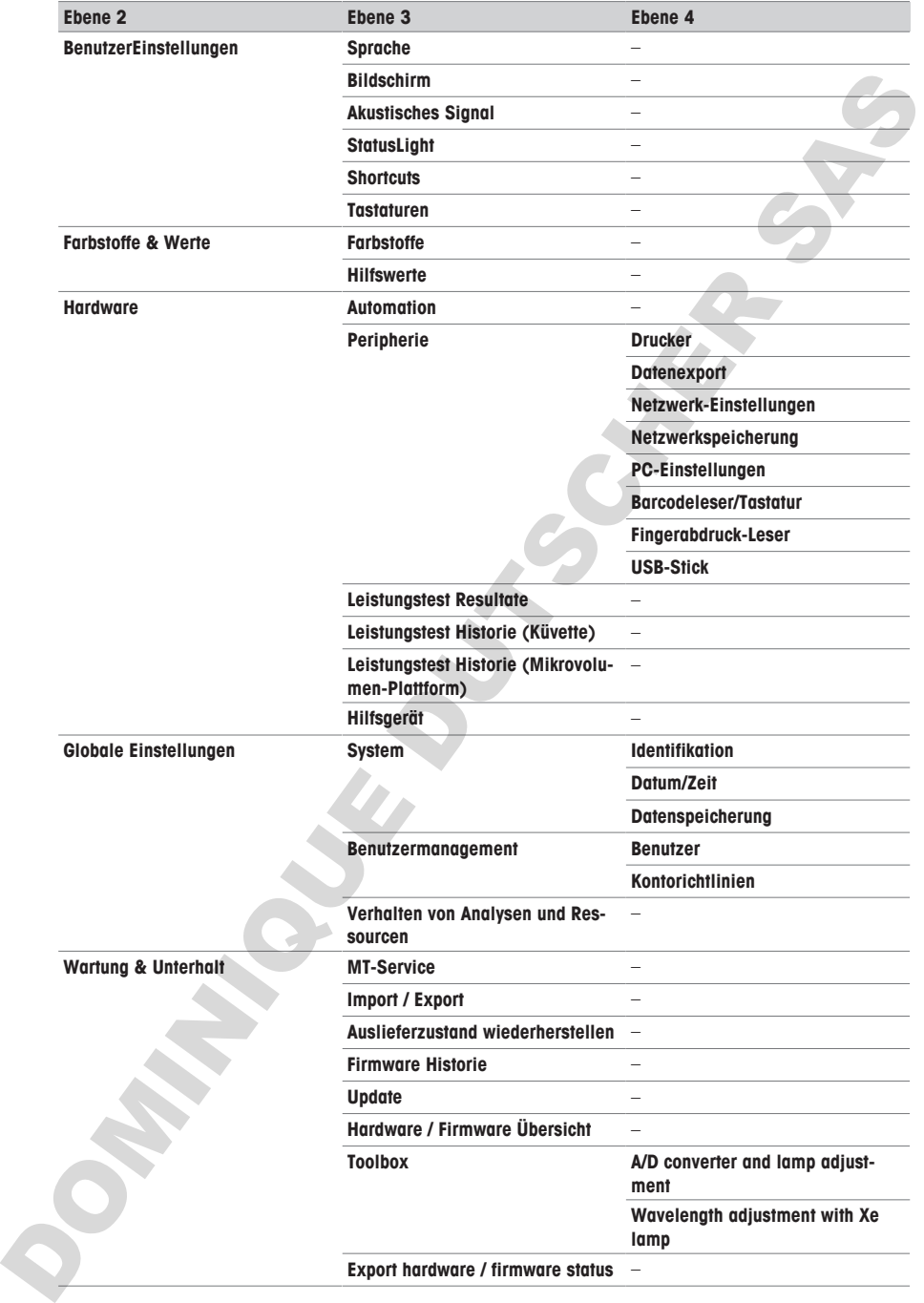

#### **Untermenüs von Tests & Manuell**

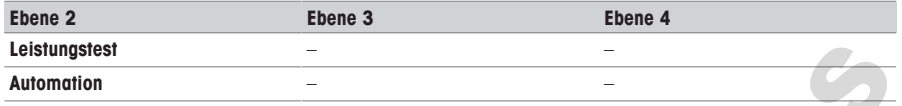

#### <span id="page-16-0"></span>**3.3.3 Allgemeine Navigation**

# **3.3.3.1 Tastenfelder**

<span id="page-16-1"></span>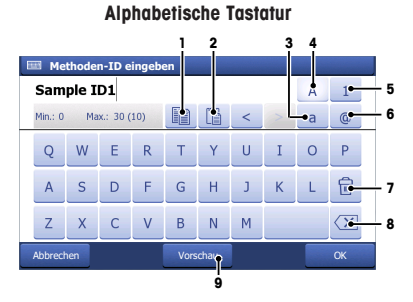

- Zum Kopieren des ausgewählten Texts in die Zwischenablage (1) antippen.
- Zum Einfügen des Texts aus der Zwischenablage (2) antippen.
- Zur Eingabe von Kleinbuchstaben (3) antippen.
- Zur Eingabe von Grossbuchstaben (4) antippen.
- Zum Umschalten zur numerischen Tastatur (5) antippen und zur Rückkehr zur alphabetischen Tastatur (4) antippen.
- Zum Umschalten auf eine Tastatur mit Symbolen (6) antippen und zur Rückkehr zur alphabetischen Tastatur (4) antippen.
- Zum Löschen aller eingegebenen Buchstaben oder Zahlen (7) antippen.
- Zum Löschen des zuletzt eingegebenen Buchstabens oder der zuletzt eingegebenen Zahl (8) antippen.
- Zum Anzeigen Ihrer Eingabe (9) antippen.

#### **3.3.3.2 Abkürzungen**

<span id="page-16-2"></span>Die folgenden Abkürzungen werden auf der Benutzeroberfläche zur Beschreibung der Methodentypen und Direktmessungsarten verwendet. Dies ist vor allem im Abschnitt **Resultate** der Fall.

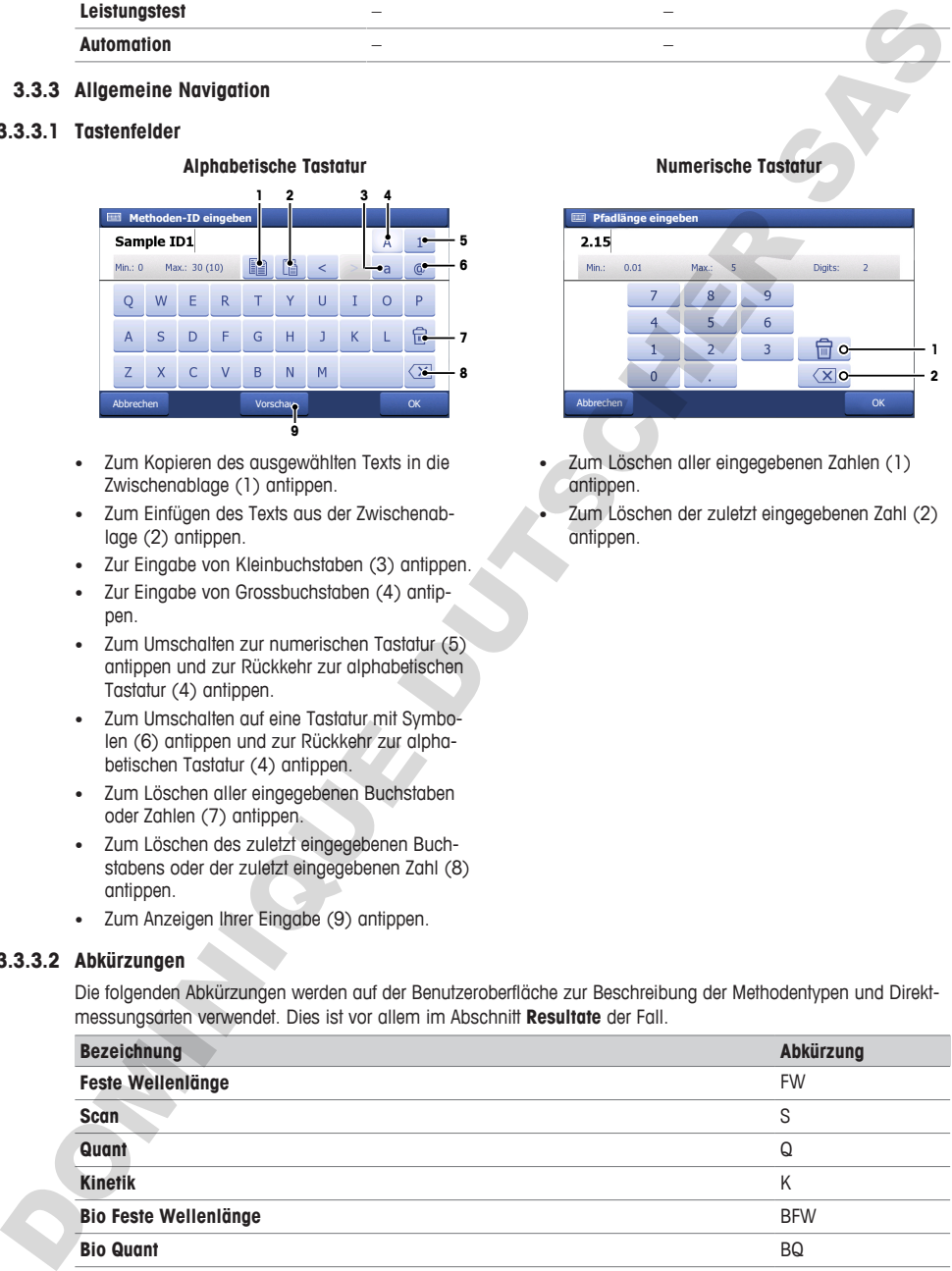

#### **Numerische Tastatur**

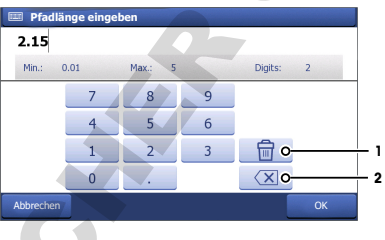

- Zum Löschen aller eingegebenen Zahlen (1) antippen.
- Zum Löschen der zuletzt eingegebenen Zahl (2) antippen.

# <span id="page-17-0"></span>**4 Installation**

# <span id="page-17-1"></span>**4.1 Lieferumfang**

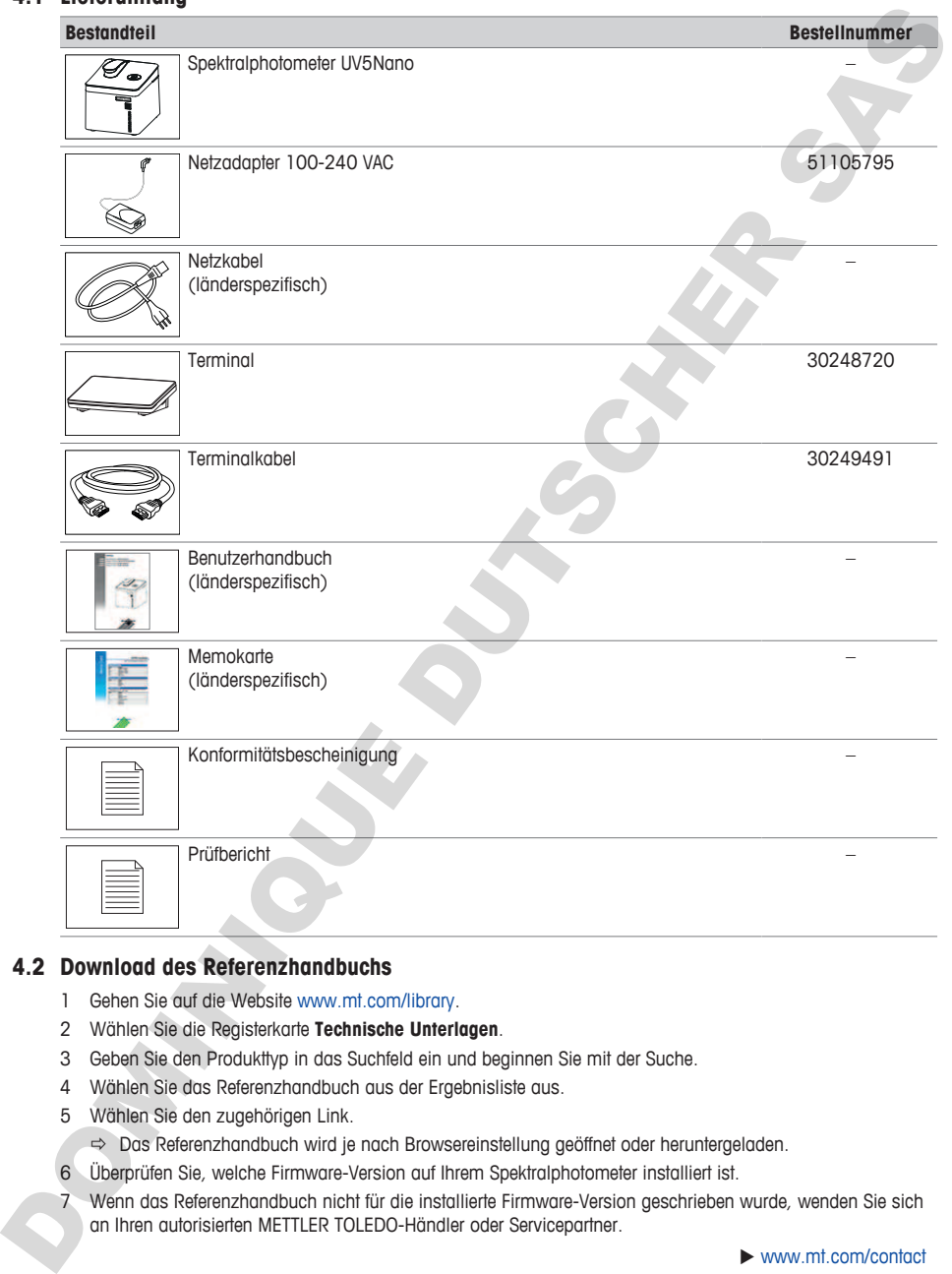

# **4.2 Download des Referenzhandbuchs**

- <span id="page-17-2"></span>1 Gehen Sie auf die Website www.mt.com/library.
- 2 Wählen Sie die Registerkarte **Technische Unterlagen**.
- 3 Geben Sie den Produkttyp in das Suchfeld ein und beginnen Sie mit der Suche.
- 4 Wählen Sie das Referenzhandbuch aus der Ergebnisliste aus.
- 5 Wählen Sie den zugehörigen Link.
	- ð Das Referenzhandbuch wird je nach Browsereinstellung geöffnet oder heruntergeladen.
- 6 Überprüfen Sie, welche Firmware-Version auf Ihrem Spektralphotometer installiert ist.
- 7 Wenn das Referenzhandbuch nicht für die installierte Firmware-Version geschrieben wurde, wenden Sie sich an Ihren autorisierten METTLER TOLEDO-Händler oder Servicepartner.

 $\blacktriangleright$  www.mt.com/contact

#### **Sehen Sie dazu auch**

- [Einleitung](#page-6-0) ▶ [Seite 3](#page-6-0)
- Terminal ▶ Seite 7

### **4.3 Auspacken des Spektralphotometers**

- <span id="page-18-0"></span>1 Entnehmen Sie das Spektralphotometer aus der Schutzverpackung.
- 2 Bewahren Sie das Verpackungsmaterial für einen späteren Transport über längere Strecken auf.
- 3 Öffnen Sie den Mikrovolumenarm (2).
- 4 Entfernen Sie die Polsterung (1) und bewahren Sie sie für einen späteren Transport des Spektralphotometers auf.
- 5 Schließen Sie den Mikrovolumenarm (2).
- 6 Überprüfen Sie, ob Sie alle im Lieferumfang angegebenen Teile erhalten haben.
- 7 Führen Sie eine Sichtkontrolle der Teile auf Mängel und Schäden durch.
- 8 Wenn Teile fehlen oder beschädigt sind, melden Sie dies Ihrem autorisierten METTLER TOLEDO Servicepartner oder Händler.

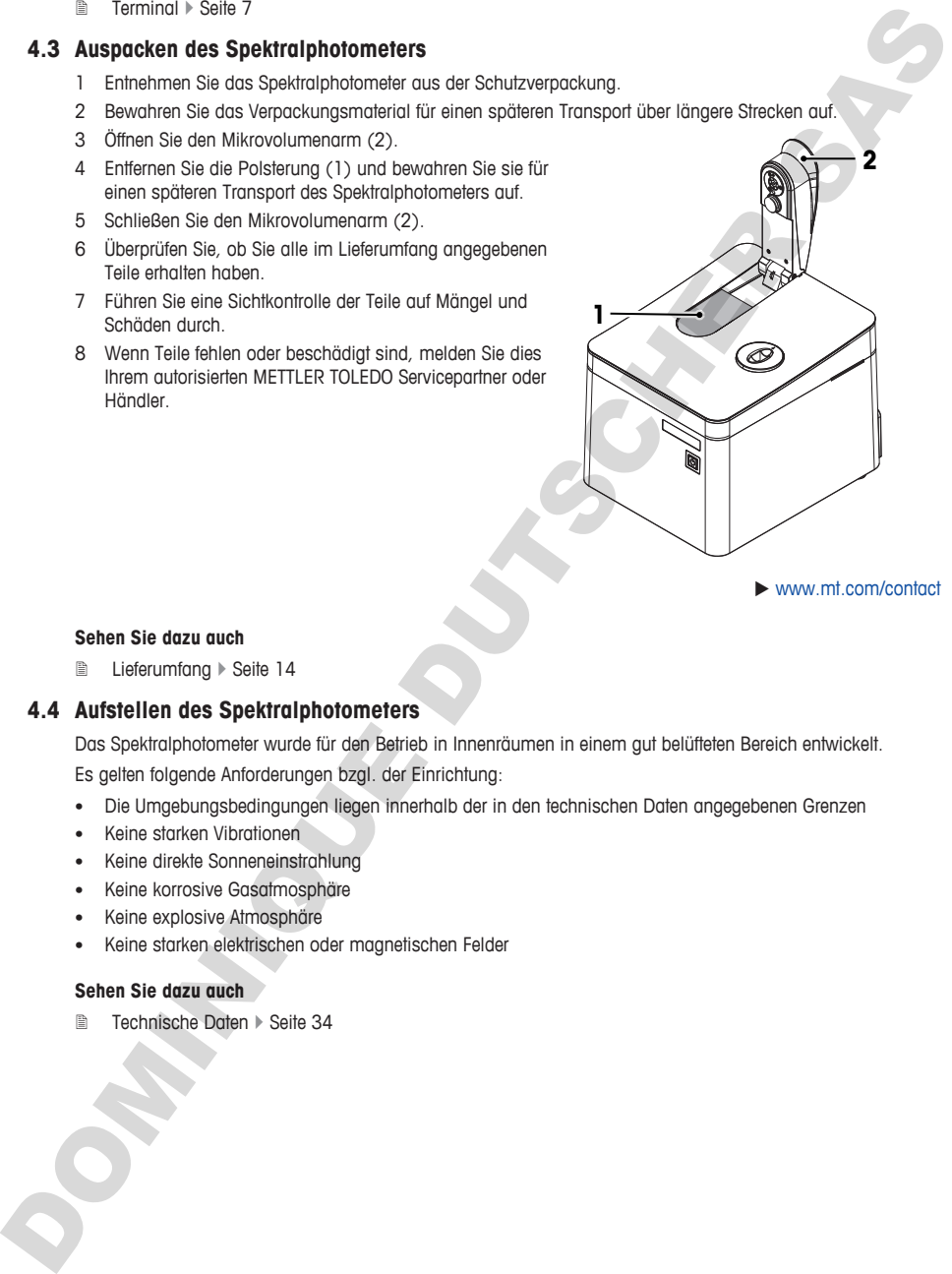

 $\blacktriangleright$  www.mt.com/contact

#### **Sehen Sie dazu auch**

■ Lieferumfang ▶ Seite 14

#### **4.4 Aufstellen des Spektralphotometers**

<span id="page-18-1"></span>Das Spektralphotometer wurde für den Betrieb in Innenräumen in einem gut belüfteten Bereich entwickelt.

Es gelten folgende Anforderungen bzgl. der Einrichtung:

- Die Umgebungsbedingungen liegen innerhalb der in den technischen Daten angegebenen Grenzen
- Keine starken Vibrationen
- Keine direkte Sonneneinstrahlung
- Keine korrosive Gasatmosphäre
- Keine explosive Atmosphäre
- Keine starken elektrischen oder magnetischen Felder

#### **Sehen Sie dazu auch**

■ Technische Daten ▶ Seite 34

# <span id="page-19-0"></span>**4.5 Anschließen, Einstellen und Trennen des Terminals**

# **4.5.1 Anschließen des Terminals**

- <span id="page-19-1"></span>■ Das Spektralphotometer ist abgeschaltet.
- 1 Nehmen Sie das Terminalkabel und stecken Sie einen der Stecker in die Buchse (2) an der Rückseite des Terminals.
- 2 Stecken Sie den anderen Stecker in die **TERMINAL** Buchse (1) an der Rückseite des Geräts.
- 3 Schalten Sie das Spektralphotometer ein.
- $\Rightarrow$  Das Spektralphotometer erkennt das Terminal automatisch und aktiviert es.

# **Sehen Sie dazu auch**

<sup>■</sup> Ein- und Ausschalten des Spektralphotometers ▶ Seite 17

# **4.5.2 Anpassen des Terminalwinkels**

<span id="page-19-2"></span>Das Terminal kann in zwei unterschiedlichen Winkeln positioniert werden.

# **Ablauf**

- Es wird kein Task durchgeführt.
- − Um den Winkel des Terminals anzupassen, klappen Sie die beiden Füße (1) an der Unterseite des Terminals aus.

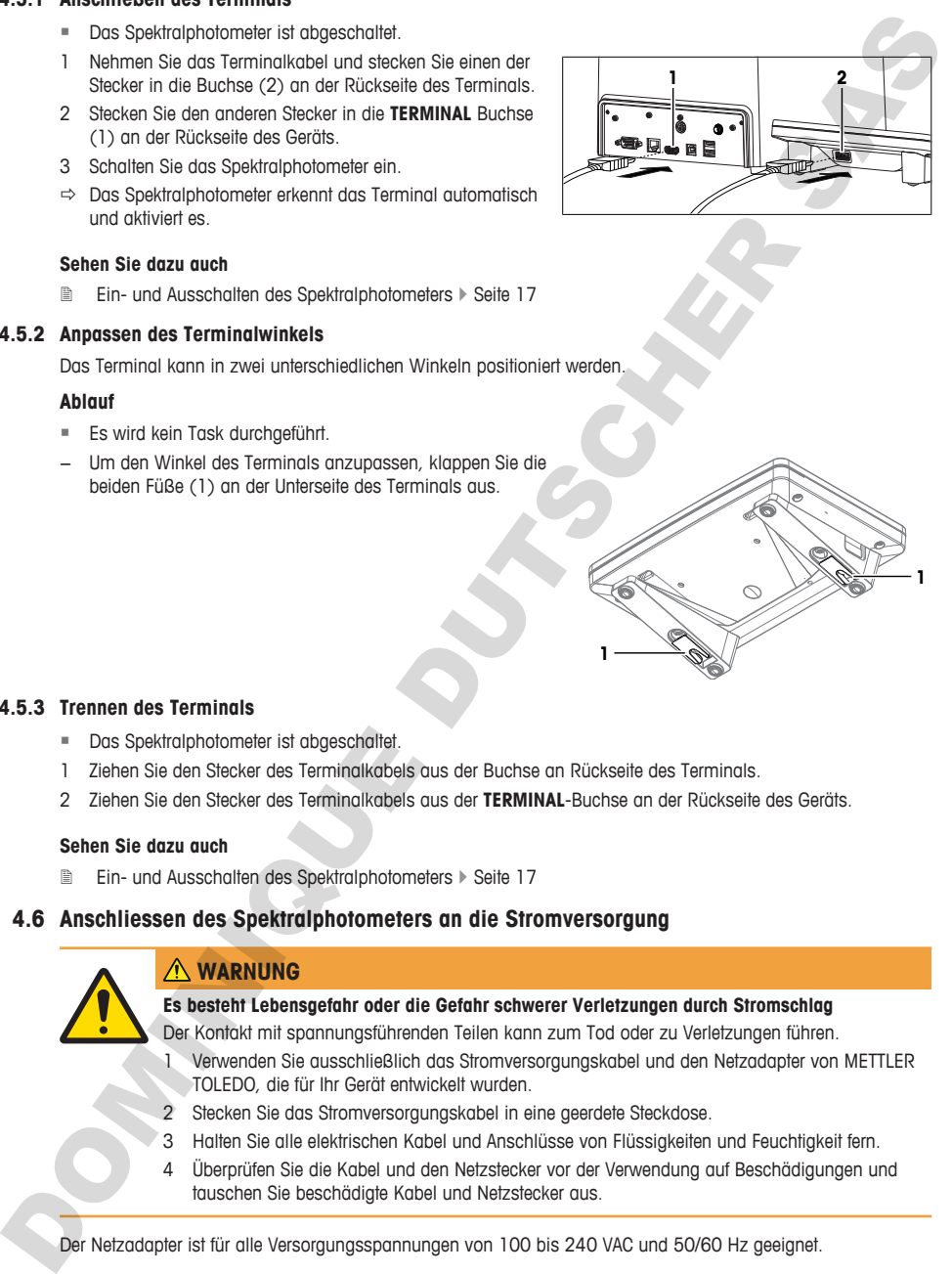

#### **4.5.3 Trennen des Terminals**

- <span id="page-19-3"></span>■ Das Spektralphotometer ist abgeschaltet.
- 1 Ziehen Sie den Stecker des Terminalkabels aus der Buchse an Rückseite des Terminals.
- 2 Ziehen Sie den Stecker des Terminalkabels aus der **TERMINAL**-Buchse an der Rückseite des Geräts.

#### **Sehen Sie dazu auch**

<span id="page-19-4"></span>**■** Ein- und Ausschalten des Spektralphotometers ▶ Seite 17

# **4.6 Anschliessen des Spektralphotometers an die Stromversorgung**

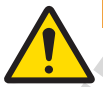

# **WARNUNG**

#### **Es besteht Lebensgefahr oder die Gefahr schwerer Verletzungen durch Stromschlag**

Der Kontakt mit spannungsführenden Teilen kann zum Tod oder zu Verletzungen führen.

1 Verwenden Sie ausschließlich das Stromversorgungskabel und den Netzadapter von METTLER TOLEDO, die für Ihr Gerät entwickelt wurden.

**1**

- 2 Stecken Sie das Stromversorgungskabel in eine geerdete Steckdose.
- 3 Halten Sie alle elektrischen Kabel und Anschlüsse von Flüssigkeiten und Feuchtigkeit fern.
- 4 Überprüfen Sie die Kabel und den Netzstecker vor der Verwendung auf Beschädigungen und tauschen Sie beschädigte Kabel und Netzstecker aus.

Der Netzadapter ist für alle Versorgungsspannungen von 100 bis 240 VAC und 50/60 Hz geeignet.

**1**

- 1 Platzieren Sie die Kabel so, dass sie weder beschädigt werden noch den Betrieb behindern können.
- 2 Stecken Sie den Stecker (2) des Netzadapters in die **POWER SUPPLY** Buchse (1) an der Rückseite des Geräts.
- 3 Sichern Sie den Stecker durch Festziehen der Rändelmutter.
- 4 Stecken Sie den Stecker (3) des Netzkabels in die Buchse des Netzadapters.
- 5 Stecken Sie das Netzkabel in eine leicht zugängliche und geerdete Steckdose.

#### **Sehen Sie dazu auch**

■ Ein- und Ausschalten des Spektralphotometers  $\triangleright$  Seite 17

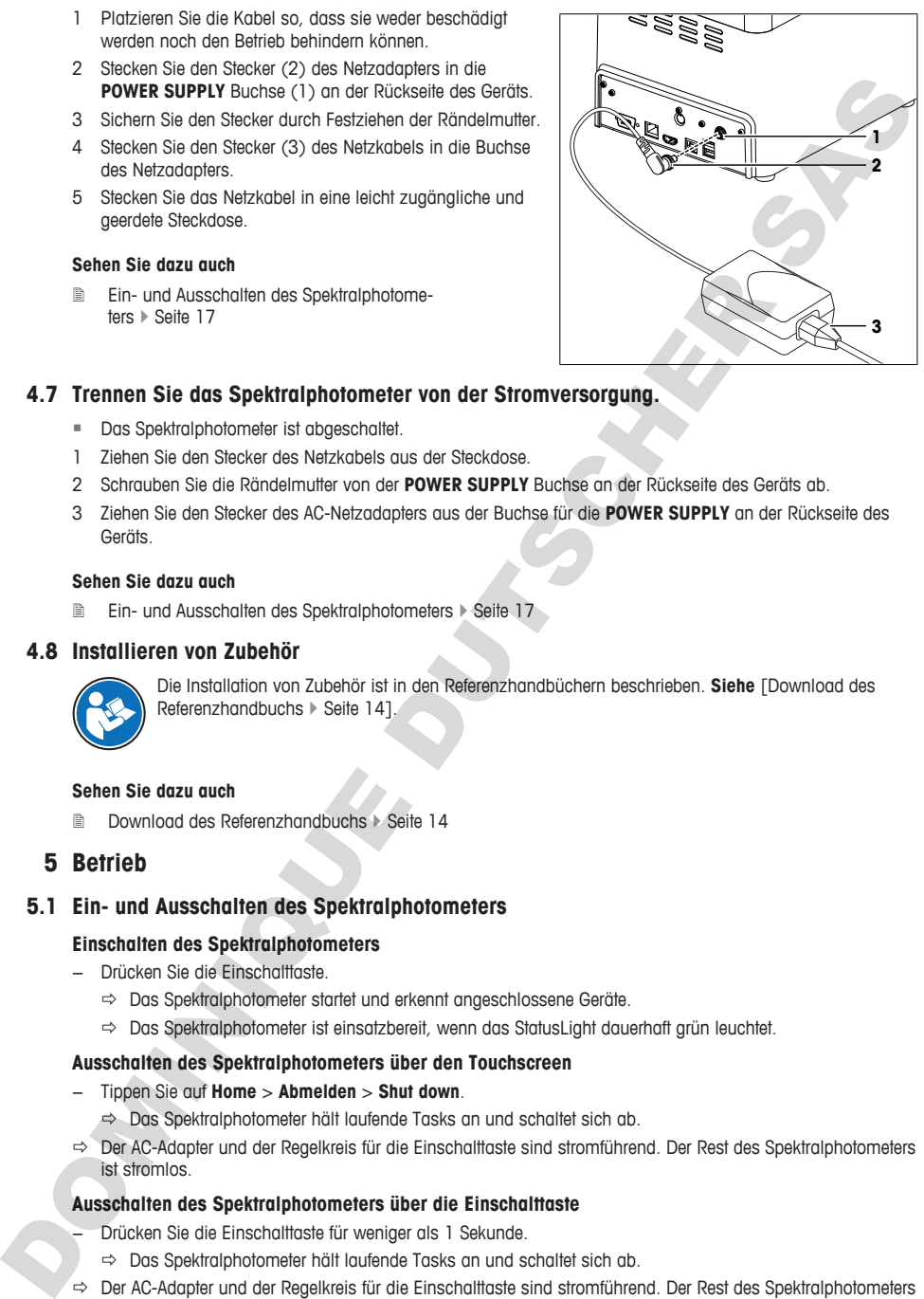

### **4.7 Trennen Sie das Spektralphotometer von der Stromversorgung.**

- <span id="page-20-0"></span>■ Das Spektralphotometer ist abgeschaltet.
- 1 Ziehen Sie den Stecker des Netzkabels aus der Steckdose.
- 2 Schrauben Sie die Rändelmutter von der **POWER SUPPLY** Buchse an der Rückseite des Geräts ab.
- 3 Ziehen Sie den Stecker des AC-Netzadapters aus der Buchse für die **POWER SUPPLY** an der Rückseite des Geräts.

#### **Sehen Sie dazu auch**

<span id="page-20-1"></span>**■** Ein- und Ausschalten des Spektralphotometers ▶ Seite 17

#### **4.8 Installieren von Zubehör**

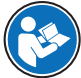

Die Installation von Zubehör ist in den Referenzhandbüchern beschrieben. **Siehe** [Download des Referenzhandbuchs ▶ Seite 141.

#### **Sehen Sie dazu auch**

■ Download des Referenzhandbuchs ▶ Seite 14

# <span id="page-20-2"></span>**5 Betrieb**

#### **5.1 Ein- und Ausschalten des Spektralphotometers**

#### <span id="page-20-3"></span>**Einschalten des Spektralphotometers**

- − Drücken Sie die Einschalttaste.
	- $\Rightarrow$  Das Spektralphotometer startet und erkennt angeschlossene Geräte.
	- $\Rightarrow$  Das Spektralphotometer ist einsatzbereit, wenn das StatusLight dauerhaft grün leuchtet.

#### **Ausschalten des Spektralphotometers über den Touchscreen**

- − Tippen Sie auf **Home** > **Abmelden** > **Shut down**.
	- $\Rightarrow$  Das Spektralphotometer hält laufende Tasks an und schaltet sich ab.
- ð Der AC-Adapter und der Regelkreis für die Einschalttaste sind stromführend. Der Rest des Spektralphotometers ist stromlos.

#### **Ausschalten des Spektralphotometers über die Einschalttaste**

- Drücken Sie die Einschalttaste für weniger als 1 Sekunde.
	- $\Rightarrow$  Das Spektralphotometer hält laufende Tasks an und schaltet sich ab.
- ð Der AC-Adapter und der Regelkreis für die Einschalttaste sind stromführend. Der Rest des Spektralphotometers ist stromlos.

#### **Ausschalten des Spektralphotometers in Notfällen**

− Ziehen Sie den Stecker des Netzkabels aus der Steckdose.

#### **Sehen Sie dazu auch**

- **Anschliessen des Spektralphotometers an die Stromversorgung ▶ Seite 16**
- **■** Trennen Sie das Spektralphotometer von der Stromversorgung. ▶ Seite 17

#### **5.2 Durchführen einer Direktmessung mit der Mikrovolumenplattform**

<span id="page-21-0"></span>Der Ablauf einer Analyse mit der Mikrovolumenplattform wird anhand eines Beispiels veranschaulicht. Das Beispiel zeigt, wie man Konzentration und Reinheit von Nukleinsäuren in einer Direktmessung bestimmt.

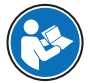

Detaillierte Informationen finden Sie in der Application Note "Nucleic Acid Concentration and Purity".

# $\blacktriangleright$  www.mt.com/analytical-application-library

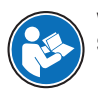

Weitere Informationen zur Konfiguration von Direktmessungen finden Sie im Referenzhandbuch. **Siehe [Download des Referenzhandbuchs ▶ Seite 14].** 

#### **Übersicht über die Konfiguration**

- Die Blindlösung wird zu Beginn der Analyse nur einmal gemessen.
- Benutzer können für jede Probe eine eindeutige Identifikation eingeben.
- Die Ergebnisse jeder Probe werden als PDF auf einen USB-Stick exportiert.
- Die Konfiguration der Direktmessung wird in einem direkten OneClick-Shortcut gespeichert.

#### **Überblick über die Aktionen**

- 1 [Einrichten des Exports von Analysedaten auf einen USB-Stick > Seite 18]
- 2 **[Konfigurieren der Direktmessung > Seite 181**
- 3 [Erstellen eines direkten Shortcuts auf dem Homescreen > Seite 191
- 4 **[Durchführen der Analyse > Seite 20]**

#### **Sehen Sie dazu auch**

■ Download des Referenzhandbuchs ▶ Seite 14

#### **5.2.1 Einrichten des Exports von Analysedaten auf einen USB-Stick**

- <span id="page-21-1"></span>§ Der Homescreen ist geöffnet.
- 1 Wählen Sie **Setup** (1) > **Hardware** > **Peripherie** > **Drucker**.
- 2 Stellen Sie **Druckertyp** auf **PDF Writer**.
- 3 Stellen Sie **Speicherort** auf **USB-Stick**.
- 4 Tippen Sie auf **Speichern**.

#### **5.2.2 Konfigurieren der Direktmessung**

- <span id="page-21-2"></span>Der Homescreen ist geöffnet.
- 1 Wählen Sie **Direktmessungen** (1) > **Bio-Applikationen** > **Nukleinsäure** > **dsDNA**.

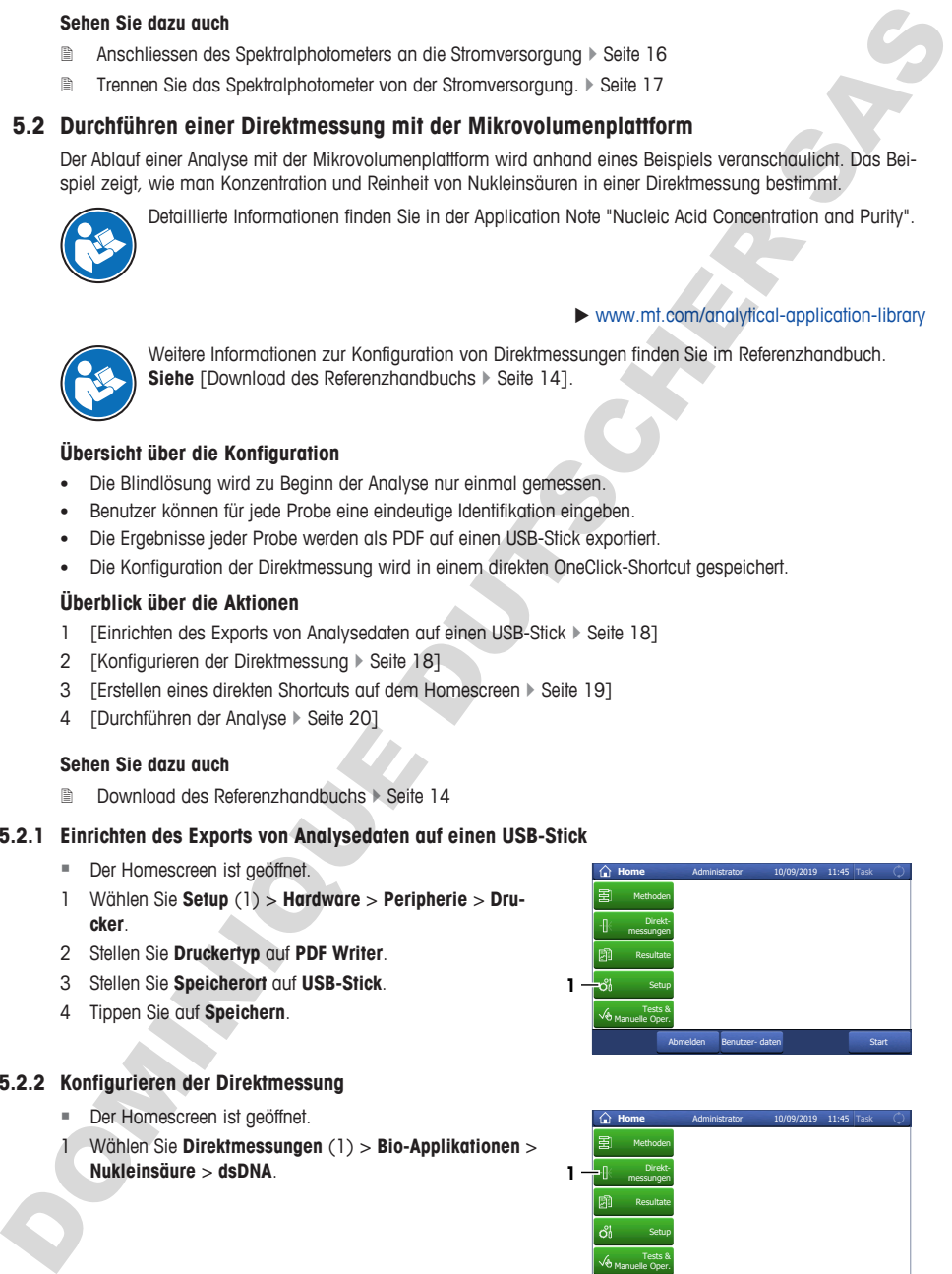

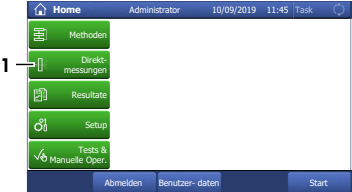

2 Ändern Sie die Parametereinstellungen auf die in der folgenden Tabelle angegebenen Werte.

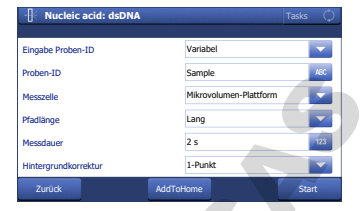

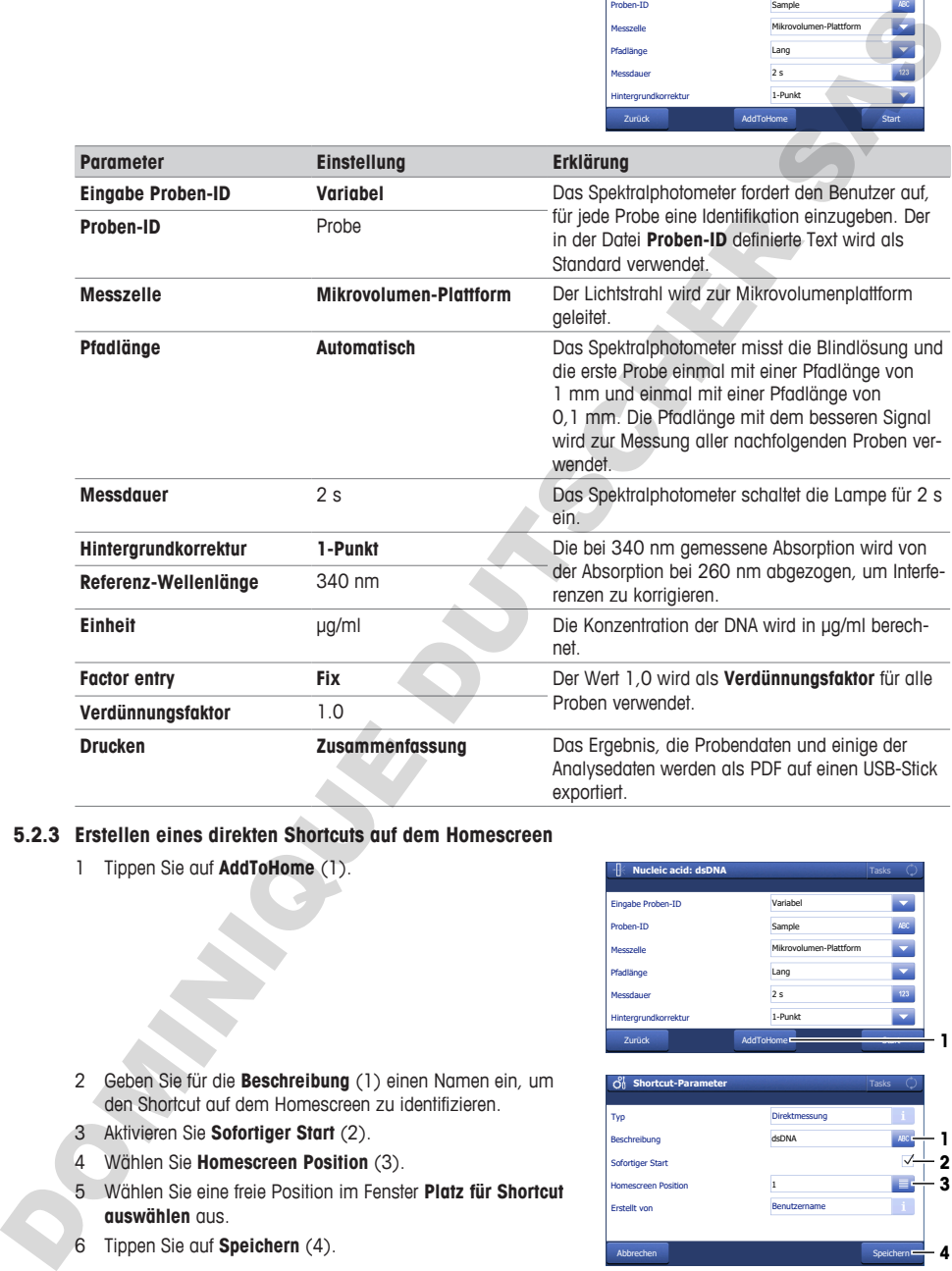

# **5.2.3 Erstellen eines direkten Shortcuts auf dem Homescreen**

<span id="page-22-0"></span>1 Tippen Sie auf **AddToHome** (1).

- 2 Geben Sie für die **Beschreibung** (1) einen Namen ein, um den Shortcut auf dem Homescreen zu identifizieren.
- 3 Aktivieren Sie **Sofortiger Start** (2).
- 4 Wählen Sie **Homescreen Position** (3).
- 5 Wählen Sie eine freie Position im Fenster **Platz für Shortcut auswählen** aus.
- 6 Tippen Sie auf **Speichern** (4).

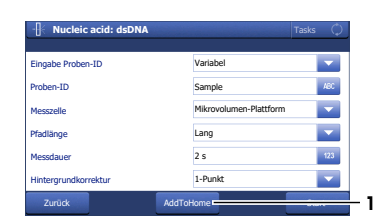

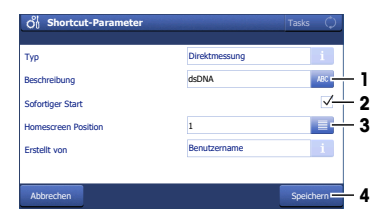

#### **5.2.4 Durchführen der Analyse**

<span id="page-23-0"></span>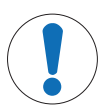

# **HINWEIS**

#### **Beschädigung des Mikrovolumenarms durch Korrosion**

Eine Überfüllung der Mikrovolumenplattform beschädigt den Mikrovolumenarm. Überschüssige Flüssigkeit führt zur Korrosion des Mikrovolumenarms und reduziert im Laufe der Zeit die Messgenauigkeit des Spektralphotometers.

− Pipettieren Sie niemals mehr als 10 μl Blindlösung oder Probe auf die Messplattform.

#### **Überblick über die Aktionen**

- 1 [Vorbereitung der Blindlösung und der Proben > Seite 20]
- 2 Freinigung der Mikrovolumenplattform und des Spiegels » Seite 201
- 3 [Start der Direktmessung und Messung der Blindlösung  $\blacktriangleright$  Seite 21]
- 4 **[Messung der Proben > Seite 22]**
- <span id="page-23-1"></span>5 [Beenden der Direktmessung > Seite 23]

#### **5.2.4.1 Vorbereitung der Blindlösung und der Proben**

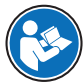

Detaillierte Informationen finden Sie in der Application Note "Nucleic Acid Concentration and Purity".

#### $\blacktriangleright$  www.mt.com/analytical-application-library

- § Tragen Sie die erforderliche persönliche Schutzausrüstung entsprechend den Angaben in den Sicherheitsdatenblättern und gemäß den für Ihren Arbeitsplatz geltenden Sicherheitsvorschriften.
- 1 Bereiten Sie die Blindlösung und die Proben vor.
- 2 Entsorgen Sie die Abfälle gemäß den Sicherheitsdatenblättern der von Ihnen verwendeten Chemikalien und den Vorschriften Ihres Arbeitsplatzes.

#### **5.2.4.2 Reinigung der Mikrovolumenplattform und des Spiegels**

#### <span id="page-23-2"></span>**Material**

- Reinigungsmittel: Entionisiertes Wasser
- Fusselfreie optische Tücher

#### **Ablauf**

1 Öffnen Sie den Mikrovolumenarm (1).

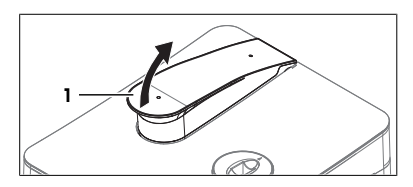

- 2 Befeuchten Sie ein sauberes, fusselfreies optisches Tuch mit Reinigungsmittel.
- 3 Wischen Sie den Spiegel (1) und die Mikrovolumenplattform (3) mit dem fusselfreien optischen Tuch ab.
- 4 Überprüfen Sie, ob das Messfenster (2) und der Spiegel (1) sauber und fusselfrei sind.
- 5 Wischen Sie bei Bedarf den Spiegel und die Mikrovolumenplattform erneut ab.

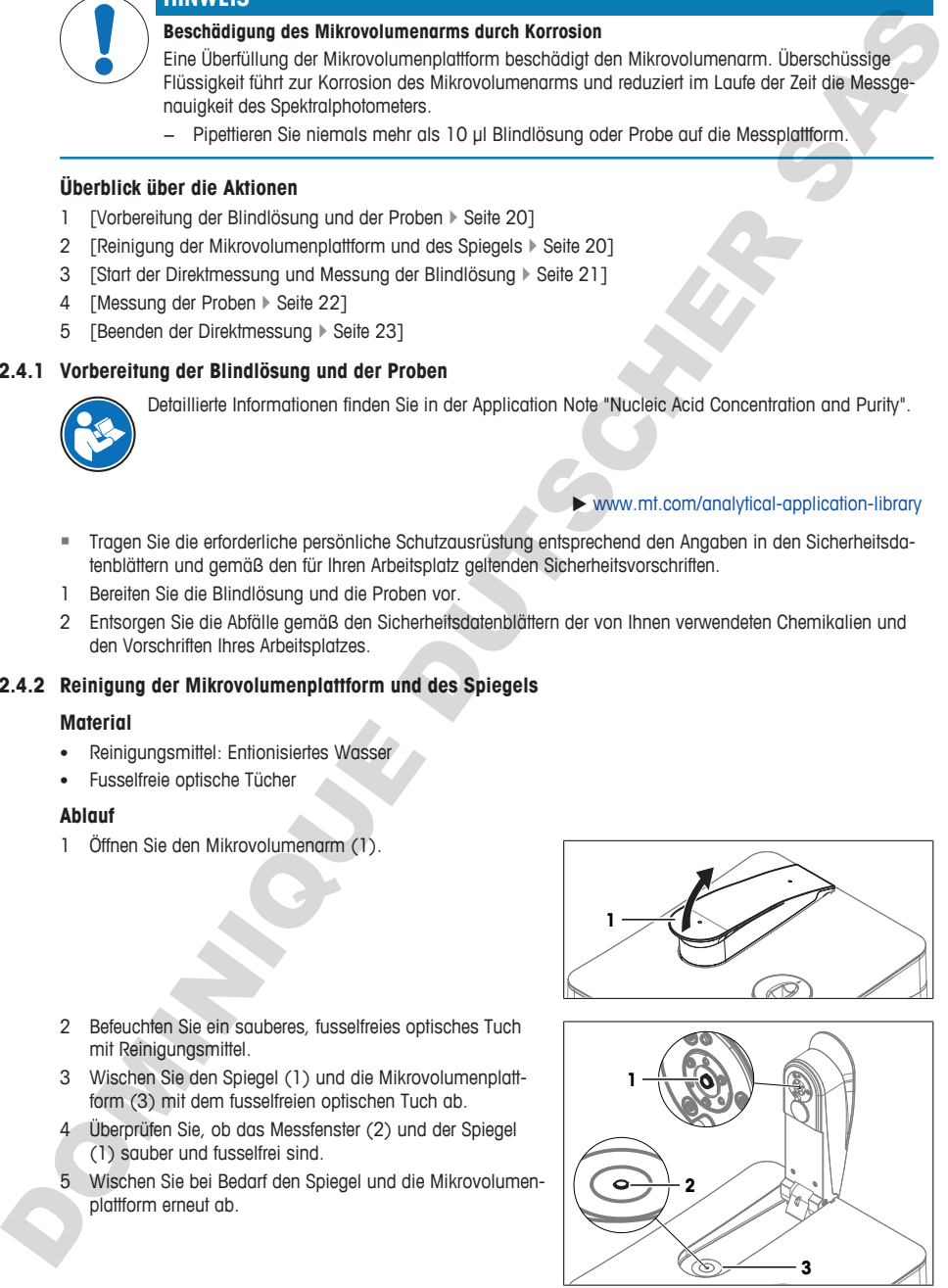

#### **5.2.4.3 Start der Direktmessung und Messung der Blindlösung**

#### <span id="page-24-0"></span>**Material**

- Mikropipette
- Blindlösung: Tris-EDTA-Puffer
- Fusselfreie optische Tücher
- USB-Stick

#### **Ablauf**

- § Tragen Sie die erforderliche persönliche Schutzausrüstung entsprechend den Angaben in den Sicherheitsdatenblättern und gemäß den für Ihren Arbeitsplatz geltenden Sicherheitsvorschriften.
- Ein USB-Stick ist angeschlossen.
- 1 Ziehen Sie 3 µl der Blindlösung mit der Mikropipette auf.
- 2 Richten Sie die Spitze (1) der Mikropipette auf die Mitte des Messfensters (2).
- 3 Pipettieren Sie vorsichtig einen Tropfen der Blindlösung auf die Mitte des Messfensters.
- 4 Wenn das Tröpfchen (1) nicht abperlt oder wenn Luft im Tröpfchen eingeschlossen ist, entfernen Sie das Tröpfchen und wiederholen Sie die vorherigen Schritte.
- 5 Schließen Sie den Mikrovolumenarm.
	- ð Die Blindlösung füllt den Raum zwischen dem Messfenster und dem Spiegel.

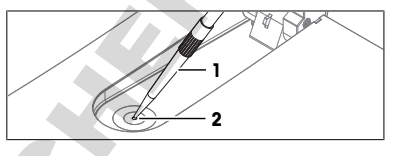

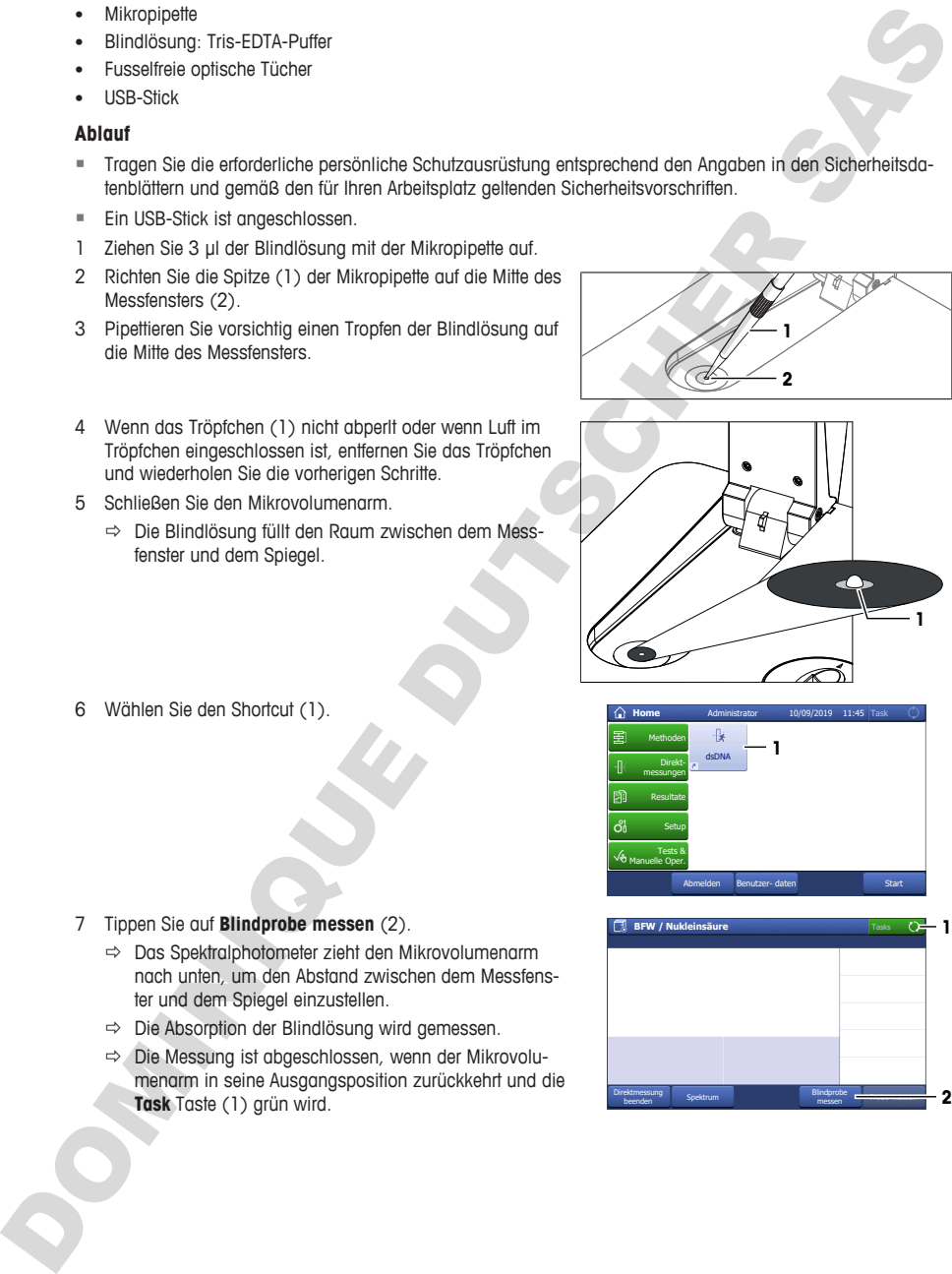

- **Home** Administrator Direktmessungen Resultate Setup Tests & Manuelle Oper. Methoden Task Abmelden Benutzer- daten Start 10/09/2019 11:45  $\frac{1}{2}$  1
- Tasks Direktmessung ektmessung Spektrum **Blindprobe messen** Blindprobe **messen** Blindprobe **messen** Blindprobe **messen** messen **BFW / Nukleinsäure 1986 1986 1986 1986 2**

6 Wählen Sie den Shortcut (1).

- 7 Tippen Sie auf **Blindprobe messen** (2).
	- $\Rightarrow$  Das Spektralphotometer zieht den Mikrovolumenarm nach unten, um den Abstand zwischen dem Messfenster und dem Spiegel einzustellen.
	- $\Rightarrow$  Die Absorption der Blindlösung wird gemessen.
	- ð Die Messung ist abgeschlossen, wenn der Mikrovolumenarm in seine Ausgangsposition zurückkehrt und die **Task** Taste (1) grün wird.
- 8 Öffnen Sie den Mikrovolumenarm.
- 9 Tupfen Sie den Spiegel (1) und die Mikrovolumenplattform (2) mit einem sauberen, fusselfreien optischen Tuch ab.

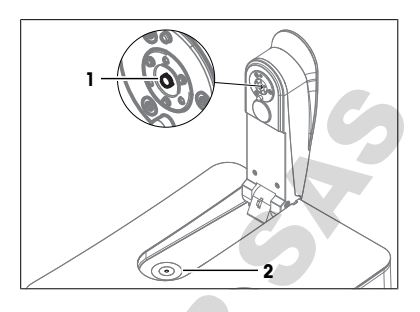

#### **5.2.4.4 Messung der Proben**

#### <span id="page-25-0"></span>**Material**

- Mikropipette
- Proben: DNA gelöst in Tris-EDTA-Puffer
- Fusselfreie optische Tücher

#### **Ablauf**

- 1 Ziehen Sie 3 ul der Probe mit der Mikropipette auf.
- 2 Richten Sie die Spitze (1) der Mikropipette auf die Mitte des Messfensters (2).
- 3 Pipettieren Sie die Probe vorsichtig auf die Mitte des Messfensters.
- 4 Wenn das Tröpfchen (1) nicht abperlt oder wenn Luft im Tröpfchen eingeschlossen ist, entfernen Sie das Tröpfchen und wiederholen Sie die vorherigen Schritte.
- 5 Schließen Sie den Mikrovolumenarm.

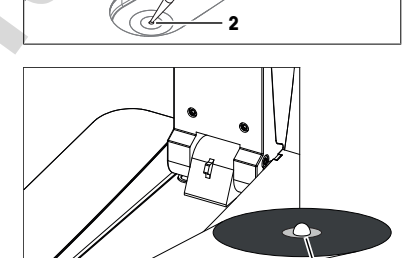

Blindprobe Blindprobe beendet

**BFW / Nukle** 

**1**

6 Tippen Sie auf **Probe messen** (1).

- 7 Ändern Sie gegebenenfalls den Eintrag unter **Proben-ID** (1).
- 8 Tippen Sie auf **Start** (2).
	- $\Rightarrow$  Die Absorption der Probe wird gemessen.
	- ð Eine PDF-Datei mit den Ergebnissen wird auf den USB-Stick gespeichert.
	- $\Rightarrow$  Die Messung ist abgeschlossen, wenn die Ergebnisse angezeigt werden und die Schaltfläche **Task** grün wird.

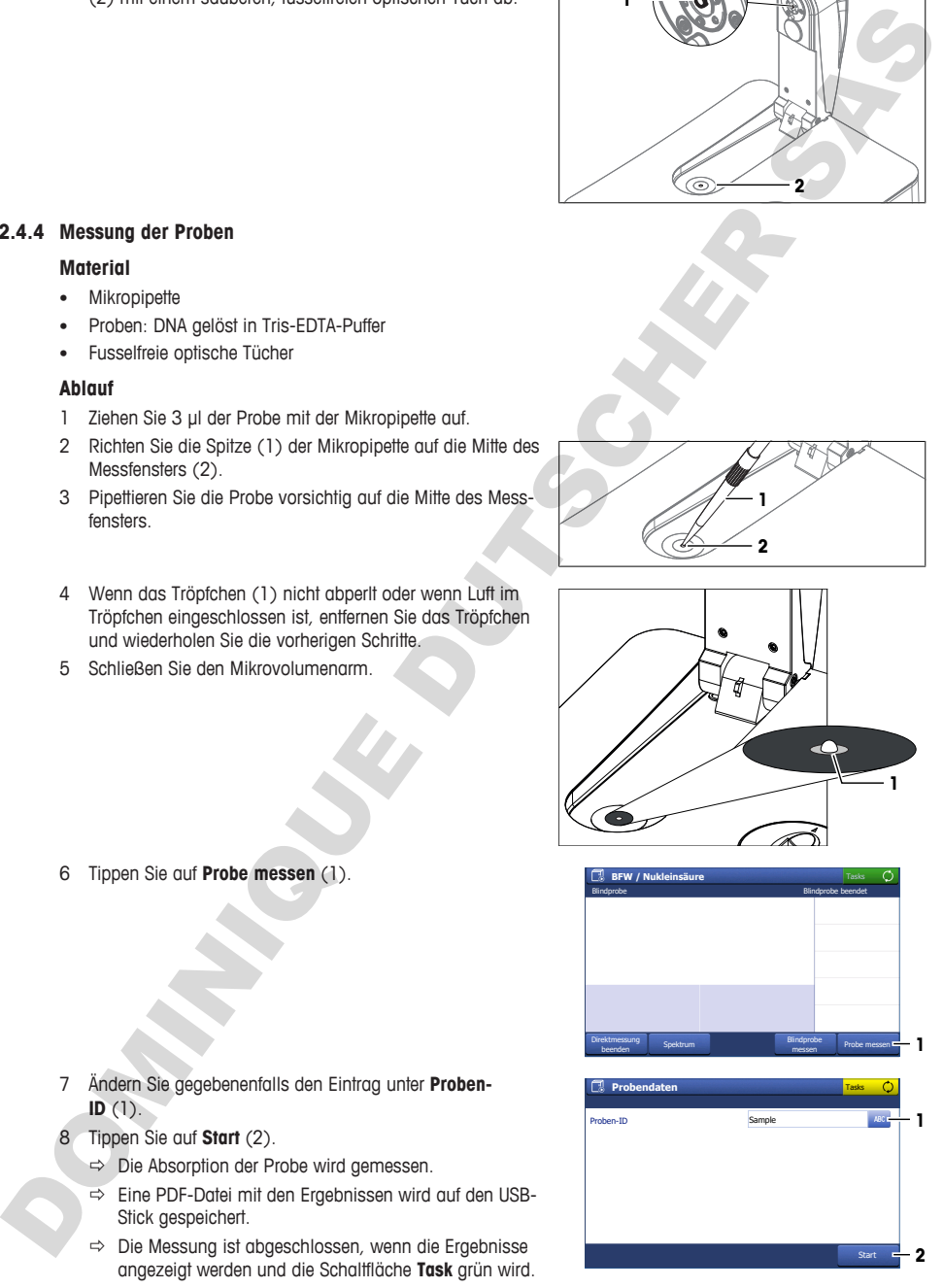

**1**

Tasks

- 10 Öffnen Sie den Mikrovolumenarm.
- 11 Tupfen Sie den Spiegel (1) und die Mikrovolumenplattform (2) mit einem sauberen, fusselfreien optischen Tuch ab.
- 12 Wiederholen Sie die vorherigen Schritte für die restlichen Proben.

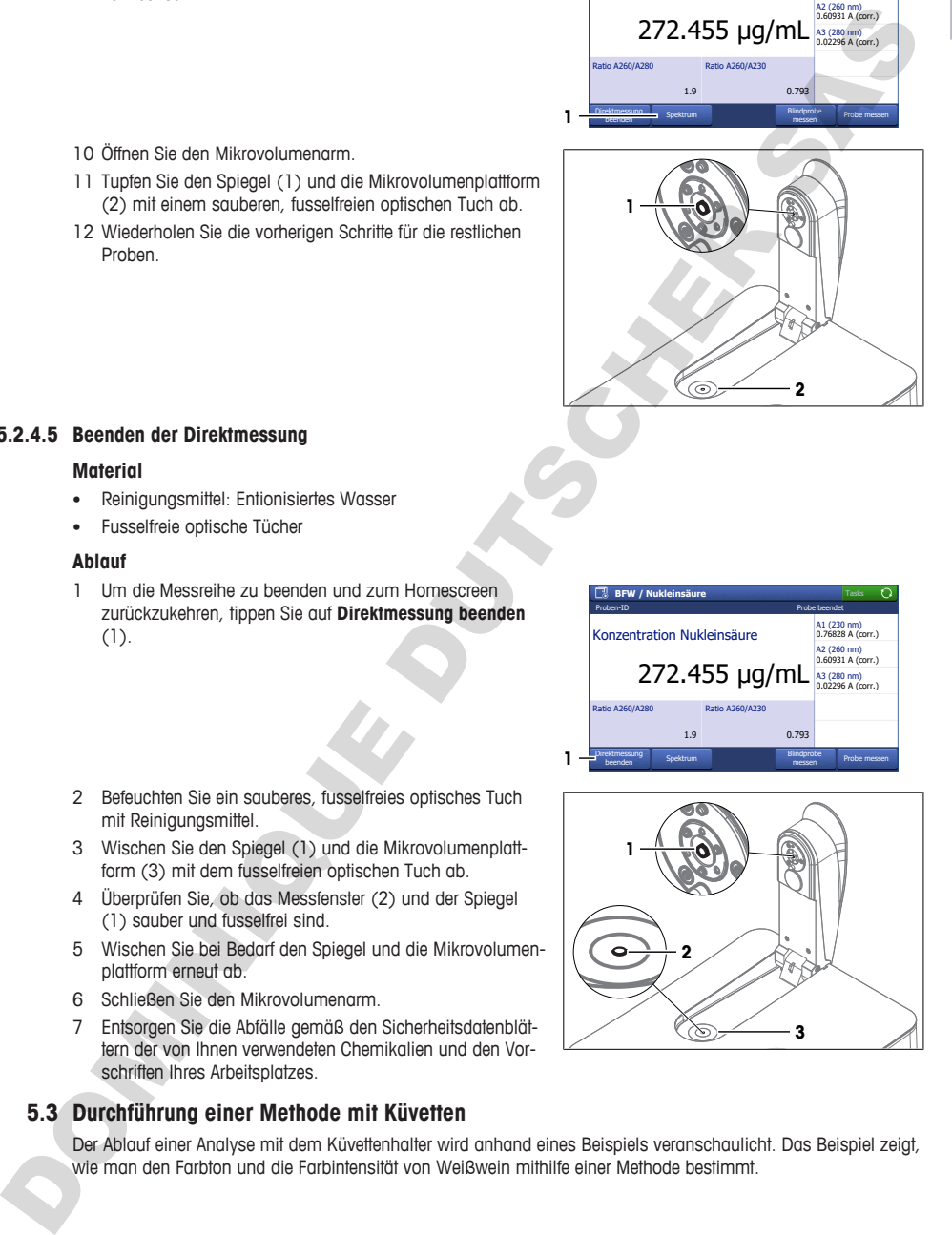

1.9 0.793

**BFW / Nukleinsäure**

Konzentration Nukleinsäure

Ratio A260/A280 Ratio A260/A230

Proben-ID Probe beendet

272.455 µg/mL

#### **5.2.4.5 Beenden der Direktmessung**

#### <span id="page-26-0"></span>**Material**

- Reinigungsmittel: Entionisiertes Wasser
- Fusselfreie optische Tücher

#### **Ablauf**

- 1 Um die Messreihe zu beenden und zum Homescreen zurückzukehren, tippen Sie auf **Direktmessung beenden** (1).
- 2 Befeuchten Sie ein sauberes, fusselfreies optisches Tuch mit Reinigungsmittel.
- 3 Wischen Sie den Spiegel (1) und die Mikrovolumenplattform (3) mit dem fusselfreien optischen Tuch ab.
- 4 Überprüfen Sie, ob das Messfenster (2) und der Spiegel (1) sauber und fusselfrei sind.
- 5 Wischen Sie bei Bedarf den Spiegel und die Mikrovolumenplattform erneut ab.
- 6 Schließen Sie den Mikrovolumenarm.
- 7 Entsorgen Sie die Abfälle gemäß den Sicherheitsdatenblättern der von Ihnen verwendeten Chemikalien und den Vorschriften Ihres Arbeitsplatzes.

## **5.3 Durchführung einer Methode mit Küvetten**

<span id="page-26-1"></span>Der Ablauf einer Analyse mit dem Küvettenhalter wird anhand eines Beispiels veranschaulicht. Das Beispiel zeigt, wie man den Farbton und die Farbintensität von Weißwein mithilfe einer Methode bestimmt.

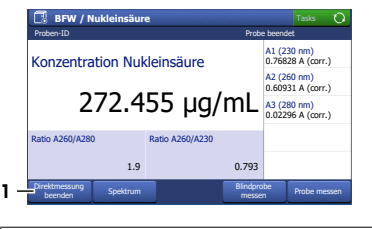

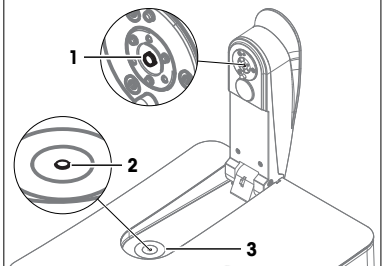

Tasks

A1 (230 nm) 0.76828 A (corr.) A2 (260 nm) 0.60931 A (corr.) A3 (280 0.02296 A (corr.) Detaillierte Informationen finden Sie in der Applikationsbeschreibung "Weinfarbenanalyse".

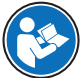

 $\triangleright$  www.mt.com/analytical-application-library

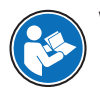

Weitere Informationen zum Konfigurieren von Methoden finden Sie im Referenzhandbuch. **Siehe** [Download des Referenzhandbuchs } Seite 14].

#### **Übersicht über die Konfiguration**

- Es werden Einweg-Makroküvetten verwendet
- Die Blindlösung wird nur einmal zu Beginn der Analyse gemessen.
- Für alle Proben wird die gleiche Identifikation verwendet.
- Die Anzahl der Proben ist in der Methode nicht festgelegt.
- Am Ende der Messreihe werden alle Ergebnisse und die berechneten Statistiken als PDF auf einem USB-Stick gespeichert.
- Eine METTLER TOLEDO Methode wird modifiziert, um die Methode zu erstellen.
- Für die Methode wird ein indirekter OneClick-Shortcut erstellt.

#### **Überblick über die Aktionen**

- 1 [Einrichten des Exports von Analysedaten auf einen USB-Stick > Seite 24]
- 2 [Erstellen und Konfigurieren der Methode mithilfe einer METTLER TOLEDO-Methode  $\triangleright$  Seite 24]
- 3 [Erstellen eines indirekten Shortcuts auf dem Startbildschirm > Seite 25]
- 4 **[Durchführen der Analyse > Seite 26]**

#### **Sehen Sie dazu auch**

<span id="page-27-0"></span>**■** Download des Referenzhandbuchs ▶ Seite 14

#### **5.3.1 Einrichten des Exports von Analysedaten auf einen USB-Stick**

- § Der Homescreen ist geöffnet.
- 1 Wählen Sie **Setup** (1) > **Hardware** > **Peripherie** > **Drucker**.
- 2 Stellen Sie **Druckertyp** auf **PDF Writer**.
- 3 Stellen Sie **Speicherort** auf **USB-Stick**.
- 4 Tippen Sie auf **Speichern**.

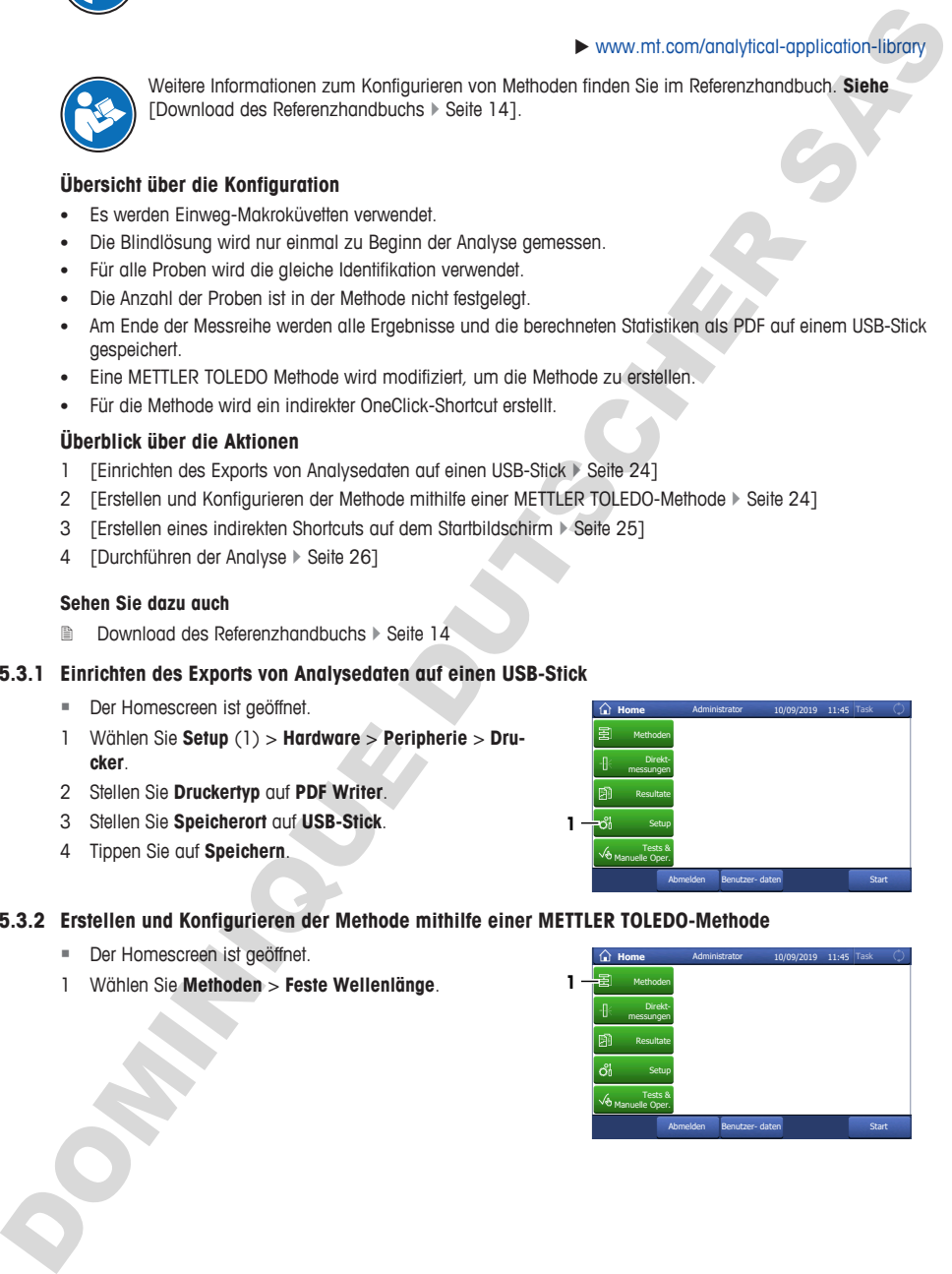

#### **5.3.2 Erstellen und Konfigurieren der Methode mithilfe einer METTLER TOLEDO-Methode**

- <span id="page-27-1"></span>§ Der Homescreen ist geöffnet.
- 1 Wählen Sie **Methoden** > **Feste Wellenlänge**.

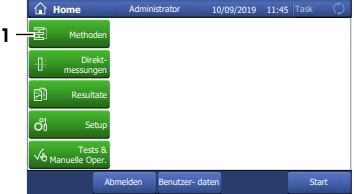

- $\Rightarrow$  Das Methodenfenster mit der Liste der Methodenfunktionen öffnet sich.
- 3 Wählen Sie die Methodenfunktion **Titel** (1).

- 4 Ändern Sie die **Methoden-ID** (1). Das folgende Format ist für METTLER TOLEDO-Methoden reserviert: "M" gefolgt von einer Zahl.
- 5 Ändern Sie den **Titel** (2) nach Bedarf und tippen Sie auf **OK** (3).

#### **5.3.3 Erstellen eines indirekten Shortcuts auf dem Startbildschirm**

<span id="page-28-0"></span>1 Tippen Sie auf **Start** (1).

- 2 Tippen Sie auf **AddToHome** (1).
- 3 Geben Sie für die **Beschreibung** (1) einen Namen ein, um den Shortcut auf dem Homescreen zu identifizieren.
- 4 Wählen Sie **Homescreen Position** (2).
- 5 Wählen Sie eine freie Position im Fenster **Platz für Shortcut auswählen** aus.
- 6 Tippen Sie auf **Speichern** (3).

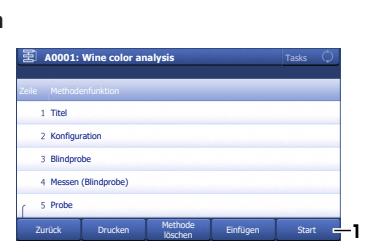

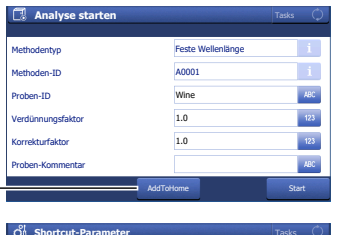

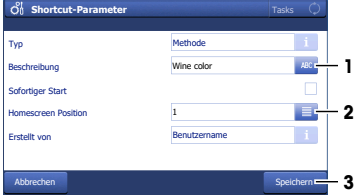

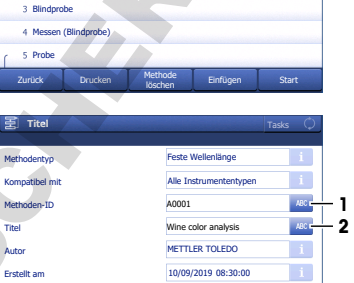

OK

**3**

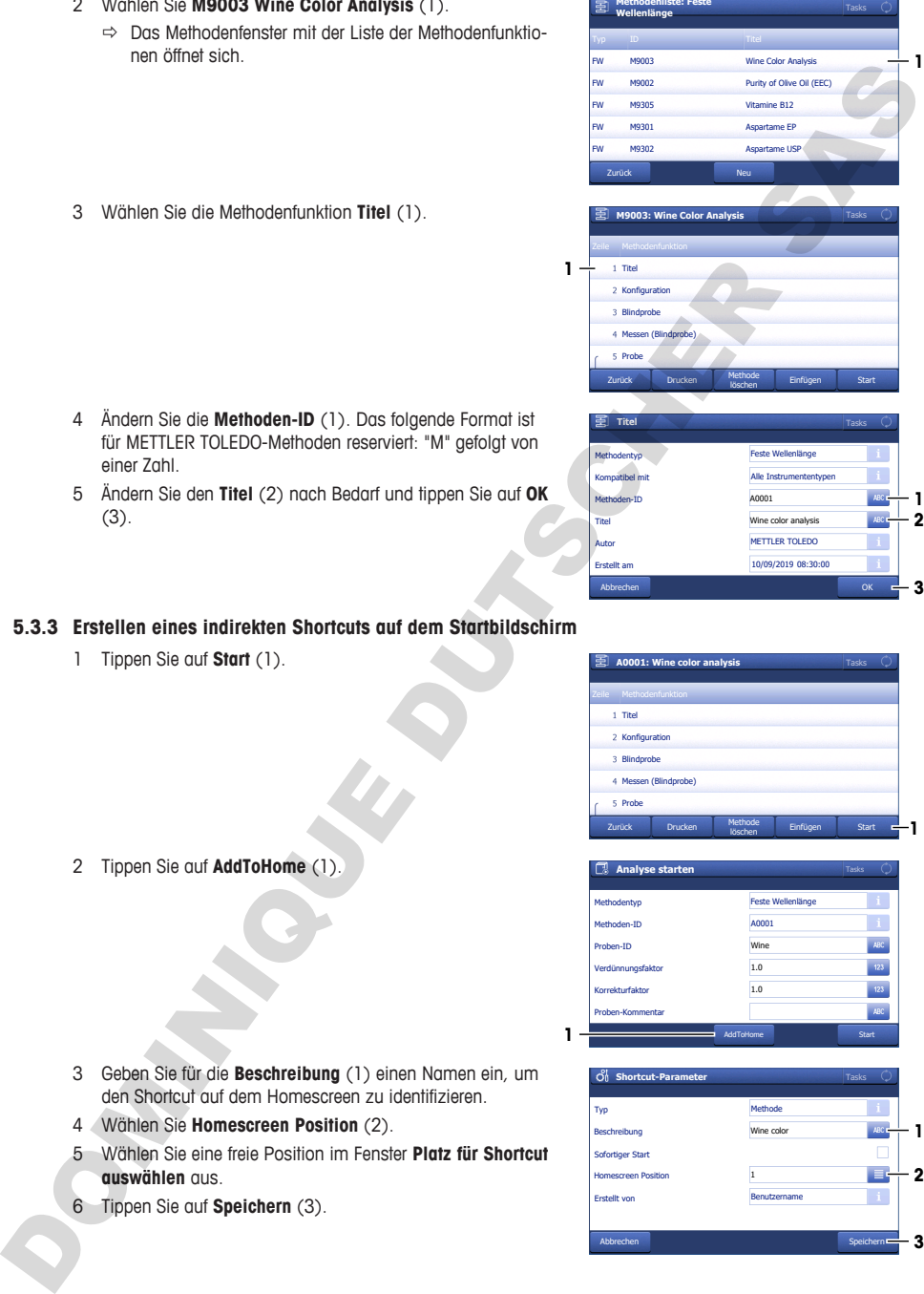

FW FW FW FW FW

**1**

Abbrechen

**1**

**1**

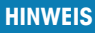

**Fehlerhafte Ergebnisse durch verschmutzte oder verkratzte Küvetten**

Fingerabdrücke, Schmutz oder Kratzer auf dem optischen Fenster der Küvette führen zu falschen Ergebnissen.

- 1 Achten Sie darauf, dass das optische Fenster der Küvette sauber und nicht verkratzt ist, bevor Sie die Küvette benutzen.
- 2 Berühren Sie auf keinen Fall das optische Fenster der Küvette, wenn Sie die Küvette verwenden.
- 3 Verwenden Sie zum Befüllen der Küvette keine Glaspipetten.

#### **Überblick über die Aktionen**

- 1 [Vorbereitung der Küvetten > Seite 26]
- 2 [Messung der Blindlösung und der Proben  $\blacktriangleright$  Seite 26]
- <span id="page-29-1"></span>3 [Beenden der Methode und Anzeigen der Ergebnisse » Seite 28]

#### **5.3.4.1 Vorbereitung der Küvetten**

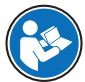

Detaillierte Informationen finden Sie in der Applikationsbeschreibung "Weinfarbenanalyse".

 $\blacktriangleright$  www.mt.com/analytical-application-library

#### **Material**

- Blindlösung: Entionisiertes Wasser
- Proben: Weißwein
- 6 Einweg-Makroküvetten
- Fusselfreie optische Tücher
- Kunststoffpipetten

#### **Ablauf**

- 1 Halten Sie die Küvette an ihren undurchsichtigen Seiten fest und überprüfen Sie, ob das optische Fenster der Küvette sauber und kratzerfrei ist.
- 2 Reinigen Sie bei Bedarf das optische Fenster mit einem fusselfreien Tuch oder tauschen Sie die Küvette aus.
- 3 Füllen Sie eine Mikropipette mit 2 ml Blindlösung.
- 4 Setzen Sie die Pipettenspitze (1) so in die Küvette ein, dass sie die untere, innere Seite (2) der Küvette berührt.
- 5 Pipettieren Sie die Blindlösung langsam in die Küvette.
- 6 Wenn Luft in der Blindlösung eingeschlossen ist, leeren Sie die Küvette und beginnen Sie erneut.
- 7 Stellen Sie die Küvette in einen Küvettenständer.
- 8 Wiederholen Sie die vorherigen Schritte, um fünf Küvetten mit Weißwein zu befüllen.

#### **5.3.4.2 Messung der Blindlösung und der Proben**

#### <span id="page-29-2"></span>**Material**

• Fusselfreie optische Tücher

<span id="page-29-0"></span>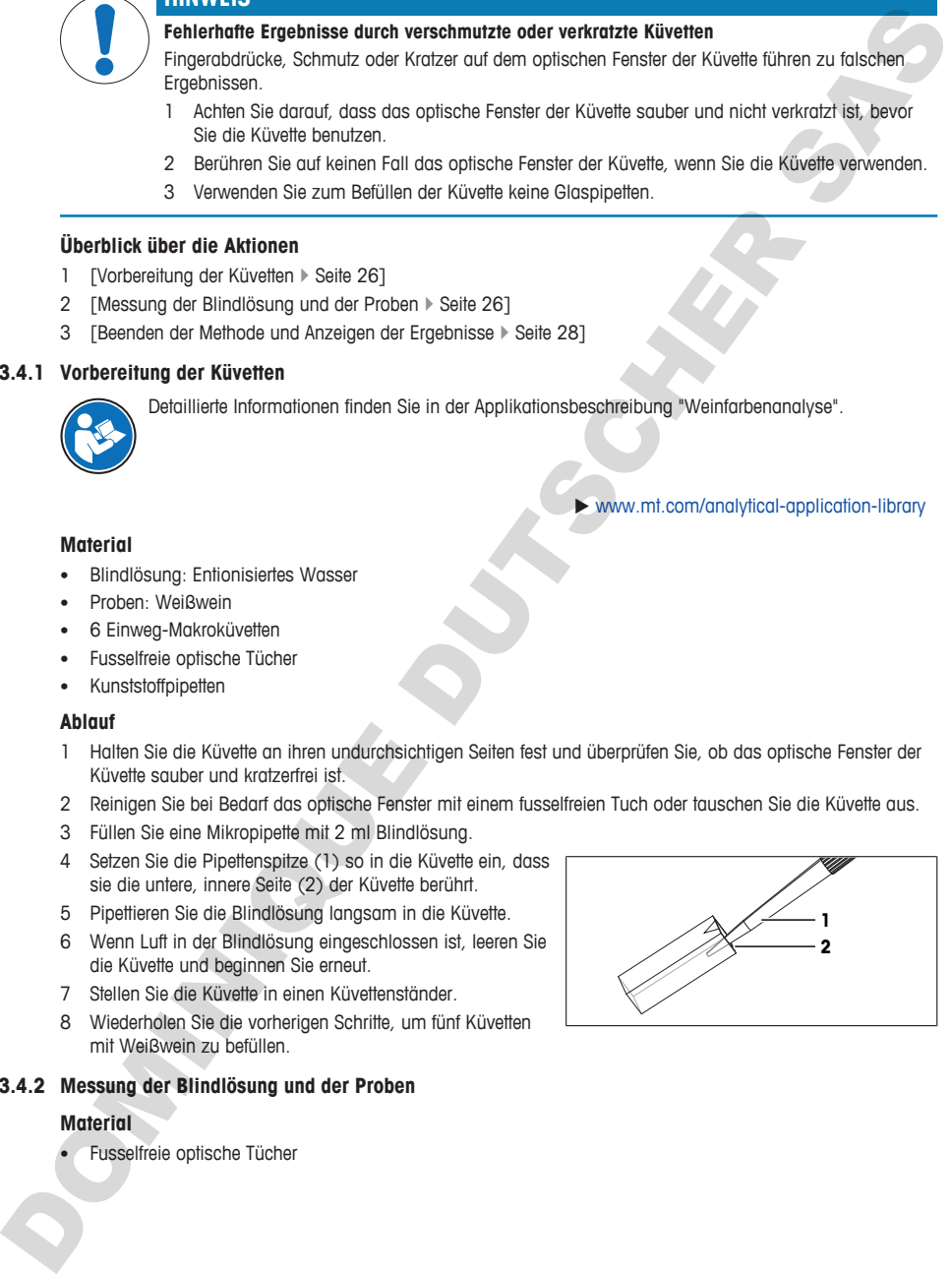

# UV/VIS-Excellence 27

- § Ein USB-Stick ist angeschlossen.
- 1 Wählen Sie den Shortcut (1).

- 2 Ändern Sie gegebenenfalls den Eintrag unter **Proben-ID** (1).
	- ð "White wine" wird als Identifikation für alle Proben dieser Analyse verwendet.
- 3 Tippen Sie auf **Start** (2).
	- $\Rightarrow$  Sie werden aufgefordert, die Küvette mit der Blindlösung einzusetzen.
- 4 Nehmen Sie die Küvette mit der Blindlösung aus dem Küvettenständer.
- 5 Halten Sie die Küvette an ihren undurchsichtigen Seiten fest und überprüfen Sie, ob das optische Fenster der Küvette sauber ist.
- 6 Reinigen Sie das optische Fenster bei Bedarf mit einem fusselfreien Tuch.
- 7 Richten sie die Küvette so aus, dass das optische Fenster (1) nach vorne zeigt.
- 8 Um ein Verkratzen der Oberfläche der Küvette zu vermeiden, setzen Sie die Küvette senkrecht in den Küvettenhalter (2) ein.
- 9 Tippen Sie auf **OK**.
	- $\Rightarrow$  Die Absorption der Blindlösung wird gemessen.
	- $\Rightarrow$  Sie werden aufgefordert, die Küvette mit der ersten Probe einzusetzen.
- 10 Nehmen Sie die Küvette heraus und achten dabei darauf, sie senkrecht zu halten.
- 11 Stellen Sie die Küvette in einen Küvettenständer.

#### **Messen der Proben**

- 1 Nehmen Sie die Küvette mit der ersten Probe aus dem Küvettenständer.
- 2 Halten Sie die Küvette an ihren undurchsichtigen Seiten fest und überprüfen Sie, ob das optische Fenster der Küvette sauber ist.
- 3 Reinigen Sie das optische Fenster bei Bedarf mit einem fusselfreien Tuch.
- 4 Richten sie die Küvette so aus, dass das optische Fenster (1) nach vorne zeigt.
- 5 Um ein Verkratzen der Oberfläche der Küvette zu vermeiden, setzen Sie die Küvette senkrecht in den Küvettenhalter (2) ein.

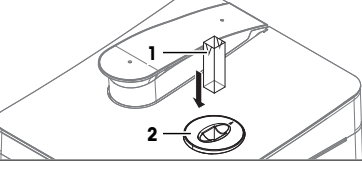

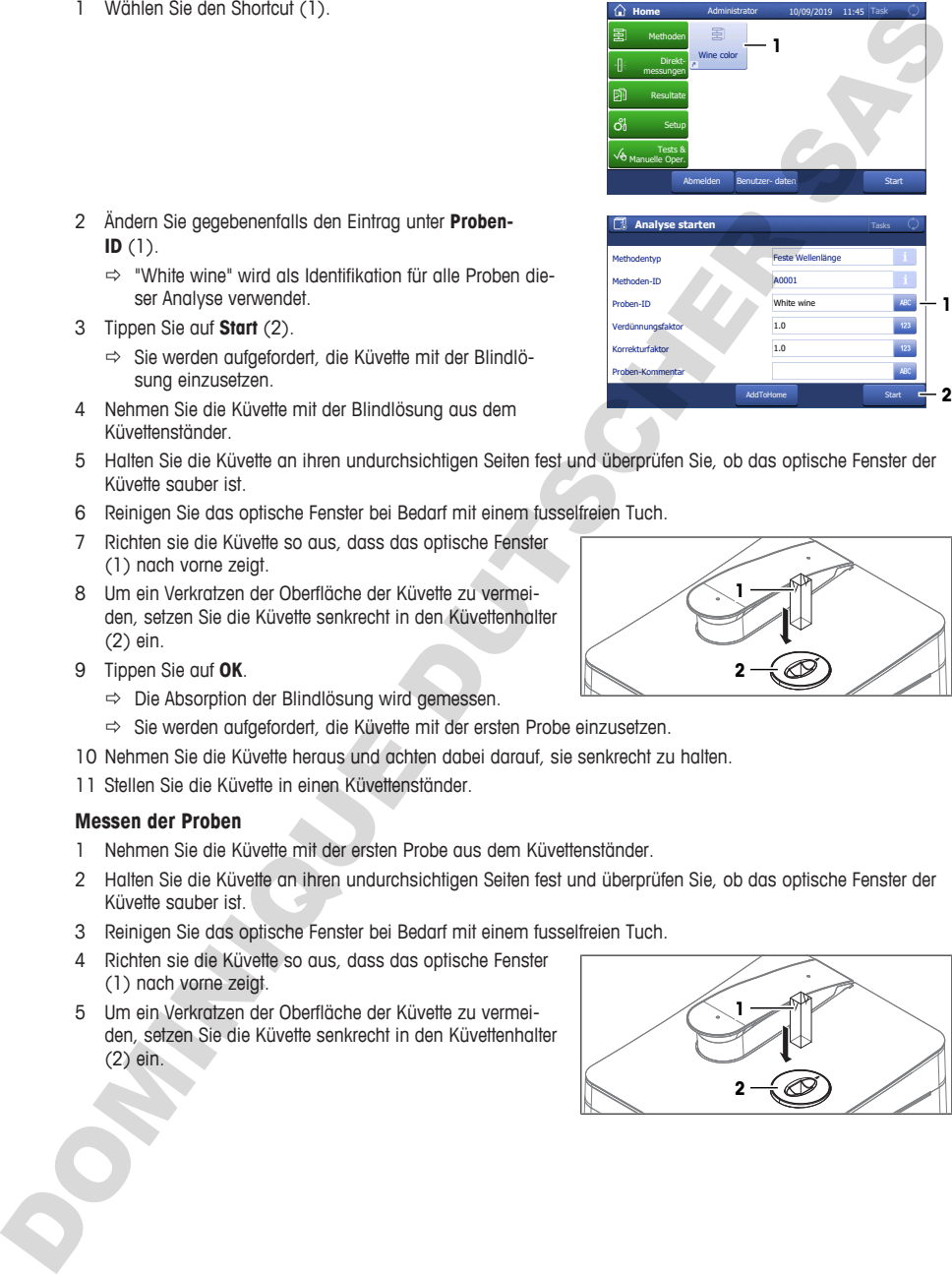

AddToHome

Start

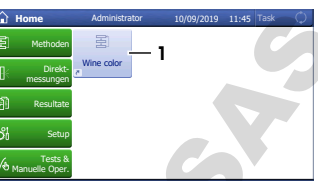

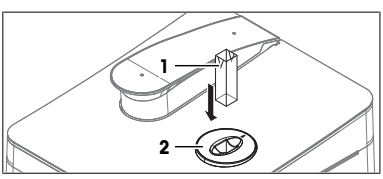

- 6 Tippen Sie auf **OK**.
	- $\Rightarrow$  Die Absorption der Probe wird gemessen.
	- $\Rightarrow$  Die Messung ist abgeschlossen, wenn die Ergebnisse angezeigt werden und die Schaltfläche **Task** grün wird.
- 7 Tippen Sie auf **Spektrum** (1), um zwischen einer Grafik mit dem Spektrum und den Ergebnissen der letzten Messung zu wechseln.
- 8 Nehmen Sie die Küvette heraus und achten dabei darauf, sie senkrecht zu halten.
- 9 Stellen Sie die Küvette in einen Küvettenständer.
- 10 Tippen Sie auf **Nächste Analyse** (2).
	- ð Sie werden aufgefordert, die Küvette mit der nächsten Probe einzusetzen.
- 11 Wiederholen Sie die vorherigen Schritte für die restlichen Proben.

#### **5.3.4.3 Beenden der Methode und Anzeigen der Ergebnisse**

- <span id="page-31-0"></span>1 Um die Messreihe zu beenden, tippen Sie auf **Serie beenden** (1).
	- ð Das Spektralphotometer berechnet Mittelwert, Standardabweichung und relative Standardabweichung der Proben.
	- $\Rightarrow$  Das Spektralphotometer speichert ein PDF mit allen Ergebnissen und Statistiken auf dem USB-Stick.
- 2 Entsorgen Sie die Abfälle gemäß den Sicherheitsdatenblättern der von Ihnen verwendeten Chemikalien und den Vorschriften Ihres Arbeitsplatzes.
- 3 Um eine Liste mit allen Ergebnissen anzuzeigen, tippen Sie auf **Alle Resultate** (1).
- 4 Um Mittelwert, Standardabweichung und relative Standardabweichung der Proben anzuzeigen, tippen Sie auf **Statistik** (2).
- 5 Tippen Sie auf **OK** (3).
- $\Rightarrow$  Der Homescreen wird geöffnet.

# Insert cuvette with x1. Tasks OK Proben-ID Probe **Info FW / A0001: Wine color analysis 1** Tasks Spektrum **FW / A0001: Wine Color Analysis** Statistik Nächste Analyse Proben-ID Probe Wine Hue **Wine Color Intensity** A1 (420 nm) 0.18804 A A2 (520 nm) 0.00022 A A3 (620 nm) 0.00034 A 3.4172 0.342 A Probe beendet **1** Alle Resultate **2** o universion g oughetering to the state in the CD state and CD state and CD state and CD state and CD state and CD state and CD state and CD state and CD state and CD state and CD state and CD state and CD state and CD

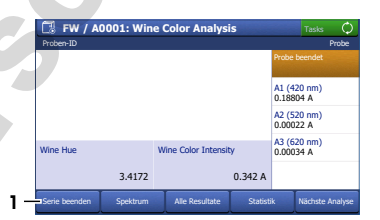

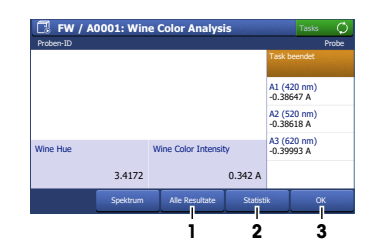

# <span id="page-31-1"></span>**6 Wartung**

In diesem Kapitel finden Sie Beschreibungen der Wartungsmaßnahmen, die Sie an Ihrem Spektralphotometer durchführen sollten. Alle anderen Wartungsarbeiten sind von einem Servicetechniker durchzuführen, der von METTLER TOLEDO zertifiziert wurde.

Bei Problemen mit Ihrem Spektralphotometer wenden Sie sich an Ihren zugelassenen Händler oder Kundendienstmitgrheiter von METTLER TOLEDO.

METTLER TOLEDO METTLER TOLEDO empfiehlt, mindestens einmal im Jahr eine vorbeugende Wartung und Kalibrierzertifizierung durch einen zugelassenen METTLER TOLEDO-Servicepartner oder -Händler durchzuführen.

 $\blacktriangleright$  www.mt.com/contact

# **6.1 Wartungsplan**

<span id="page-32-0"></span>Befolgen Sie diesen Wartungsplan, sofern durch die Standardarbeitsanweisungen Ihres Unternehmens nicht etwas anderes vorgeschrieben ist.

### **6.1.1 Spektralphotometer**

#### <span id="page-32-1"></span>**Nach jeder Messreihe**

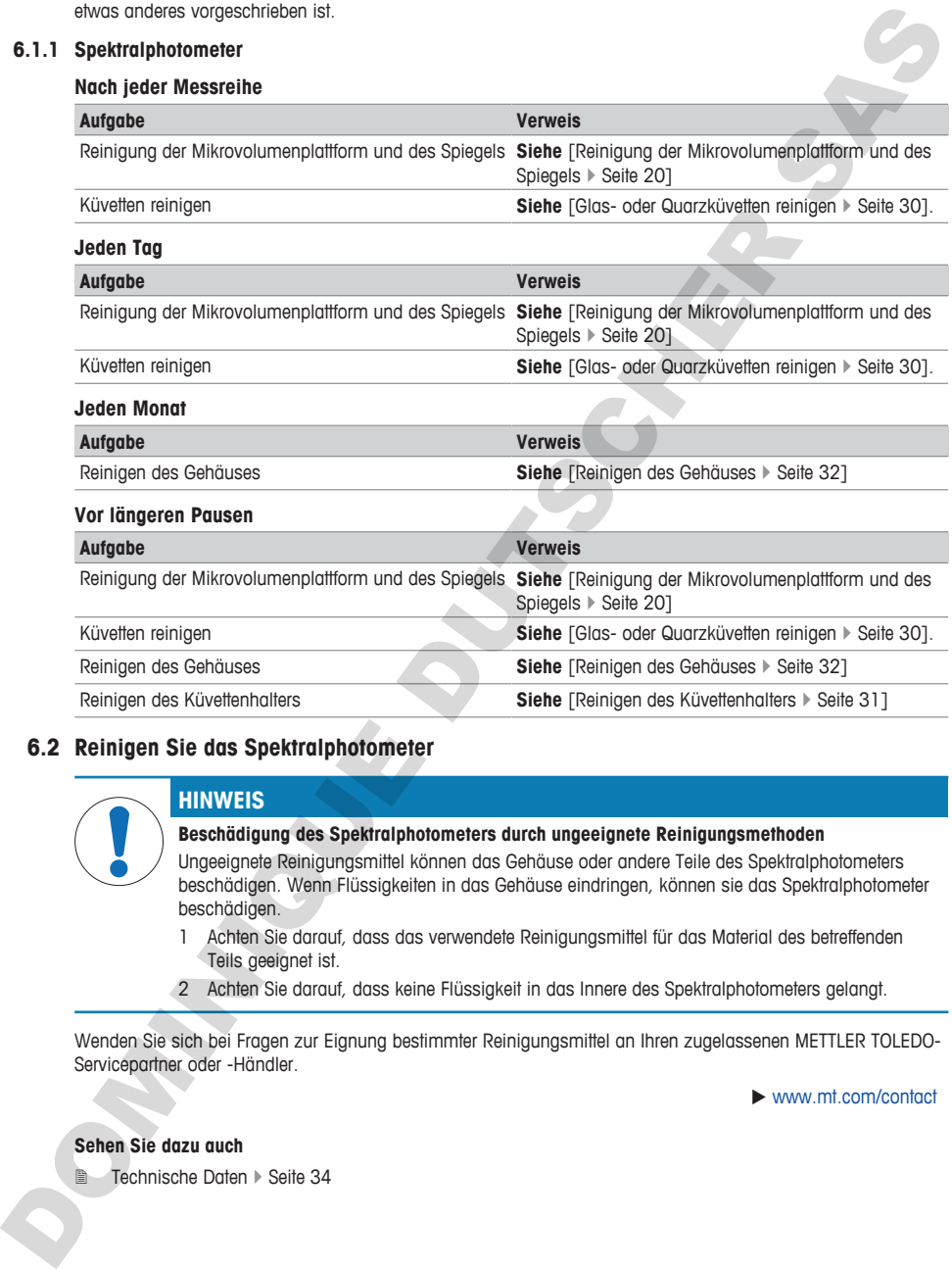

# **6.2 Reinigen Sie das Spektralphotometer**

<span id="page-32-2"></span>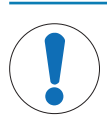

# **HINWEIS**

#### **Beschädigung des Spektralphotometers durch ungeeignete Reinigungsmethoden**

Ungeeignete Reinigungsmittel können das Gehäuse oder andere Teile des Spektralphotometers beschädigen. Wenn Flüssigkeiten in das Gehäuse eindringen, können sie das Spektralphotometer beschädigen.

- 1 Achten Sie darauf, dass das verwendete Reinigungsmittel für das Material des betreffenden Teils geeignet ist.
- 2 Achten Sie darauf, dass keine Flüssigkeit in das Innere des Spektralphotometers gelangt.

Wenden Sie sich bei Fragen zur Eignung bestimmter Reinigungsmittel an Ihren zugelassenen METTLER TOLEDO-Servicepartner oder -Händler.

 $\blacktriangleright$  www.mt.com/contact

#### **Sehen Sie dazu auch**

2 Technische Daten } Seite 34

#### <span id="page-33-0"></span>**6.2.1 Reinigen der Mikrovolumenplattform**

#### **HINWEIS**

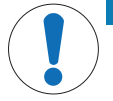

**Beschädigung der Mikrovolumenplattform oder des Spiegels durch abrasive Reinigungsmittel**

− Verwenden Sie zur Reinigung der Mikrovolumenplattform oder des Spiegels ausschließlich nicht scheuernde Reinigungsmittel.

METTLER TOLEDO empfiehlt die folgenden Reinigungsmittel:

- Entionisiertes Wasser
- Isopropanol für die Spektroskopie
- Ethanol für die Spektroskopie
- Zur Entfernung von Proteinrückständen:
	- 0,1 mol /l HCl-Lösung
	- Pepsin-Lösung

#### **Material**

- **Reinigungsmittel**
- Fusselfreie optische Tücher

#### **Ablauf**

1 Öffnen Sie den Mikrovolumenarm (1).

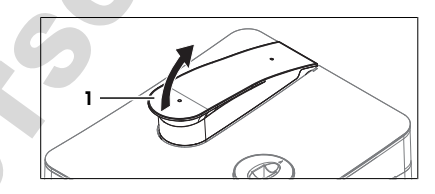

- 2 Befeuchten Sie ein sauberes, fusselfreies optisches Tuch mit Reinigungsmittel.
- 3 Wischen Sie den Spiegel (1) und die Mikrovolumenplattform (3) mit dem fusselfreien optischen Tuch ab.
- 4 Überprüfen Sie, ob das Messfenster (2) und der Spiegel (1) sauber und fusselfrei sind.
- 5 Wischen Sie bei Bedarf den Spiegel und die Mikrovolumenplattform erneut ab.
- 6 Schließen Sie den Mikrovolumenarm.

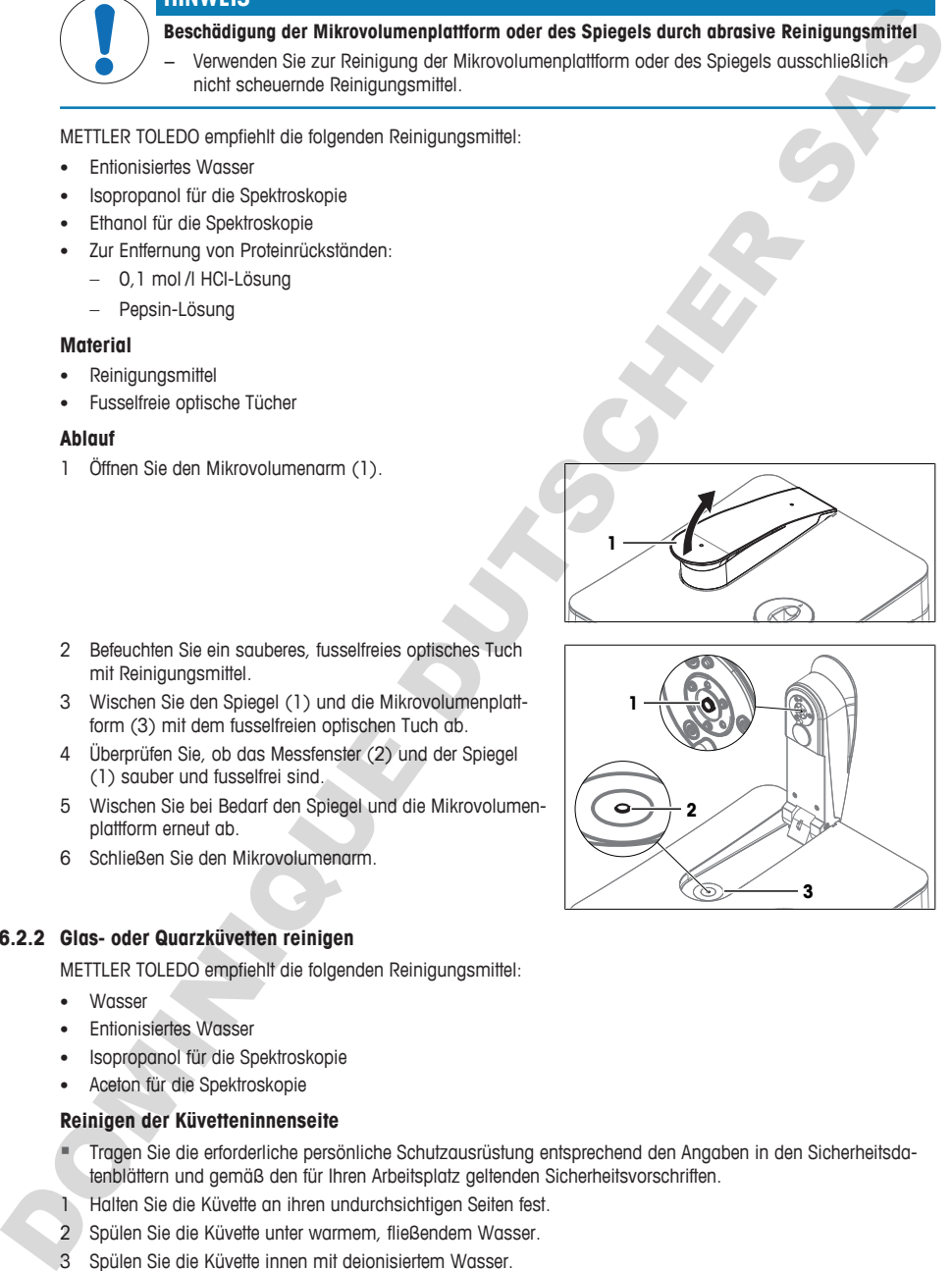

#### **6.2.2 Glas- oder Quarzküvetten reinigen**

<span id="page-33-1"></span>METTLER TOLEDO empfiehlt die folgenden Reinigungsmittel:

- Wasser
- Entionisiertes Wasser
- Isopropanol für die Spektroskopie
- Aceton für die Spektroskopie

#### **Reinigen der Küvetteninnenseite**

- § Tragen Sie die erforderliche persönliche Schutzausrüstung entsprechend den Angaben in den Sicherheitsdatenblättern und gemäß den für Ihren Arbeitsplatz geltenden Sicherheitsvorschriften.
- 1 Halten Sie die Küvette an ihren undurchsichtigen Seiten fest.
- 2 Spülen Sie die Küvette unter warmem, fließendem Wasser.
- 3 Spülen Sie die Küvette innen mit deionisiertem Wasser.
- 4 Spülen Sie die Küvette innen mit Aceton.
- 5 Wenn die Küvette immer noch verschmutzt ist, reinigen Sie sie mit einer geeigneten Reinigungslösung für optische Zellen. Achten Sie darauf, dass Sie die Anweisungen des Zulieferers befolgen.
- 6 Entsorgen Sie die Abfälle gemäß den Sicherheitsdatenblättern der von Ihnen verwendeten Chemikalien und den Vorschriften Ihres Arbeitsplatzes.

#### **Reinigen der Küvettenaußenseite**

- § Tragen Sie die erforderliche persönliche Schutzausrüstung entsprechend den Angaben in den Sicherheitsdatenblättern und gemäß den für Ihren Arbeitsplatz geltenden Sicherheitsvorschriften.
- 1 Halten Sie die Küvette an ihren undurchsichtigen Seiten fest.
- 2 Wischen Sie die Außenseite der Küvette mit einem fusselfreien optischen Tuch ab, das mit Isopropanol für die Spektroskopie befeuchtet ist.
- 3 Um die Außenseite der Küvette zu trocknen, wischen Sie sie mit einem trockenen, fusselfreien optischen Tuch ab.
- 4 Achten Sie darauf, dass die Messseiten fusselfrei sind.
- 5 Bewahren Sie die Küvette in der Originalverpackung oder in einem geeigneten Küvettenständer auf.
- <span id="page-34-0"></span>6 Entsorgen Sie die Abfälle gemäß den Sicherheitsdatenblättern der von Ihnen verwendeten Chemikalien und den Vorschriften Ihres Arbeitsplatzes.

#### **6.2.3 Reinigen des Küvettenhalters**

#### **6.2.3.1 Entfernen des Küvettenhalters**

- <span id="page-34-1"></span>■ Das Spektralphotometer ist abgeschaltet.
- 1 Öffnen Sie den Mikrovolumenarm (1).

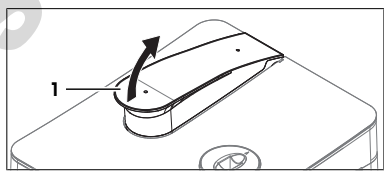

- 2 Halten Sie die Abdeckplatte (1) an ihrer Hinterkante (2) rechts und links vom Mikrovolumenarm fest.
- 3 Ziehen Sie die Rückseite der Abdeckplatte nach oben, um die Kraft der Magnete (3) zu überwinden, welche die Abdeckplatte an ihrem Platz halten.
- 4 Entfernen Sie die Abdeckplatte mit beiden Händen.

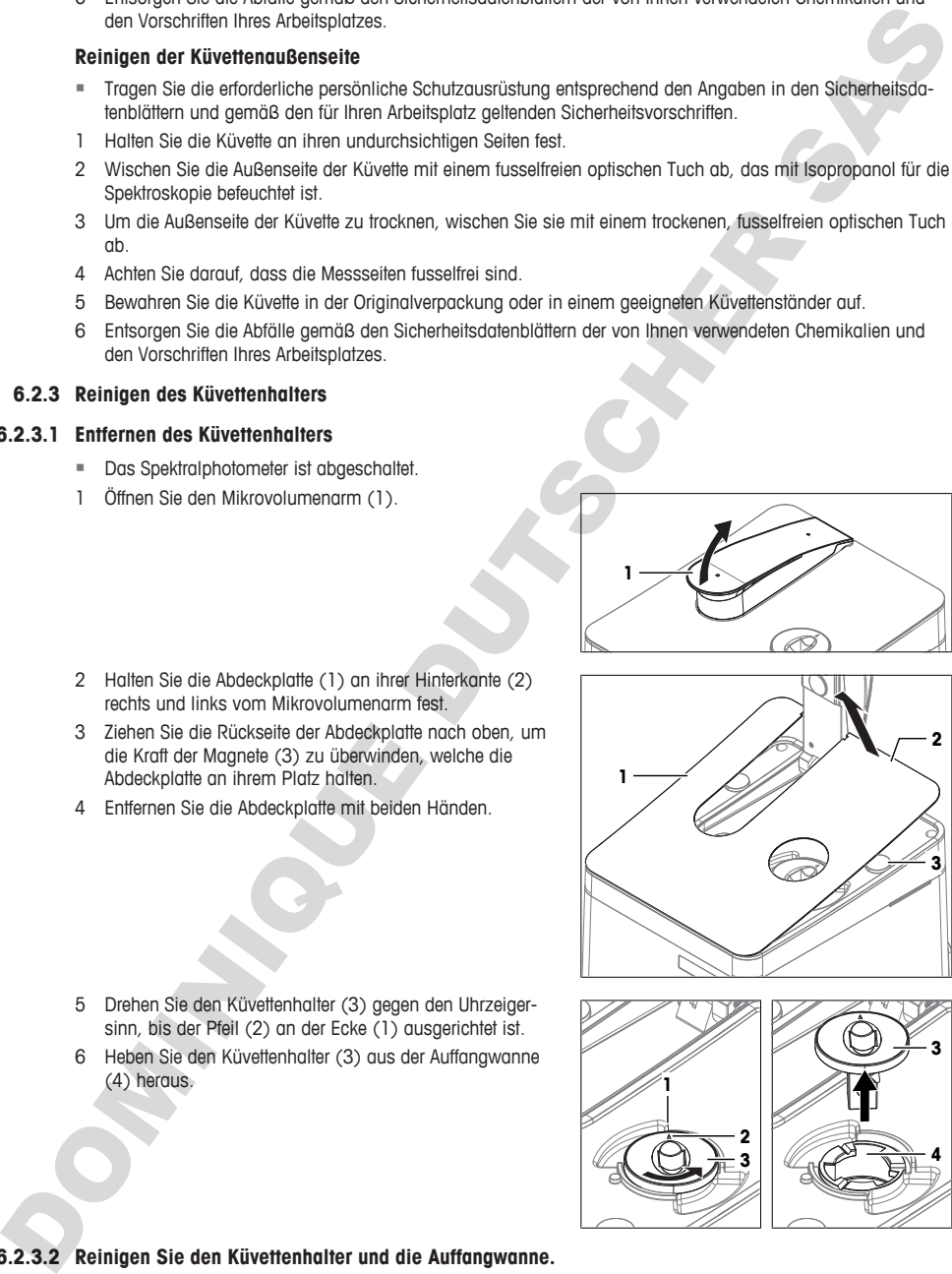

- **1 2 3 4 3**
- 5 Drehen Sie den Küvettenhalter (3) gegen den Uhrzeigersinn, bis der Pfeil (2) an der Ecke (1) ausgerichtet ist.
- 6 Heben Sie den Küvettenhalter (3) aus der Auffangwanne (4) heraus.

#### **6.2.3.2 Reinigen Sie den Küvettenhalter und die Auffangwanne.**

<span id="page-34-2"></span>METTLER TOLEDO empfiehlt die folgenden Reinigungsmittel:

- Entionisiertes Wasser
- **Ethanol**
- Isopropanol

#### **Material**

- **Reinigungsmittel**
- Fusselfreie optische Tücher
- **Aceton**

#### **Ablauf**

- § Tragen Sie die erforderliche persönliche Schutzausrüstung entsprechend den Angaben in den Sicherheitsdatenblättern und gemäß den für Ihren Arbeitsplatz geltenden Sicherheitsvorschriften.
- 1 Um die Innenseite der Auffangwanne zu reinigen, wischen Sie sie (1) mit einem fusselfreien und Reinigungsmittel befeuchteten Tuch ab.
- 2 Um die Innenseite der Auffangwanne zu trocknen, wischen Sie sie (1) mit einem trockenen, fusselfreien Tuch ab.
- 3 Spülen Sie Innen- und Außenseite des Küvettenhalters (2) mit Reinigungsmittel ab.
- 4 Wischen Sie die Außenseite des Küvettenhalters (2) mit einem trockenen, fusselfreien Tuch ab.
- 5 Warten Sie, bis die Innenseite des Küvettenhalters (2) getrocknet ist.
- 6 Entsorgen Sie die Abfälle gemäß den Sicherheitsdatenblättern der von Ihnen verwendeten Chemikalien und den Vorschriften Ihres Arbeitsplatzes.

#### **6.2.3.3 Montieren des Küvettenhalters**

- <span id="page-35-0"></span>1 Positionieren Sie den Küvettenhalter so, dass der Pfeil (1) an der Ecke (2) ausgerichtet ist.
- 2 Setzen Sie den Küvettenhalter in die Auffangwanne (3) ein.
- 3 Drücken Sie den Küvettenhalter nach unten.
- 4 Drehen Sie den Küvettenhalter im Uhrzeigersinn, bis er einrastet.
- 5 Achten Sie darauf, dass der Pfeil auf dem Küvettenhalter (4) zur Rückseite des Spektralphotometers zeigt.
- 6 Die beiden Öffnungen (2) der Abdeckplatte mit den Positionierstiften am Gehäuse ausrichten.
- 7 Die Abdeckplatte (1) auf das Gehäuse absenken, bis die Magnete (3) an der Abdeckplatte andocken.
- 8 Schließen Sie den Mikrovolumenarm.

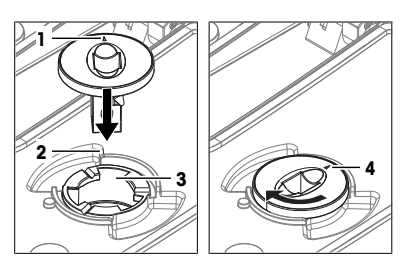

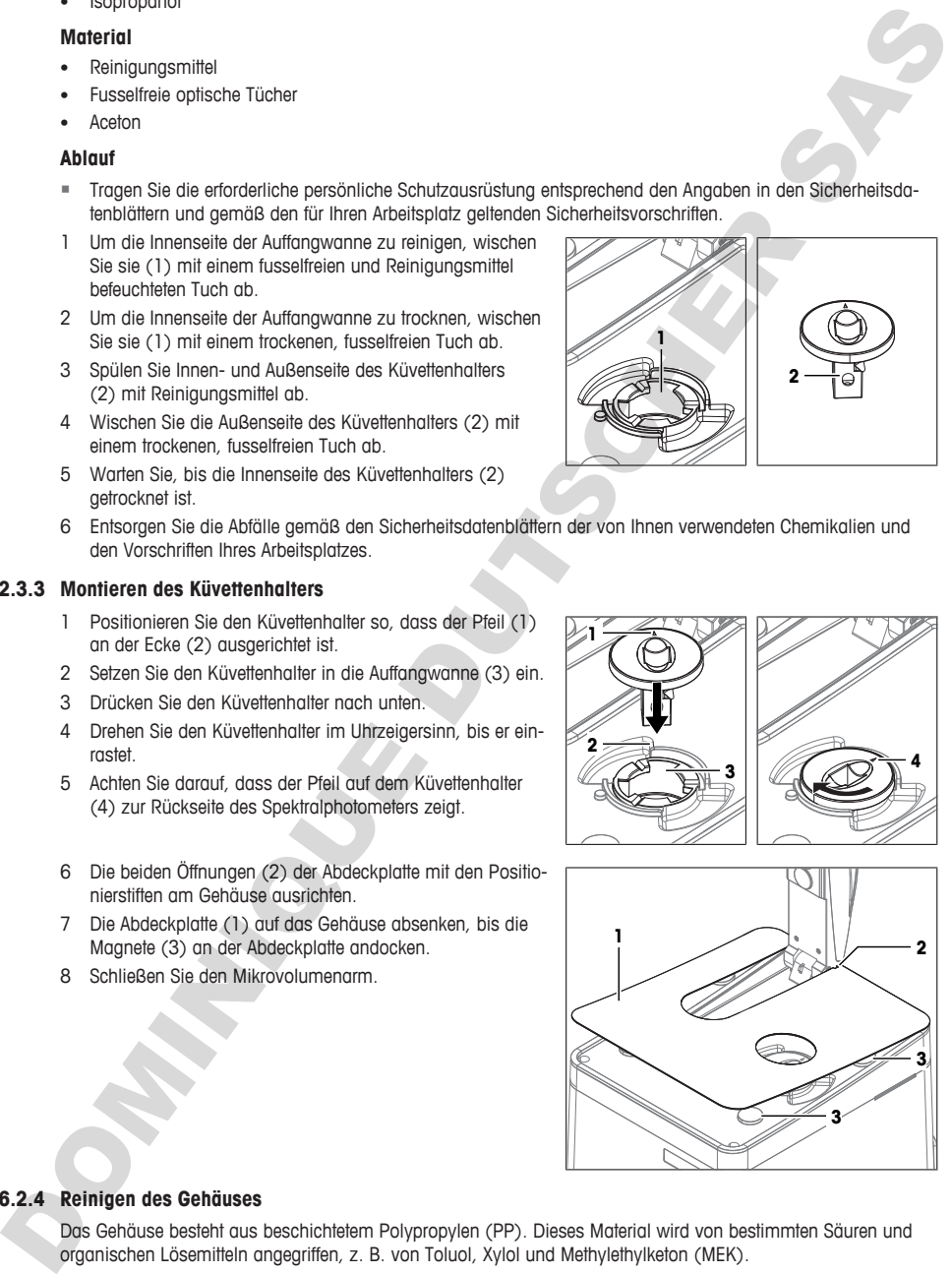

#### **6.2.4 Reinigen des Gehäuses**

<span id="page-35-1"></span>Das Gehäuse besteht aus beschichtetem Polypropylen (PP). Dieses Material wird von bestimmten Säuren und organischen Lösemitteln angegriffen, z. B. von Toluol, Xylol und Methylethylketon (MEK).

METTLER TOLEDO empfiehlt die folgenden Reinigungsmittel:

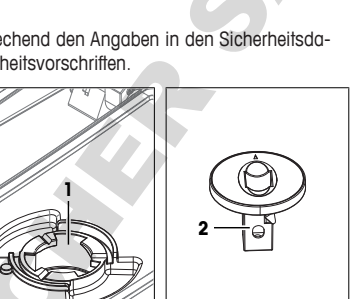
- Wasser
- Wasser mit einem milden Reinigungsmittel
- **Ethanol**
- **Isopropanol**

#### **Ablauf**

- Das Spektralphotometer ist abaeschaltet.
- − Verwenden Sie zur Reinigung ein mit dem jeweiligen Reinigungsmittel angefeuchtetes Tuch.

## **6.3 Vorbereiten des Spektralphotometers zur Einlagerung**

- 1 Schalten Sie das Spektralphotometer aus.
- 2 Entfernen Sie alle Küvetten.
- 3 Trennen Sie das Spektralphotometer von der Stromversorgung.
- 4 Trennen Sie das Zubehör vom Spektralphotometer.
- 5 Reinigen Sie das Spektralphotometer und das angeschlossene Zubehör.
- 6 Schützen Sie das Refraktometer vor Staub.
- 7 Lagern Sie das Spektralphotometer an einem trockenen und sauberen Ort.

## **Sehen Sie dazu auch**

2 Technische Daten } Seite 34

## **6.4 Transport des Spektralphotometers**

Bei Fragen zum Transport Ihres Spektralphotometers wenden Sie sich an Ihren zugelassenen Händler oder Kundendienstmitarbeiter von METTLER TOLEDO.

 $\blacktriangleright$  www.mt.com/contact

- 1 Schalten Sie das Spektralphotometer aus.
- 2 Trennen Sie das Spektralphotometer von der Stromversorgung.
- 3 Entfernen Sie alle Küvetten.
- 4 Trennen und deinstallieren Sie alle Zubehörteile vom Spektralphotometer.
- 5 Reinigen Sie das Spektralphotometer.
- 6 Heben Sie den Mikrovolumenarm (4) an.
- 7 Legen Sie zum Schutz des Spiegels (3) des Mikrovolumenarms die Polsterung (2) auf die Mikrovolumenplattform (1).
- 8 Schließen Sie den Mikrovolumenarm (4).

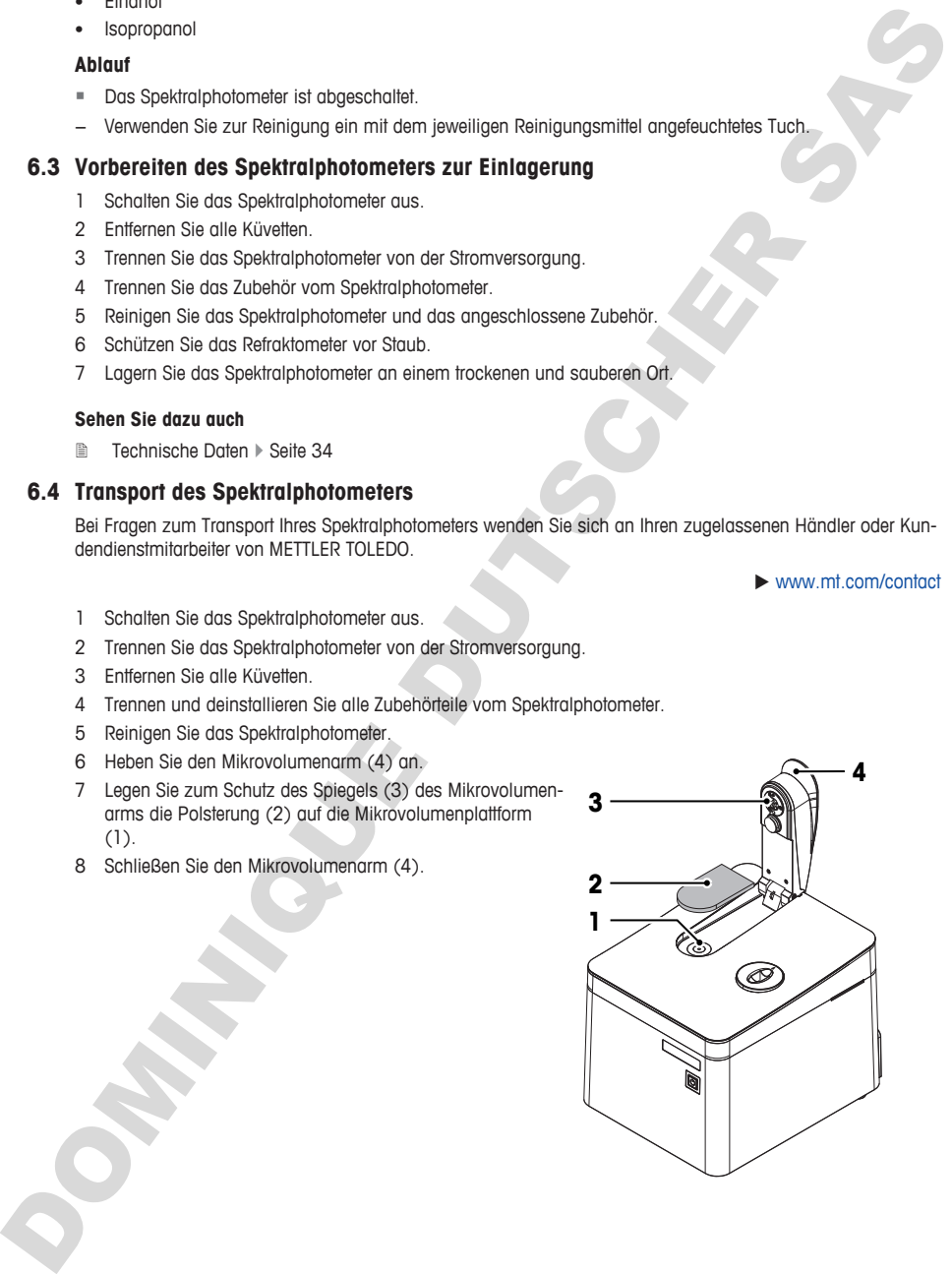

- 9 Verwenden Sie ein Band (1) zur Sicherung des Mikrovolumenarms.
- 10 Verwenden Sie die Originalverpackung, falls Sie das Spektralphotometer über längere Strecken transportieren.
- 11 Transportieren Sie das Spektralphotometer immer in einer aufrechten Position.

## **6.5 Entsorgung des Spektralphotometers**

In Übereinstimmung mit den Anforderungen der Europäischen Richtlinie 2012/19/EU über Elektro- und Elektronik-Altgeräte (WEEE) darf dieses Gerät nicht mit dem Hausmüll entsorgt werden. Sinngemäss gilt dies auch für Länder ausserhalb der EU entsprechend den geltenden nationalen Regelungen.

Bitte entsorgen Sie dieses Produkt gemäss den örtlichen Bestimmungen in einer getrennten Sammlung für Elektro- und Elektronikgeräte. Bei allfälligen Fragen wenden Sie sich bitte an die zuständige Behörde oder den Händler, bei dem Sie dieses Gerät erworben haben. Bei Weitergabe dieses Gerätes ist diese Bestimmung sinngemäss weiterzugeben.

## <span id="page-37-0"></span>**7 Technische Daten**

**Sehen Sie dazu auch**

**2** Download des Referenzhandbuchs **>** Seite 14

Weitere technische Daten finden Sie in den Referenzhandbüchern. **Siehe** [Download des Referenzhandbuchs  $\triangleright$  Seite 14].

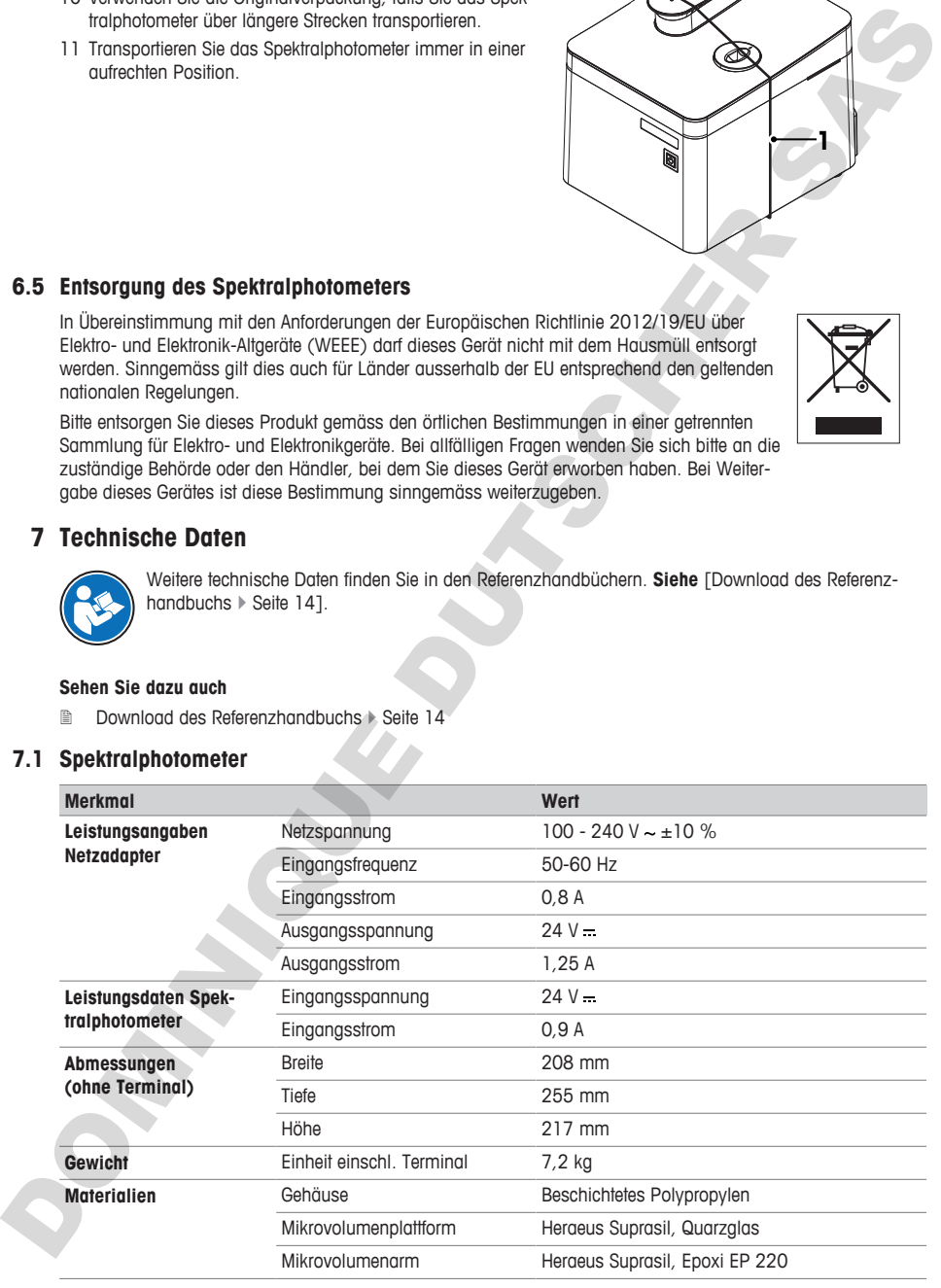

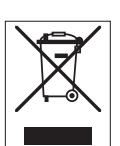

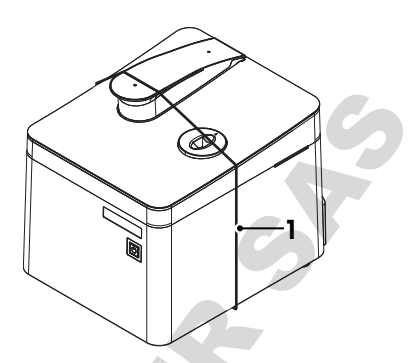

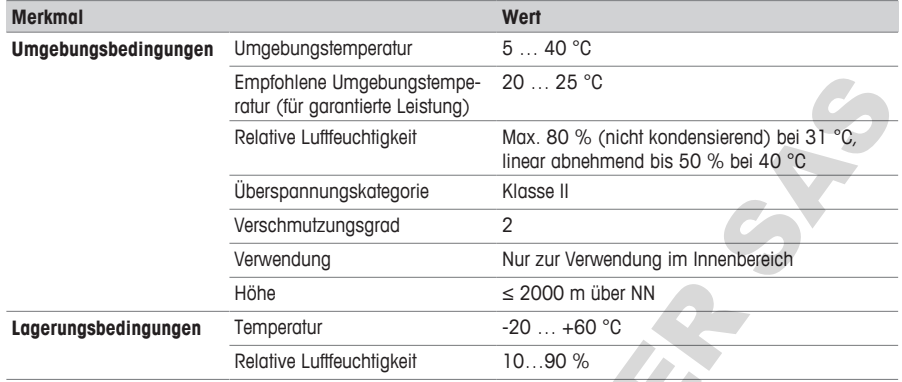

## **7.2 Terminal**

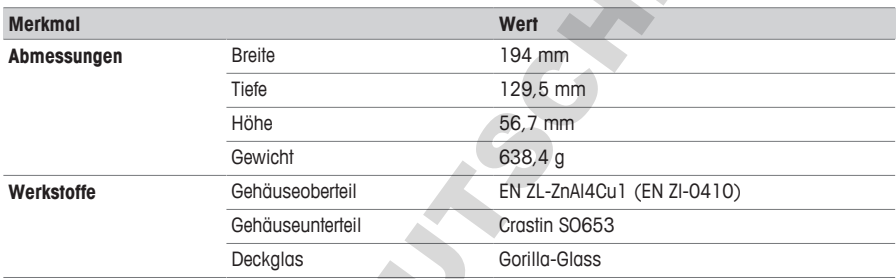

## **7.3 Messung**

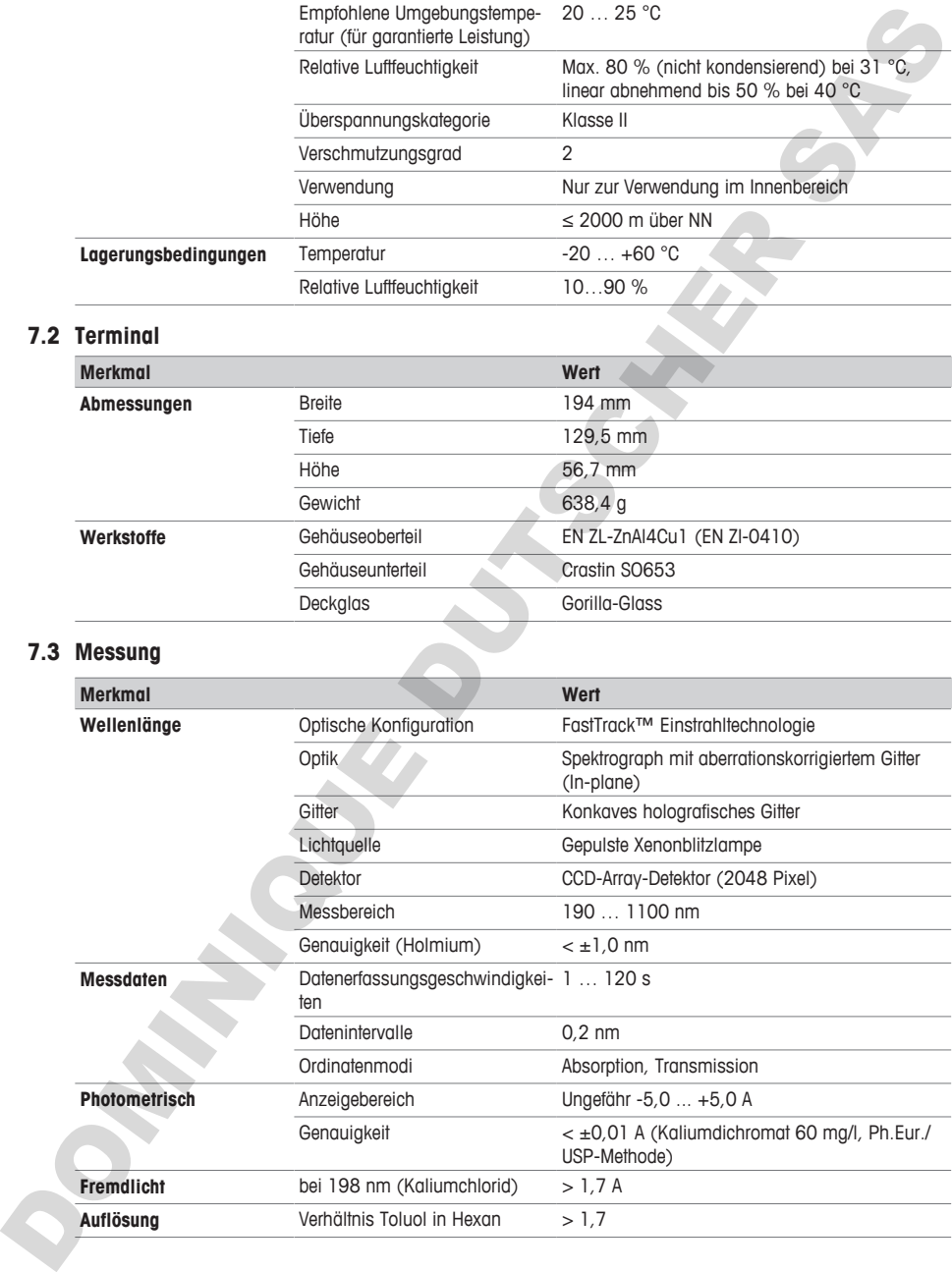

## **Sehen Sie dazu auch**

■ [Terminal](#page-10-0) ▶ [Seite 7](#page-10-0)

## **7.4 Informationen zur Konformität**

## **Europäische Union**

Das Gerät entspricht den Richtlinien und Standards, die in der EU-Konformitätsbescheinigung aufgeführt sind. SVHC-Kandidatensubstanz nach REACH (Artikel 33)

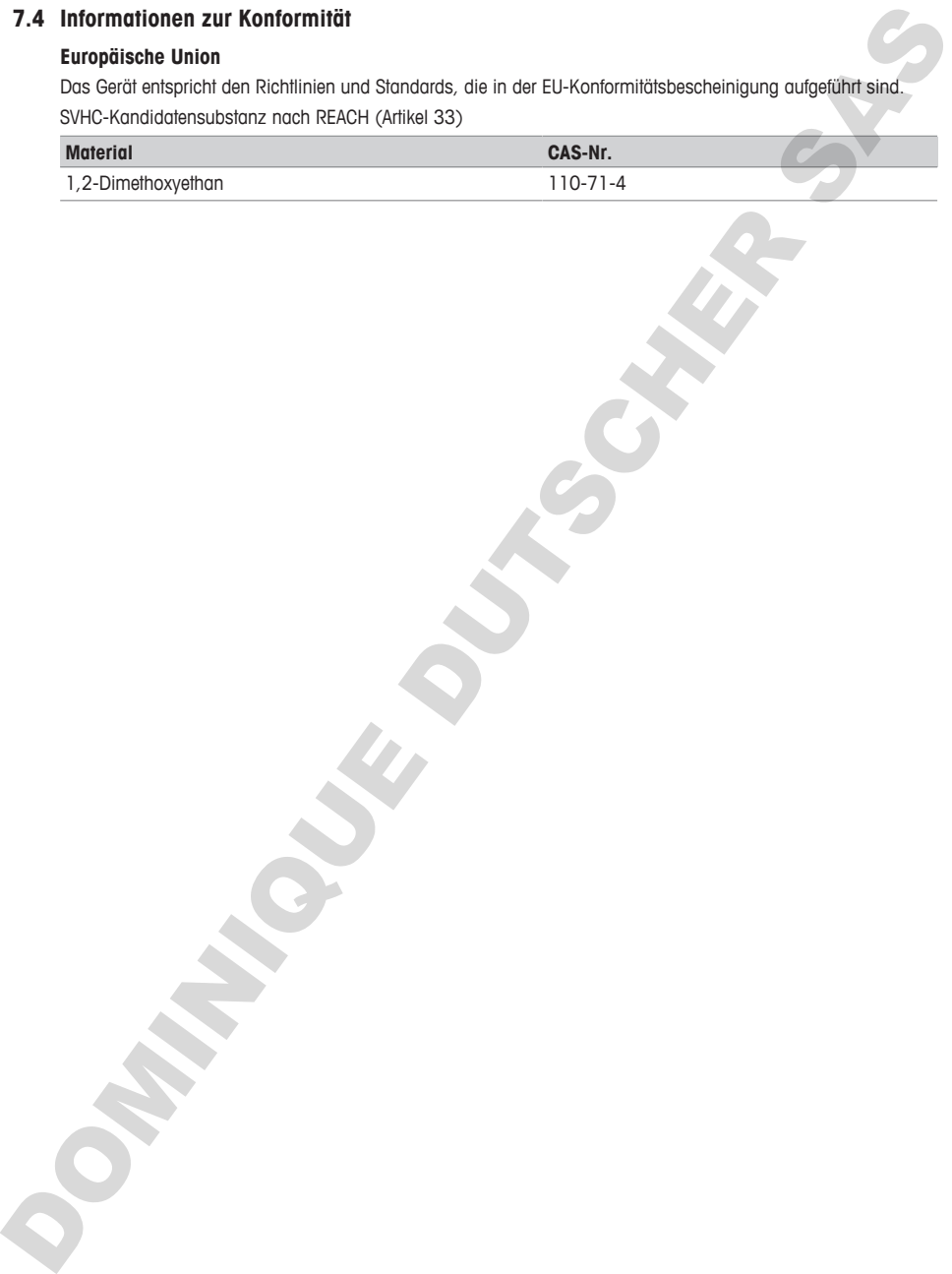

## **Table des matières**

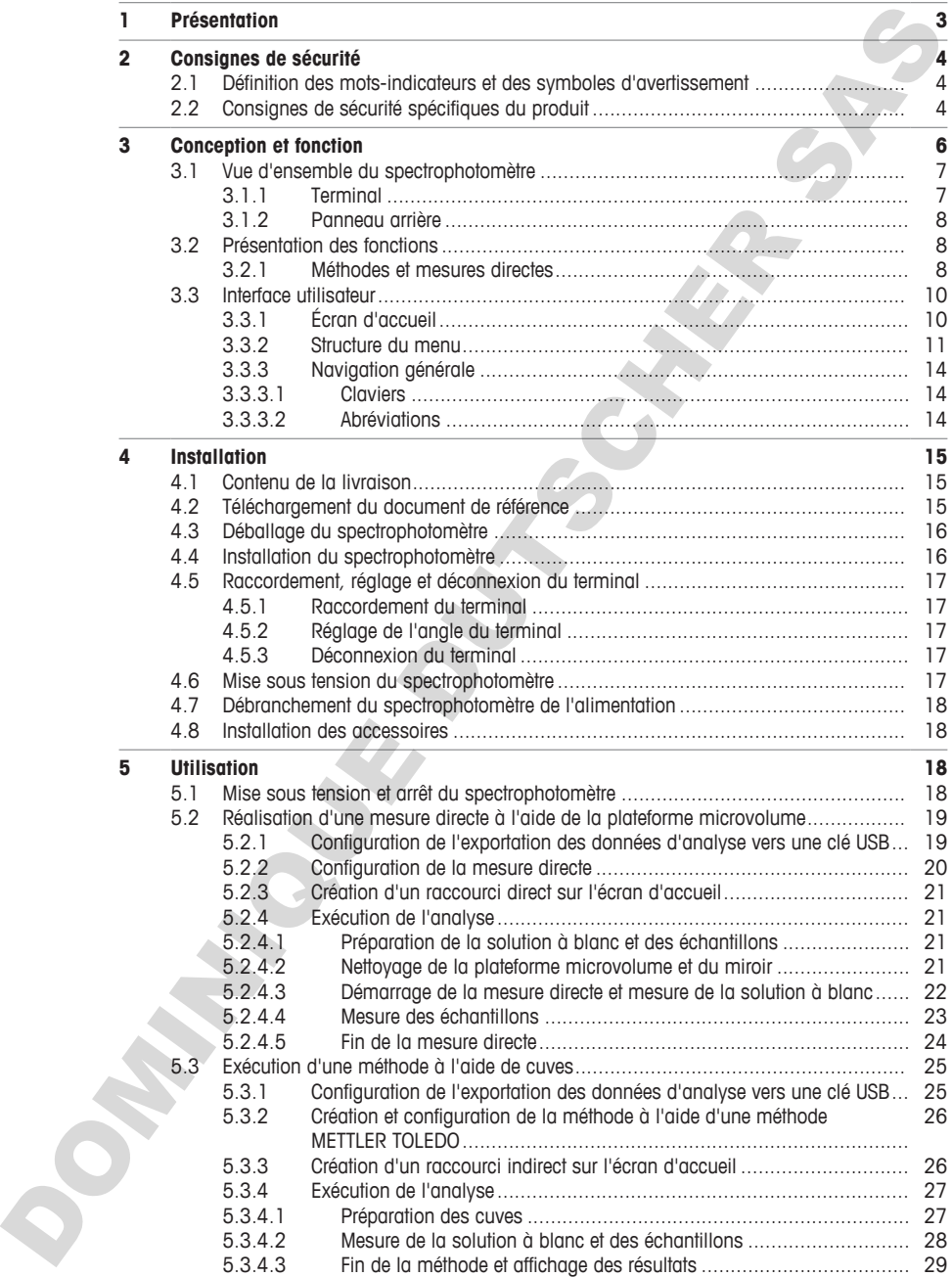

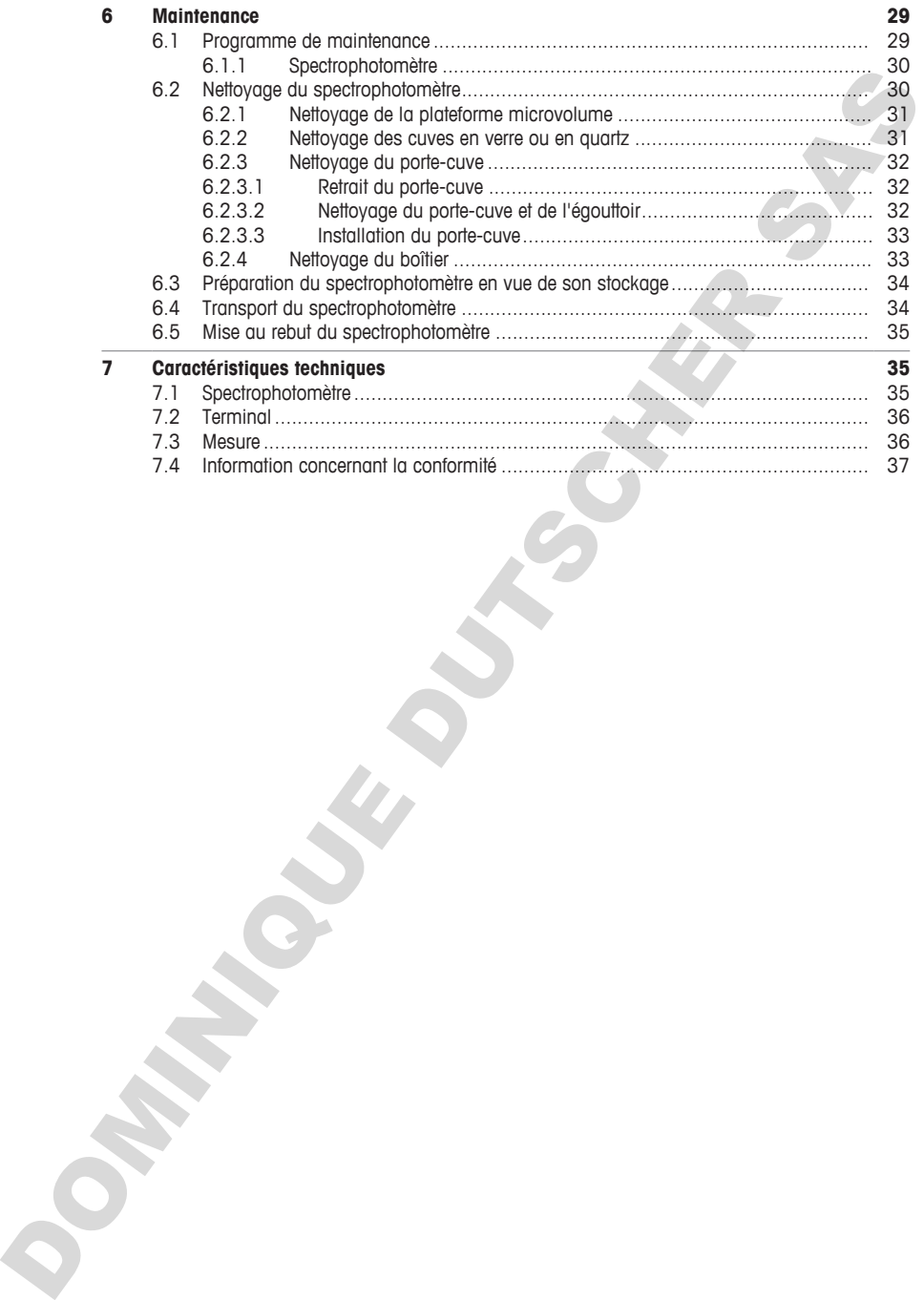

## <span id="page-42-0"></span>**1 Présentation**

Merci d'avoir choisi un spectrophotomètre METTLER TOLEDO UV/VIS Excellence. Le spectrophotomètre UV/VIS Excellence est un instrument simple à utiliser, conçu pour mesurer l'absorbance ou la transmission moléculaire des échantillons dans les domaines de l'ultraviolet (UV) et du visible (VIS).

## **À propos de ce document**

Ce guide vous fournit les informations nécessaires à la prise en main de votre spectrophotomètre METTLER TOLEDO UV/VIS Excellence.

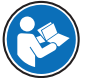

Pour une description complète du spectrophotomètre et de ses fonctions, veuillez vous reporter au manuel de référence, disponible en ligne au format PDF. **Voir** [Téléchargement du document de référence  $\blacktriangleright$  page 151. olition est al mismiral simple cui sing comparations that distinguishes are distinguished and mismiral simple contents are comparations of the state of the comparation of the CR[I](#page-46-1)P COMINICU[S](#page-54-2) A propose of ed decorations in t

Les instructions figurant dans ce document sont valables pour les spectrophotomètres UV5Nano exécutant la version 3.0 du progiciel ou une version ultérieure.

Pour obtenir les licences tierces et les fichiers d'attribution en accès libre, consultez le lien suivant :

 $\blacktriangleright$  www.mt.com/licenses

Pour toute question supplémentaire, contactez votre distributeur ou représentant de service METTLER TOLEDO agréé.

 $\blacktriangleright$  www.mt.com/contact

#### **Conventions et symboles**

Fait référence à un document externe.

#### **Instructions**

Les instructions comportent toujours des étapes et peuvent indiquer des conditions préalables, des résultats intermédiaires et des résultats. Si une instruction comporte plus d'une étape, ces étapes sont numérotées.

- § Conditions préalables à remplir avant de suivre les étapes
- 1 Étape 1
	- $\Rightarrow$  Résultat intermédiaire
- 2 Étape 2
- ð Résultat

#### **Voir aussi à ce sujet**

- **■** Téléchargement du document de référence ▶ page 15
- Terminal ▶ page 7

## <span id="page-43-0"></span>**2 Consignes de sécurité**

Deux documents nommés « Manuel d'utilisation » et « Manuel de référence » sont proposés avec cet instrument.

- Le manuel d'utilisation est imprimé et fourni avec l'instrument.
- Le manuel de référence au format électronique offre une description exhaustive de l'instrument et de son utilisation.
- Conservez les deux documents pour pouvoir les consulter ultérieurement.
- Si vous prêtez l'appareil à une autre personne, fournissez-lui ces deux documents.

Utilisez l'instrument uniquement comme indiqué dans le manuel d'utilisation et le manuel de référence. Toute utilisation non conforme aux instructions fournies dans ces documents ou toute modification de l'instrument est susceptible de nuire à la sécurité de l'instrument et Mettler-Toledo GmbH ne saurait en aucun cas être tenue pour responsable. Le in mount of utilisation et implierate is the priori and the most instrument of the most interaction and the most interaction is the properties of the most interaction in the source of the coupon of the coupon of the cou

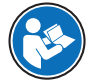

Le guide de l'utilisateur et le manuel de référence sont disponibles en ligne. **Voir** [Téléchargement du document de référence } page 15].

#### **Voir aussi à ce sujet**

<span id="page-43-1"></span>■ Téléchargement du document de référence ▶ page 15

## **2.1 Définition des mots-indicateurs et des symboles d'avertissement**

Les consignes de sécurité contiennent des informations importantes sur la sécurité. Si vous n'en tenez pas compte, vous risquez de vous blesser, d'endommager l'instrument, d'engendrer des dysfonctionnements et des résultats erronés. Les consignes de sécurité peuvent être identifiées grâce aux termes de signalisation et aux symboles d'avertissement suivants ·

#### **Termes de signalisation**

- **AVERTISSEMENT** Signale une situation dangereuse présentant un risque moyen et pouvant entraîner des blessures graves ou mortelles, si la mise en garde n'est pas respectée.
- **ATTENTION** Signale une situation dangereuse impliquant un risque faible, susceptible d'entraîner des blessures légères ou modérées, si la mise en garde n'est pas respectée.
- **AVIS** Signale une situation dangereuse impliquant un risque faible, susceptible de causer des dommages matériels, notamment à l'instrument, des dysfonctionnements, des résultats erronés ou des pertes de données.

## **Symboles d'avertissement**

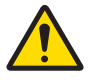

Danger : veuillez lire le Guide de l'utilisateur ou le Manuel de référence pour en savoir plus sur les dangers et les mesures à prendre.

**Remarque** 

## <span id="page-43-2"></span>**2.2 Consignes de sécurité spécifiques du produit**

## **Usage prévu**

Ce spectrophotomètre est conçu pour être utilisé dans des laboratoires d'analyse par du personnel formé. Le spectrophotomètre convient à la mesure de l'absorbance ou de la transmission moléculaire des échantillons dans les domaines de l'ultraviolet (UV) et du visible (VIS).

Notez cependant que certaines substances chimiques peuvent interagir avec des composants de la plateforme microvolume. Les substances ci-dessous ont été analysées et déclarées compatibles avec ce type de plateforme. Aussi, veillez à ne jamais utiliser toute autre substance chimique non répertoriée dans la présente liste.

- Acétone (jusqu'à 5 %)
- Acétonitrile
- Benzène
- Toluène
- Phénol (jusqu'à 1 %)
- Tétrachlorure de carbone
- Chloroforme
- Dichlorométhane
- **Méthanol**
- Éthanol
- n-butanol
- n-propanol
- Alcool isopropylique
- Éther diéthylique
- Hexane
- HEPES (solution tampon)
- MES (solution tampon)
- MOPS (solution tampon)
- Solutions tampons contenant des phosphates
- Solutions tampons contenant des chlorures
- Solutions tampons contenant des citrates
- Solutions tampons contenant des borates

Sauf autorisation de Mettler-Toledo GmbH, tout autre type d'utilisation et de fonctionnement en dehors des caractéristiques techniques définies par Mettler-Toledo GmbH est considéré non conforme.

## **Responsabilités du propriétaire de l'instrument**

Le propriétaire de l'instrument est la personne qui détient le titre de propriété de l'instrument et qui utilise l'instrument ou autorise une personne à l'utiliser, ou qui est homologuée pour l'utiliser. Le propriétaire de l'instrument est responsable de la sécurité de tous les utilisateurs de l'instrument et des tiers. r interactional to concern the properties of the state of the state of the state of the state of the state of the state of the state of the state of the state of the state of the state of the state of the state of the stat

METTLER TOLEDO part du principe que le propriétaire de l'instrument forme les utilisateurs à une utilisation sûre de l'instrument sur leur lieu de travail et qu'il aborde les dangers que son utilisation implique. METTLER TOLEDO part du principe que le propriétaire de l'instrument fournit l'équipement de protection nécessaire.

## **Consignes de sécurité**

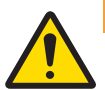

## **AVERTISSEMENT**

## **Mort ou blessures graves à la suite d'une décharge électrique**

Tout contact avec les pièces sous tension peut entraîner des blessures graves ou la mort.

- 1 Veillez à utiliser uniquement le câble d'alimentation secteur et l'adaptateur secteur METTLER TOLEDO conçus pour votre instrument.
- 2 Branchez le câble d'alimentation à une prise électrique mise à la terre.
- Tenez les câbles et les prises électriques à l'écart des liquides et de l'humidité.
- 4 Vérifiez que les câbles et la prise d'alimentation ne sont pas endommagés et remplacez-les si nécessaire.

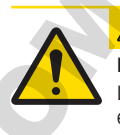

## **ATTENTION**

## **Blessures légères dues à l'exposition aux rayons ultraviolets**

Le faisceau lumineux généré par le spectrophotomètre contient des rayons ultraviolets qui peuvent endommager la vue ou entraîner des brûlures légères sur les mains ou les doigts.

- 1 Ne regardez jamais directement la source de lumière.
- 2 Ne placez jamais les doigts ou les mains dans le faisceau lumineux.

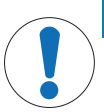

## **AVIS**

**Détérioration de l'instrument en cas d'utilisation de pièces inadaptées**

L'utilisation de pièces inadaptées peut endommager l'instrument ou provoquer un dysfonctionnement.

− Veillez à n'utiliser que des pièces de METTLER TOLEDO destinées à être utilisées avec votre **instrument** 

# **AVIS**

#### **Dommages au bras de la plateforme microvolume dus à la corrosion**

Un remplissage excessif de la plateforme microvolume endommagera le bras de la plateforme microvolume. L'excès de liquide entraînera la corrosion du bras de la plateforme microvolume et, à terme, réduira la précision de mesure du spectrophotomètre.

− Ne distribuez jamais plus de 10 µL de la solution à blanc ou de l'échantillon sur la plateforme de mesure.

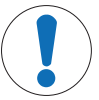

## **AVIS**

#### **Résultats erronés dus à des cuves sales ou rayées**

La présence d'empreintes digitales, de poussières ou de rayures sur la surface de la fenêtre optique entraînera des résultats erronés.

- 1 Assurez-vous que la fenêtre optique de la cuve est propre et exempte de rayures avant d'utiliser la cuve.
- 2 Ne touchez pas la fenêtre optique de la cuve lorsque vous manipulez la cuve.
- 3 N'utilisez pas de pipettes en verre pour remplir la cuve.

## **Voir aussi à ce sujet**

■ Caractéristiques techniques ▶ page 35

## <span id="page-45-0"></span>**3 Conception et fonction**

Le spectrophotomètre se base sur une configuration à barrettes de diodes. Les instruments à barrettes disposent d'une conception mécanique solide et ne contiennent aucune pièce optique mobile, ce qui améliore la reproductibilité de la longueur d'onde. Le détecteur à barrettes analyse toutes les longueurs d'onde en parallèle, afin de mesurer très rapidement un spectre complet. Lauristican du pièces intodopies paul endomminger l'institutenti ou provoquer un dystronicane-<br>
Sistemanne.<br>
Sistemanne.<br>
Sistemanne.<br>
Distribution que des places de METILER TOLEDO destinées des de la protocolume entre de

Le spectrophotomètre est un instrument à faisceau unique. Cela signifie qu'il faut effectuer une mesure à blanc avant d'effectuer la mesure sur l'échantillon. Pour des mesures haute précision, les deux mesures doivent être très proches dans le temps. En général, une mesure à blanc doit être effectuée aussi souvent que possible.

## <span id="page-46-0"></span>**3.1 Vue d'ensemble du spectrophotomètre**

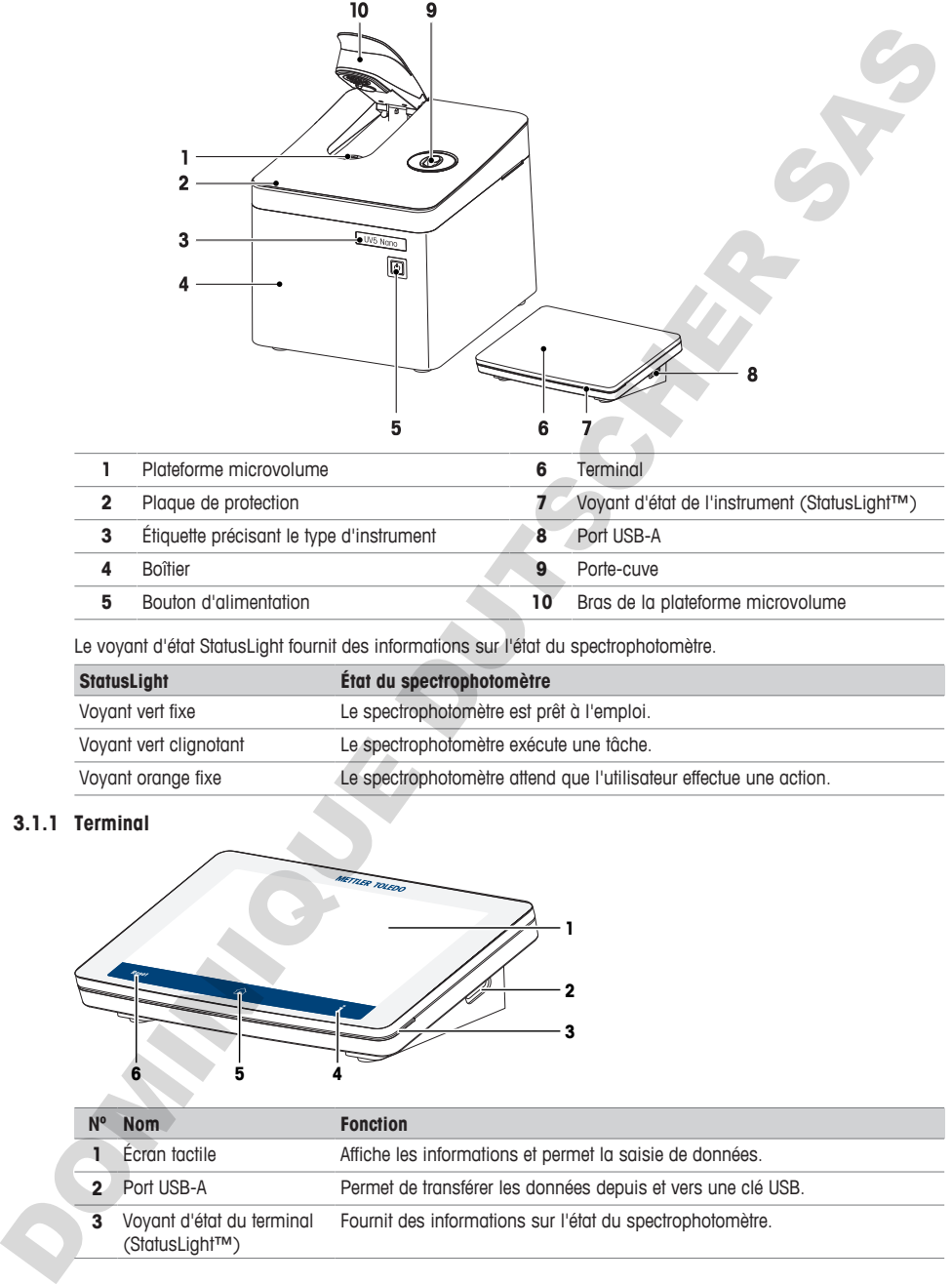

Le voyant d'état StatusLight fournit des informations sur l'état du spectrophotomètre.

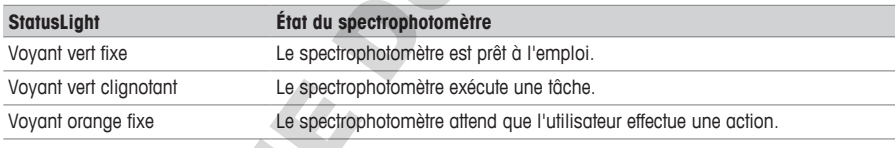

## **3.1.1 Terminal**

<span id="page-46-1"></span>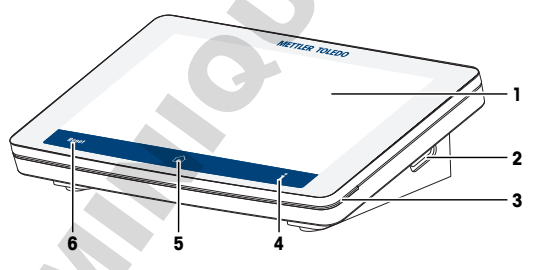

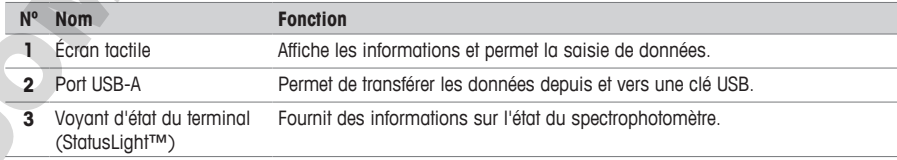

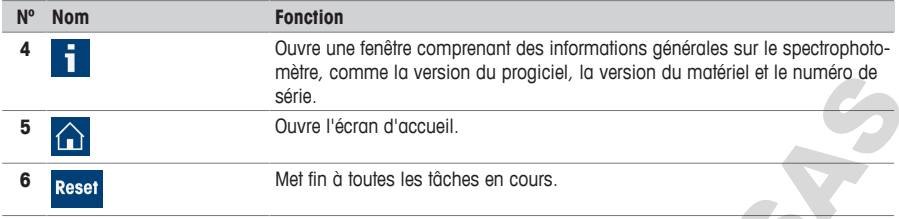

## **3.1.2 Panneau arrière**

<span id="page-47-0"></span>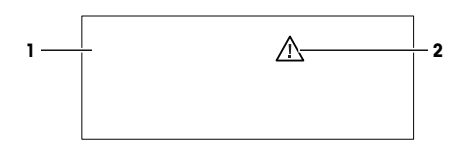

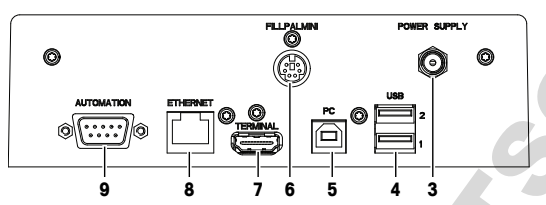

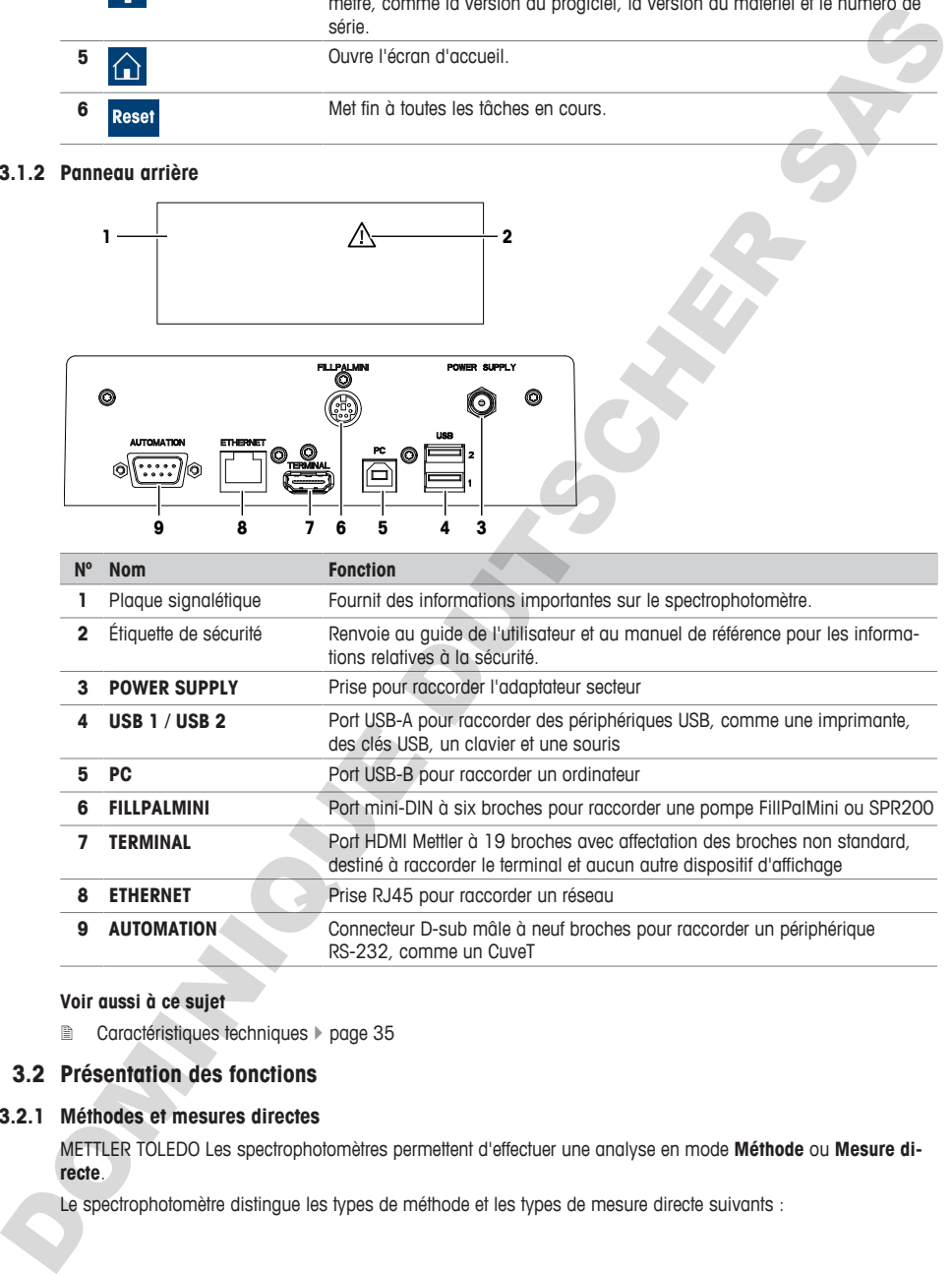

## **Voir aussi à ce sujet**

<span id="page-47-1"></span>■ Caractéristiques techniques ▶ page 35

## **3.2 Présentation des fonctions**

## **3.2.1 Méthodes et mesures directes**

<span id="page-47-2"></span>METTLER TOLEDO Les spectrophotomètres permettent d'effectuer une analyse en mode **Méthode** ou **Mesure directe**.

Le spectrophotomètre distingue les types de méthode et les types de mesure directe suivants :

- **Longueur d'onde fixe** (1)
- **Scanning** (2)
- **Applications Bio** : **Bio longueur d'onde fixe** et **Bio quant.** (3)
- **Quant** (4)
- **Cinétique** (5)

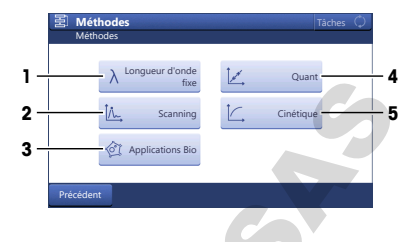

**fr**

#### **Mesures directes**

Les mesures directes constituent une méthode de mesure facile, fiable et rapide. Tous les paramètres de mesure pertinents sont rapidement configurés. Une fois les paramètres définis, ils peuvent être enregistrés dans un raccourci OneClick. La mesure directe peut ensuite être démarrée en un clic sur l'écran d'accueil. La séquence de mesure des solutions à blanc et des échantillons est flexible.

Aucune automatisation n'est possible et aucune statistique n'est disponible lorsque vous effectuez des mesures directes.

## **Méthodes**

Une méthode consiste en une séquence de fonctions de méthode qui sont exécutées l'une après l'autre au cours du traitement d'une méthode. L'exécution d'une analyse comprend quatre étapes.

- Configuration de la méthode
- Qualité des mesures
- Calcul des résultats
- Création d'un rapport

Pour pallier la complexité des paramètres, le spectrophotomètre propose des méthodes METTLER TOLEDO préprogrammées pour effectuer les mesures courantes. Les méthodes METTLER TOLEDO définissent la séquence des fonctions de méthode, notamment les valeurs pertinentes pour l'ensemble des paramètres de fonction adaptés à une application spécifique. A periodicity and the second interest of the second interest in the second interest of the second interest of the second interest of the second interest of the second interest of the second interest of the second interest

Vous pouvez également créer votre propre méthode sur la base d'une méthode METTLER TOLEDO et enregistrer jusqu'à 50 méthodes créées par vos soins sur le spectrophotomètre.

#### **Voir aussi à ce sujet**

- **Réalisation d'une mesure directe à l'aide de la plateforme microvolume ▶ page 19**
- **■** Exécution d'une méthode à l'aide de cuves ▶ page 25

## <span id="page-49-0"></span>**3.3 Interface utilisateur**

## **3.3.1 Écran d'accueil**

<span id="page-49-1"></span>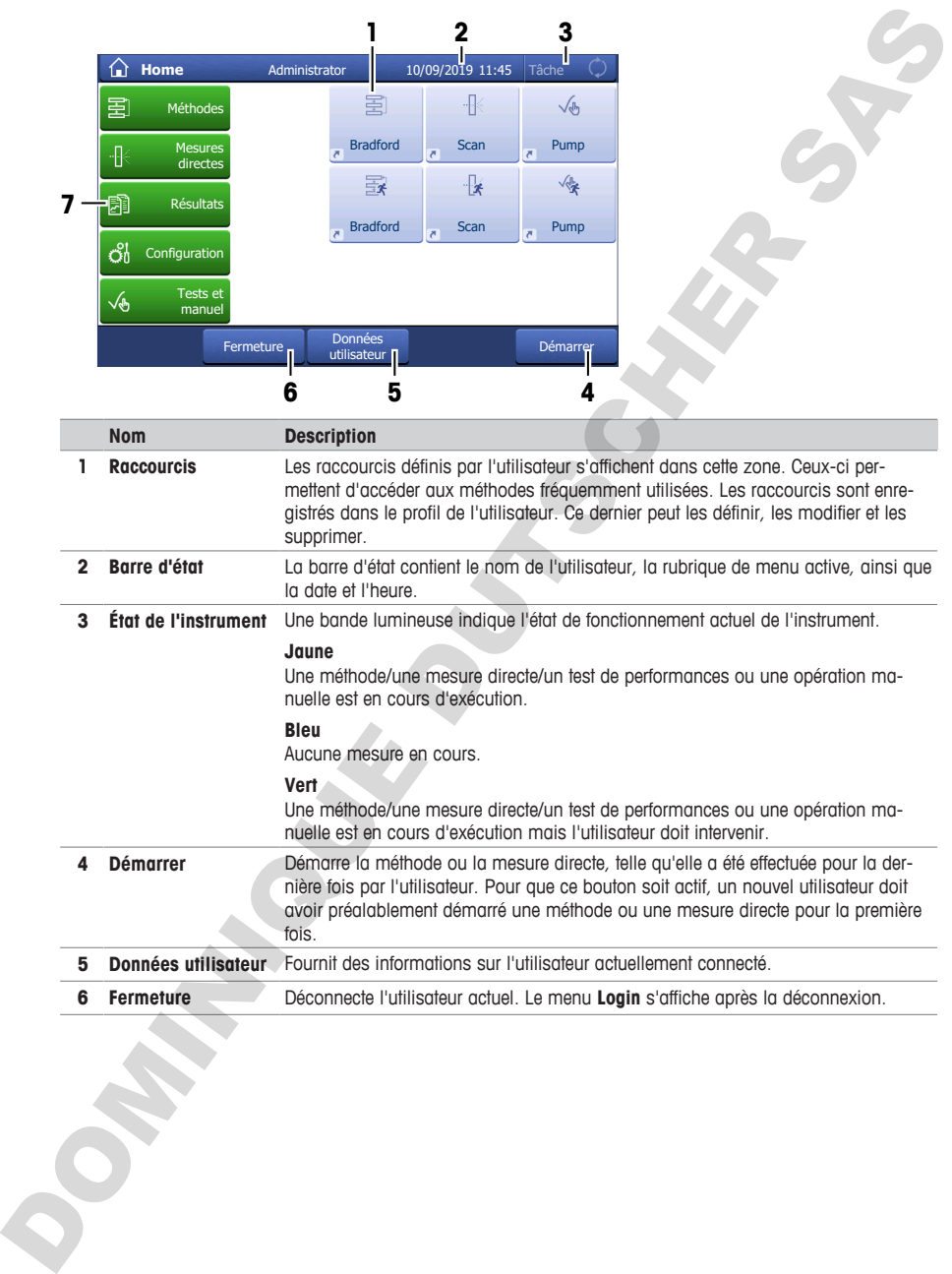

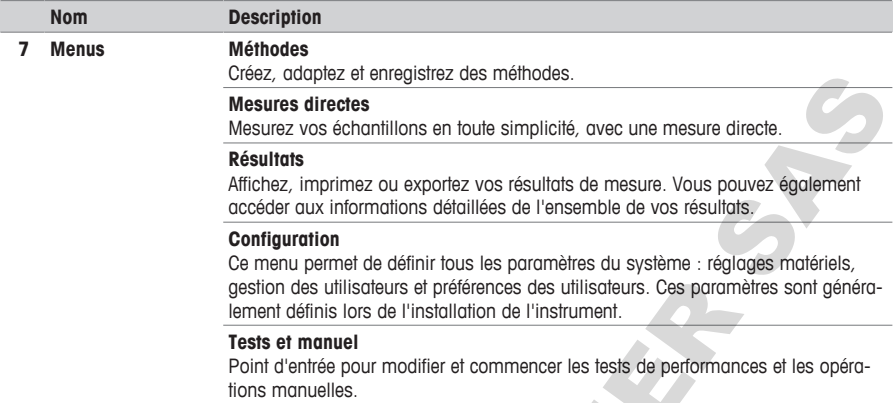

## **3.3.2 Structure du menu**

<span id="page-50-0"></span>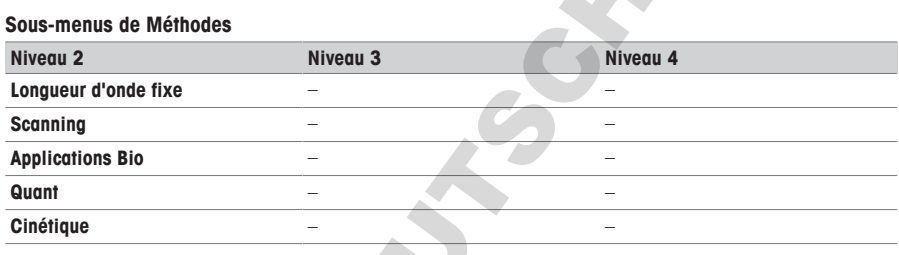

#### **Sous-menus de Mesure directe**

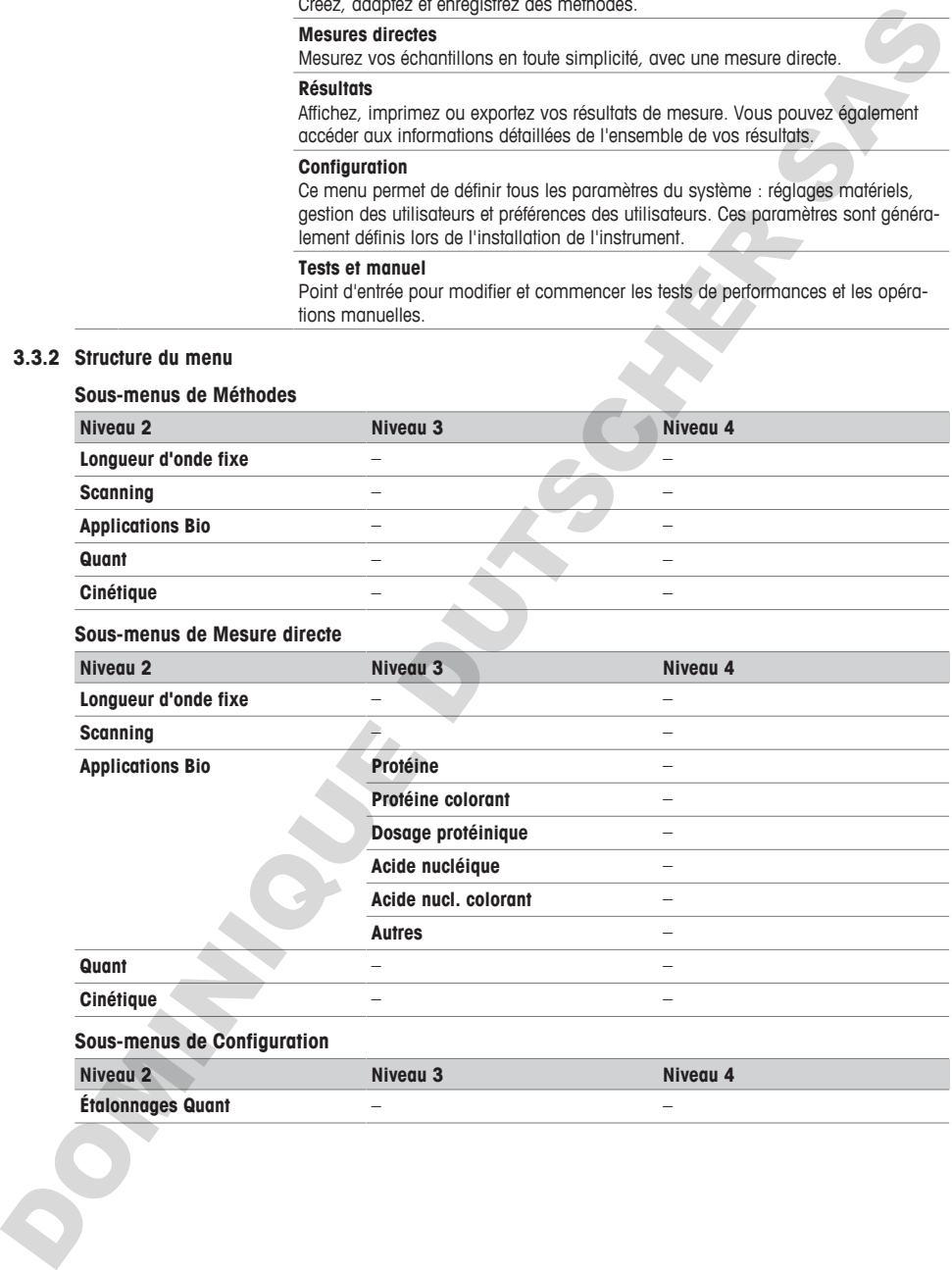

## **Sous-menus de Configuration**

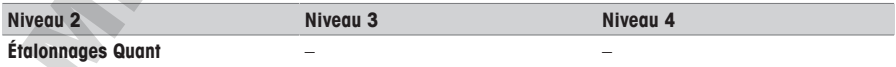

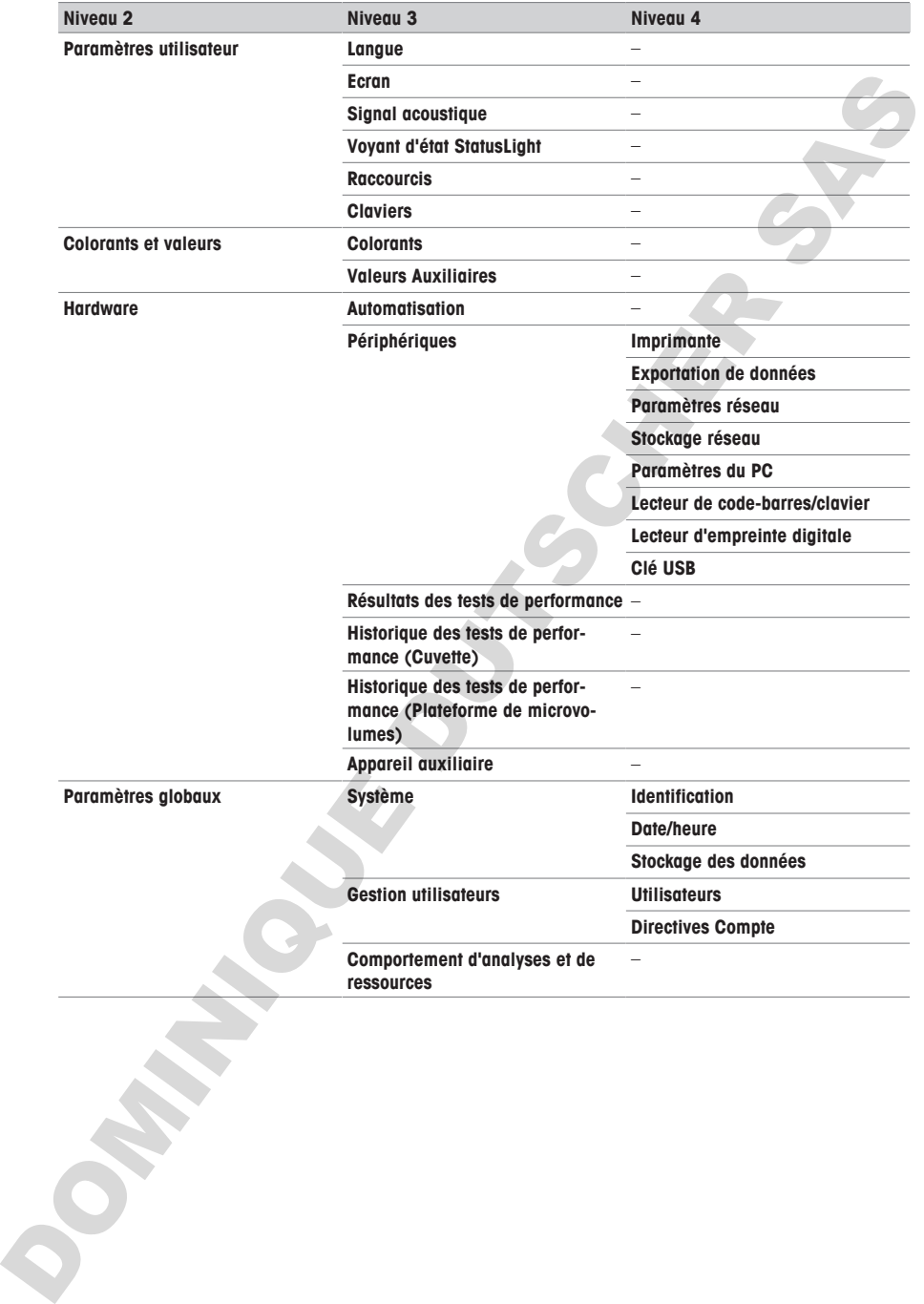

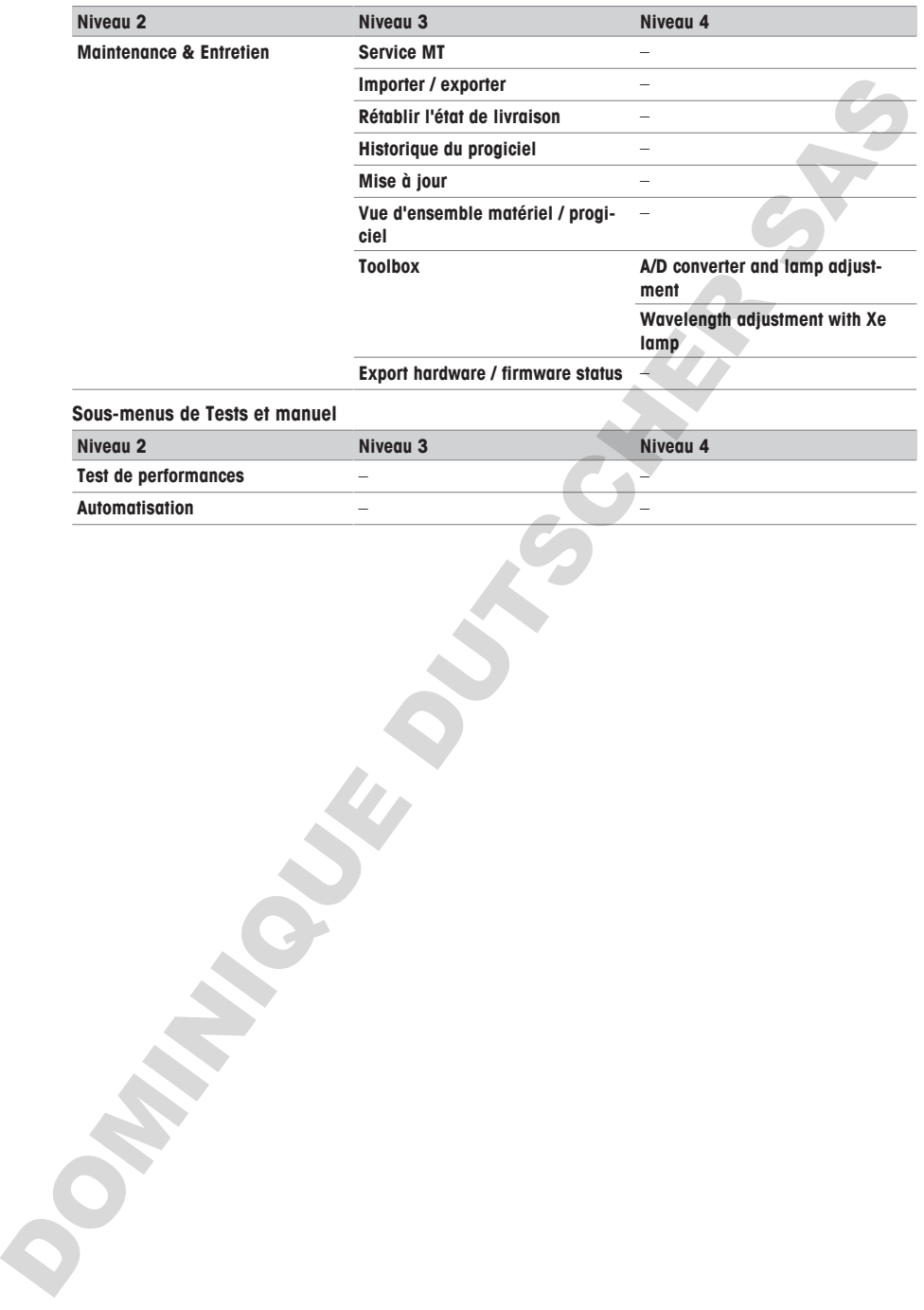

## <span id="page-53-0"></span>**3.3.3 Navigation générale**

## **3.3.3.1 Claviers**

### **Clavier alphabétique**

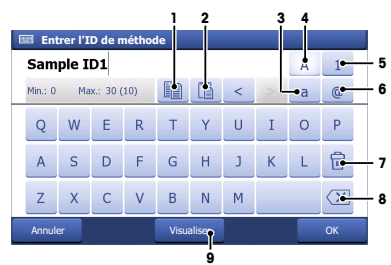

- Appuyez sur (1) pour copier le texte sélectionné dans le Presse-papiers.
- Appuyez sur (2) pour coller le texte du Pressepapiers.
- Tapez sur (3) pour passer en minuscules.
- Tapez sur (4) pour passer en majuscules.
- Appuyez sur (5) pour basculer vers le clavier numérique et sur (4) pour revenir au clavier alphabétique.
- Appuyez sur (6) pour basculer vers le clavier à symboles et sur (4) pour revenir au clavier alphabétique.
- Appuyez sur (7) pour supprimer tous les chiffres ou lettres saisis.
- Appuyez sur (8) pour supprimer la dernière entrée.
- Appuyez sur (9) pour avoir un aperçu de la saisie.

## **3.3.3.2 Abréviations**

<span id="page-53-2"></span>Les abréviations suivantes sont utilisées dans l'interface utilisateur pour décrire les types de méthode et les types de mesure directe. Elles sont particulièrement utilisées dans la section **Résultats**.

<span id="page-53-1"></span>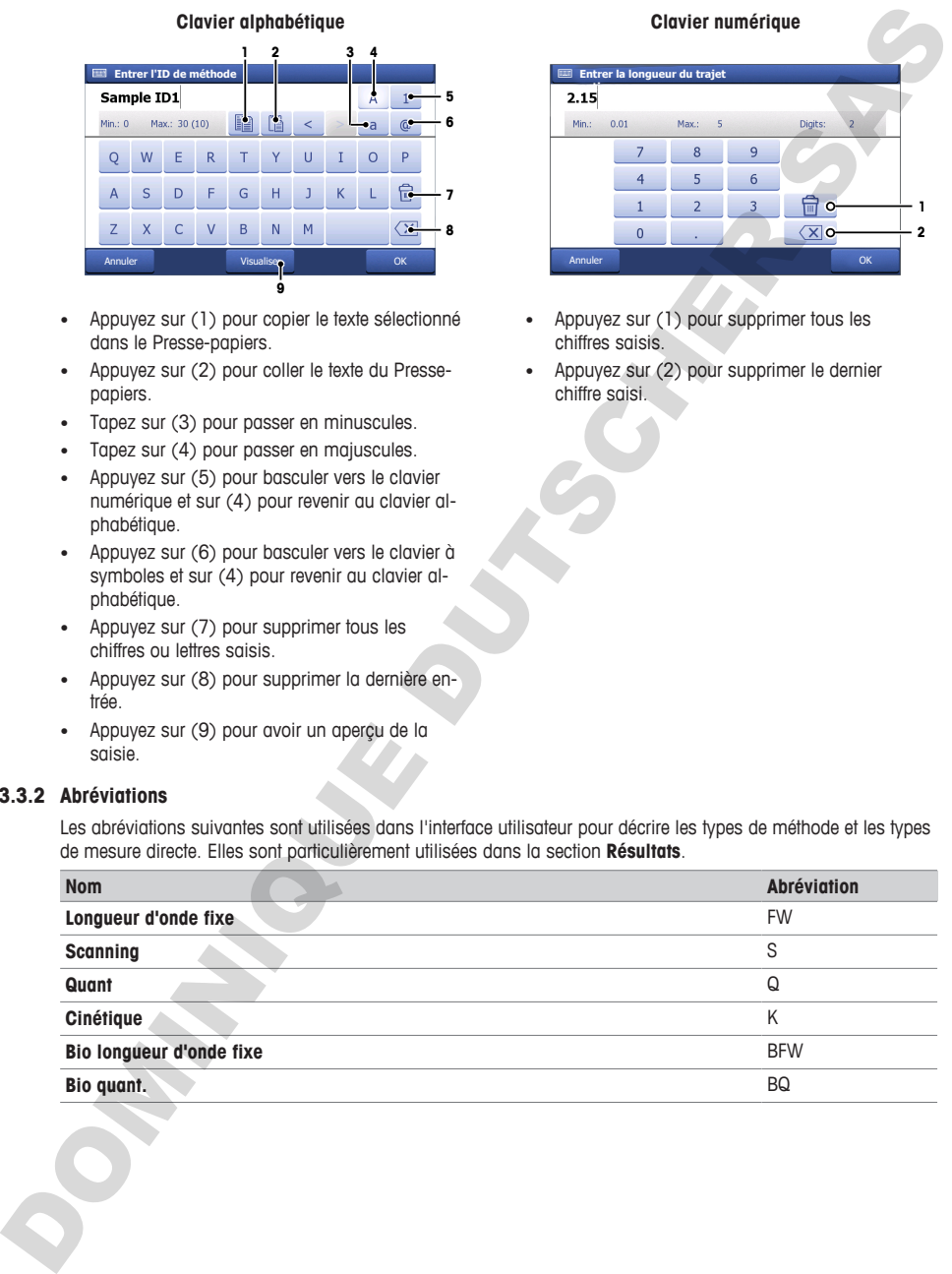

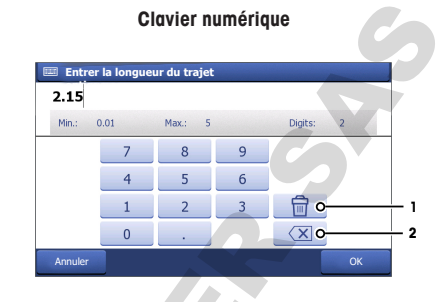

- Appuyez sur (1) pour supprimer tous les chiffres saisis.
- Appuyez sur (2) pour supprimer le dernier chiffre saisi.

## <span id="page-54-0"></span>**4 Installation**

## <span id="page-54-1"></span>**4.1 Contenu de la livraison**

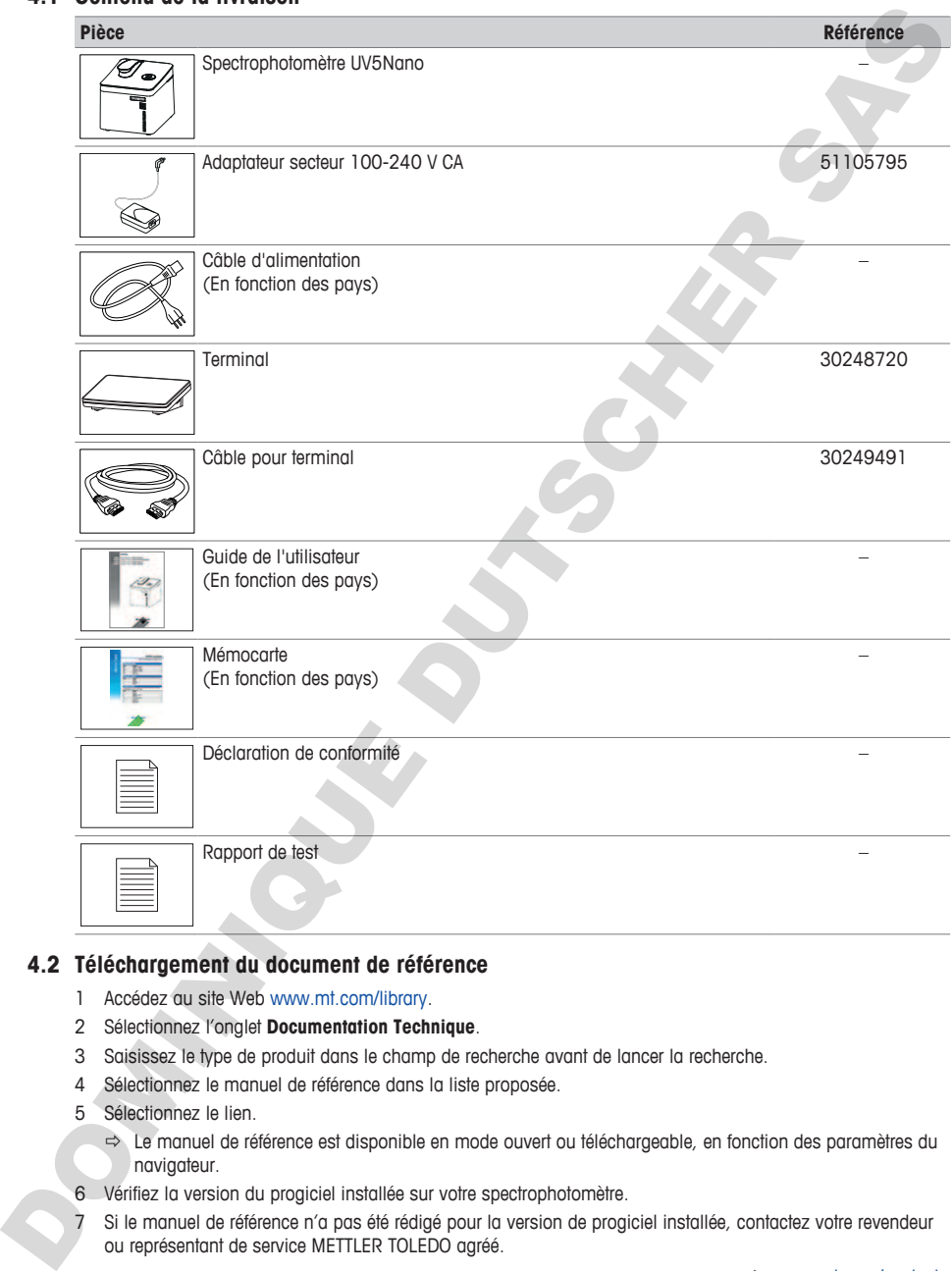

## **4.2 Téléchargement du document de référence**

- <span id="page-54-2"></span>1 Accédez au site Web www.mt.com/library.
- 2 Sélectionnez l'onglet **Documentation Technique**.
- 3 Saisissez le type de produit dans le champ de recherche avant de lancer la recherche.
- 4 Sélectionnez le manuel de référence dans la liste proposée.
- 5 Sélectionnez le lien.
	- ð Le manuel de référence est disponible en mode ouvert ou téléchargeable, en fonction des paramètres du navigateur.
- 6 Vérifiez la version du progiciel installée sur votre spectrophotomètre.
- 7 Si le manuel de référence n'a pas été rédigé pour la version de progiciel installée, contactez votre revendeur ou représentant de service METTLER TOLEDO agréé.

 $\blacktriangleright$  [www.mt.com/contact](http://mt.com/contact)

### **Voir aussi à ce sujet**

- [Présentation](#page-42-0) ▶ [page 3](#page-42-0)
- Terminal  $\triangleright$  page 7

## **4.3 Déballage du spectrophotomètre**

- <span id="page-55-0"></span>1 Retirez le spectrophotomètre de son emballage de protection.
- 2 Conservez l'emballage de protection en vue d'un transport ultérieur sur de longues distances.
- 3 Levez le bras de la plateforme microvolume (2).
- 4 Retirez le coussinet (1) et entreposez-le en vue du transport ultérieur du spectrophotomètre.
- 5 Fermez le bras de la plateforme microvolume (2).
- 6 Vérifiez que vous avez reçu toutes les pièces répertoriées dans la livraison.
- 7 Procédez à une inspection visuelle des pièces afin de détecter d'éventuels défauts ou dommages.
- 8 En cas de pièces manquantes ou endommagées, informez-en votre revendeur ou représentant de service METTLER TOLEDO agréé.

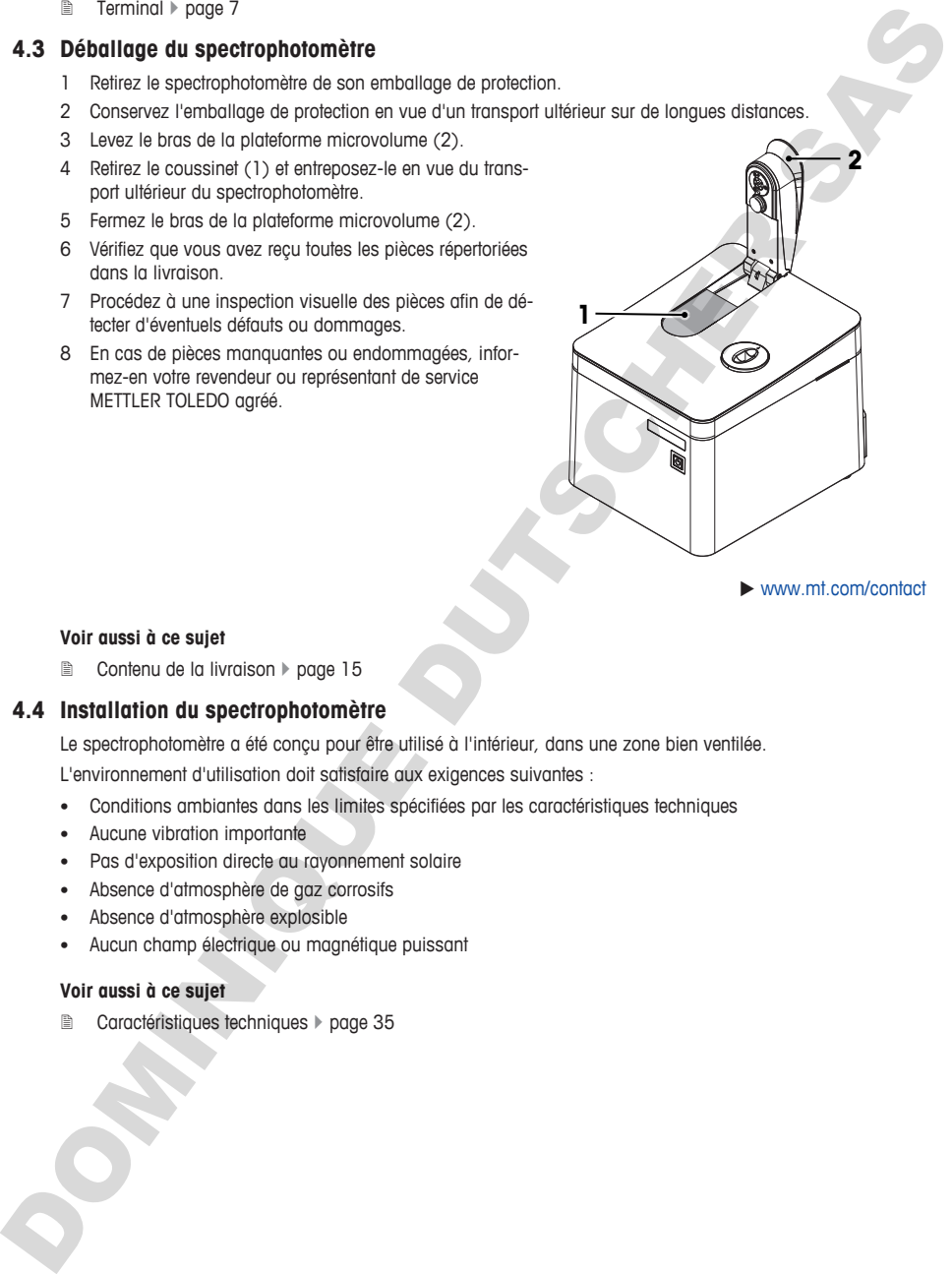

 $\blacktriangleright$  www.mt.com/contact

#### **Voir aussi à ce sujet**

■ Contenu de la livraison ▶ page 15

## **4.4 Installation du spectrophotomètre**

<span id="page-55-1"></span>Le spectrophotomètre a été conçu pour être utilisé à l'intérieur, dans une zone bien ventilée.

L'environnement d'utilisation doit satisfaire aux exigences suivantes :

- Conditions ambiantes dans les limites spécifiées par les caractéristiques techniques
- Aucune vibration importante
- Pas d'exposition directe au rayonnement solaire
- Absence d'atmosphère de gaz corrosifs
- Absence d'atmosphère explosible
- Aucun champ électrique ou magnétique puissant

#### **Voir aussi à ce sujet**

■ Caractéristiques techniques ▶ page 35

## <span id="page-56-0"></span>**4.5 Raccordement, réglage et déconnexion du terminal**

## **4.5.1 Raccordement du terminal**

- <span id="page-56-1"></span>■ Le spectrophotomètre est éteint.
- 1 Prenez le câble de terminal et insérez l'une des fiches dans la prise (2) située à l'arrière du terminal.
- 2 Insérez l'autre fiche dans la prise du **TERMINAL** (1) située sur le panneau arrière.
- 3 Démarrez le spectrophotomètre.
- $\Rightarrow$  Le spectrophotomètre détecte le terminal et l'active.

#### **Voir aussi à ce sujet**

**■** Mise sous tension et arrêt du spectrophotomètre ▶ page 18

#### **4.5.2 Réglage de l'angle du terminal**

<span id="page-56-2"></span>L'inclinaison du terminal comporte deux positions.

## **Procédure**

- Aucune tâche n'est en cours.
- − Pour accroître l'inclinaison du terminal, dépliez les deux pieds (1) situés sous le terminal.

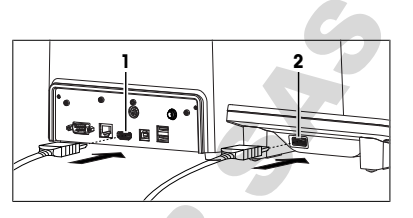

**fr**

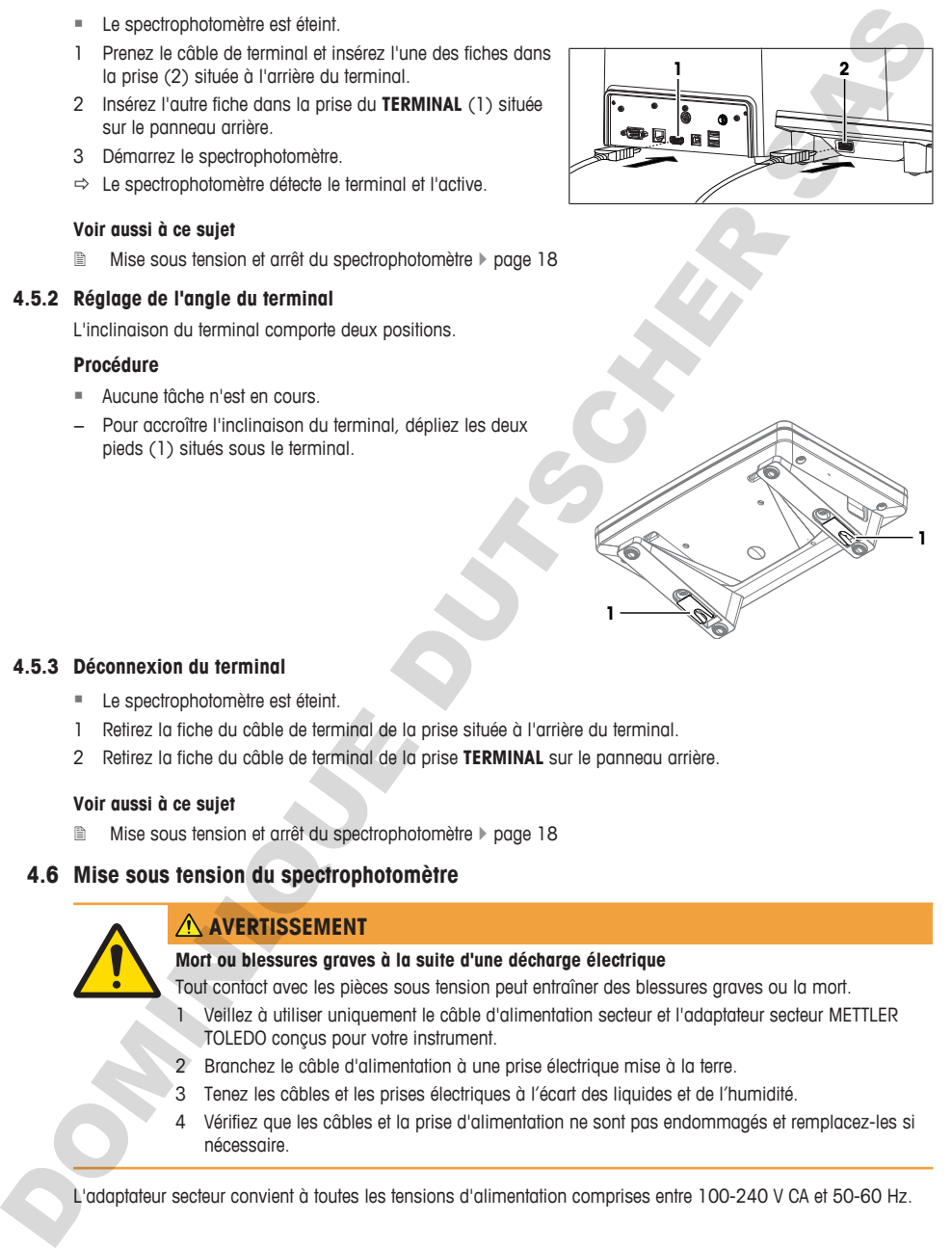

#### **4.5.3 Déconnexion du terminal**

- <span id="page-56-3"></span>■ Le spectrophotomètre est éteint.
- 1 Retirez la fiche du câble de terminal de la prise située à l'arrière du terminal.
- 2 Retirez la fiche du câble de terminal de la prise **TERMINAL** sur le panneau arrière.

#### **Voir aussi à ce sujet**

<span id="page-56-4"></span>**■** Mise sous tension et arrêt du spectrophotomètre ▶ page 18

## **4.6 Mise sous tension du spectrophotomètre**

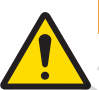

## **AVERTISSEMENT**

#### **Mort ou blessures graves à la suite d'une décharge électrique**

Tout contact avec les pièces sous tension peut entraîner des blessures graves ou la mort.

- 1 Veillez à utiliser uniquement le câble d'alimentation secteur et l'adaptateur secteur METTLER TOLEDO conçus pour votre instrument.
- 2 Branchez le câble d'alimentation à une prise électrique mise à la terre.
- 3 Tenez les câbles et les prises électriques à l'écart des liquides et de l'humidité.
- 4 Vérifiez que les câbles et la prise d'alimentation ne sont pas endommagés et remplacez-les si nécessaire.

L'adaptateur secteur convient à toutes les tensions d'alimentation comprises entre 100-240 V CA et 50-60 Hz.

- 1 Disposez les câbles de façon à ce qu'ils ne puissent pas être endommagés ou qu'ils ne perturbent pas l'utilisation de l'instrument.
- 2 Insérez la fiche de l'adaptateur secteur (2) dans la prise **POWER SUPPLY** (1) sur le panneau arrière.
- 3 Serrez l'écrou moleté pour fixer la fiche.
- 4 Insérez la fiche du câble d'alimentation (3) dans la prise de l'adaptateur secteur.
- 5 Branchez la fiche du câble d'alimentation dans une prise électrique mise à la terre et facile d'accès.

#### **Voir aussi à ce sujet**

**2** Mise sous tension et arrêt du spectrophotomètre } page 18

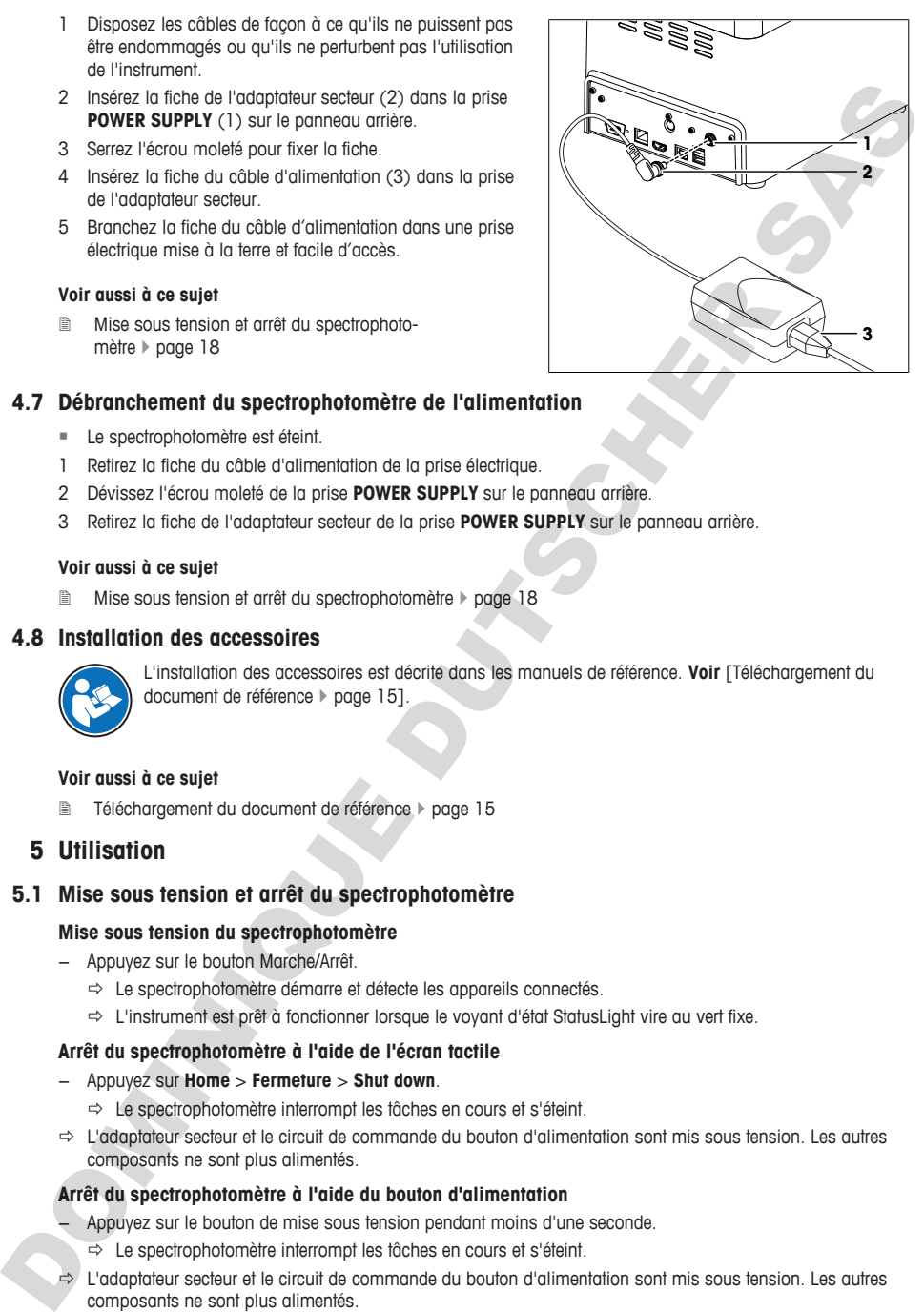

## **4.7 Débranchement du spectrophotomètre de l'alimentation**

- <span id="page-57-0"></span>■ Le spectrophotomètre est éteint.
- 1 Retirez la fiche du câble d'alimentation de la prise électrique.
- 2 Dévissez l'écrou moleté de la prise **POWER SUPPLY** sur le panneau arrière.
- 3 Retirez la fiche de l'adaptateur secteur de la prise **POWER SUPPLY** sur le panneau arrière.

#### **Voir aussi à ce sujet**

2 Mise sous tension et arrêt du spectrophotomètre } page 18

## **4.8 Installation des accessoires**

<span id="page-57-1"></span>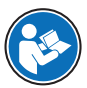

L'installation des accessoires est décrite dans les manuels de référence. **Voir** [Téléchargement du document de référence } page 15].

#### **Voir aussi à ce sujet**

2 Téléchargement du document de référence } page 15

## <span id="page-57-2"></span>**5 Utilisation**

## <span id="page-57-3"></span>**5.1 Mise sous tension et arrêt du spectrophotomètre**

## **Mise sous tension du spectrophotomètre**

- − Appuyez sur le bouton Marche/Arrêt.
	- $\Rightarrow$  Le spectrophotomètre démarre et détecte les appareils connectés.
	- ð L'instrument est prêt à fonctionner lorsque le voyant d'état StatusLight vire au vert fixe.

## **Arrêt du spectrophotomètre à l'aide de l'écran tactile**

- − Appuyez sur **Home** > **Fermeture** > **Shut down**.
	- $\Rightarrow$  Le spectrophotomètre interrompt les tâches en cours et s'éteint.
- $\Rightarrow$  L'adaptateur secteur et le circuit de commande du bouton d'alimentation sont mis sous tension. Les autres composants ne sont plus alimentés.

## **Arrêt du spectrophotomètre à l'aide du bouton d'alimentation**

- − Appuyez sur le bouton de mise sous tension pendant moins d'une seconde.
	- $\Rightarrow$  Le spectrophotomètre interrompt les tâches en cours et s'éteint.
- $\Rightarrow$  L'adaptateur secteur et le circuit de commande du bouton d'alimentation sont mis sous tension. Les autres composants ne sont plus alimentés.

#### **Arrêt du spectrophotomètre en cas d'urgence**

− Débranchez la fiche du câble d'alimentation de la prise électrique.

#### **Voir aussi à ce sujet**

- **Mise sous tension du spectrophotomètre ▶ page 17**
- **■** Débranchement du spectrophotomètre de l'alimentation ▶ page 18

## **5.2 Réalisation d'une mesure directe à l'aide de la plateforme microvolume**

<span id="page-58-0"></span>Le déroulement d'une analyse réalisée à l'aide de la plateforme microvolume est illustré par un exemple. Cet exemple montre comment déterminer la concentration et la pureté des acides nucléiques au moyen d'une mesure directe.

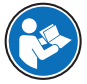

Pour de plus amples informations, reportez-vous à la note d'application "Concentration et pureté des acides nucléiques".

#### $\blacktriangleright$  www.mt.com/analytical-application-library

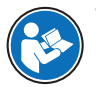

Vous trouverez de plus amples informations sur la configuration des mesures directes dans le manuel de référence. **Voir** [Téléchargement du document de référence } page 15].

#### **Aperçu de la configuration**

- La solution à blanc n'est mesurée qu'une seule fois au début de l'analyse.
- Les utilisateurs peuvent saisir un identifiant unique pour chaque échantillon.
- Les résultats de chaque échantillon sont exportés au format PDF vers une clé USB.
- La configuration de la mesure directe est enregistrée dans un raccourci direct OneClick.

#### **Aperçu des actions**

- 1 [Configuration de l'exportation des données d'analyse vers une clé USB » page 19]
- 2 [Configuration de la mesure directe } page 20]
- 3 [Création d'un raccourci direct sur l'écran d'accueil } page 21]
- 4 **[Exécution de l'analyse » page 211**

## **Voir aussi à ce sujet**

■ Téléchargement du document de référence ▶ page 15

#### **5.2.1 Configuration de l'exportation des données d'analyse vers une clé USB**

- <span id="page-58-1"></span>§ L'écran d'accueil est ouvert.
- 1 Accédez à **Configuration** (1) > **Hardware** > **Périphériques** > **Imprimante**.
- 2 Réglez **Type d'imprimante** sur **PDF Writer**.
- 3 Réglez **Emplacement de stockage** sur **Clé USB**.
- 4 Appuyez sur **Enregistrer**.

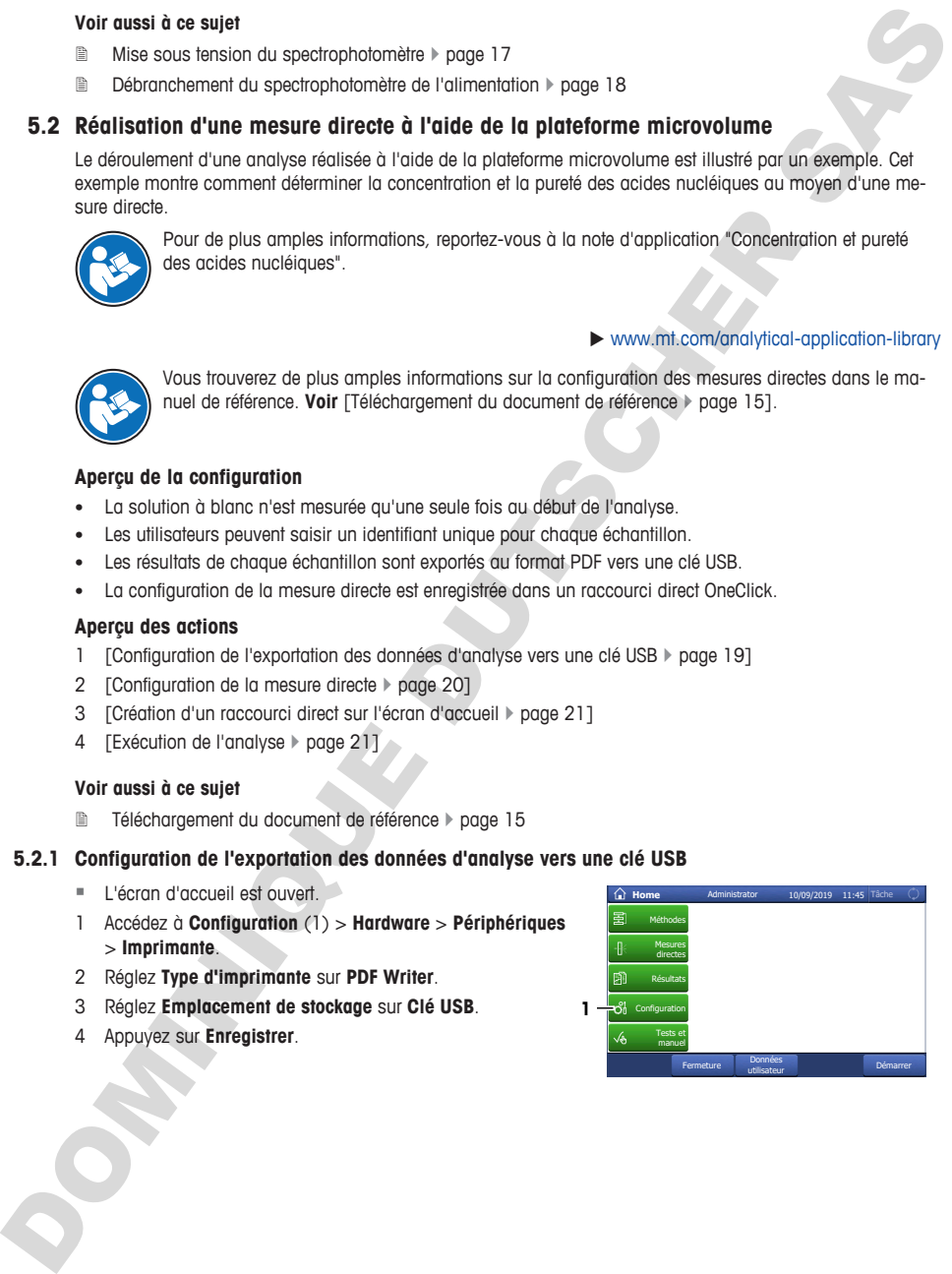

## **5.2.2 Configuration de la mesure directe**

- <span id="page-59-0"></span>§ L'écran d'accueil est ouvert.
- 1 Accédez à **Mesures directes** (1) > **Applications Bio** > **Acide nucléique** > **ADNdb**.

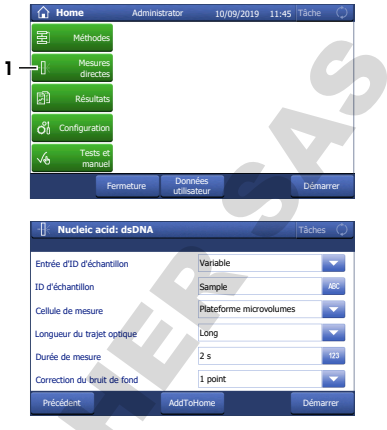

2 Modifiez le réglage des paramètres pour obtenir les valeurs présentées dans le tableau suivant.

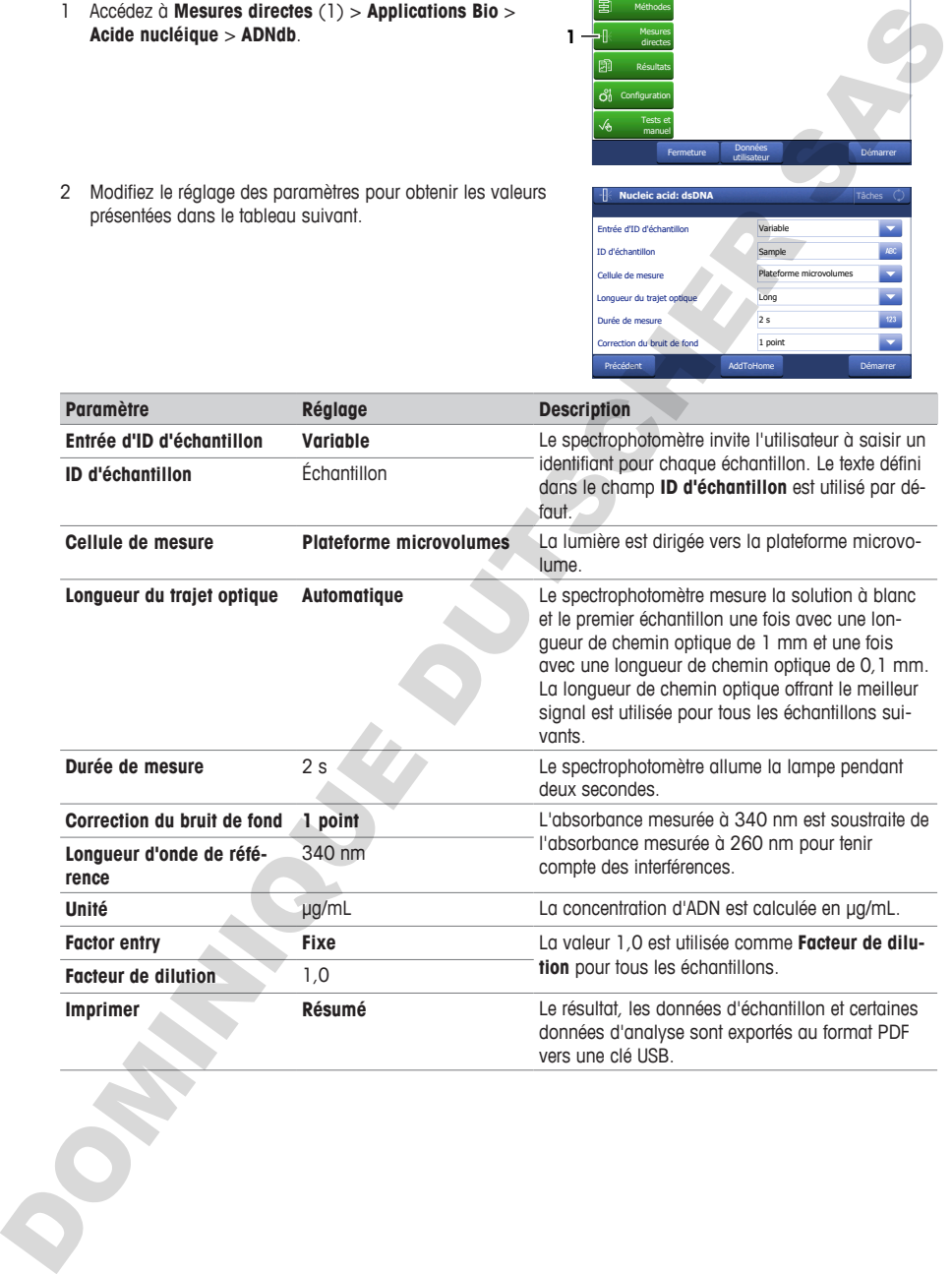

## **5.2.3 Création d'un raccourci direct sur l'écran d'accueil**

<span id="page-60-0"></span>1 Appuyez sur **AddToHome** (1).

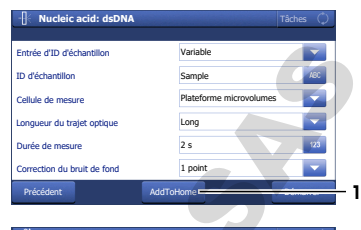

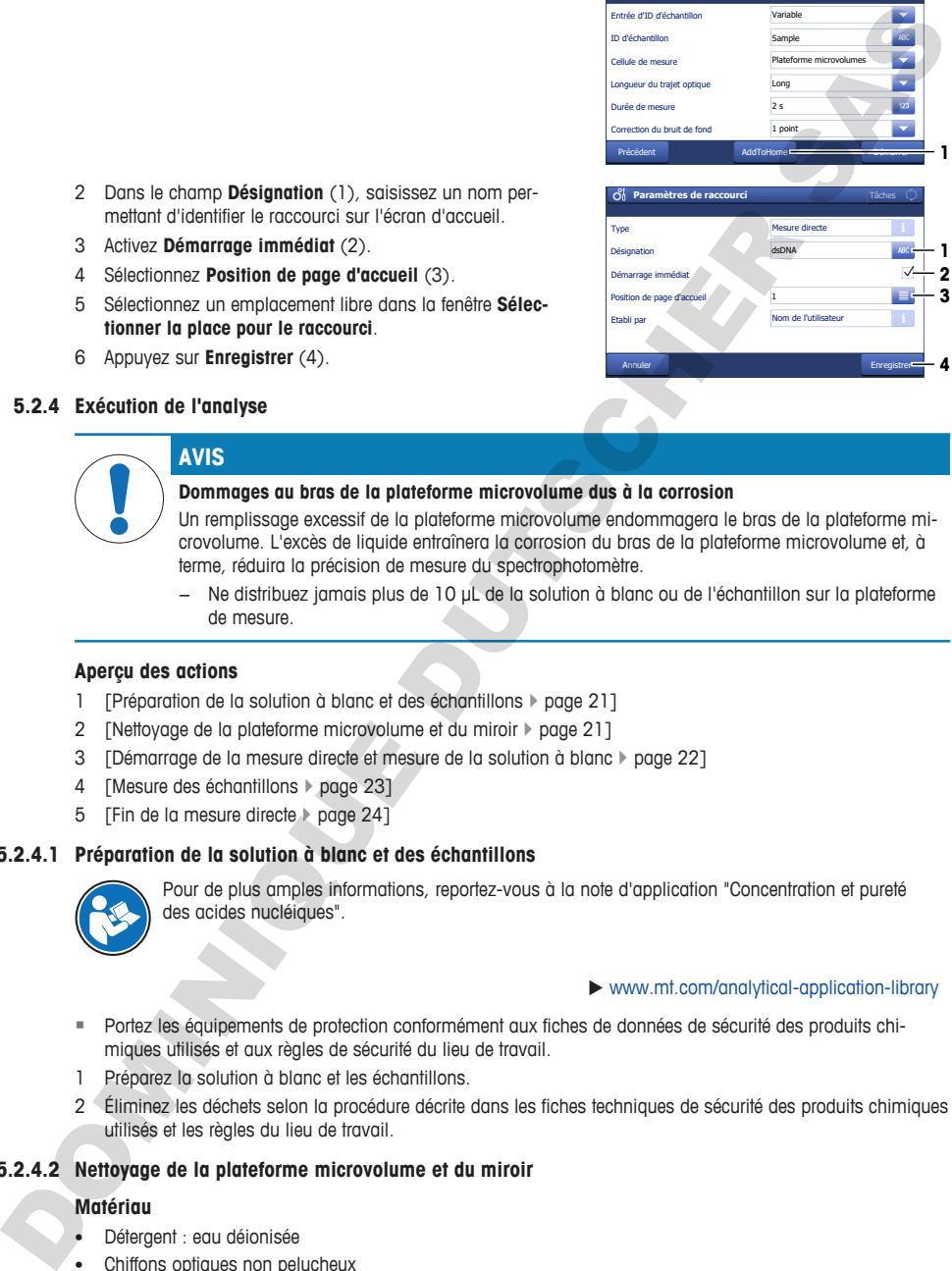

- 2 Dans le champ **Désignation** (1), saisissez un nom permettant d'identifier le raccourci sur l'écran d'accueil.
- 3 Activez **Démarrage immédiat** (2).
- 4 Sélectionnez **Position de page d'accueil** (3).
- 5 Sélectionnez un emplacement libre dans la fenêtre **Sélectionner la place pour le raccourci**.
- <span id="page-60-1"></span>6 Appuyez sur **Enregistrer** (4).

## **5.2.4 Exécution de l'analyse**

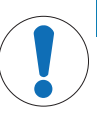

## **AVIS**

#### **Dommages au bras de la plateforme microvolume dus à la corrosion**

- Un remplissage excessif de la plateforme microvolume endommagera le bras de la plateforme microvolume. L'excès de liquide entraînera la corrosion du bras de la plateforme microvolume et, à terme, réduira la précision de mesure du spectrophotomètre.
- − Ne distribuez jamais plus de 10 µL de la solution à blanc ou de l'échantillon sur la plateforme de mesure.

## **Aperçu des actions**

- 1 **EPréparation de la solution à blanc et des échantillons > page 211**
- 2 [Nettoyage de la plateforme microvolume et du miroir  $\triangleright$  page 211
- 3 [Démarrage de la mesure directe et mesure de la solution à blanc  $\triangleright$  page 22]
- 4 [Mesure des échantillons  $\triangleright$  page 23]
- <span id="page-60-2"></span>5 [Fin de la mesure directe } page 24]

## **5.2.4.1 Préparation de la solution à blanc et des échantillons**

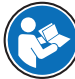

Pour de plus amples informations, reportez-vous à la note d'application "Concentration et pureté des acides nucléiques".

#### $\triangleright$  www.mt.com/analytical-application-library

- § Portez les équipements de protection conformément aux fiches de données de sécurité des produits chimiques utilisés et aux règles de sécurité du lieu de travail.
- 1 Préparez la solution à blanc et les échantillons.
- 2 Éliminez les déchets selon la procédure décrite dans les fiches techniques de sécurité des produits chimiques utilisés et les règles du lieu de travail.

## **5.2.4.2 Nettoyage de la plateforme microvolume et du miroir**

## <span id="page-60-3"></span>**Matériau**

- Détergent : eau déionisée
- Chiffons optiques non pelucheux

## **Procédure**

1 Levez le bras de la plateforme microvolume (1).

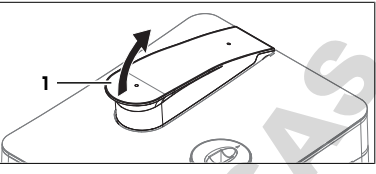

- 2 Imbibez un chiffon optique propre et non pelucheux de détergent.
- 3 Nettoyez le miroir (1) et la plateforme microvolume (3) avec le chiffon optique non pelucheux.
- 4 Vérifiez que la fenêtre de mesure (2) et le miroir (1) sont propres et exempts de peluches.
- 5 Si nécessaire, nettoyez à nouveau le miroir et la plateforme microvolume.

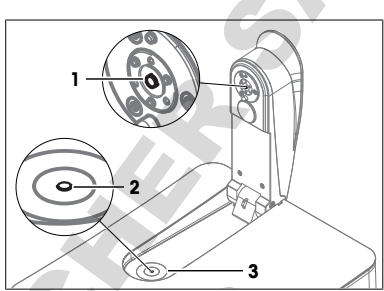

**5.2.4.3 Démarrage de la mesure directe et mesure de la solution à blanc**

## <span id="page-61-0"></span>**Matériau**

- Micropipette
- Solution à blanc : Tampon Tris-EDTA
- Chiffons optiques non pelucheux
- Clé USB

## **Procédure**

- § Portez les équipements de protection conformément aux fiches de données de sécurité des produits chimiques utilisés et aux règles de sécurité du lieu de travail.
- Une clé USB est connectée
- 1 Prélevez 3 µL de la solution à blanc dans la micropipette.
- 2 Posez le cône (1) de la micropipette au centre de la fenêtre de mesure (2).
- 3 Distribuez délicatement la solution à blanc au centre de la fenêtre de mesure.

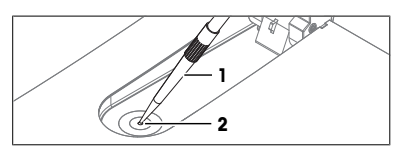

- 4 Si la gouttelette (1) ne se forme pas ou si de l'air est emprisonné dans la gouttelette, essuyez-la et répétez les étapes précédentes.
- 5 Fermez le bras de la plateforme microvolume.
	- $\Rightarrow$  La solution à blanc remplit l'espace entre la fenêtre de mesure et le miroir.

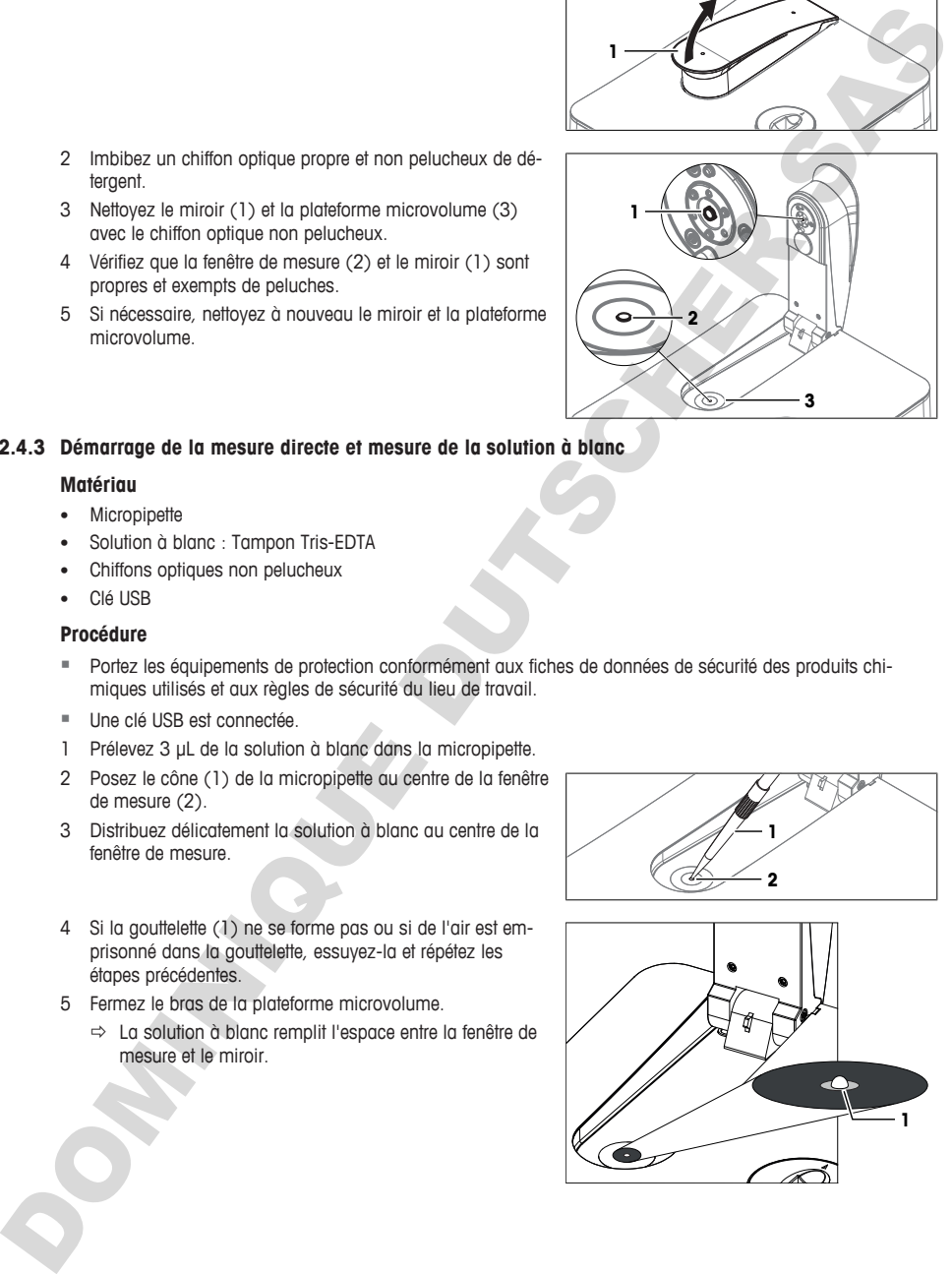

- 7 Appuyez sur **Mesure à blanc** (2).
	- $\Rightarrow$  Le spectrophotomètre abaisse le bras de la plateforme microvolume pour ajuster la distance entre la fenêtre de mesure et le miroir.
	- $\Rightarrow$  L'absorbance de la solution à blanc est mesurée.
	- $\Rightarrow$  Lorsque la mesure est terminée, le bras de la plateforme microvolume revient à sa position initiale et le bouton **Tâche** (1) s'allume en vert.
- 8 Levez le bras de la plateforme microvolume.
- 9 Essuyez le miroir (1) et la plateforme microvolume (2) avec un chiffon optique propre et non pelucheux.

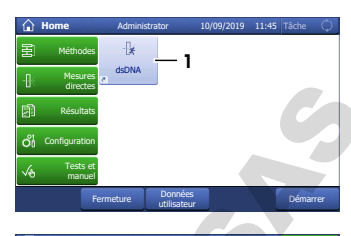

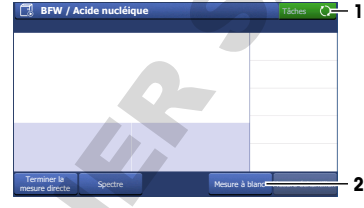

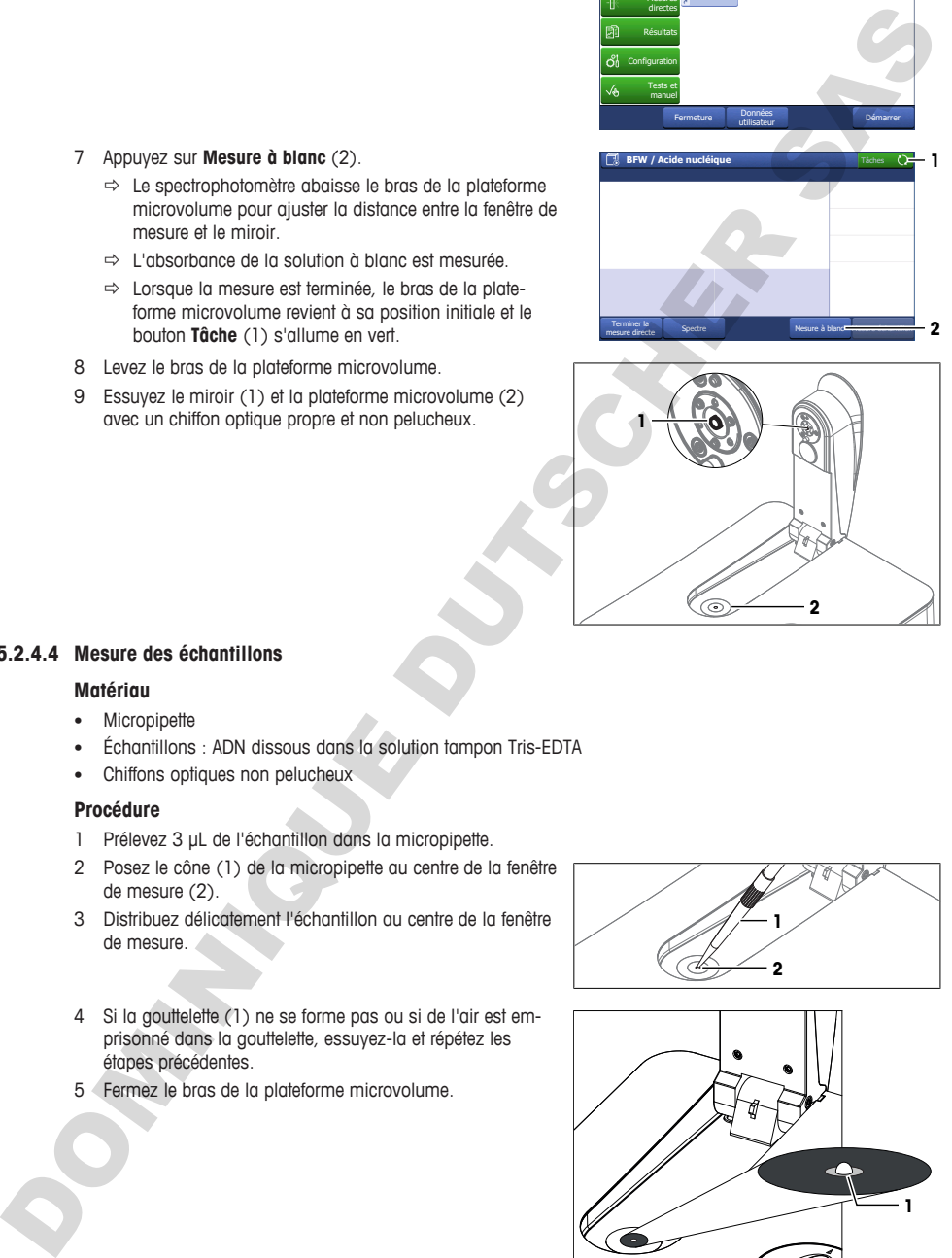

## **5.2.4.4 Mesure des échantillons**

## <span id="page-62-0"></span>**Matériau**

- Micropipette
- Échantillons : ADN dissous dans la solution tampon Tris-EDTA
- Chiffons optiques non pelucheux

## **Procédure**

- 1 Prélevez 3 µL de l'échantillon dans la micropipette.
- 2 Posez le cône (1) de la micropipette au centre de la fenêtre de mesure (2).
- 3 Distribuez délicatement l'échantillon au centre de la fenêtre de mesure.
- 4 Si la gouttelette (1) ne se forme pas ou si de l'air est emprisonné dans la gouttelette, essuyez-la et répétez les étapes précédentes.
- 5 Fermez le bras de la plateforme microvolume.

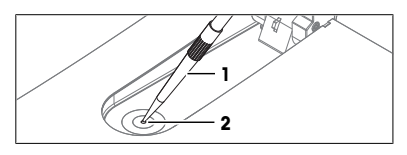

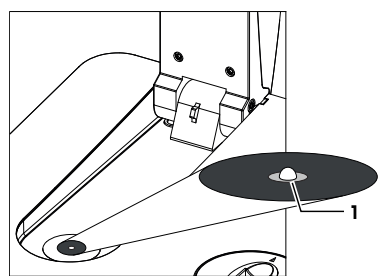

6 Appuyez sur **Mesure échantillon** (1).

- 7 Au besoin, modifiez l'entrée dans **ID d'échantillon** (1).
- 8 Appuyez sur **Démarrer** (2).
	- $\Rightarrow$  L'absorbance de l'échantillon est mesurée.
	- ð Un fichier PDF contenant les résultats est enregistré sur la clé USB.
	- ð Lorsque la mesure est terminée, les résultats s'affichent à l'écran et le bouton **Tâche** s'allume en vert.
- 9 Appuyez sur **Spectre** (1) pour basculer entre un graphique montrant le spectre et les résultats de la dernière mesure.

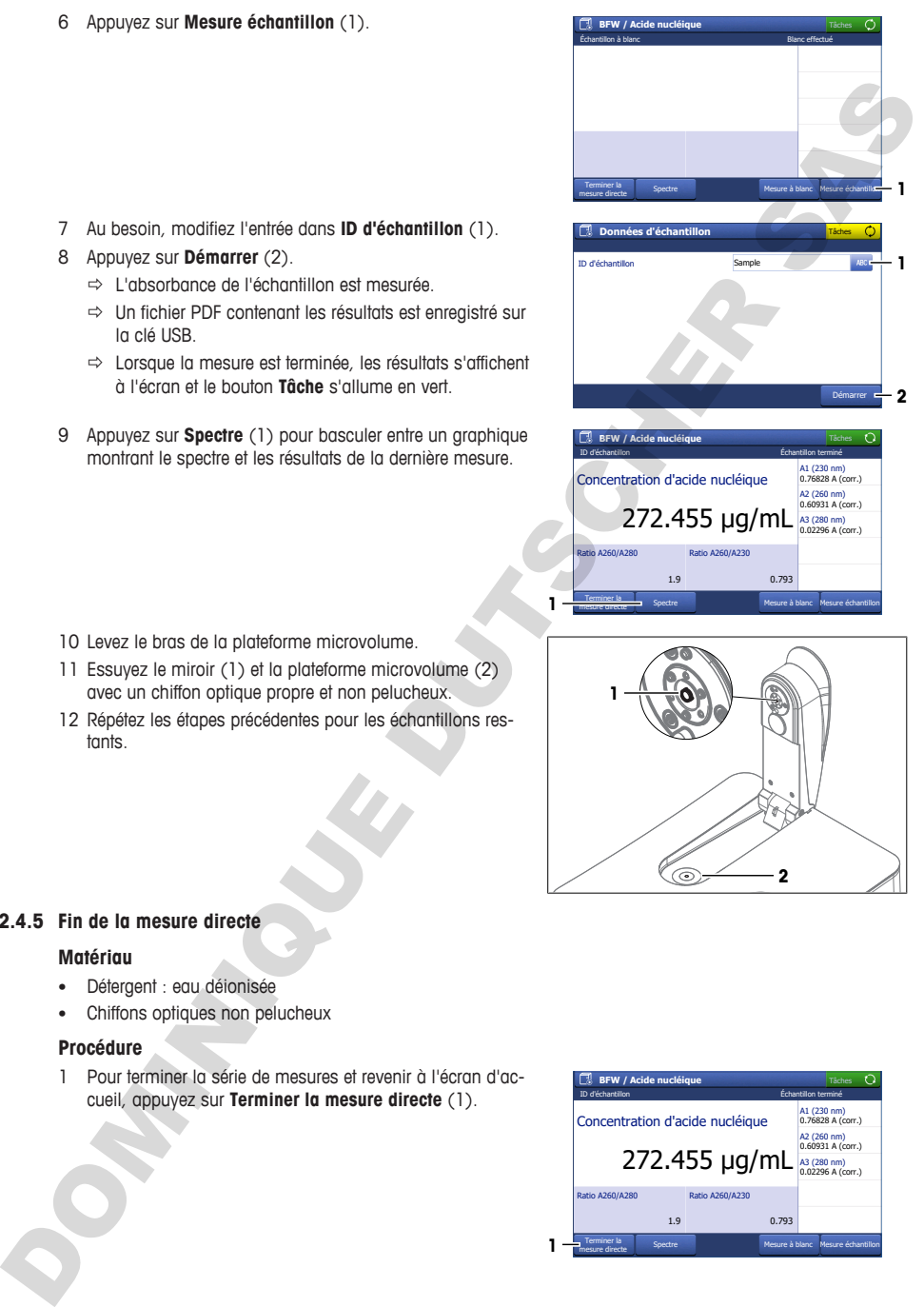

- 10 Levez le bras de la plateforme microvolume.
- 11 Essuyez le miroir (1) et la plateforme microvolume (2) avec un chiffon optique propre et non pelucheux.
- 12 Répétez les étapes précédentes pour les échantillons restants.

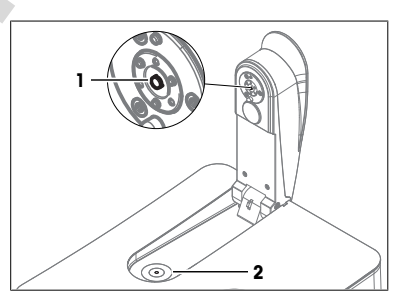

## **5.2.4.5 Fin de la mesure directe**

## <span id="page-63-0"></span>**Matériau**

- Détergent : eau déionisée
- Chiffons optiques non pelucheux

## **Procédure**

1 Pour terminer la série de mesures et revenir à l'écran d'accueil, appuyez sur **Terminer la mesure directe** (1).

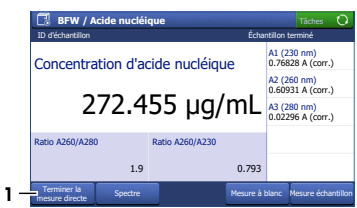

- 2 Imbibez un chiffon optique propre et non pelucheux de détergent
- 3 Nettoyez le miroir (1) et la plateforme microvolume (3) avec le chiffon optique non pelucheux.
- 4 Vérifiez que la fenêtre de mesure (2) et le miroir (1) sont propres et exempts de peluches.
- 5 Si nécessaire, nettoyez à nouveau le miroir et la plateforme microvolume.
- 6 Fermez le bras de la plateforme microvolume.
- 7 Éliminez les déchets selon la procédure décrite dans les fiches techniques de sécurité des produits chimiques utilisés et les règles du lieu de travail.

## **5.3 Exécution d'une méthode à l'aide de cuves**

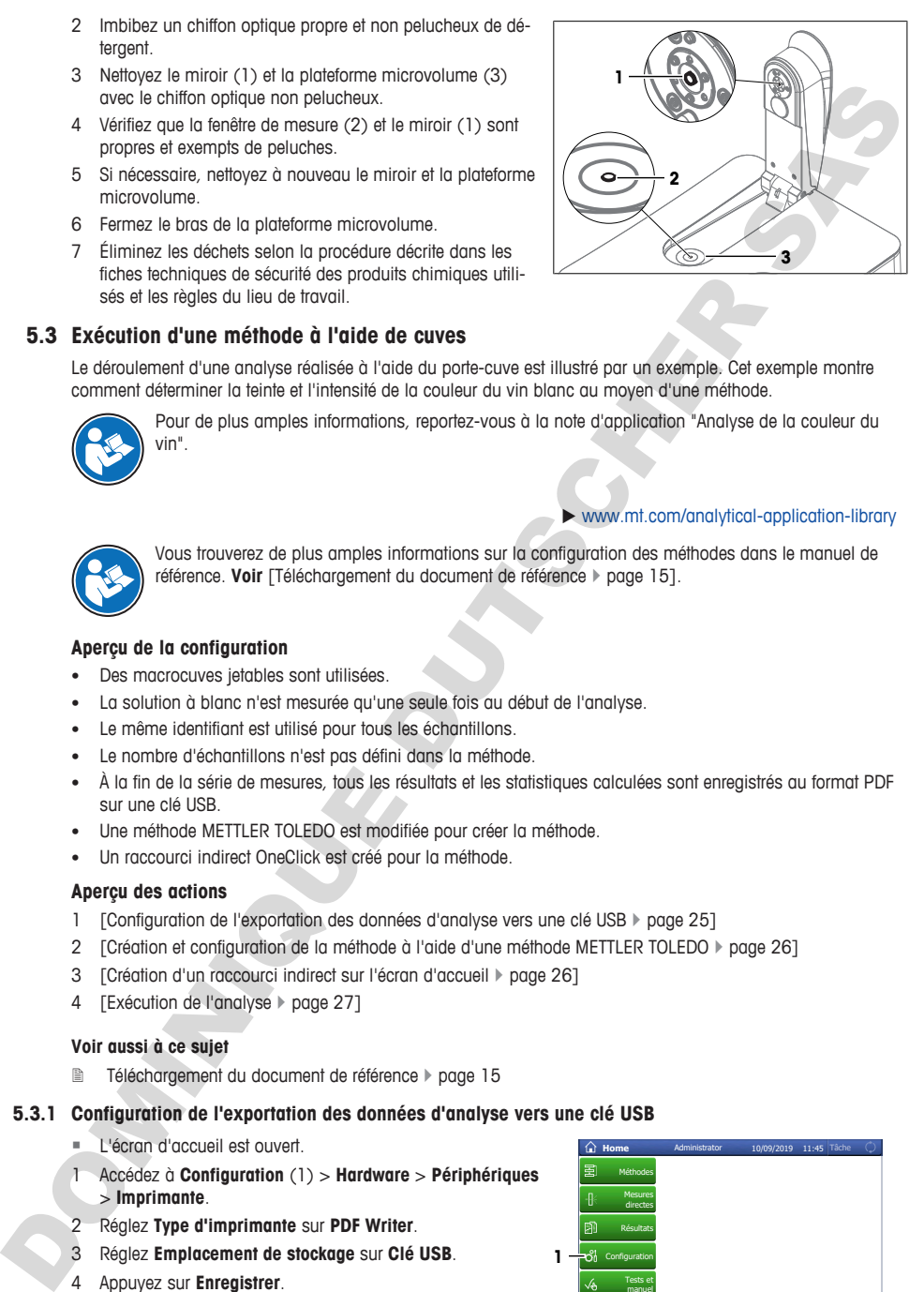

**fr**

<span id="page-64-0"></span>Le déroulement d'une analyse réalisée à l'aide du porte-cuve est illustré par un exemple. Cet exemple montre comment déterminer la teinte et l'intensité de la couleur du vin blanc au moyen d'une méthode.

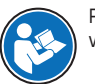

Pour de plus amples informations, reportez-vous à la note d'application "Analyse de la couleur du vin".

## www.mt.com/analytical-application-library

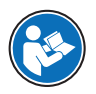

Vous trouverez de plus amples informations sur la configuration des méthodes dans le manuel de référence. **Voir** [Téléchargement du document de référence } page 15].

## **Aperçu de la configuration**

- Des macrocuves jetables sont utilisées.
- La solution à blanc n'est mesurée qu'une seule fois au début de l'analyse.
- Le même identifiant est utilisé pour tous les échantillons.
- Le nombre d'échantillons n'est pas défini dans la méthode.
- À la fin de la série de mesures, tous les résultats et les statistiques calculées sont enregistrés au format PDF sur une clé USB.
- Une méthode METTLER TOLEDO est modifiée pour créer la méthode.
- Un raccourci indirect OneClick est créé pour la méthode.

## **Aperçu des actions**

- 1 [Configuration de l'exportation des données d'analyse vers une clé USB  $\triangleright$  page 25]
- 2 [Création et configuration de la méthode à l'aide d'une méthode METTLER TOLEDO  $\triangleright$  page 261
- 3 [Création d'un raccourci indirect sur l'écran d'accueil } page 26]
- 4 [Exécution de l'analyse > page 27]

#### **Voir aussi à ce sujet**

<span id="page-64-1"></span>**2** Téléchargement du document de référence  $\triangleright$  page 15

## **5.3.1 Configuration de l'exportation des données d'analyse vers une clé USB**

- L'écran d'accueil est ouvert.
- 1 Accédez à **Configuration** (1) > **Hardware** > **Périphériques** > **Imprimante**.
- 2 Réglez **Type d'imprimante** sur **PDF Writer**.
- 3 Réglez **Emplacement de stockage** sur **Clé USB**.
- 4 Appuyez sur **Enregistrer**.

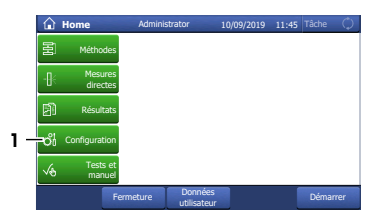

## **5.3.2 Création et configuration de la méthode à l'aide d'une méthode METTLER TOLEDO**

- <span id="page-65-0"></span>§ L'écran d'accueil est ouvert.
- 1 Accédez à **Méthodes** > **Longueur d'onde fixe**.
- 2 Sélectionnez **M9003 Wine Color Analysis** (1).
	- $\Rightarrow$  La fenêtre de la méthode avec une liste des fonctions de méthode s'ouvre.
- 3 Sélectionnez la fonction de méthode **Désignation** (1).

- 4 Modifiez l'**ID de méthode** (1). Le format suivant est réservé aux méthodes METTLER TOLEDO : "M" suivi d'un nombre.
- 5 Modifiez le **Désignation** (2) au besoin et appuyez sur **OK** (3).

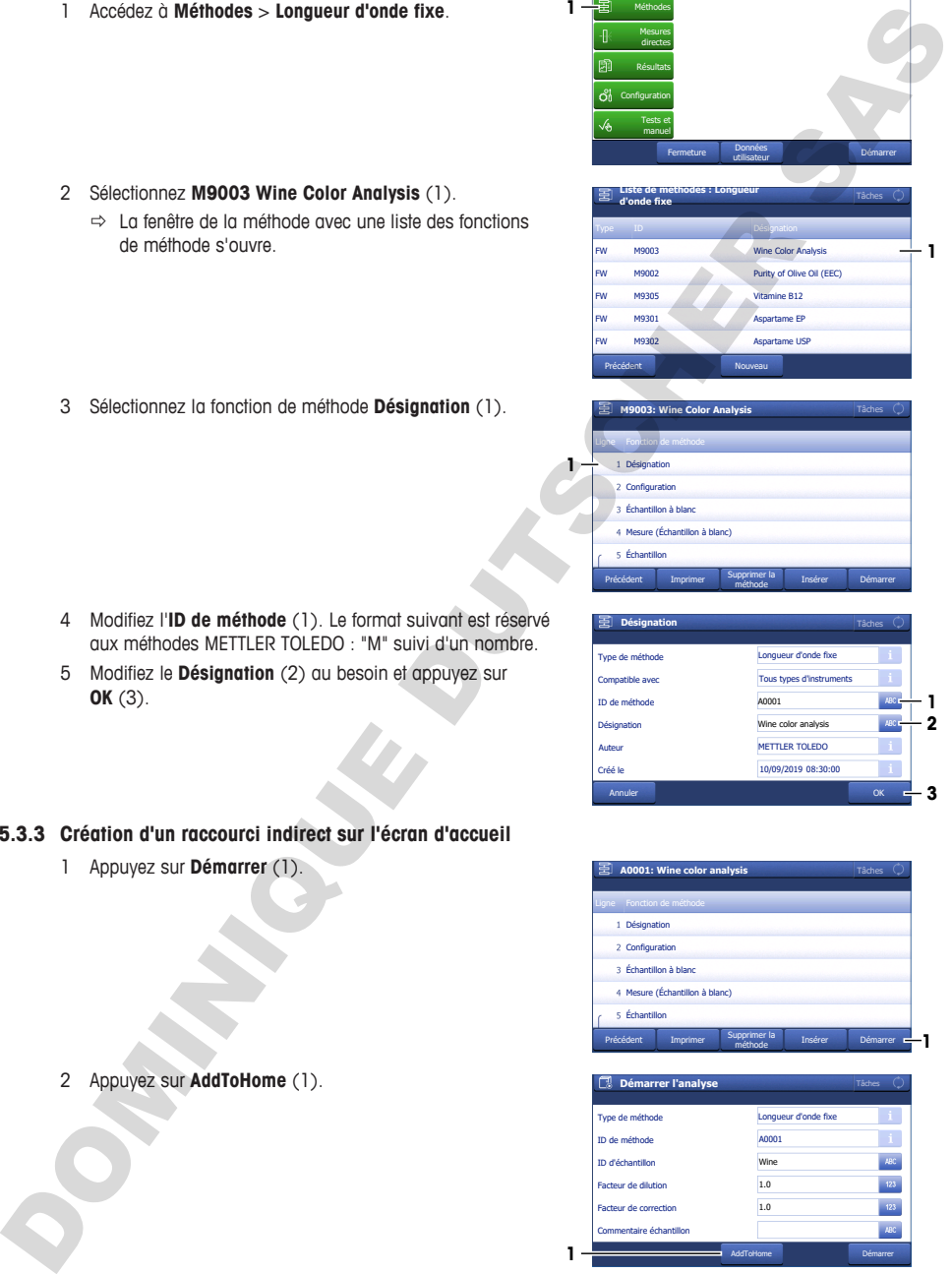

Tâche

10/09/2019 11:45

**A** Home

**1**

**1**

Méthodes

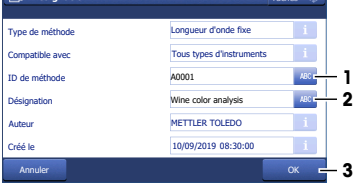

- <span id="page-65-1"></span>**5.3.3 Création d'un raccourci indirect sur l'écran d'accueil**
	- 1 Appuyez sur **Démarrer** (1).

2 Appuyez sur **AddToHome** (1).

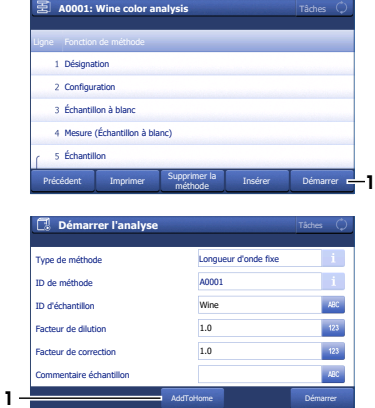

- 3 Dans le champ **Désignation** (1), saisissez un nom permettant d'identifier le raccourci sur l'écran d'accueil.
- 4 Sélectionnez **Position de page d'accueil** (2).
- 5 Sélectionnez un emplacement libre dans la fenêtre **Sélectionner la place pour le raccourci**.
- 6 Appuyez sur **Enregistrer** (3).

**AVIS**

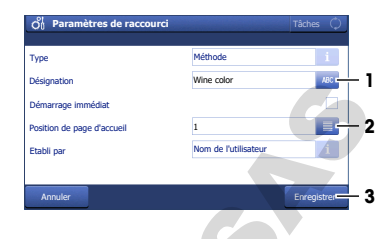

**fr**

## **5.3.4 Exécution de l'analyse**

<span id="page-66-0"></span>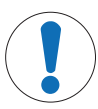

## **Résultats erronés dus à des cuves sales ou rayées**

La présence d'empreintes digitales, de poussières ou de rayures sur la surface de la fenêtre optique entraînera des résultats erronés.

- 1 Assurez-vous que la fenêtre optique de la cuve est propre et exempte de rayures avant d'utiliser la cuve.
- 2 Ne touchez pas la fenêtre optique de la cuve lorsque vous manipulez la cuve.
- 3 N'utilisez pas de pipettes en verre pour remplir la cuve.

#### **Aperçu des actions**

- 1 **[Préparation des cuves > page 27]**
- 2 [Mesure de la solution à blanc et des échantillons  $\triangleright$  page 28]
- <span id="page-66-1"></span>3 [Fin de la méthode et affichage des résultats  $\blacktriangleright$  page 29]

## **5.3.4.1 Préparation des cuves**

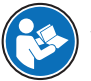

Pour de plus amples informations, reportez-vous à la note d'application "Analyse de la couleur du vin".

 $\blacktriangleright$  www.mt.com/analytical-application-library

## **Matériau**

- Solution à blanc : eau déionisée
- Échantillons : vin blanc
- 6 macrocuves jetables
- Chiffons optiques non pelucheux
- Pipettes en plastique

#### **Procédure**

- 1 Tenez la cuve par ses côtés opaques et vérifiez que la fenêtre optique est propre et exempte de rayures.
- 2 Si nécessaire, nettoyez la fenêtre optique avec un chiffon non pelucheux ou remplacez la cuve.
- 3 Remplissez une micropipette avec 2 mL de solution à blanc.
- 4 Insérez le cône de pipette (1) dans la cuve de sorte qu'il touche la partie inférieure de la paroi intérieure (2) de la cuve.
- 5 Distribuez lentement la solution à blanc dans la cuve.
- 6 Si de l'air est emprisonné dans la solution à blanc, videz la cuve et recommencez l'opération.
- Placez la cuve sur un portoir.
- 8 Répétez les étapes précédentes pour remplir cinq cuves de vin blanc.

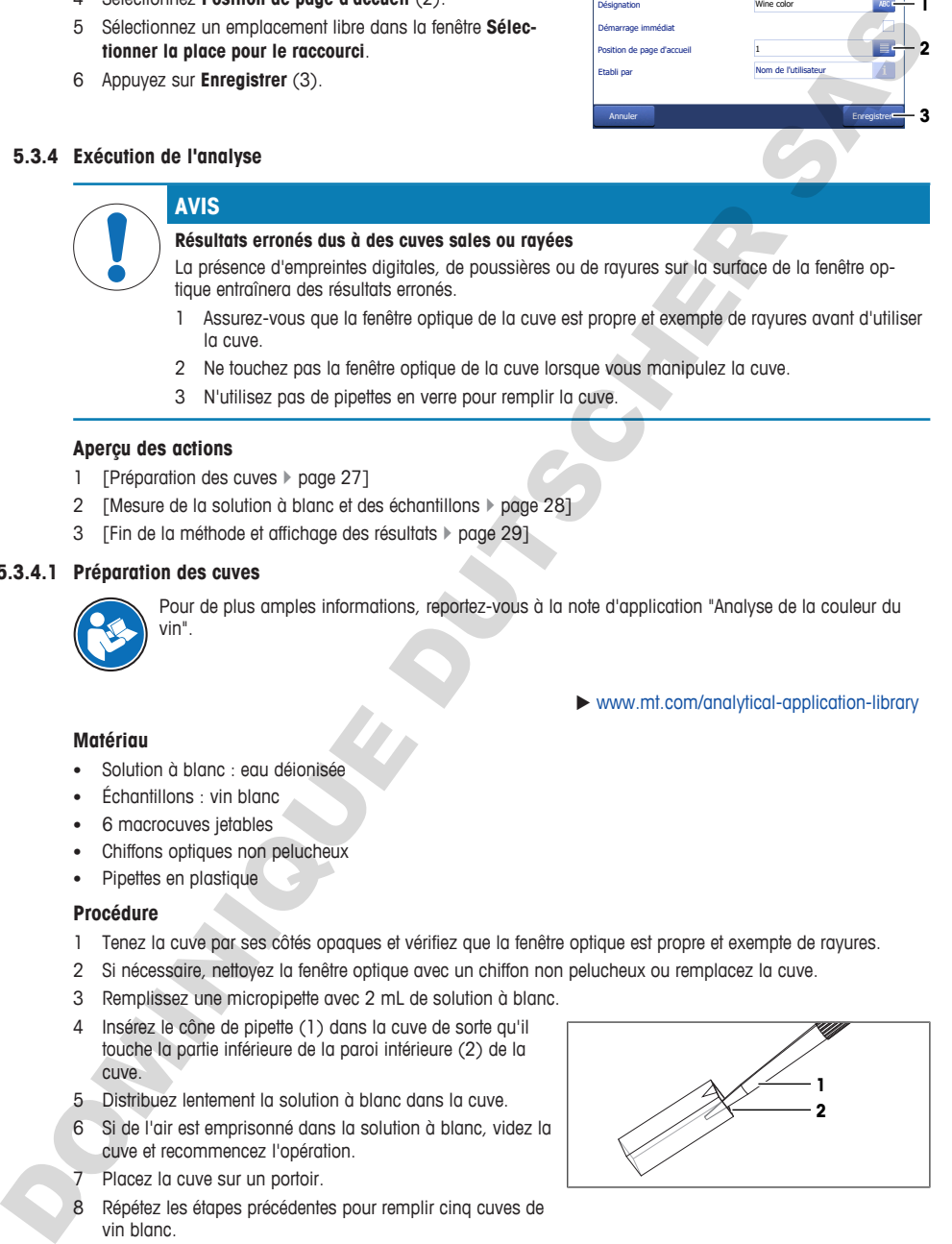

## **5.3.4.2 Mesure de la solution à blanc et des échantillons**

## <span id="page-67-0"></span>**Matériau**

• Chiffons optiques non pelucheux

## **Démarrage de la méthode et mesure de la solution à blanc**

- § Une clé USB est connectée.
- 1 Sélectionnez le raccourci (1).

- 2 Au besoin, modifiez l'entrée dans **ID d'échantillon** (1).
	- $\Rightarrow$  "White wine" sert d'identifiant pour tous les échantillons mesurés au cours de cette analyse.
- 3 Appuyez sur **Démarrer** (2).
	- $\Rightarrow$  Le système vous invite à ajouter la cuve avec la solution à blanc.
- 4 Sortez la cuve avec la solution à blanc du portoir.
- 5 Tenez la cuve par ses côtés opaques et vérifiez que la fenêtre optique est propre.
- 6 Si nécessaire, nettoyez la fenêtre optique avec un chiffon non pelucheux.
- 7 Orientez la cuve de sorte que la fenêtre optique (1) soit orientée vers l'avant.
- 8 Pour éviter de rayer la surface de la cuve, insérez la cuve verticalement dans le porte-cuve (2).
- 9 Appuyez sur **OK**.
	- $\Rightarrow$  L'absorbance de la solution à blanc est mesurée.
	- $\Rightarrow$  Le système vous invite à giouter la cuve avec le premier échantillon.
- 10 Sortez la cuve en prenant soin de la soulever verticalement.
- 11 Placez la cuve sur un portoir.

## **Mesure des échantillons**

- 1 Sortez la cuve avec le premier échantillon du portoir.
- 2 Tenez la cuve par ses côtés opaques et vérifiez que la fenêtre optique est propre.
- 3 Si nécessaire, nettoyez la fenêtre optique avec un chiffon non pelucheux.
- 4 Orientez la cuve de sorte que la fenêtre optique (1) soit orientée vers l'avant.
- 5 Pour éviter de rayer la surface de la cuve, insérez la cuve verticalement dans le porte-cuve (2).

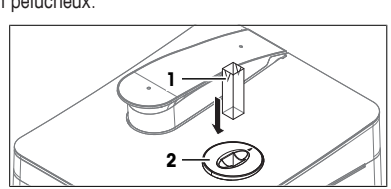

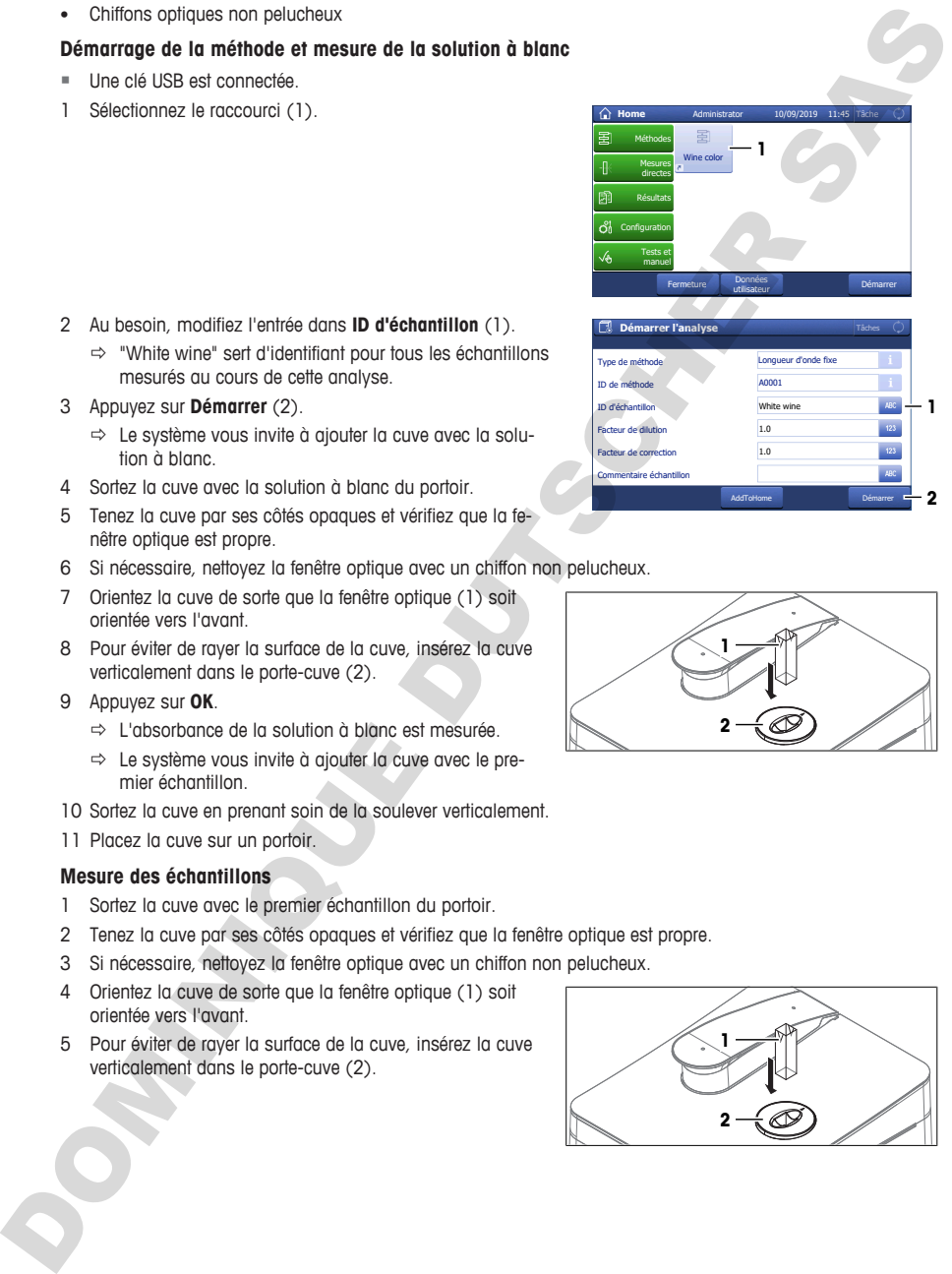

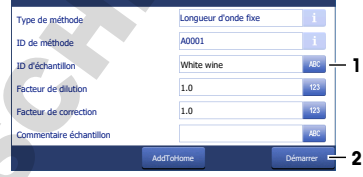

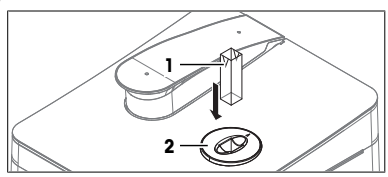

- 6 Appuyez sur **OK**.
	- $\Rightarrow$  L'absorbance de l'échantillon est mesurée.
	- ð Lorsque la mesure est terminée, les résultats s'affichent à l'écran et le bouton **Tâche** s'allume en vert.
- 7 Appuyez sur **Spectre** (1) pour basculer entre un graphique montrant le spectre et les résultats de la dernière mesure.
- 8 Sortez la cuve en prenant soin de la soulever verticalement.
- 9 Placez la cuve sur un portoir.
- 10 Appuyez sur **Analyse suivante** (2).
	- $\Rightarrow$  Le système vous invite à ajouter la cuve avec l'échantillon suivant.
- 11 Répétez les étapes précédentes pour les échantillons restants.

## **5.3.4.3 Fin de la méthode et affichage des résultats**

- <span id="page-68-0"></span>1 Pour terminer la série de mesures, appuyez sur **Terminer la série** (1).
	- ð Le spectrophotomètre calcule la moyenne, l'écart-type et l'écart-type relatif des échantillons.
	- $\Rightarrow$  Le spectrophotomètre enregistre un fichier PDF contenant tous les résultats et statistiques sur la clé USB.
- 2 Éliminez les déchets selon la procédure décrite dans les fiches techniques de sécurité des produits chimiques utilisés et les règles du lieu de travail.
- 3 Pour afficher une liste contenant tous les résultats, appuyez sur **Tous les résultats** (1).
- 4 Pour afficher la moyenne, l'écart-type et l'écart-type relatif des échantillons, appuyez sur **Statistiques** (2).
- 5 Appuyez sur **OK** (3).
- ð L'écran d'accueil s'ouvre.

<span id="page-68-1"></span>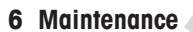

Ce chapitre décrit les opérations de maintenance à réaliser sur votre spectrophotomètre. Toute autre opération non spécifiée doit être impérativement effectuée par un technicien de maintenance qualifié de METTLER TOLEDO.

Si vous rencontrez des problèmes avec votre spectrophotomètre, veuillez contacter votre représentant de service ou distributeur METTLER TOLEDO agréé.

METTLER TOLEDO recommande de planifier, au moins une fois par an, une intervention de maintenance préventive ainsi qu'un étalonnage, en faisant appel à votre distributeur ou représentant de service METTLER TOLEDO agréé.

#### $\blacktriangleright$  www.mt.com/contact

## <span id="page-68-2"></span>**6.1 Programme de maintenance**

Respectez ce calendrier de maintenance, sauf indication contraire dans les modes opératoires normalisés de votre entreprise.

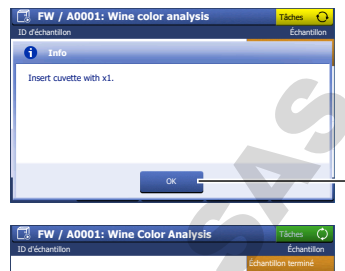

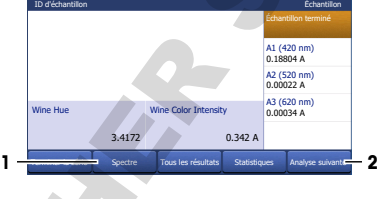

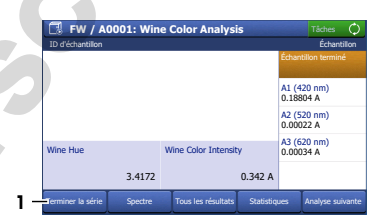

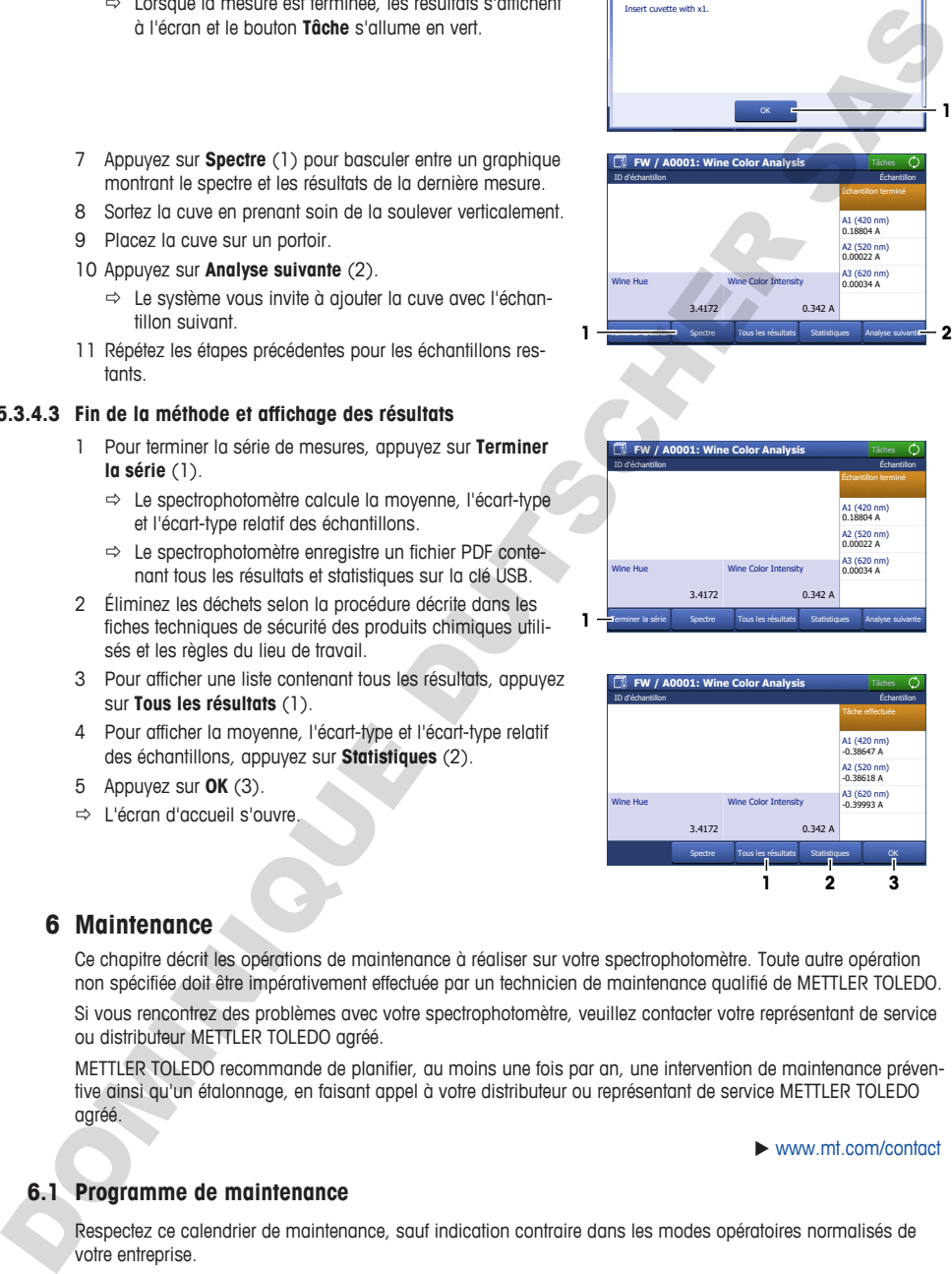

**1**

## **6.1.1 Spectrophotomètre**

#### <span id="page-69-0"></span>**Après chaque série de mesures**

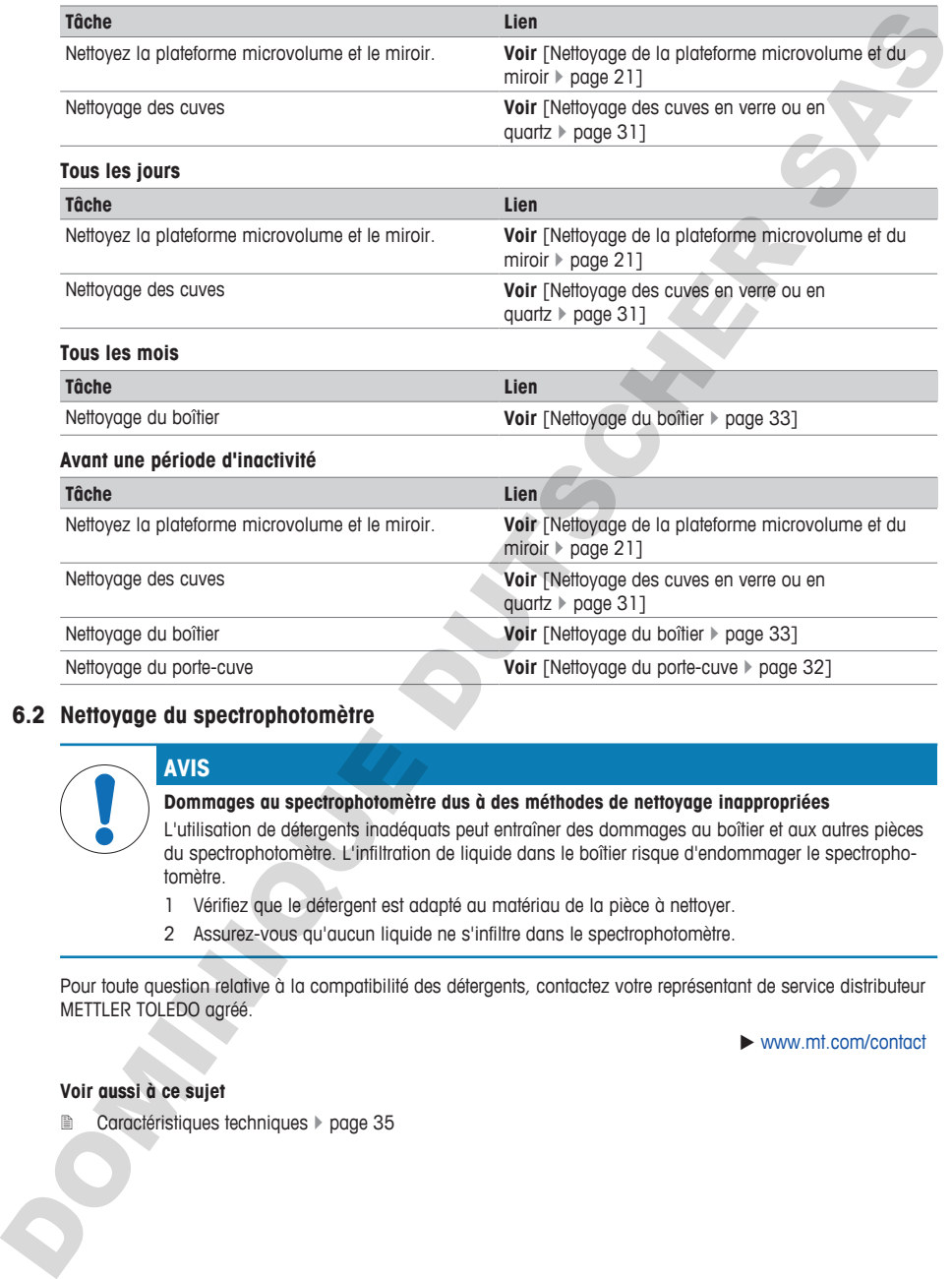

# <span id="page-69-1"></span>**6.2 Nettoyage du spectrophotomètre AVIS**

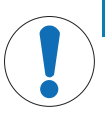

## **Dommages au spectrophotomètre dus à des méthodes de nettoyage inappropriées**

L'utilisation de détergents inadéquats peut entraîner des dommages au boîtier et aux autres pièces du spectrophotomètre. L'infiltration de liquide dans le boîtier risque d'endommager le spectrophotomètre.

- 1 Vérifiez que le détergent est adapté au matériau de la pièce à nettoyer.
- 2 Assurez-vous qu'aucun liquide ne s'infiltre dans le spectrophotomètre.

Pour toute question relative à la compatibilité des détergents, contactez votre représentant de service distributeur METTLER TOLEDO agréé.

 $\blacktriangleright$  www.mt.com/contact

## **Voir aussi à ce sujet**

■ Caractéristiques techniques ▶ page 35

## **6.2.1 Nettoyage de la plateforme microvolume**

<span id="page-70-0"></span>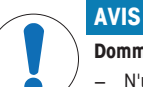

**Dommages à la plateforme microvolume ou au miroir dus à des détergents abrasifs**

− N'utilisez que des détergents non abrasifs pour nettoyer la plateforme microvolume ou le miroir.

METTLER TOLEDO recommande l'utilisation des détergents suivants :

- Eau déionisée
- Isopropanol pour spectroscopie
- Éthanol pour spectroscopie
- Pour éliminer les résidus de protéines :
	- Solution de HCl 0,1 mol/L
	- Solution de pepsine

## **Matériau**

- Détergent
- Chiffons optiques non pelucheux

### **Procédure**

1 Levez le bras de la plateforme microvolume (1).

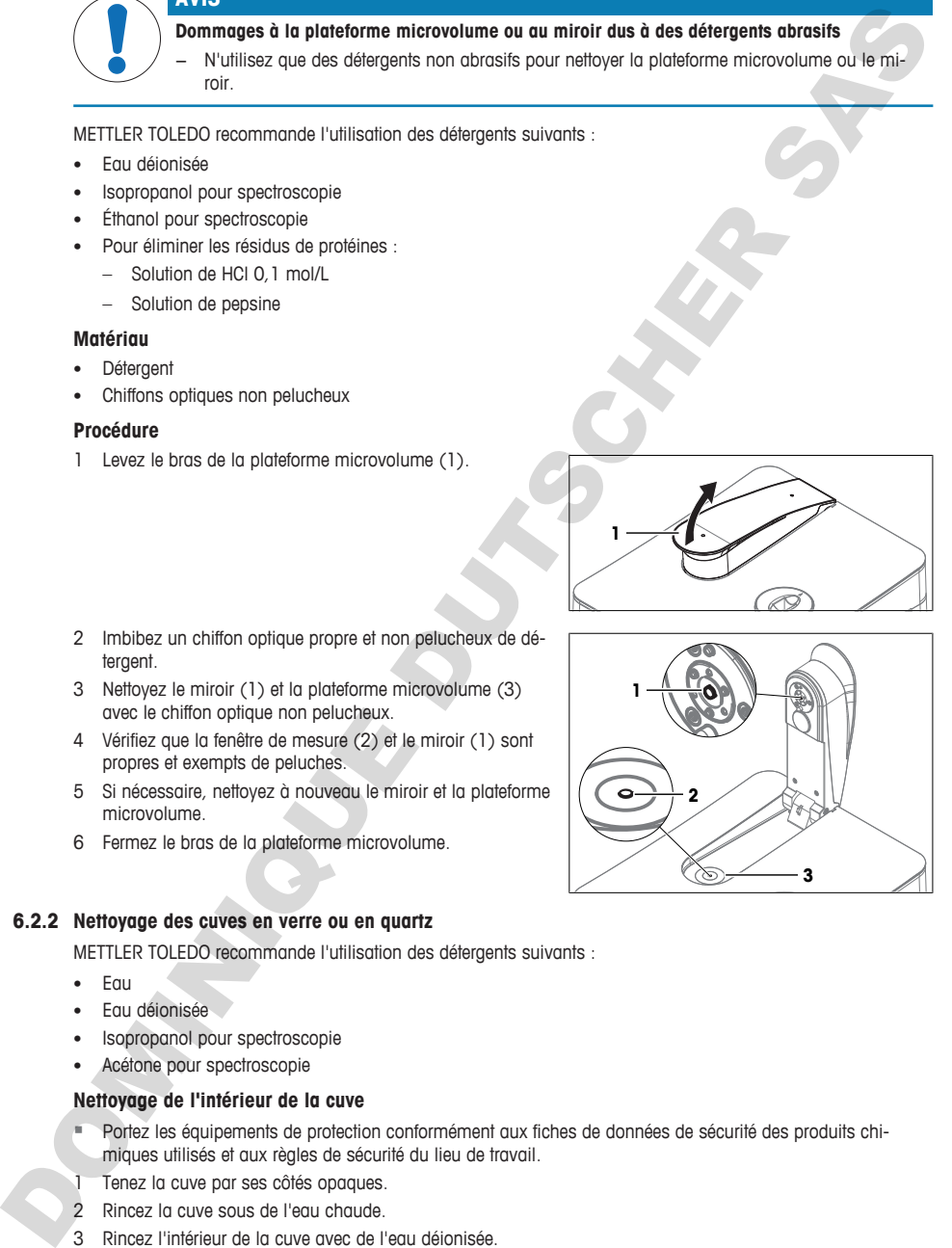

**1**

**2**

**3**

- 2 Imbibez un chiffon optique propre et non pelucheux de détergent.
- 3 Nettoyez le miroir (1) et la plateforme microvolume (3) avec le chiffon optique non pelucheux.
- 4 Vérifiez que la fenêtre de mesure (2) et le miroir (1) sont propres et exempts de peluches.
- 5 Si nécessaire, nettoyez à nouveau le miroir et la plateforme microvolume.
- 6 Fermez le bras de la plateforme microvolume.

## **6.2.2 Nettoyage des cuves en verre ou en quartz**

<span id="page-70-1"></span>METTLER TOLEDO recommande l'utilisation des détergents suivants :

- Eau
- Eau déionisée
- Isopropanol pour spectroscopie
- Acétone pour spectroscopie

### **Nettoyage de l'intérieur de la cuve**

- § Portez les équipements de protection conformément aux fiches de données de sécurité des produits chimiques utilisés et aux règles de sécurité du lieu de travail.
- 1 Tenez la cuve par ses côtés opaques.
- 2 Rincez la cuve sous de l'eau chaude.
- 3 Rincez l'intérieur de la cuve avec de l'eau déionisée.
- 4 Rincez l'intérieur de la cuve avec de l'acétone.

**fr**

- 5 Si la cuve est encore sale, nettoyez-la avec une solution de nettoyage optique appropriée. Veillez à suivre les instructions du fournisseur.
- 6 Éliminez les déchets selon la procédure décrite dans les fiches techniques de sécurité des produits chimiques utilisés et les règles du lieu de travail.

#### **Nettoyage de l'extérieur de la cuve**

- § Portez les équipements de protection conformément aux fiches de données de sécurité des produits chimiques utilisés et aux règles de sécurité du lieu de travail.
- 1 Tenez la cuve par ses côtés opaques.
- 2 Nettoyez l'extérieur de la cuve à l'aide d'un chiffon optique non pelucheux imbibé d'isopropanol pour spectroscopie.
- 3 Pour sécher l'extérieur de la cuve, essuyez-la avec un chiffon optique sec non pelucheux.
- 4 Assurez-vous que les côtés mesurant sont exempts de peluches.
- 5 Rangez la cuve dans son emballage d'origine ou dans un porte-cuve approprié.
- 6 Éliminez les déchets selon la procédure décrite dans les fiches techniques de sécurité des produits chimiques utilisés et les règles du lieu de travail.

#### <span id="page-71-0"></span>**6.2.3 Nettoyage du porte-cuve**

#### **6.2.3.1 Retrait du porte-cuve**

- <span id="page-71-1"></span>■ Le spectrophotomètre est éteint.
- 1 Levez le bras de la plateforme microvolume (1).

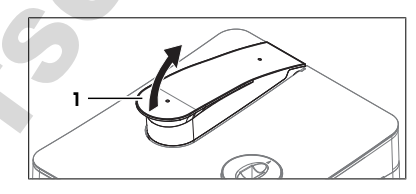

- 2 Tenez la plaque de protection (1) par son bord arrière (2) à droite et à gauche du bras de la plaque microvolume.
- 3 Tirez l'arrière de la plaque de protection vers le haut pour surmonter la force des aimants (3) qui maintiennent la plaque de protection en place.
- 4 Retirez la plaque de protection des deux mains.

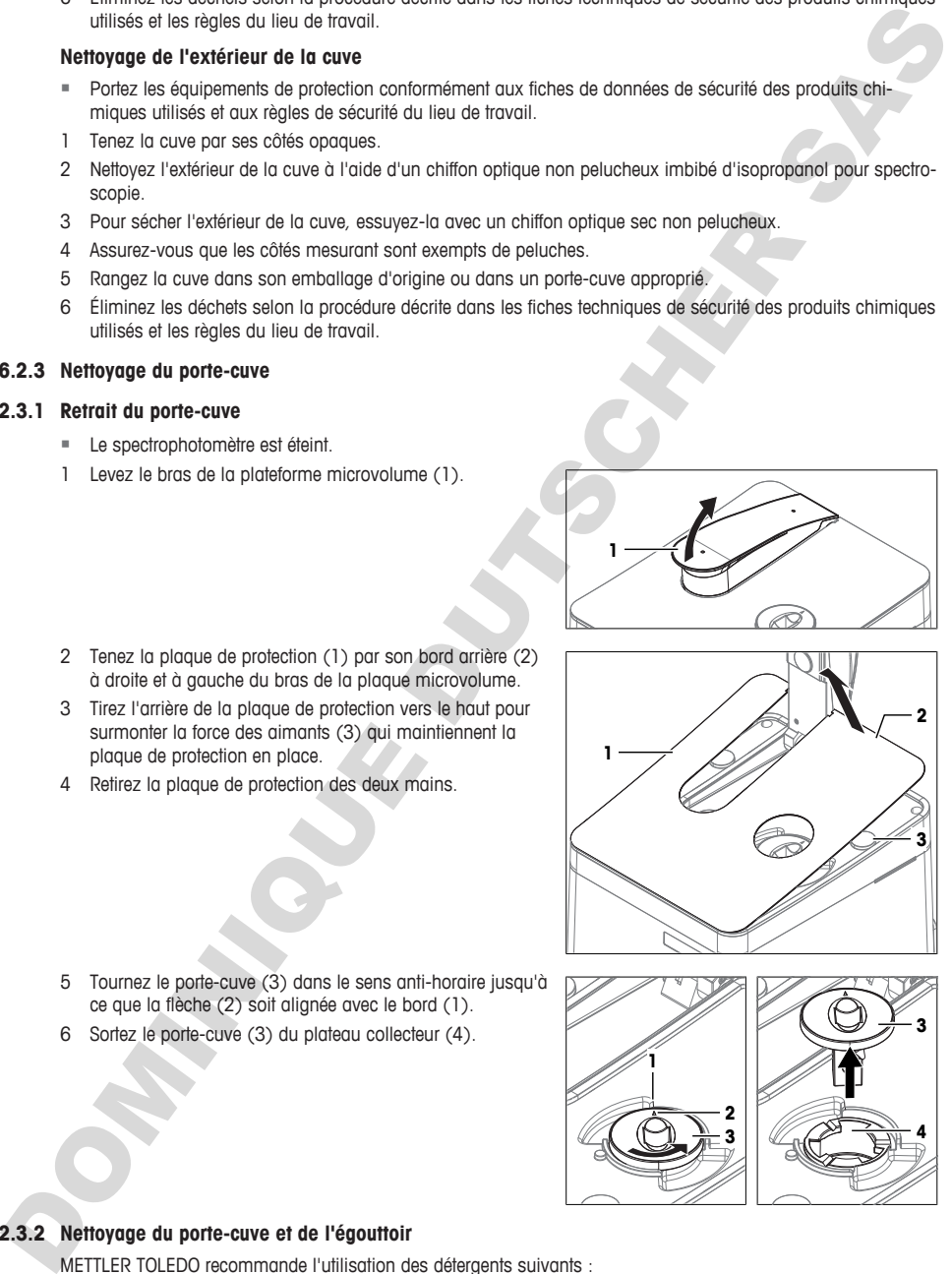

- 5 Tournez le porte-cuve (3) dans le sens anti-horaire jusqu'à ce que la flèche (2) soit alignée avec le bord (1).
- 6 Sortez le porte-cuve (3) du plateau collecteur (4).

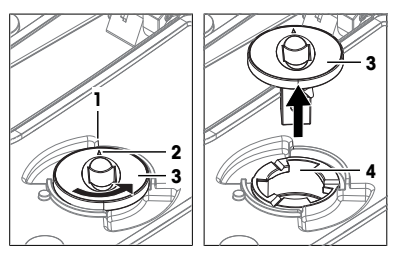

## **6.2.3.2 Nettoyage du porte-cuve et de l'égouttoir**

<span id="page-71-2"></span>METTLER TOLEDO recommande l'utilisation des détergents suivants :

• Eau déionisée
- Éthanol
- Isopropanol

#### **Matériau**

- **Détergent**
- Chiffons optiques non pelucheux
- Acétone

### **Procédure**

- § Portez les équipements de protection conformément aux fiches de données de sécurité des produits chimiques utilisés et aux règles de sécurité du lieu de travail.
- 1 Pour nettoyer l'intérieur de l'égouttoir (1), essuyez-le avec un chiffon non pelucheux imbibé du détergent.
- 2 Pour sécher l'intérieur de l'égouttoir (1), essuyez-le avec un chiffon sec non pelucheux.
- 3 Rincez l'intérieur et l'extérieur du porte-cuve (2) avec le détergent.
- 4 Essuyez l'extérieur du porte-cuve (2) avec un chiffon sec non pelucheux.
- 5 Laissez l'intérieur du porte-cuve (2) sécher à l'air libre.
- 6 Éliminez les déchets selon la procédure décrite dans les fiches techniques de sécurité des produits chimiques utilisés et les règles du lieu de travail.

#### **6.2.3.3 Installation du porte-cuve**

- 1 Positionnez le porte-cuve de sorte que la flèche (1) soit alignée avec le bord (2).
- 2 Insérez le porte-cuve dans l'égouttoir (3).
- 3 Poussez le porte-cuve vers le bas.
- 4 Tournez le porte-cuve dans le sens horaire jusqu'à ce qu'il s'enclenche en position.
- 5 Assurez-vous que la flèche située sur le porte-cuve (4) est bien orientée vers l'arrière du spectrophotomètre.
- 6 Alignez les deux ouvertures (2) sur la plaque de protection avec les ergots de positionnement situés sur le boîtier.
- 7 Abaissez la plaque de protection (1) sur le boîtier jusqu'à ce que les aimants (3) la maintiennent en place.
- 8 Fermez le bras de la plateforme microvolume.

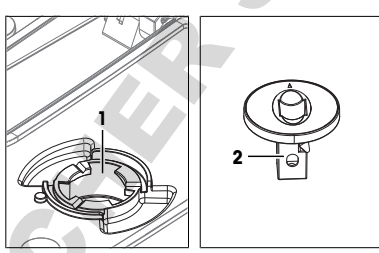

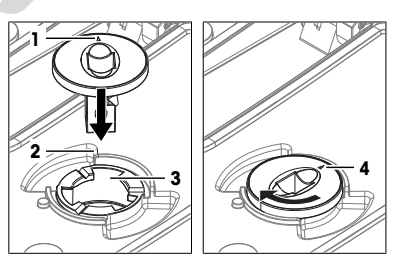

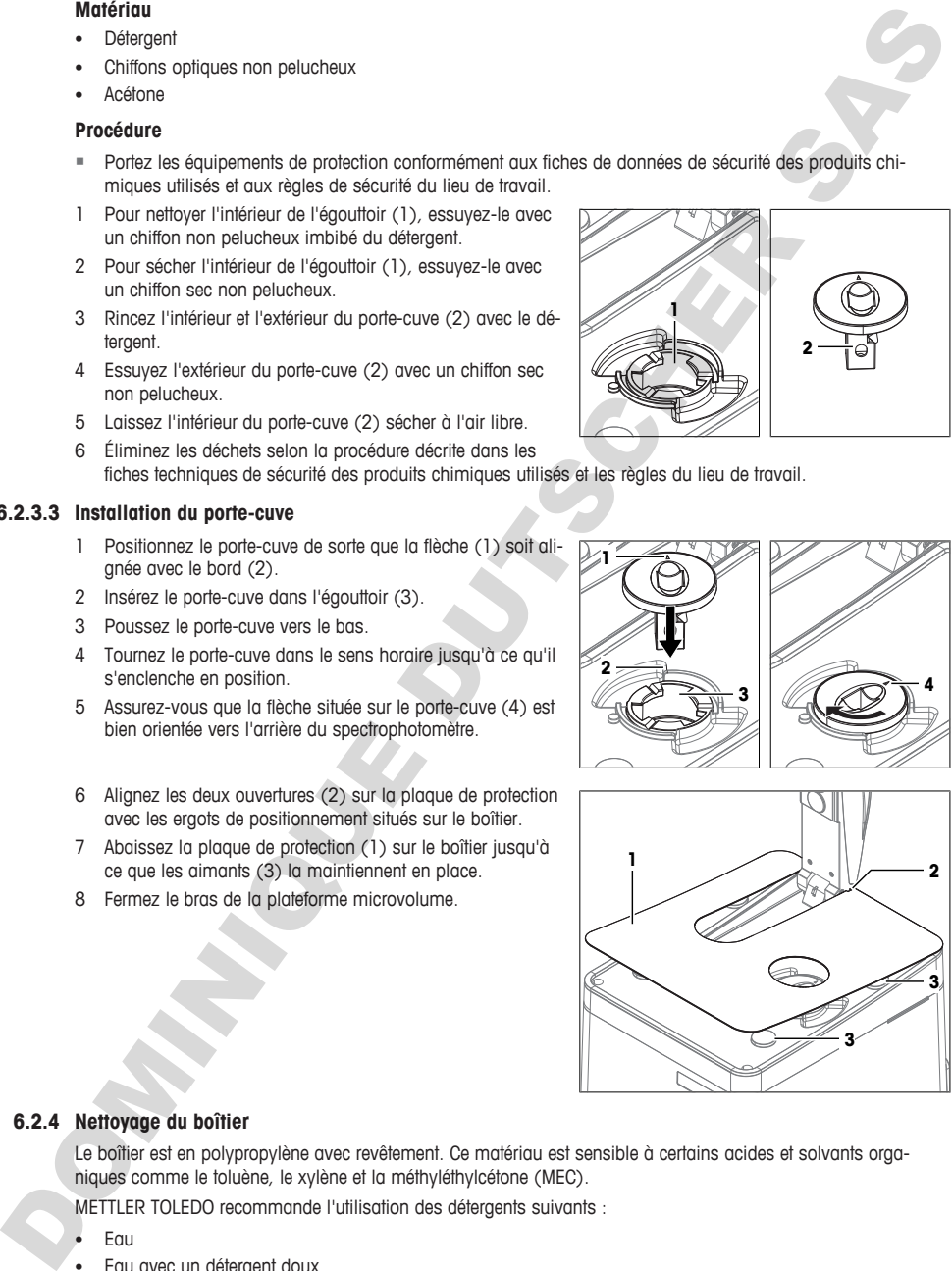

#### **6.2.4 Nettoyage du boîtier**

Le boîtier est en polypropylène avec revêtement. Ce matériau est sensible à certains acides et solvants organiques comme le toluène, le xylène et la méthyléthylcétone (MEC).

METTLER TOLEDO recommande l'utilisation des détergents suivants :

- Eau
- Eau avec un détergent doux
- Éthanol

**fr**

• Isopropanol

#### **Procédure**

- Le spectrophotomètre est éteint.
- − Nettoyez le support avec un chiffon humide imbibé de détergent.

### **6.3 Préparation du spectrophotomètre en vue de son stockage**

- 1 Éteignez le spectrophotomètre.
- 2 Retirez toutes les cuves.
- 3 Débranchez le spectrophotomètre de l'alimentation.
- 4 Débranchez tous les accessoires présents sur le spectrophotomètre.
- 5 Nettoyez le spectrophotomètre et les accessoires.
- 6 Protégez le spectrophotomètre de la poussière.
- 7 Entreposez le spectrophotomètre dans un endroit propre et sec.

#### **Voir aussi à ce sujet**

■ Caractéristiques techniques ▶ page 35

### **6.4 Transport du spectrophotomètre**

Si vous avez des questions au sujet du transport de votre spectrophotomètre, veuillez contacter votre représentant de service ou distributeur METTLER TOLEDO agréé.

www.mt.com/contact

- 1 Éteignez le spectrophotomètre.
- 2 Débranchez le spectrophotomètre de l'alimentation.
- 3 Retirez toutes les cuves.
- 4 Débranchez et désinstallez tous les accessoires raccordés au spectrophotomètre.
- 5 Nettoyez le spectrophotomètre.
- 6 Levez le bras de la plateforme microvolume (4).
- 7 Afin de protéger le miroir (3) et le bras de la plateforme microvolume, placez le coussinet (2) sur la plateforme microvolume (1).
- 8 Fermez le bras de la plateforme microvolume (4).

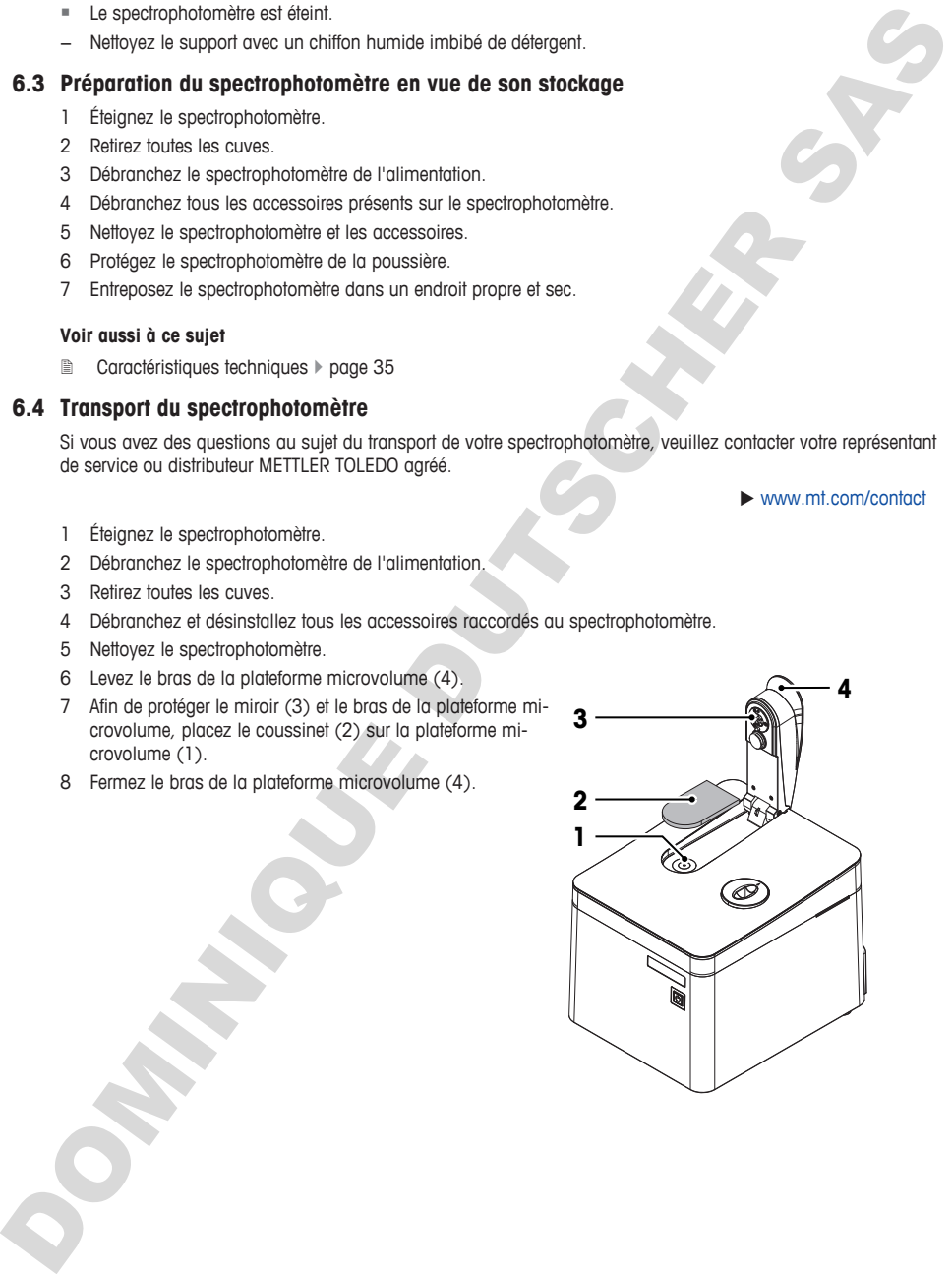

- 10 Si vous transportez le spectrophotomètre sur de longues distances, utilisez l'emballage d'origine.
- 11 Le spectrophotomètre doit être maintenu à la verticale pendant le transport.

### **6.5 Mise au rebut du spectrophotomètre**

Conformément à la directive européenne 2012/19/EU relative à la mise au rebut des équipements électriques et électroniques (DEEE), cet appareil ne doit pas être jeté avec les déchets ménagers. Ceci est aussi valable pour les pays hors UE conformément aux réglementations nationales en vigueur.

Veuillez mettre au rebut cet appareil conformément à la législation nationale dans un conteneur séparé pour appareils électriques et électroniques. Pour toute question, adressez-vous aux autorités compétentes ou au revendeur auprès duquel vous avez acheté cet appareil. Si l'appareil a été cédé à des tiers, le contenu de cette réglementation doit avoir été communiqué également.

# <span id="page-74-0"></span>**7 Caractéristiques techniques**

Vous trouverez des données techniques complémentaires dans le manuel de référence. **Voir** [Téléchargement du document de référence } page 15].

#### **Voir aussi à ce sujet**

2 Téléchargement du document de référence } page 15

### **7.1 Spectrophotomètre**

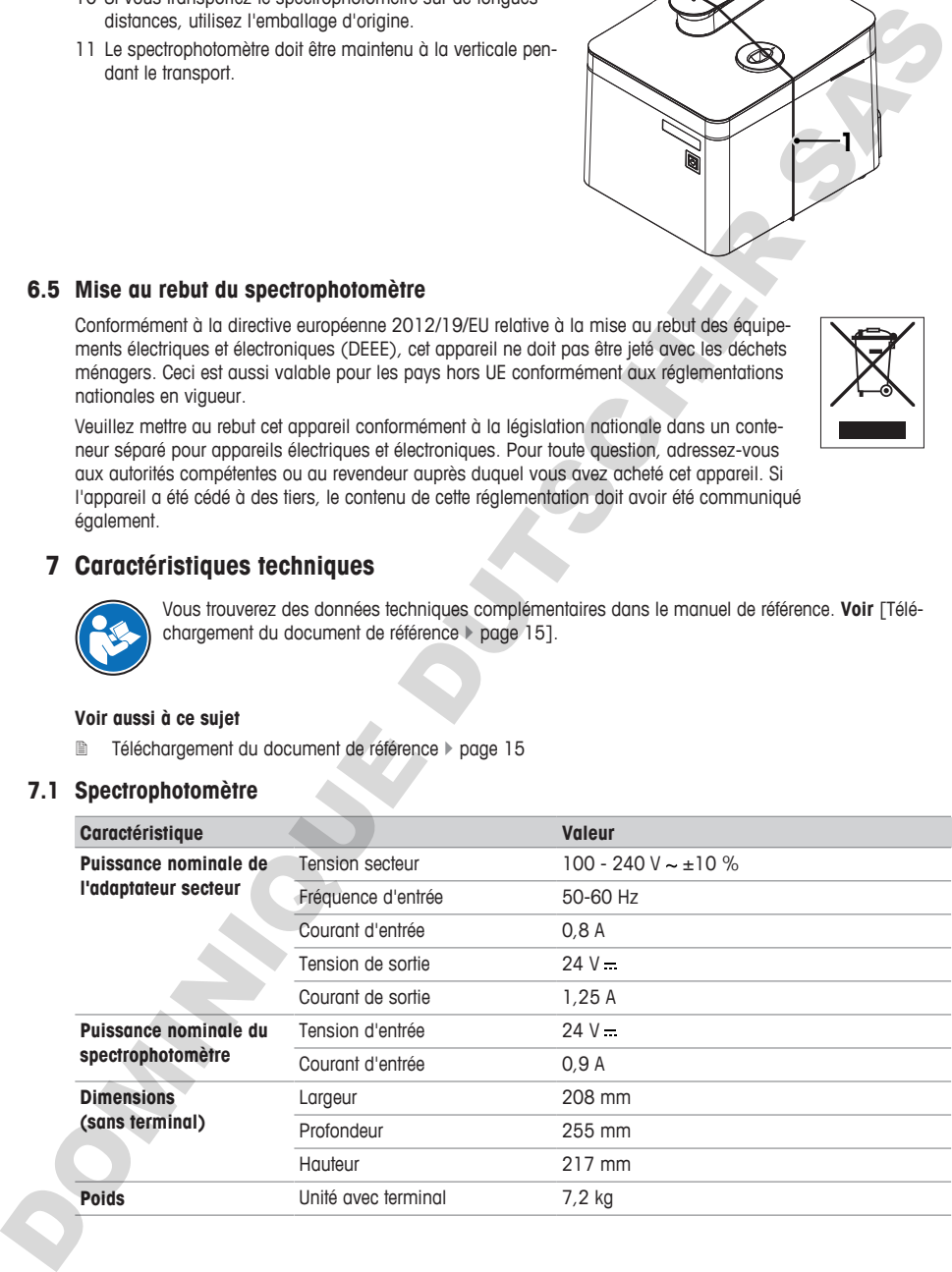

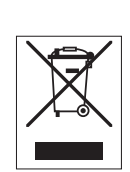

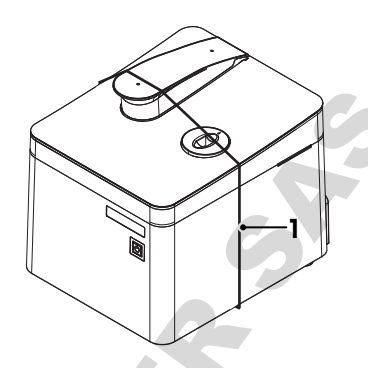

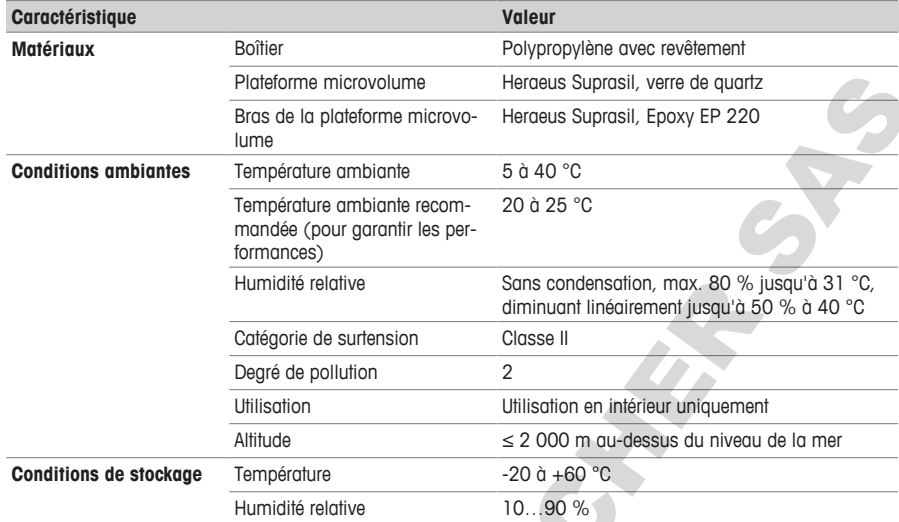

# **7.2 Terminal**

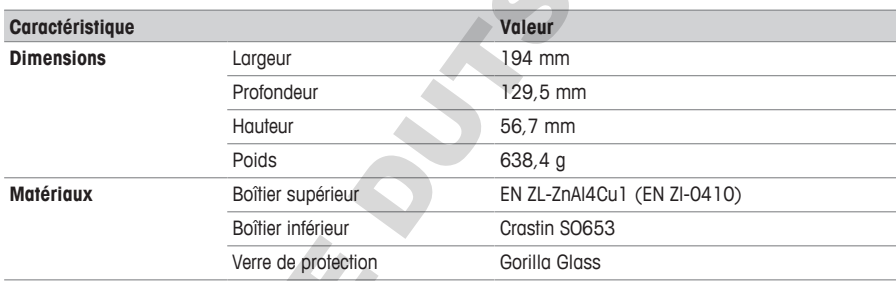

# **7.3 Mesure**

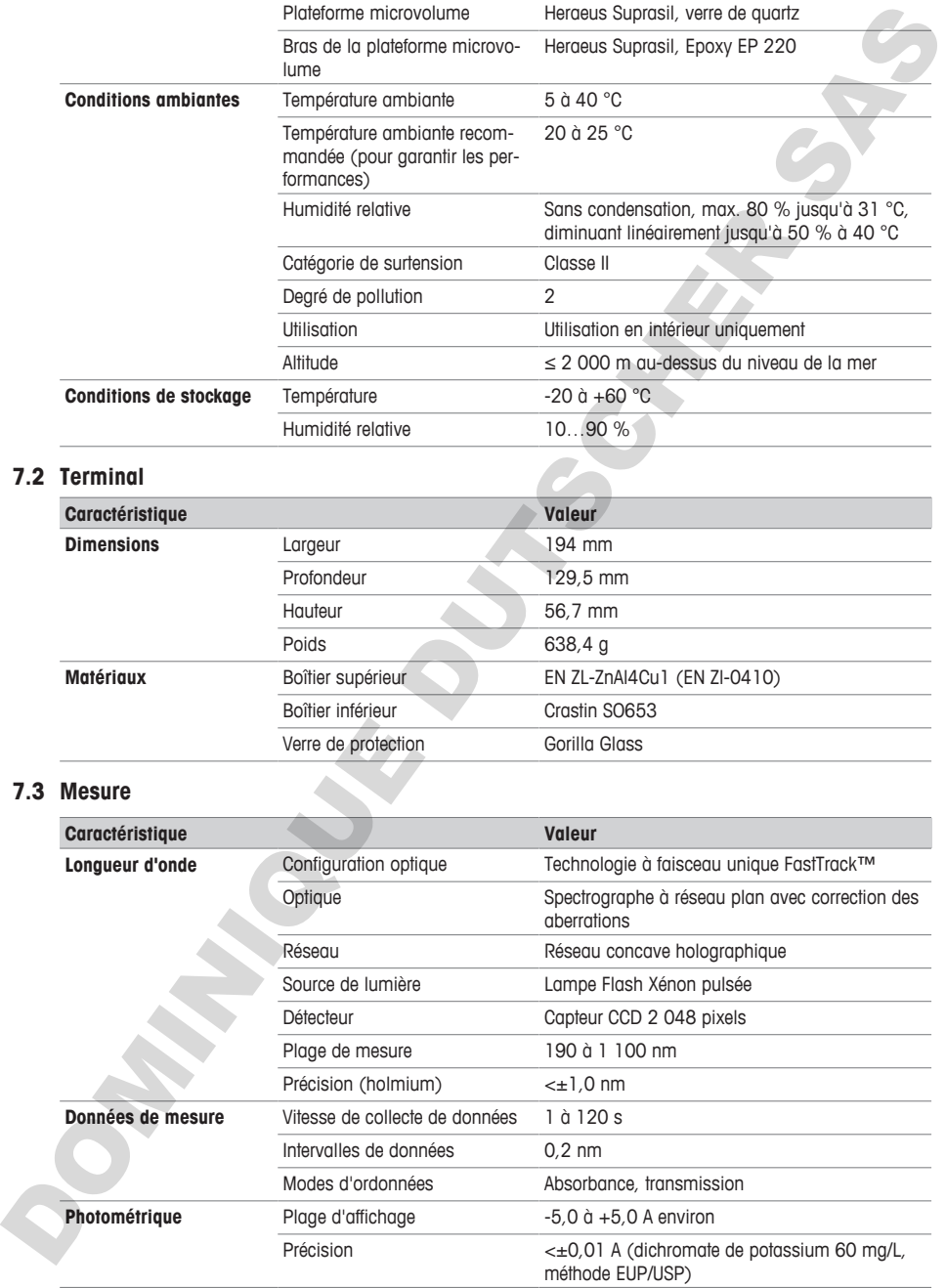

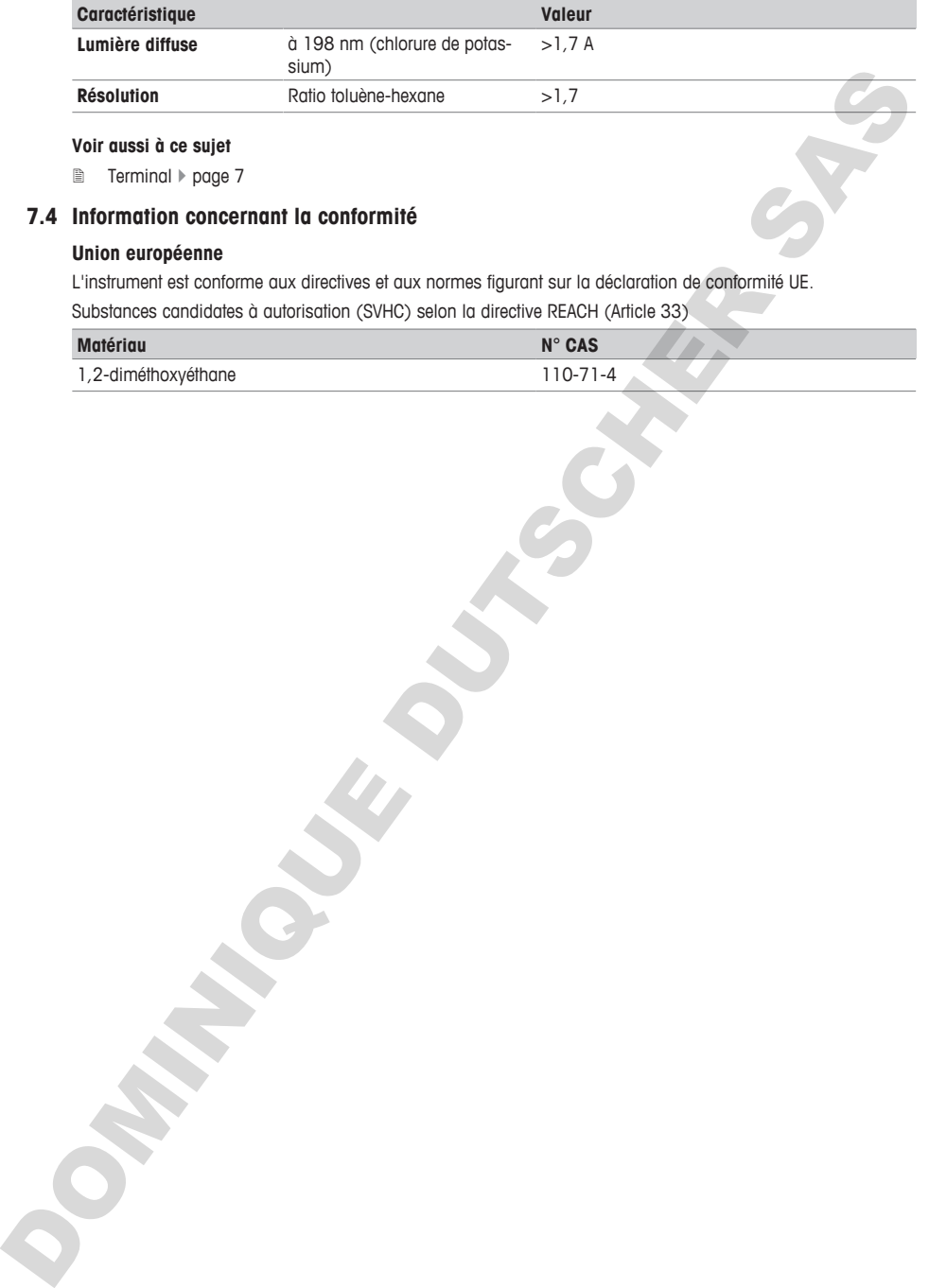

### **Voir aussi à ce sujet**

■ Terminal  $\blacktriangleright$  page 7

### **7.4 Information concernant la conformité**

### **Union européenne**

L'instrument est conforme aux directives et aux normes figurant sur la déclaration de conformité UE.

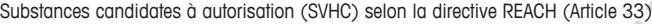

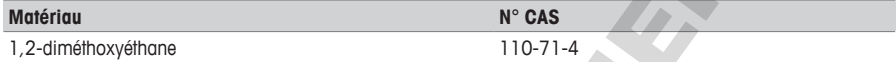

38 UV/VIS Excellence

DOMINIQUE DUSSIEURE DR.

# **Índice de contenidos**

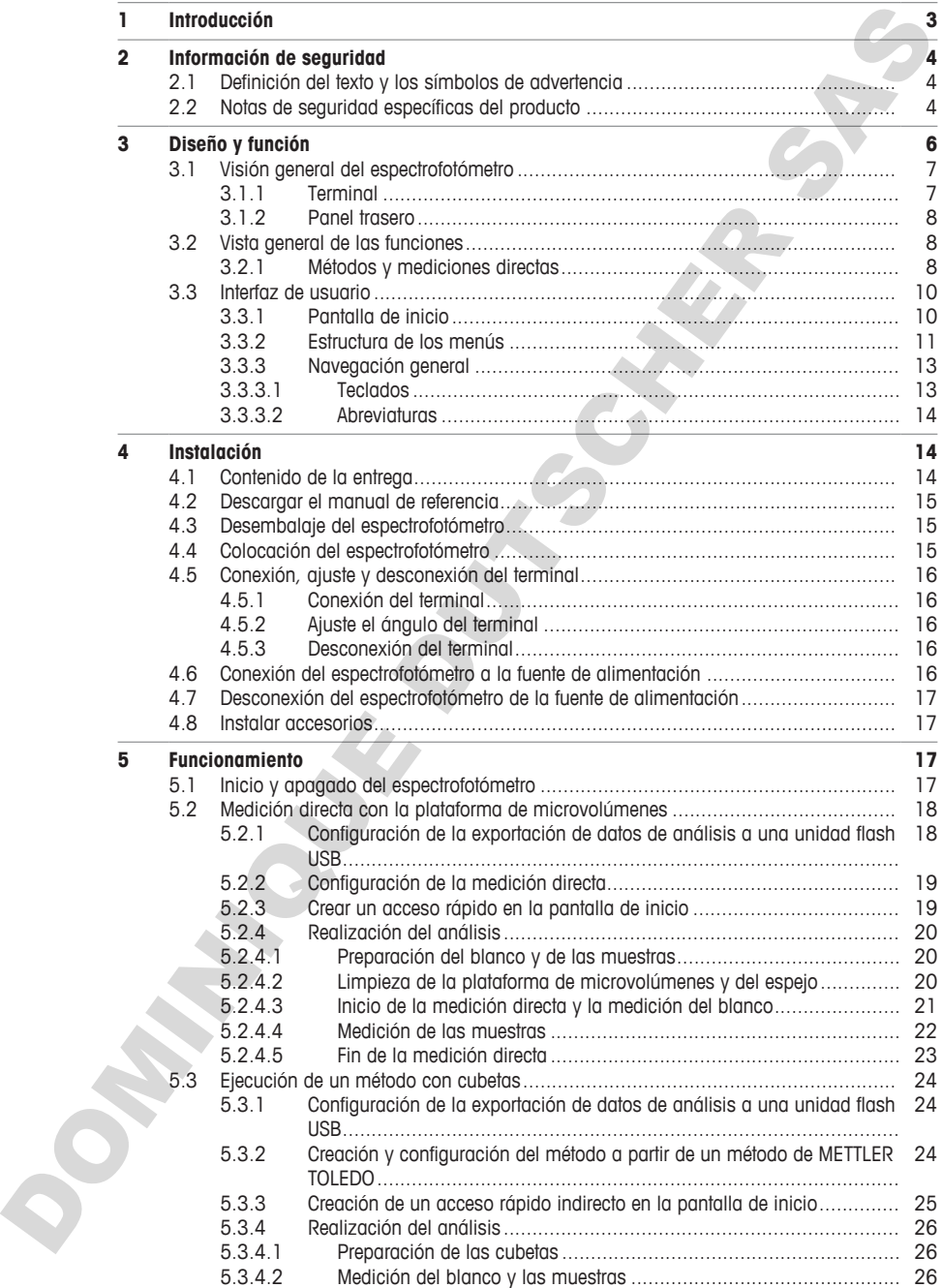

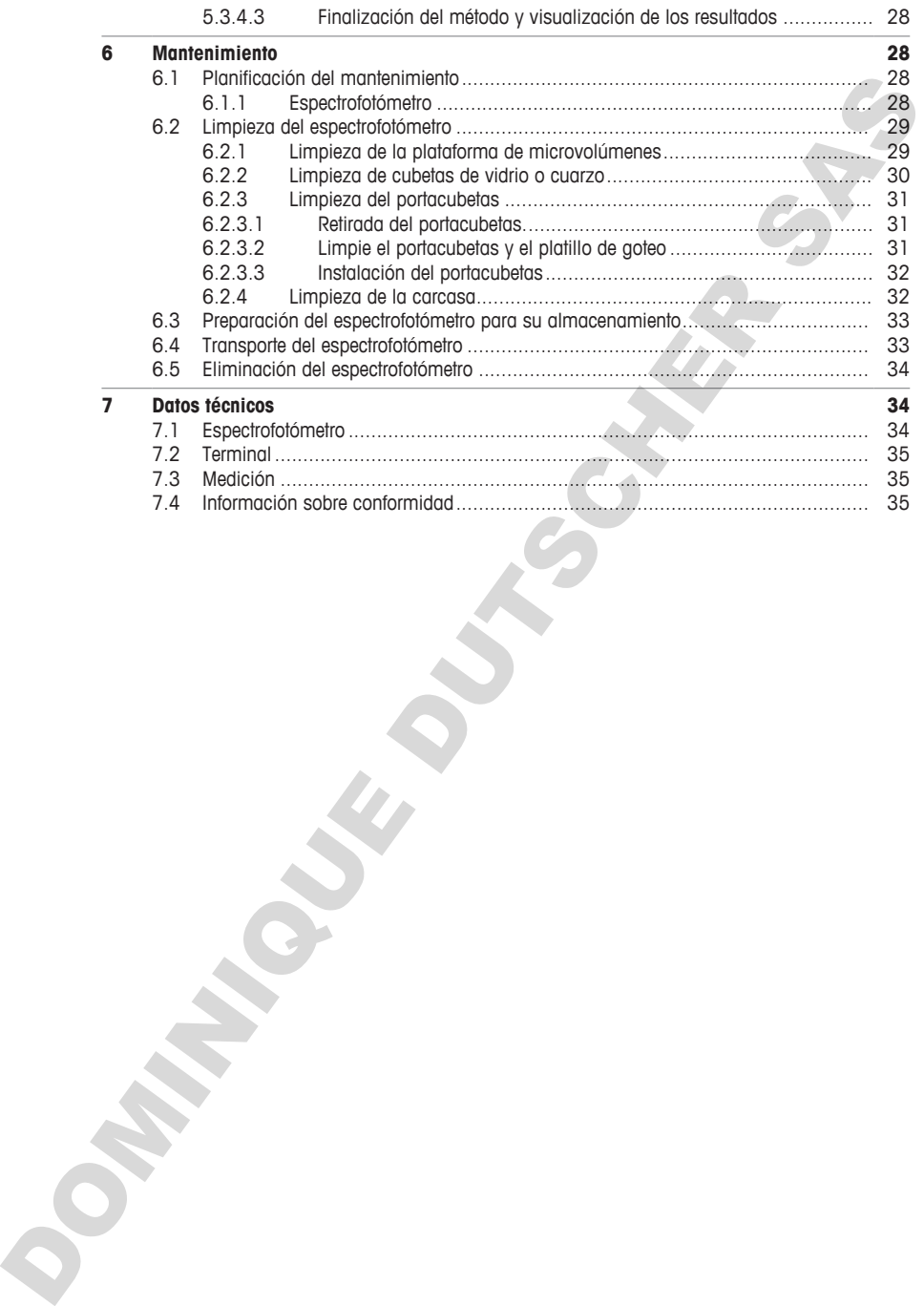

# <span id="page-80-0"></span>**1 Introducción**

Gracias por elegir un espectrofotómetro UV/VIS Excellence METTLER TOLEDO. El espectrofotómetro UV/VIS Excellence es un instrumento de manejo sencillo para medir la absorbancia o la transmitancia molecular de muestras analíticas en los rangos ultravioleta (UV) y visible (VIS).

#### **Acerca de este documento**

Este documento le proporciona la información necesaria para empezar a utilizar su espectrofotómetro UV/VIS Excellence de METTLER TOLEDO

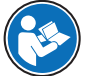

Para obtener una descripción completa del espectrofotómetro y sus funciones, consulte el manual de referencia, que se facilita como archivo PDF en línea. **Consulte** [Descargar el manual de referencia } página 15] Internation of the prompt service of the proposed of the control of the control of the control of the control of the proposed of the proposed of the control of the control of the control of the control of the control of t

Las instrucciones de este documento se refieren a los espectrofotómetros UV5Nano que utilizan la versión 3.0 o superior del firmware.

Para consultar las licencias de otros fabricantes y los archivos de atribuciones de código abierto, visite el siguiente enlace:

#### $\blacktriangleright$  www.mt.com/licenses

Si tiene cualquier otra pregunta, póngase en contacto con su servicio técnico o distribuidor autorizado de METTLER TOLEDO.

 $\blacktriangleright$  www.mt.com/contact

#### **Convenciones y símbolos**

Hace referencia a un documento externo.

#### **Elementos de las instrucciones**

Las instrucciones siempre contienen etapas, y también pueden incluir condiciones previas, resultados intermedios y resultados finales. Si la instrucción consta de varios pasos de actuación, estos estarán numerados.

- Condiciones previas que se deben cumplir antes de ejecutar los diferentes pasos de actuación.
- 1 Etapa 1
	- $\Rightarrow$  Resultado intermedio
- 2 Etapa 2
- $\Rightarrow$  Resultado

### **Vea también a este respecto**

- **■** Descargar el manual de referencia ▶ página 15
- Terminal ▶ página 7

# <span id="page-81-0"></span>**2 Información de seguridad**

Para este instrumento hay disponibles dos documentos denominados "Manual del usuario" y "Manual de referencia".

- El manual del usuario se imprime y se proporciona junto con el instrumento.
- El manual de referencia electrónico contiene una descripción completa del instrumento y su uso.
- Guarde los dos documentos para consultarlos en el futuro.
- Incluya los dos documentos si transfiere el instrumento a terceros.

Use el instrumento siguiendo únicamente el manual del usuario y el manual de referencia. Si modifica el instrumento o no lo usa según la información indicada en estos documentos, la seguridad de este puede verse afectada y Mettler-Toledo GmbH no asume ninguna responsabilidad al respecto.

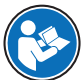

El manual del usuario y el manual de referencia están disponibles en línea. **Consulte** [Descargar el manual de referencia } página 15]

#### **Vea también a este respecto**

<span id="page-81-1"></span>**■** Descargar el manual de referencia ▶ página 15

### **2.1 Definición del texto y los símbolos de advertencia**

Las indicaciones de seguridad contienen información importante sobre problemas de seguridad. Si se hace caso omiso de las indicaciones de seguridad pueden producirse daños personales o materiales, funcionamientos anómalos y resultados incorrectos. Las indicaciones de seguridad se marcan con los textos y símbolos de advertencia siguientes: entra"<br>
2.El manual del seudo de imprime y se proponono junto con el instrumento<br>
2. El manual de severno a sistema con servente una destración concidera de instrumento y su uso.<br>
2. Guardo los dos conumentos grano consid

#### **Texto de advertencia**

- **ADVERTENCIA** Una situación de peligro con un nivel de riesgo medio que, si no se impide, puede provocar lesiones graves o incluso la muerte.
- **ATENCIÓN** Una situación de peligro con un nivel de riesgo bajo que, si no se impide, puede provocar lesiones de carácter leve o medio.
- **AVISO** Una situación de peligro con un nivel de riesgo bajo que puede provocar daños en el equipo, otros daños materiales, errores de funcionamiento y resultados erróneos o pérdidas de datos.

#### **Símbolos de advertencia**

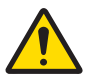

Peligro general: lea el manual de usuario o el manual de referencia para obtener información sobre los peligros y las medidas derivadas.

Aviso

### <span id="page-81-2"></span>**2.2 Notas de seguridad específicas del producto**

#### **Uso previsto**

Este espectrofotómetro está diseñado para su uso en laboratorios analíticos por parte de personal debidamente formado. El espectrofotómetro permite medir la absorbancia y la transmitancia molecular de muestras analíticas en los rangos ultravioleta (UV) y visible (VIS).

Algunas sustancias químicas pueden interactuar con componentes de la plataforma de micro volumen. Las siguientes sustancias se han probado y son compatibles con la plataforma de micro volumen. No coloque otras sustancias químicas en dicha plataforma.

- Acetona (hasta un 5 %)
- Acetonitrilo
- Benceno
- Tolueno
- Fenol (hasta un 1 %)
- Tetracloruro de carbono
- Cloroformo
- Diclorometano
- Metanol
- Etanol
- N-butanol
- N-propanol
- Alcohol isopropílico
- Éter etílico
- Hexano
- HEPES (solución tampón)
- MES (solución tampón)
- MOPS (solución tampón)
- Soluciones tampón que contienen fosfato
- Soluciones tampón que contienen cloruro
- Soluciones tampón que contienen citratos
- Soluciones tampón que contienen boratos

Cualquier otro tipo de uso y funcionamiento que difiera de los límites de uso establecidos por Mettler-Toledo GmbH sin el consentimiento de Mettler-Toledo GmbH se considera no previsto.

### **Responsabilidades del propietario del equipo**

El propietario del instrumento es la persona que posee de forma legal el instrumento, así como la persona que lo utiliza o permite que otros lo utilicen, o quien la ley considere que es el operario del instrumento. Esta persona es responsable de velar por la seguridad de todos los usuarios del instrumento y de terceros. • herocouse on order in contains and the contained and the contained and the contained and the contained and the contact and the contact and the contact and the contact and the contact and the contact and the contact and

METTLER TOLEDO asume que el propietario del instrumento forma a los usuarios para usar de forma segura el mismo en el lugar de trabajo y para afrontar posibles peligros. METTLER TOLEDO asume que el propietario del instrumento proporciona el equipo de protección necesario.

#### **Avisos de seguridad**

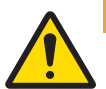

# **ADVERTENCIA**

**Riesgo de muerte o de lesiones graves por descarga eléctrica**

- El contacto con piezas que lleven corriente eléctrica activa puede provocar lesiones o la muerte.
- 1 Utilice exclusivamente la fuente de alimentación y el adaptador de corriente alterna (AC) de METTLER TOLEDO diseñados para su instrumento.
- 2 Conecte el cable de alimentación a una toma de corriente con conexión a tierra.
- 3 Mantenga todas las conexiones y los cables eléctricos alejados de los líquidos y de la humedad.
- 4 Compruebe si existen desperfectos en los cables y el conector y sustitúyalos en caso de que estén dañados.

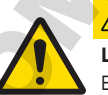

# **ATENCIÓN**

### **Lesiones leves por exposición a la luz ultravioleta**

El haz de luz emitido por el espectrofotómetro contiene luz ultravioleta y puede causar daños en los ojos o quemaduras leves en manos y dedos.

- 1 No mire nunca directamente la fuente de luz.
- 2 No ponga nunca los dedos ni las manos en el haz de luz.

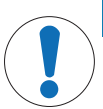

### **AVISO**

#### **Daños en el equipo debido al uso de piezas inapropiadas**

El uso de piezas inapropiadas en el instrumento puede dañarlo o provocar problemas de funcionamiento.

− Utilice únicamente piezas de METTLER TOLEDO diseñadas para ser utilizadas con su instrumento.

# **AVISO**

#### **Daños por corrosión en el brazo de microvolúmenes**

Llenar en exceso la plataforma de microvolúmenes daña el brazo de microvolúmenes. El exceso de líquido provoca corrosión en el brazo de microvolúmenes, lo que con el tiempo reduce la exactitud de medición del espectrofotómetro.

− No vierta nunca más de 10 μL de disolución de valor en blanco o de muestra en la plataforma de medición.

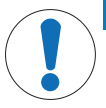

## **AVISO**

#### **Resultados erróneos debidos a cubetas sucias o rayadas**

Las huellas dactilares, la suciedad o los arañazos en la ventana óptica de la cubeta provocan resultados erróneos.

- 1 Antes de utilizar la cubeta, asegúrese de que la ventana óptica de la cubeta esté limpia y no presente arañazos.
- 2 No toque la ventana óptica cuando manipule la cubeta.
- 3 No utilice pipetas de vidrio para llenar la cubeta.

#### **Vea también a este respecto**

■ Datos técnicos ▶ página 34

### <span id="page-83-0"></span>**3 Diseño y función**

El espectrofotómetro se basa en un diseño de matriz de diodos. Los instrumentos de matriz de diodos tienen un diseño mecánico robusto y no tienen componentes ópticos móviles, lo que mejora la reproducibilidad de la longitud de onda. Los detectores de matriz de diodos analizan todas las longitudes de onda en paralelo y miden todo el espectro con gran rapidez. El suo completaria impropriata en el imitumiento puede dialida o provoco problemante de linguale dialidad en minimisme.<br>
Terminismente de la METILER TOLEDO diseñontaria para se utilizaria com un minismetrico minismetrico

El espectrofotómetro es un instrumento de un solo haz. Esto significa que es preciso realizar una medición en blanco antes de medir una muestra. Para mediciones de gran precisión, la medición en blanco y la de la muestra deberán ir muy seguidas. En general, la medición en blanco se deberá volver a hacer con la frecuencia que resulte práctica.

# <span id="page-84-0"></span>**3.1 Visión general del espectrofotómetro**

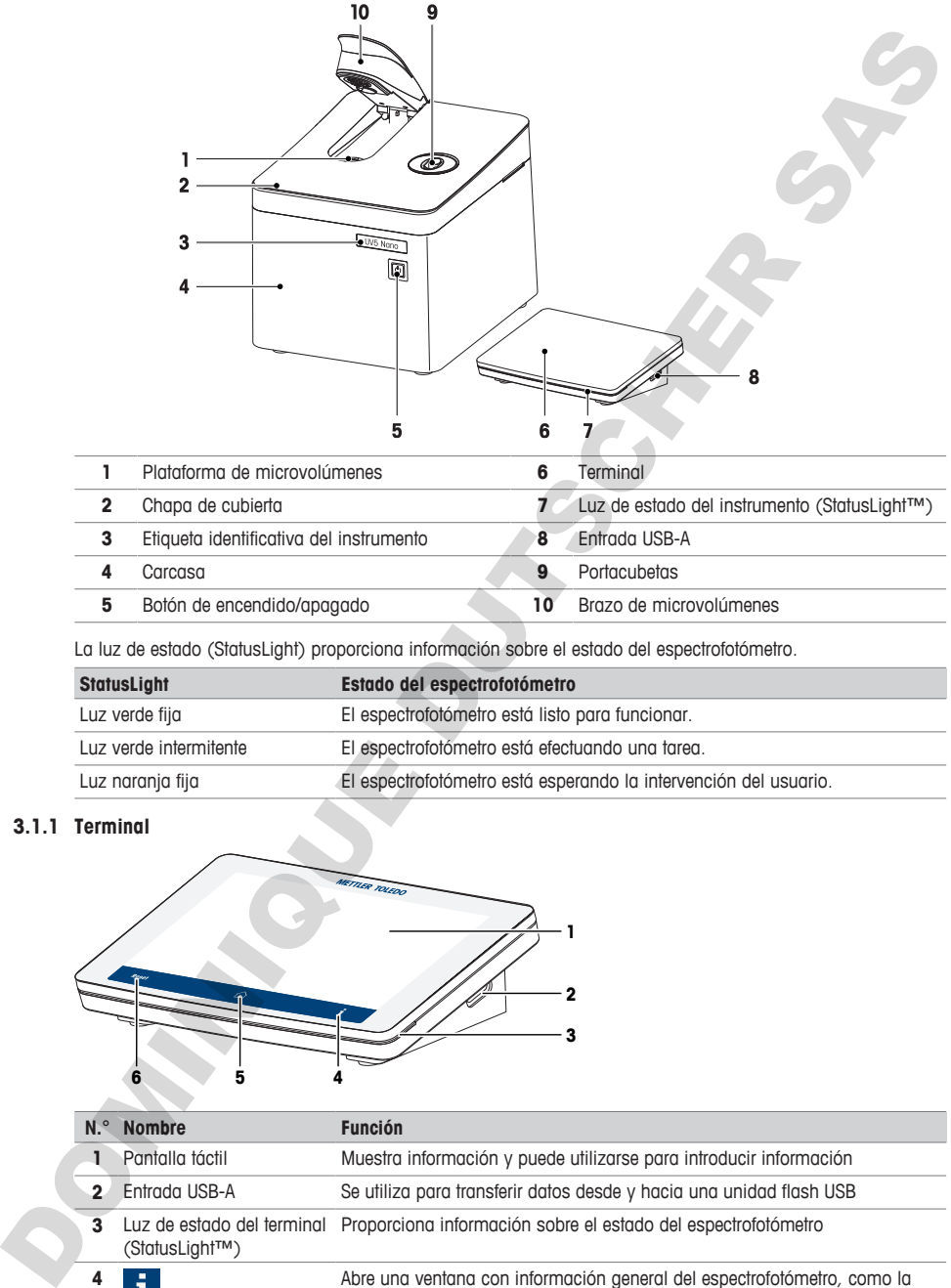

La luz de estado (StatusLight) proporciona información sobre el estado del espectrofotómetro.

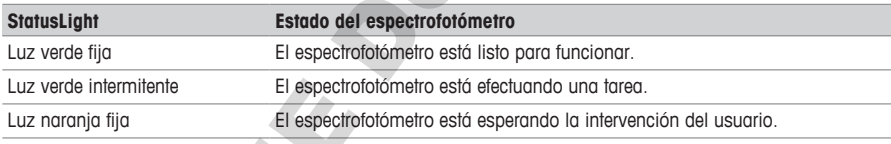

## **3.1.1 Terminal**

<span id="page-84-1"></span>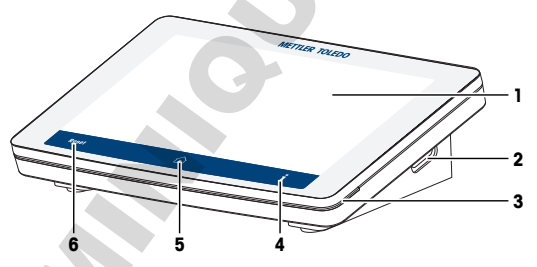

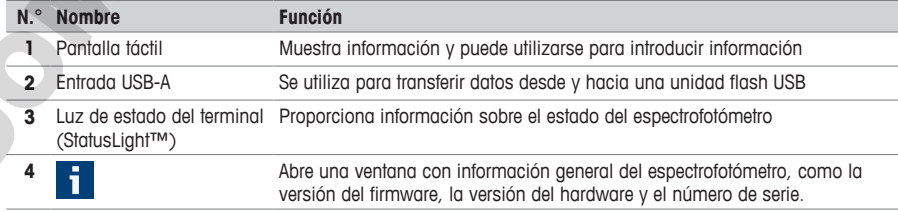

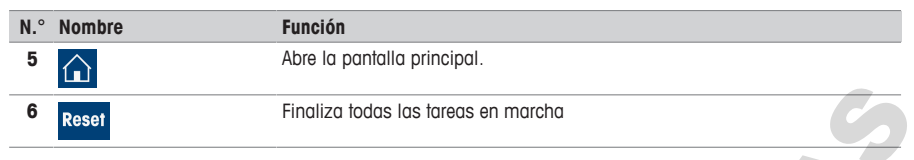

### **3.1.2 Panel trasero**

<span id="page-85-0"></span>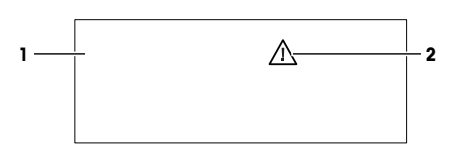

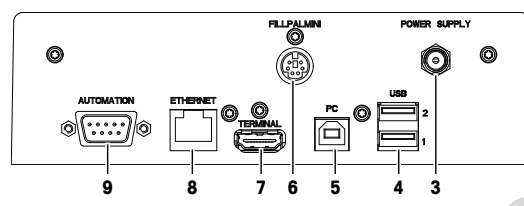

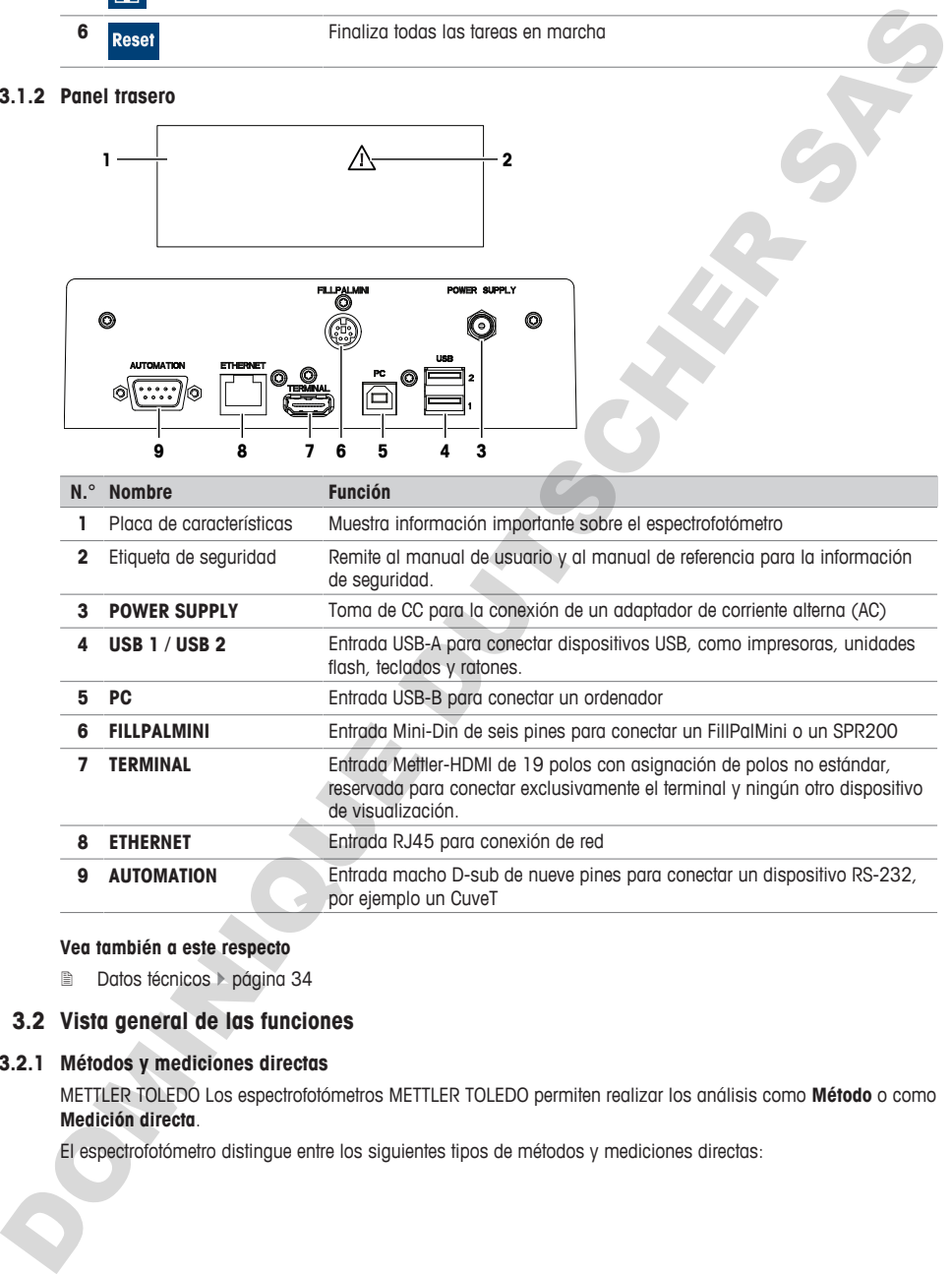

### **Vea también a este respecto**

<span id="page-85-1"></span>**2** Datos técnicos > página 34

### **3.2 Vista general de las funciones**

### **3.2.1 Métodos y mediciones directas**

<span id="page-85-2"></span>METTLER TOLEDO Los espectrofotómetros METTLER TOLEDO permiten realizar los análisis como **Método** o como **Medición directa**.

El espectrofotómetro distingue entre los siguientes tipos de métodos y mediciones directas:

- **Onda fija** (1)
- **Escaneo** (2)
- **Aplicaciones Bio**: **Onda fija bio** y **Bio quant** (3)
- **Quant** (4)
- **Cinética** (5)

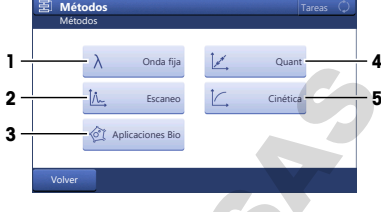

#### **Mediciones directas**

Las mediciones directas ofrecen una forma sencilla, fiable y rápida de realizar mediciones. Todos los parámetros relevantes para la medición se configuran rápidamente. Una vez definida la configuración, se puede guardar en un acceso rápido OneClick. Así, se puede iniciar la medición directa con un solo clic en la pantalla de inicio. La secuencia para la medición de valores en blanco y muestras es flexible. A pulcolate de la content que de la particula de la content de la content de la content de la content de la content<br> [D](#page-95-0)e Chiefrica (5)<br>
Content de la content de la particular de la content de la content de la content de la

La automatización y las estadísticas no están disponibles cuando se realizan mediciones directas.

#### **Métodos**

Un método consiste en una secuencia de funciones que se ejecutan consecutivamente cuando se procesa el método. La realización de un análisis consta de cuatro etapas.

- Configuración del método
- Realización de las mediciones
- Cálculo de resultados
- Creación del informe

Para simplificar la complejidad de los parámetros, el espectrofotómetro cuenta con métodos predefinidos METTLER TOLEDO para mediciones realizadas con frecuencia. En los métodos METTLER TOLEDO se define una secuencia de funciones, y se asignan a todos los parámetros relacionados con las mismas valores apropiados para cada aplicación.

También puede crear sus propios métodos a partir de métodos METTLER TOLEDO, y guardar hasta 50 métodos en el espectrofotómetro.

#### **Vea también a este respecto**

- **■** Medición directa con la plataforma de microvolúmenes ▶ página 18
- **■** Ejecución de un método con cubetas > página 24

### <span id="page-87-0"></span>**3.3 Interfaz de usuario**

### <span id="page-87-1"></span>**3.3.1 Pantalla de inicio**

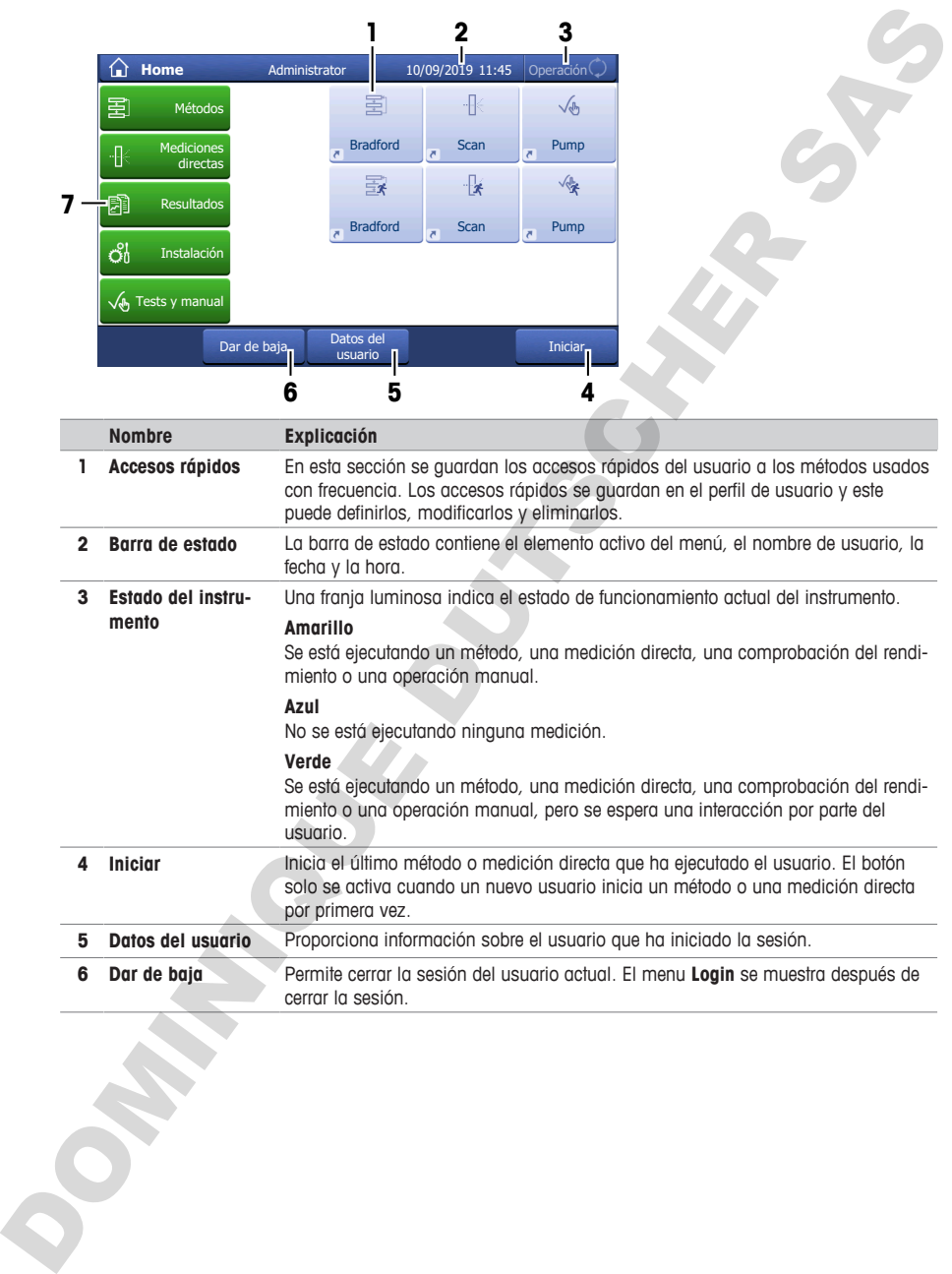

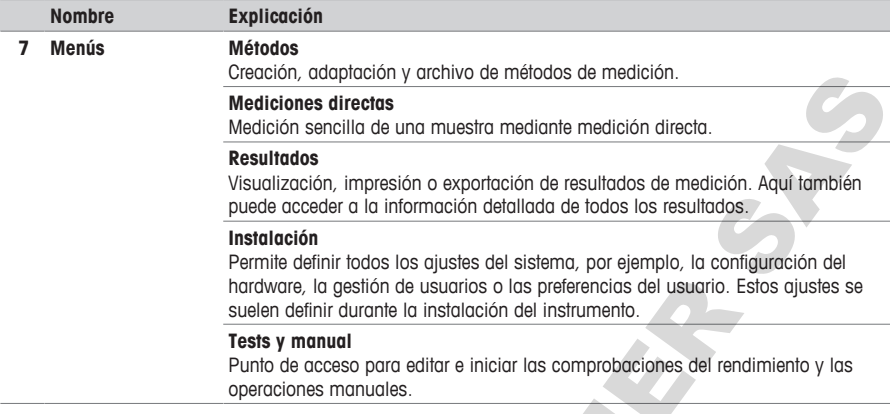

# <span id="page-88-0"></span>**3.3.2 Estructura de los menús**

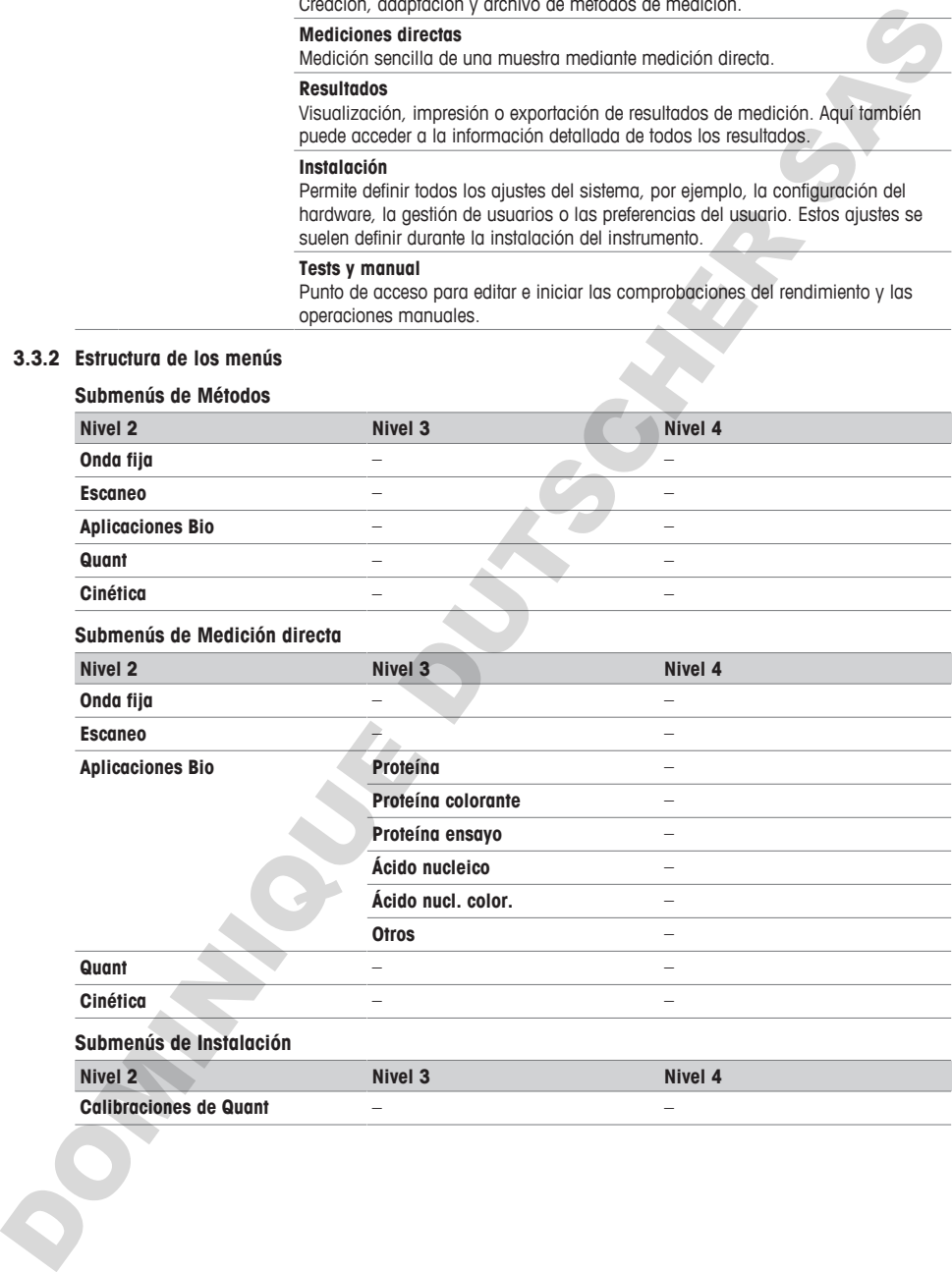

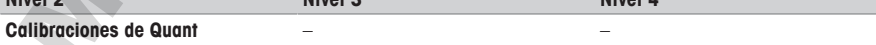

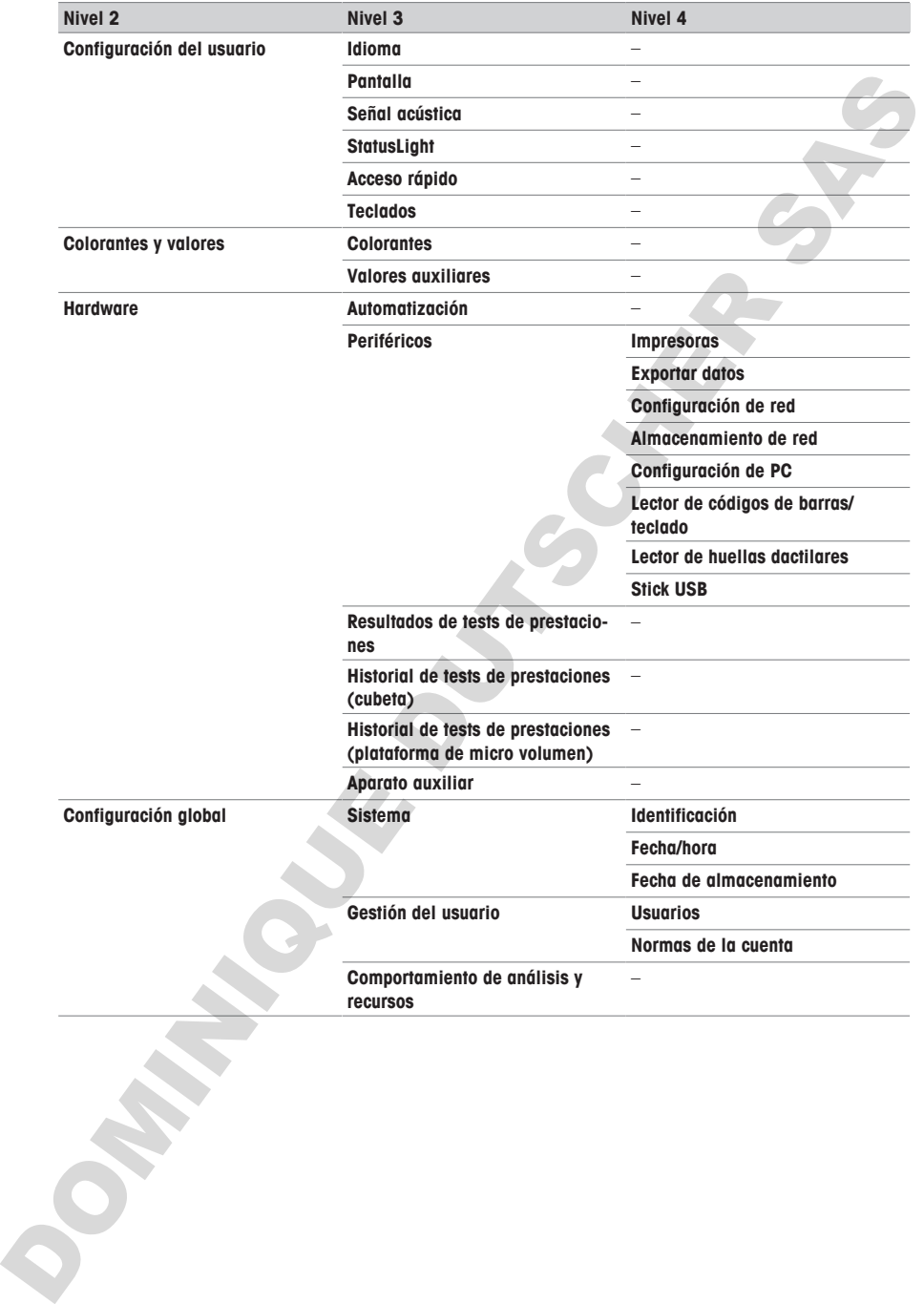

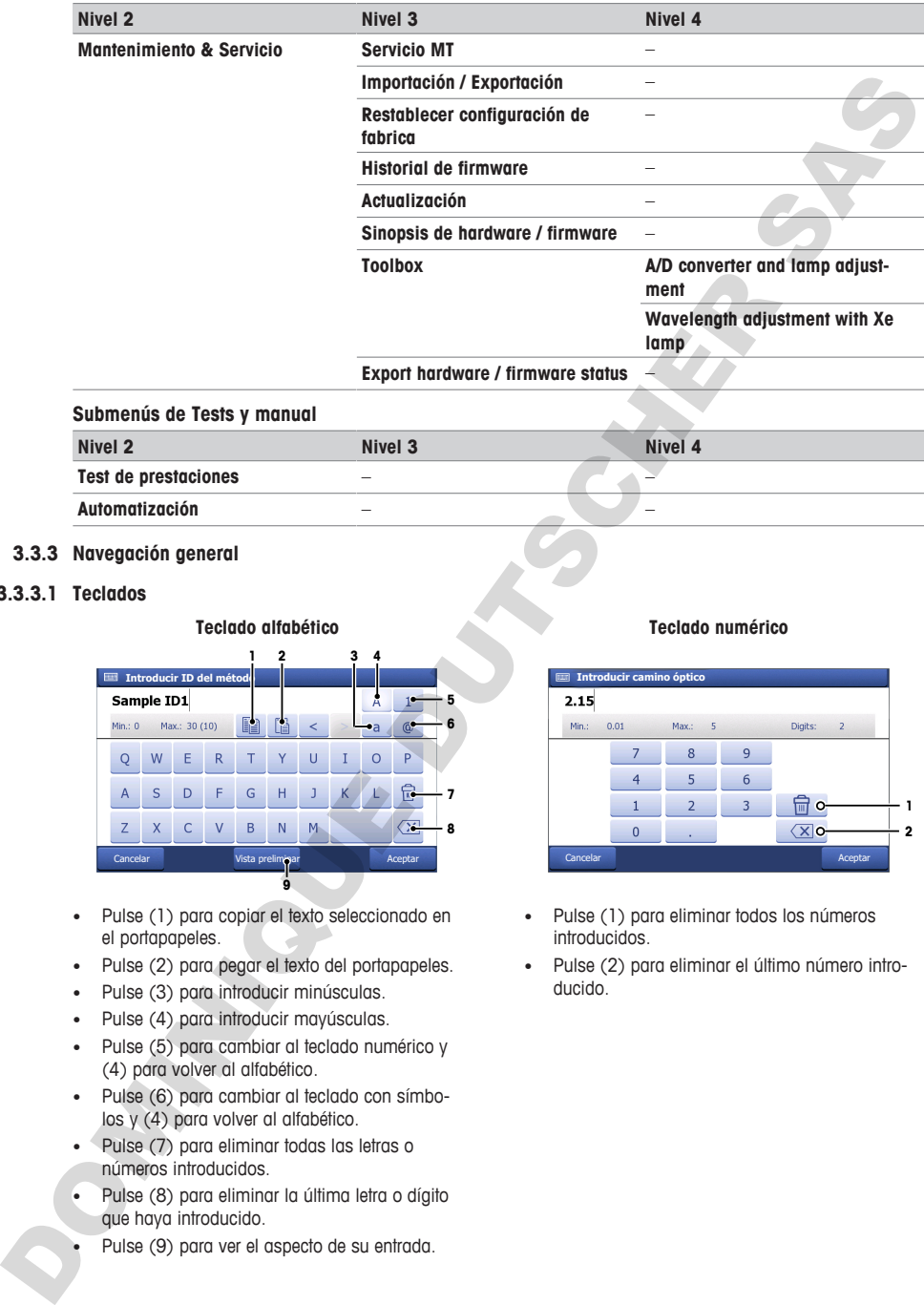

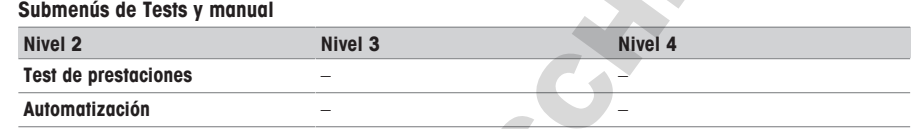

### <span id="page-90-0"></span>**3.3.3 Navegación general**

### **3.3.3.1 Teclados**

<span id="page-90-1"></span>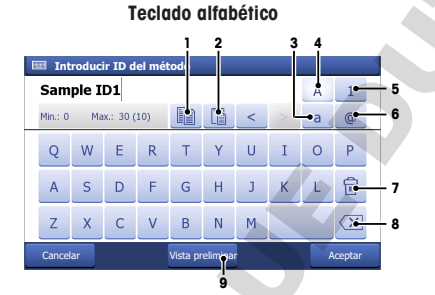

- Pulse (1) para copiar el texto seleccionado en el portapapeles.
- Pulse (2) para pegar el texto del portapapeles.
- Pulse (3) para introducir minúsculas.
- Pulse (4) para introducir mayúsculas.
- Pulse (5) para cambiar al teclado numérico y (4) para volver al alfabético.
- Pulse (6) para cambiar al teclado con símbolos y (4) para volver al alfabético.
- Pulse (7) para eliminar todas las letras o números introducidos.
- Pulse (8) para eliminar la última letra o dígito que haya introducido.
- Pulse (9) para ver el aspecto de su entrada.

#### **Teclado numérico**

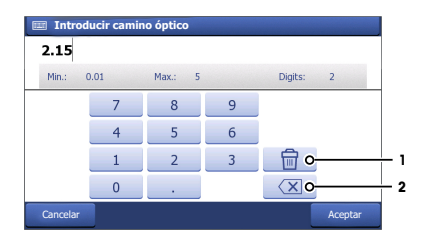

- Pulse (1) para eliminar todos los números introducidos.
- Pulse (2) para eliminar el último número introducido.

### **3.3.3.2 Abreviaturas**

<span id="page-91-0"></span>En la interfaz de usuario se utilizan las siguientes abreviaturas para designar los tipos de métodos y mediciones directas. Especialmente se utilizan en la sección **Resultados**.

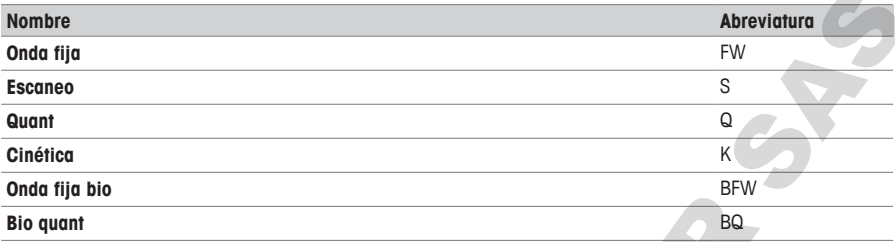

# <span id="page-91-1"></span>**4 Instalación**

# <span id="page-91-2"></span>**4.1 Contenido de la entrega**

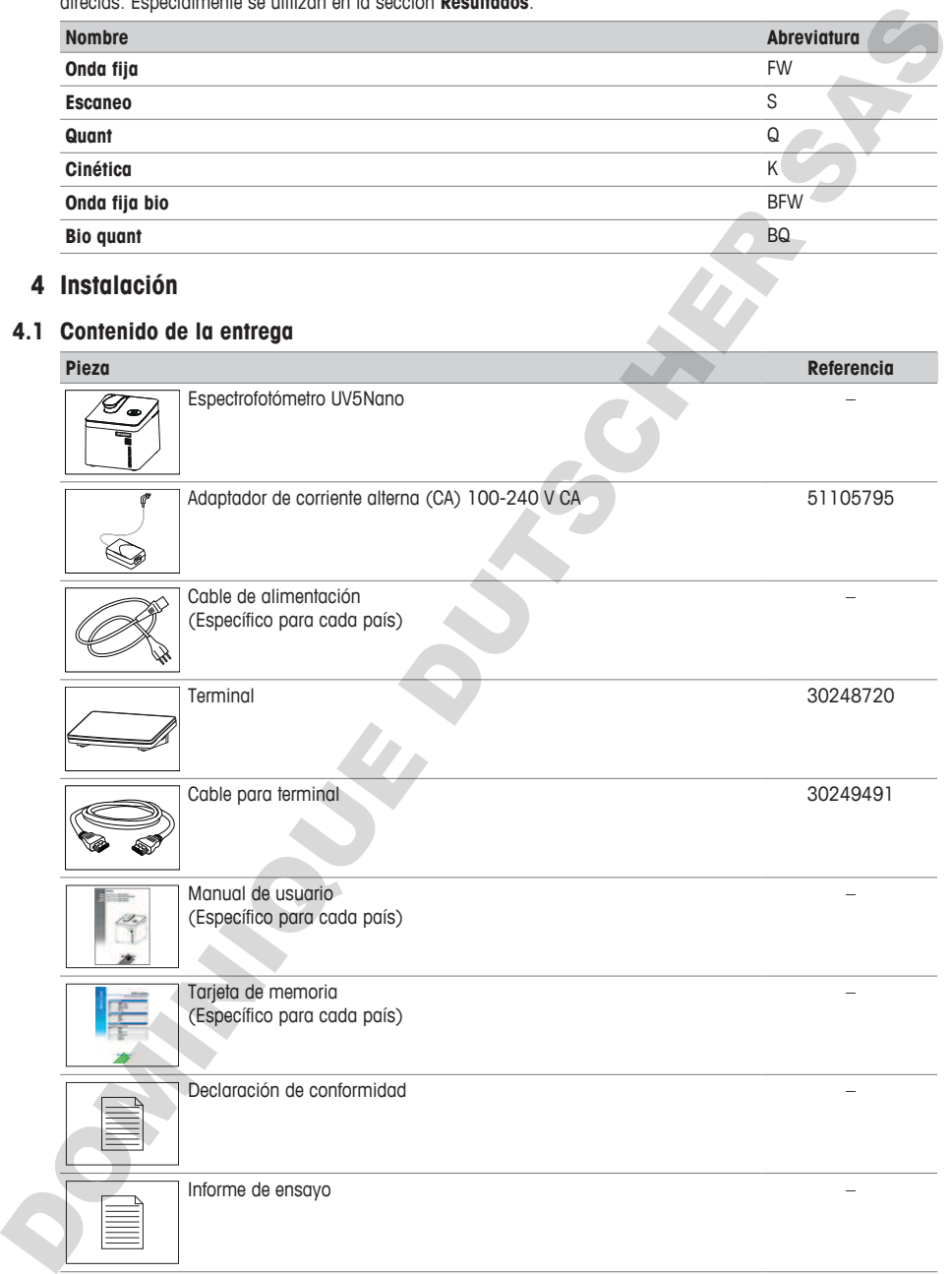

### **4.2 Descargar el manual de referencia**

- <span id="page-92-0"></span>1 Visite la página web [www.mt.com/library.](https://www.mt.com/library)
- 2 Seleccione la pestaña **Documentación técnica**.
- 3 Introduzca el tipo de producto en el campo de búsqueda e inicie la búsqueda.
- 4 Seleccione el Manual de referencia en la lista de resultados.
- 5 Seleccione el enlace.
	- $\Rightarrow$  El Manual de referencia se abrirá o se descargará dependiendo de la configuración del navegador.
- 6 Compruebe qué versión del firmware está instalada en su espectrofotómetro.
- 7 Si el Manual de referencia no se corresponde con la versión de firmware instalada, póngase en contacto con su distribuidor o servicio técnico autorizado de METTLER TOLEDO.

www.mt.com/contact

#### **Vea también a este respecto**

- Introducción ▶ página 3
- <span id="page-92-1"></span>■ Terminal ▶ página 7

#### **4.3 Desembalaje del espectrofotómetro**

- 1 Retire el espectrofotómetro de su embalaje protector.
- 2 Guarde el material de embalaje para posteriores traslados de larga distancia.
- 3 Abra el brazo de microvolúmenes (2).
- 4 Retire la almohadilla (1) y resérvela para el transporte posterior del espectrofotómetro.
- 5 Cierre el brazo de microvolúmenes (2).
- 6 Compruebe que ha recibido todas las piezas enumeradas en el suministro estándar.
- 7 Inspeccione visualmente las piezas en busca de defectos o daños.
- 8 Si faltan piezas o hay alguna pieza dañada, informe a su distribuidor o servicio técnico autorizado de METTLER TOLEDO.

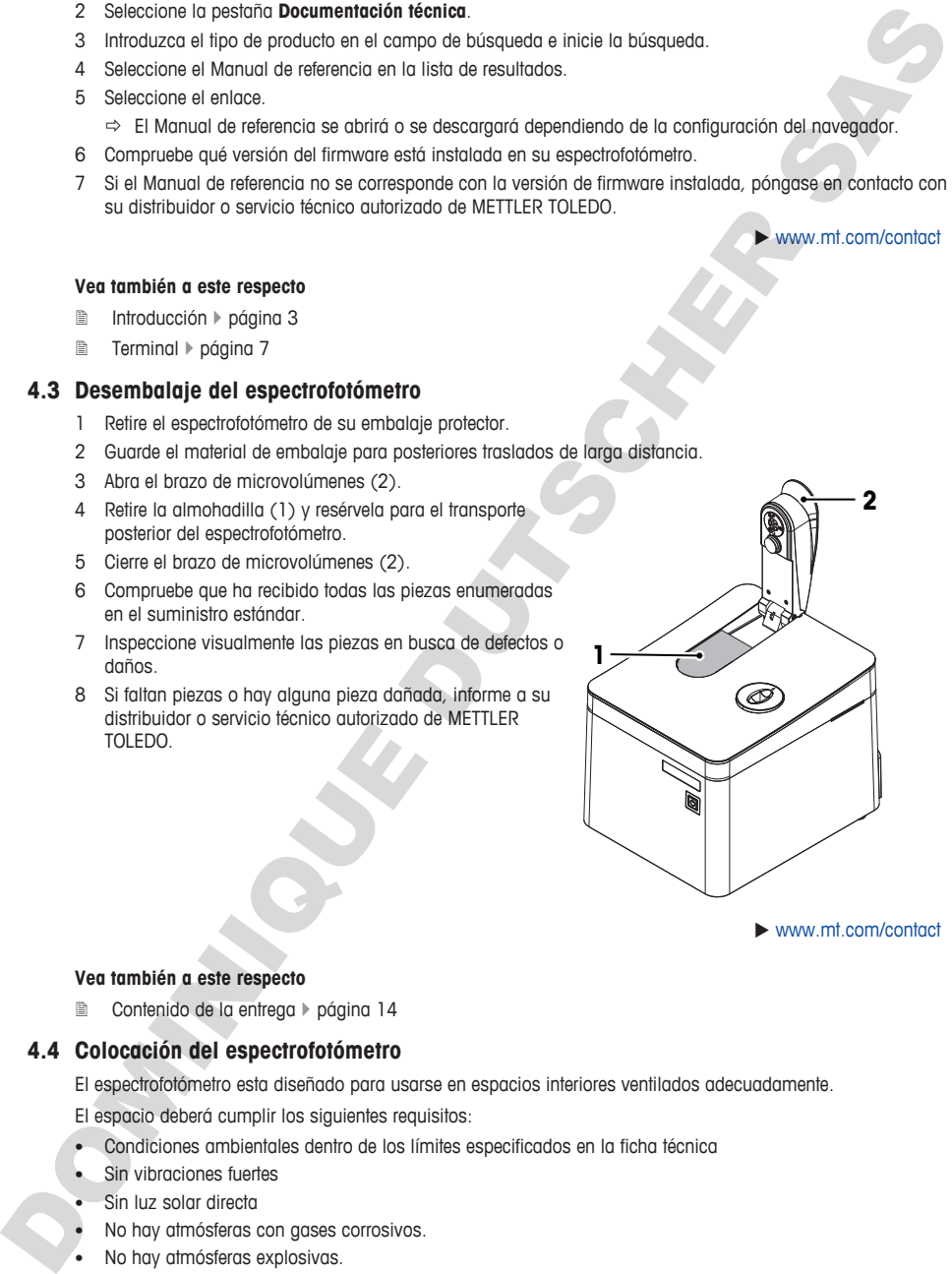

 $\blacktriangleright$  www.mt.com/contact

#### **Vea también a este respecto**

<span id="page-92-2"></span>**■** Contenido de la entrega ▶ página 14

### **4.4 Colocación del espectrofotómetro**

El espectrofotómetro esta diseñado para usarse en espacios interiores ventilados adecuadamente.

El espacio deberá cumplir los siguientes requisitos:

- Condiciones ambientales dentro de los límites especificados en la ficha técnica
- Sin vibraciones fuertes
- Sin luz solar directa
- No hay atmósferas con gases corrosivos.
- No hay atmósferas explosivas.
- Sin campos eléctricos o magnéticos de gran intensidad

#### **Vea también a este respecto**

<span id="page-93-0"></span>**■** [Datos técnicos](#page-111-1) ▶ páging 34

### **4.5 Conexión, ajuste y desconexión del terminal**

#### **4.5.1 Conexión del terminal**

- <span id="page-93-1"></span>■ El espectrofotómetro está apagado.
- 1 Inserte uno de los conectores del cable del terminal en la entrada (2) de la parte trasera del terminal.
- 2 Inserte el otro conector en la entrada **TERMINAL** (1) del panel trasero.
- 3 Ponga en marcha el espectrofotómetro.
- $\Rightarrow$  El espectrofotómetro detectará el terminal y lo activará.

#### **Vea también a este respecto**

■ Inicio y apagado del espectrofotómetro ▶ página 17

#### **4.5.2 Ajuste el ángulo del terminal**

<span id="page-93-2"></span>El ángulo del terminal tiene dos posiciones.

#### **Procedimiento**

- § No se está ejecutando ninguna tarea.
- − Para aumentar el ángulo del terminal, despliegue las dos patas (1) situadas en su parte inferior.

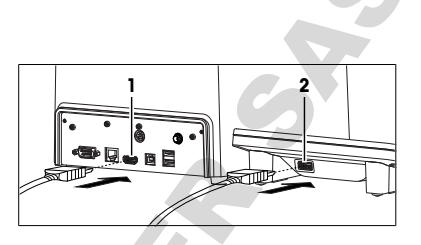

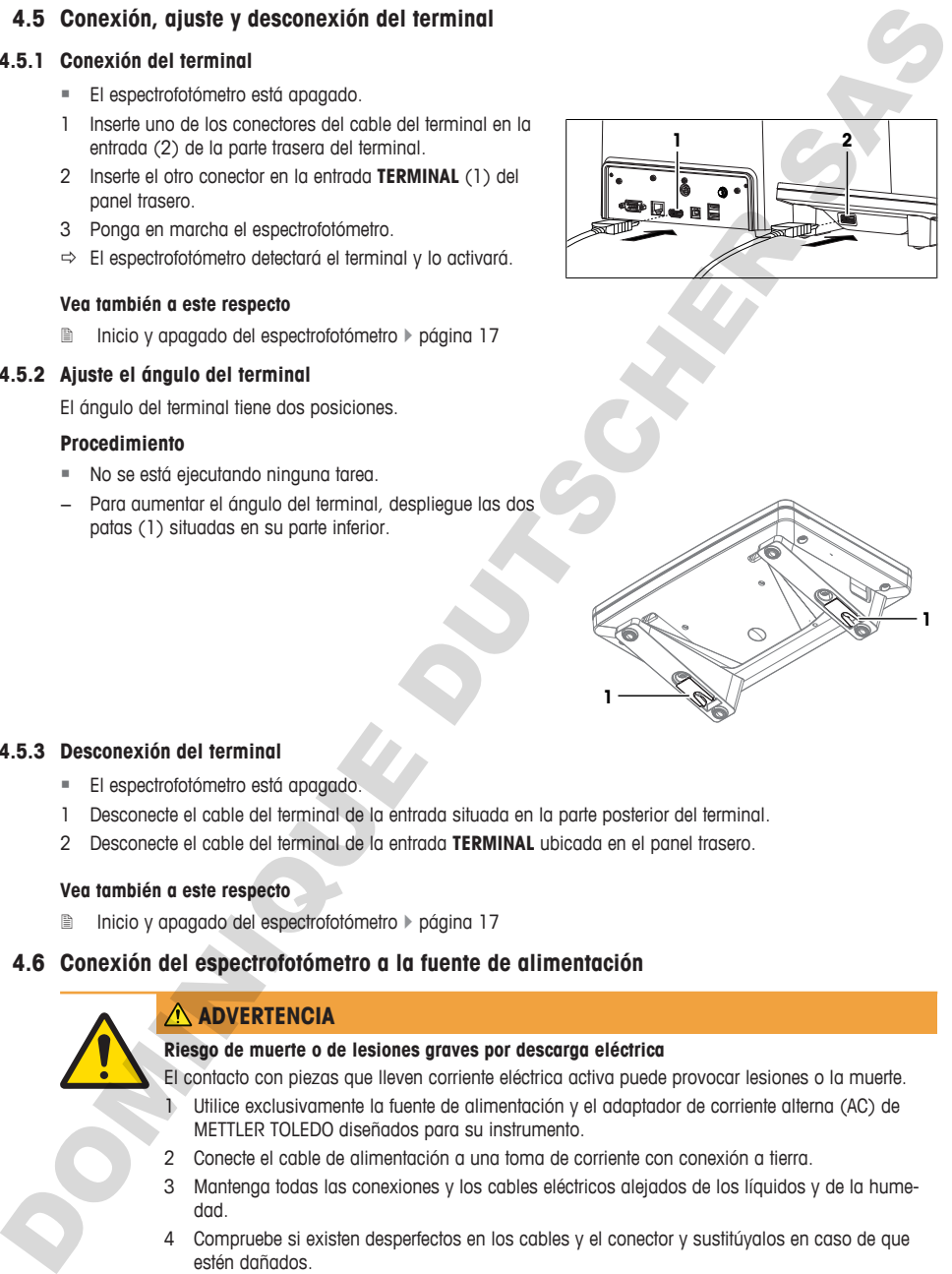

### **4.5.3 Desconexión del terminal**

- <span id="page-93-3"></span>■ El espectrofotómetro está apagado.
- 1 Desconecte el cable del terminal de la entrada situada en la parte posterior del terminal.
- 2 Desconecte el cable del terminal de la entrada **TERMINAL** ubicada en el panel trasero.

#### **Vea también a este respecto**

<span id="page-93-4"></span>2 Inicio y apagado del espectrofotómetro } página 17

### **4.6 Conexión del espectrofotómetro a la fuente de alimentación**

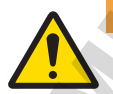

### **ADVERTENCIA**

### **Riesgo de muerte o de lesiones graves por descarga eléctrica**

El contacto con piezas que lleven corriente eléctrica activa puede provocar lesiones o la muerte.

- 1 Utilice exclusivamente la fuente de alimentación y el adaptador de corriente alterna (AC) de METTLER TOLEDO diseñados para su instrumento.
- 2 Conecte el cable de alimentación a una toma de corriente con conexión a tierra.
- 3 Mantenga todas las conexiones y los cables eléctricos alejados de los líquidos y de la humedad.
- 4 Compruebe si existen desperfectos en los cables y el conector y sustitúyalos en caso de que estén dañados.

El adaptador de corriente alterna (CA) es compatible con tensiones de suministro de entre 100 y 240 V CA y 50/60 Hz.

- 1 Instale los cables de modo que no puedan resultar dañados ni interferir en el funcionamiento.
- 2 Inserte el conector (2) del adaptador de corriente alterna (CA) en la toma **POWER SUPPLY** (1) del panel trasero.
- 3 Apriete la tuerca moleteada para fijar el conector.
- 4 Inserte el conector (3) del cable de alimentación en la toma del adaptador de corriente alterna (CA).
- 5 Inserte el enchufe del cable de alimentación en una toma eléctrica con conexión a tierra a la que se pueda acceder fácilmente.

#### **Vea también a este respecto**

■ Inicio y apagado del espectrofotómetro ▶ página 17

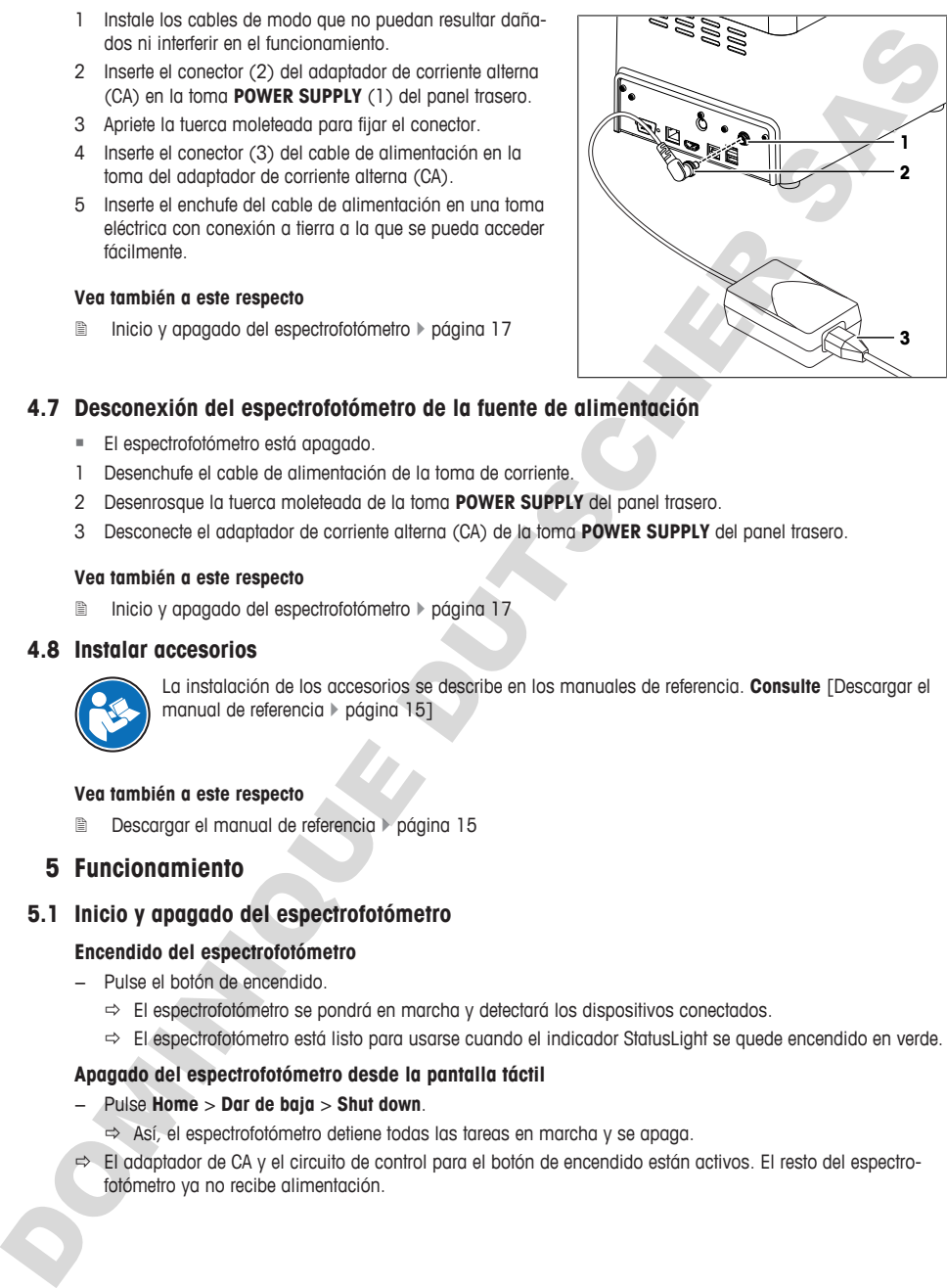

### **4.7 Desconexión del espectrofotómetro de la fuente de alimentación**

- <span id="page-94-0"></span>■ El espectrofotómetro está apagado.
- 1 Desenchufe el cable de alimentación de la toma de corriente.
- 2 Desenrosque la tuerca moleteada de la toma **POWER SUPPLY** del panel trasero.
- 3 Desconecte el adaptador de corriente alterna (CA) de la toma **POWER SUPPLY** del panel trasero.

#### **Vea también a este respecto**

<span id="page-94-1"></span>**■** Inicio y apagado del espectrofotómetro ▶ página 17

#### **4.8 Instalar accesorios**

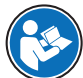

La instalación de los accesorios se describe en los manuales de referencia. **Consulte** [Descargar el manual de referencia } página 15]

#### **Vea también a este respecto**

**El Descargar el manual de referencia** > página 15

### <span id="page-94-2"></span>**5 Funcionamiento**

### **5.1 Inicio y apagado del espectrofotómetro**

#### <span id="page-94-3"></span>**Encendido del espectrofotómetro**

- − Pulse el botón de encendido.
	- $\Rightarrow$  El espectrofotómetro se pondrá en marcha y detectará los dispositivos conectados.
	- ð El espectrofotómetro está listo para usarse cuando el indicador StatusLight se quede encendido en verde.

### **Apagado del espectrofotómetro desde la pantalla táctil**

- − Pulse **Home** > **Dar de baja** > **Shut down**.
	- $\Rightarrow$  Así, el espectrofotómetro detiene todas las tareas en marcha y se apaga.
- ð El adaptador de CA y el circuito de control para el botón de encendido están activos. El resto del espectrofotómetro ya no recibe alimentación.

#### **Apagado del espectrofotómetro con el botón de encendido**

- − Pulse el botón de encendido durante menos de 1 s.
	- $\Rightarrow$  Así, el espectrofotómetro detiene todas las tareas en marcha y se apaga.
- $\Rightarrow$  El adaptador de CA y el circuito de control para el botón de encendido están activos. El resto del espectrofotómetro ya no recibe alimentación.

#### **Apagado del espectrofotómetro en situaciones de emergencia**

− Retire el conector del cable de alimentación fuera de la toma de corriente.

#### **Vea también a este respecto**

- 2 Conexión del espectrofotómetro a la fuente de alimentación } página 16
- 2 Desconexión del espectrofotómetro de la fuente de alimentación } página 17

#### **5.2 Medición directa con la plataforma de microvolúmenes**

<span id="page-95-0"></span>El proceso de análisis con la plataforma de microvolúmenes se ilustra con un ejemplo. El ejemplo muestra cómo determinar la concentración y la pureza del ácido nucléico mediante una medición directa.

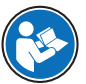

Encontrará información más detallada en la nota de aplicación "Concentración y pureza del ácido nucleico".

#### $\blacktriangleright$  www.mt.com/analytical-application-library

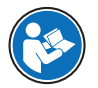

Encontrará más información sobre la configuración de mediciones directas en el manual de referencia. **Consulte** [Descargar el manual de referencia } página 15]

#### **Resumen de la configuración**

- El blanco solo se mide una vez al principio del análisis.
- El usuario puede introducir una identificación única para cada muestra.
- Los resultados de cada muestra se exportan en formato PDF a una unidad flash USB.
- La configuración de la medición directa se guarda en un acceso rápido OneClick.

#### **Resumen de las actuaciones**

- 1 [Configuración de la exportación de datos de análisis a una unidad flash USB  $\triangleright$  página 181
- 2 **[Configuración de la medición directa > página 191**
- 3 [Crear un acceso rápido en la pantalla de inicio > página 191
- 4 [Realización del análisis > página 20]

#### **Vea también a este respecto**

Descargar el manual de referencia ▶ página 15

#### **5.2.1 Configuración de la exportación de datos de análisis a una unidad flash USB**

- <span id="page-95-1"></span>■ Se abre la pantalla inicial.
- 1 Acceda a **Instalación** (1) > **Hardware** > **Periféricos** > **Impresoras**.
- 2 Configure **Tipo de impresora** como **PDF Writer**.
- 3 Configure **Ubicación de almacenamiento** como **Stick USB**.
- 4 Pulse **Guardar**.

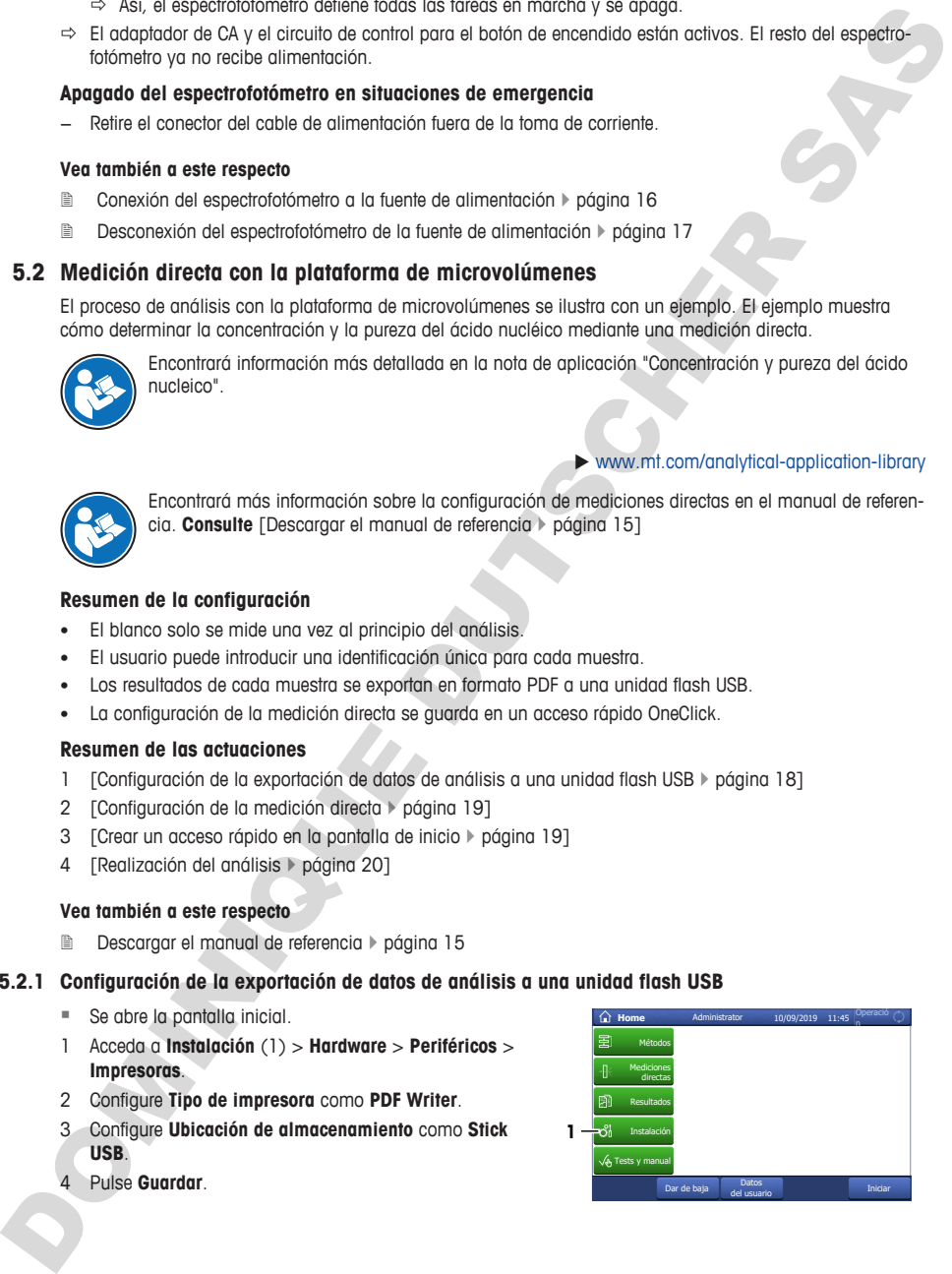

### **5.2.2 Configuración de la medición directa**

- <span id="page-96-0"></span>§ Se abre la pantalla inicial.
- 1 Acceda a **Mediciones directas** (1) > **Aplicaciones Bio** > **Ácido nucleico** > **dsDNA**.
- 2 Cambie la configuración de los parámetros a los valores que se muestran en la siguiente tabla.

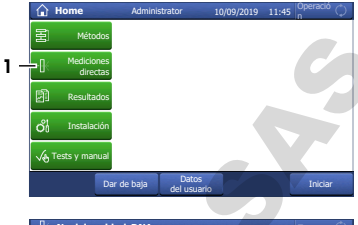

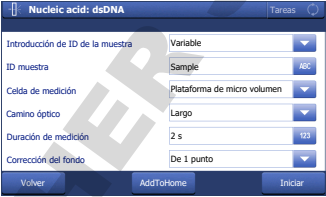

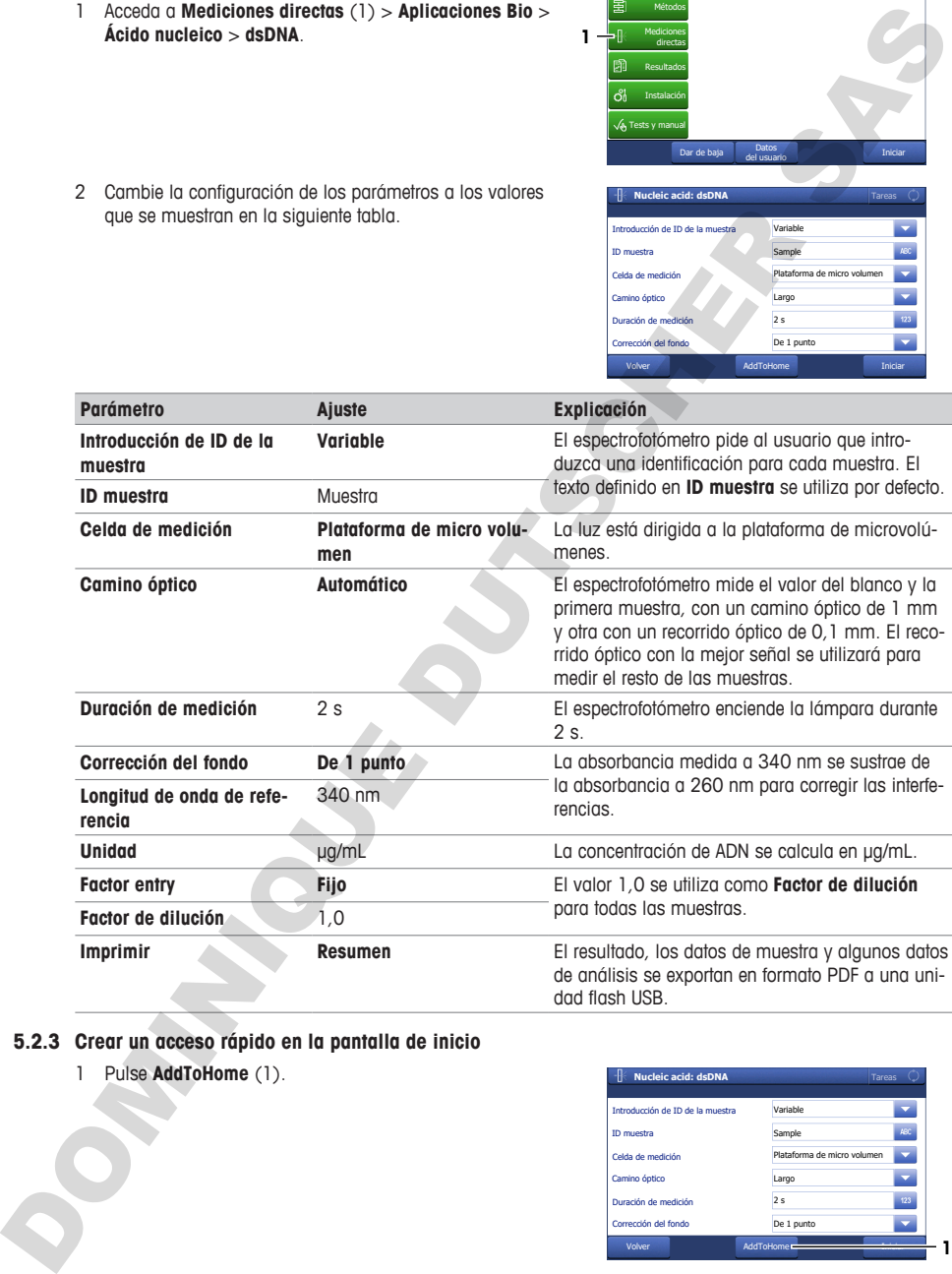

### **5.2.3 Crear un acceso rápido en la pantalla de inicio**

<span id="page-96-1"></span>1 Pulse **AddToHome** (1).

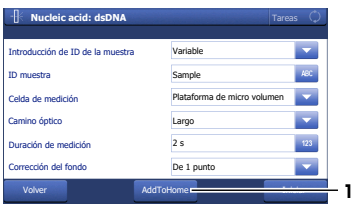

- 2 En **Descripción** (1), introduzca un nombre para identificar el acceso rápido en la pantalla de inicio.
- 3 Active **Inicio inmediato** (2).
- 4 Seleccione **Posición homescreen** (3).
- 5 Seleccione una posición libre en la ventana **Seleccionar lugar para acceso rápido**.
- <span id="page-97-0"></span>6 Pulse **Guardar** (4).

#### **5.2.4 Realización del análisis**

**AVISO**

#### **Daños por corrosión en el brazo de microvolúmenes**

Llenar en exceso la plataforma de microvolúmenes daña el brazo de microvolúmenes. El exceso de líquido provoca corrosión en el brazo de microvolúmenes, lo que con el tiempo reduce la exactitud de medición del espectrofotómetro.

− No vierta nunca más de 10 μL de disolución de valor en blanco o de muestra en la plataforma de medición.

#### **Resumen de las actuaciones**

- 1 [Preparación del blanco y de las muestras  $\triangleright$  página 20]
- 2 [Limpieza de la plataforma de microvolúmenes y del espejo > página 201
- 3 [Inicio de la medición directa y la medición del blanco } página 21]
- 4 [Medición de las muestras  $\blacktriangleright$  página 22]
- <span id="page-97-1"></span>5 [Fin de la medición directa } página 23]

#### **5.2.4.1 Preparación del blanco y de las muestras**

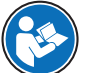

Encontrará información más detallada en la nota de aplicación "Concentración y pureza del ácido nucleico".

#### $\blacktriangleright$  www.mt.com/analytical-application-library

- § Utilice el equipo de protección exigido por la hoja de datos de seguridad de los productos químicos que utiliza y en las normas de seguridad de su lugar de trabajo.
- 1 Preparación del blanco y de las muestras.
- 2 Elimine los residuos de acuerdo con las hojas de datos de seguridad de los productos químicos que utiliza y las normas de su lugar de trabajo.

#### **5.2.4.2 Limpieza de la plataforma de microvolúmenes y del espejo**

#### <span id="page-97-2"></span>**Material**

- Producto de limpieza: agua desionizada
- Paños sin pelusas para ópticas

#### **Procedimiento**

1 Abra el brazo de microvolúmenes (1).

**1** [C](#page-97-2)ontent of the product of the prior of the product of the prior of the prior of the prior of the prior of the content of the prior of the prior of the prior of the content of the content of the prior of the prior of the c

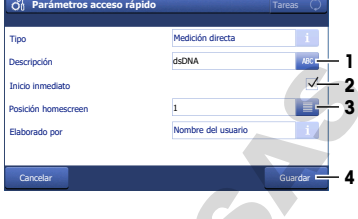

- 2 Humedezca un paño sin pelusas limpio para ópticas con el producto de limpieza.
- 3 Limpie el espejo (1) y la plataforma de microvolúmenes (3) con el paño sin pelusas para ópticas.
- 4 Compruebe que la ventana de medición (2) y el espejo (1) estén limpios y sin pelusas.
- 5 Si es necesario, limpie de nuevo el espejo y la plataforma de microvolúmenes.

### **5.2.4.3 Inicio de la medición directa y la medición del blanco**

### <span id="page-98-0"></span>**Material**

- Micropipeta
- Solución del blanco: tampón Tris-EDTA
- Paños sin pelusas para ópticas
- Unidad flash USB

### **Procedimiento**

- § Utilice el equipo de protección exigido por la hoja de datos de seguridad de los productos químicos que utiliza y en las normas de seguridad de su lugar de trabajo.
- La unidad flash USB está conectada.
- 1 Succione 3 µl de disolución de valor en blanco con la micropipeta.
- 2 Apoye la punta (1) de la micropipeta en el centro de la ventana de medición (2).
- 3 Descargue con cuidado la solución del blanco en el centro de la ventana de medición.
- 4 Si la gota (1) no mantiene su forma o si queda aire atrapado en ella, límpiela y repita los pasos anteriores.
- 5 Cierre el brazo de microvolúmenes.
	- ð La solución del blanco llena el espacio entre la ventana de medición y el espejo.

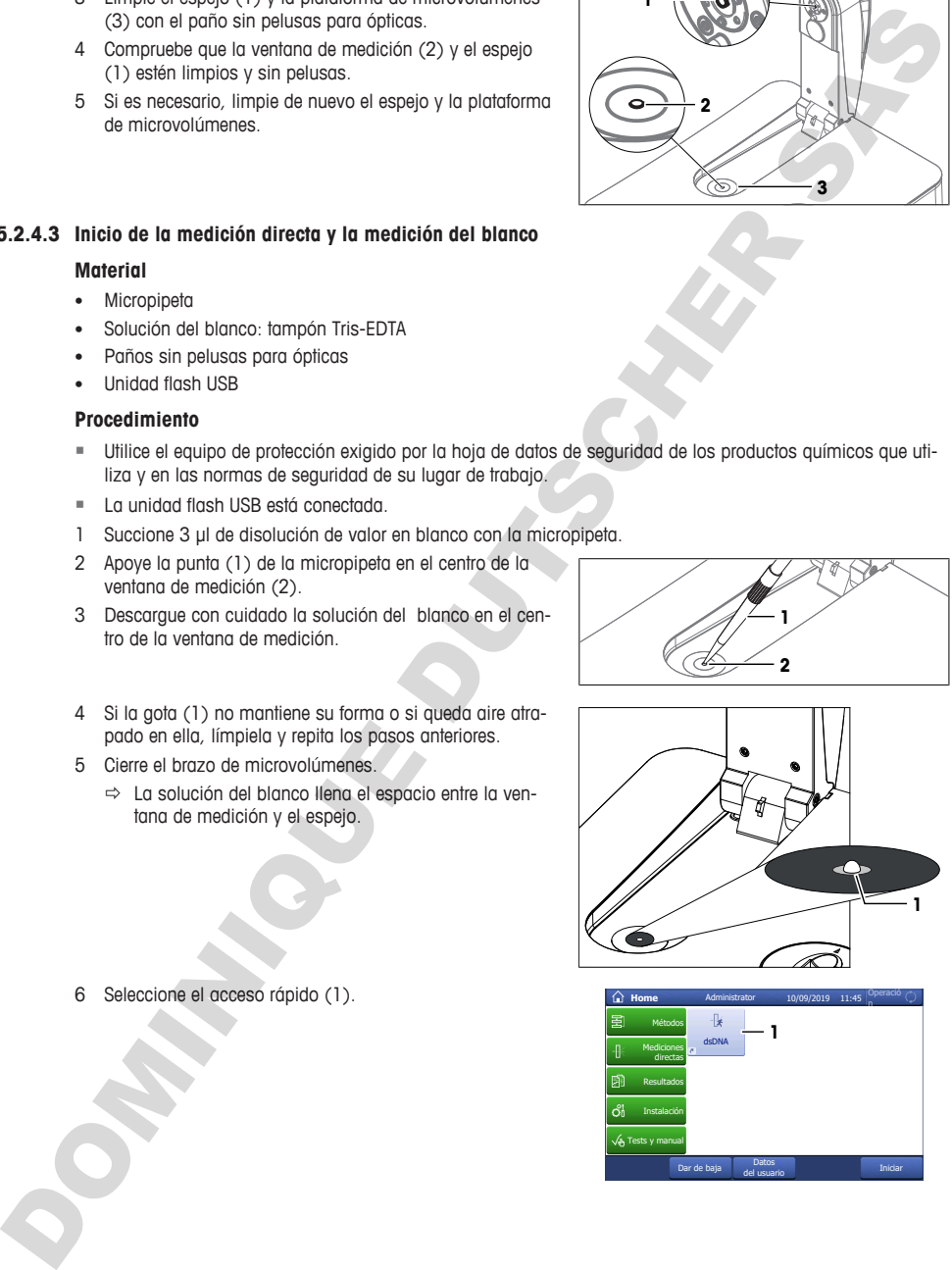

6 Seleccione el acceso rápido (1).

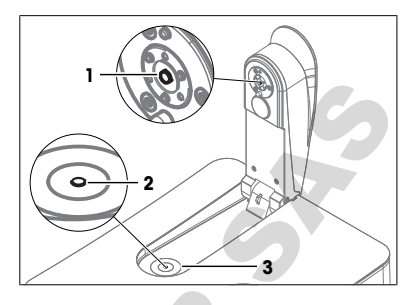

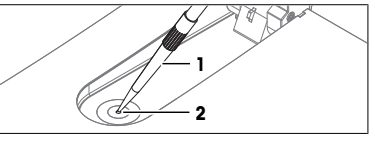

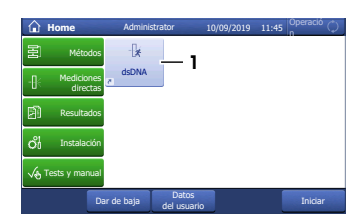

- 7 Pulse **Medir el blanco** (2).
	- ð El espectrofotómetro desciende el brazo del microvolúmenes para ajustar la distancia entre la ventana de medición y el espejo.
	- $\Rightarrow$  Se mide la absorbancia del blanco.
	- $\Rightarrow$  La medición habrá terminado cuando el brazo de microvolúmenes vuelva a su posición inicial y el botón **Operación** (1) se ilumine en verde.
- 8 Abra el brazo de microvolúmenes.
- 9 Limpie el espejo (1) y la plataforma de microvolúmenes (2) con un paño para óptico sin pelusas y limpio.

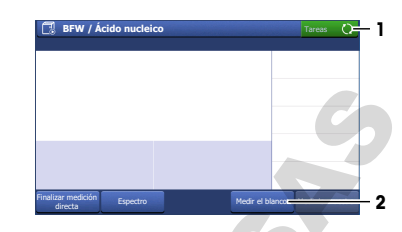

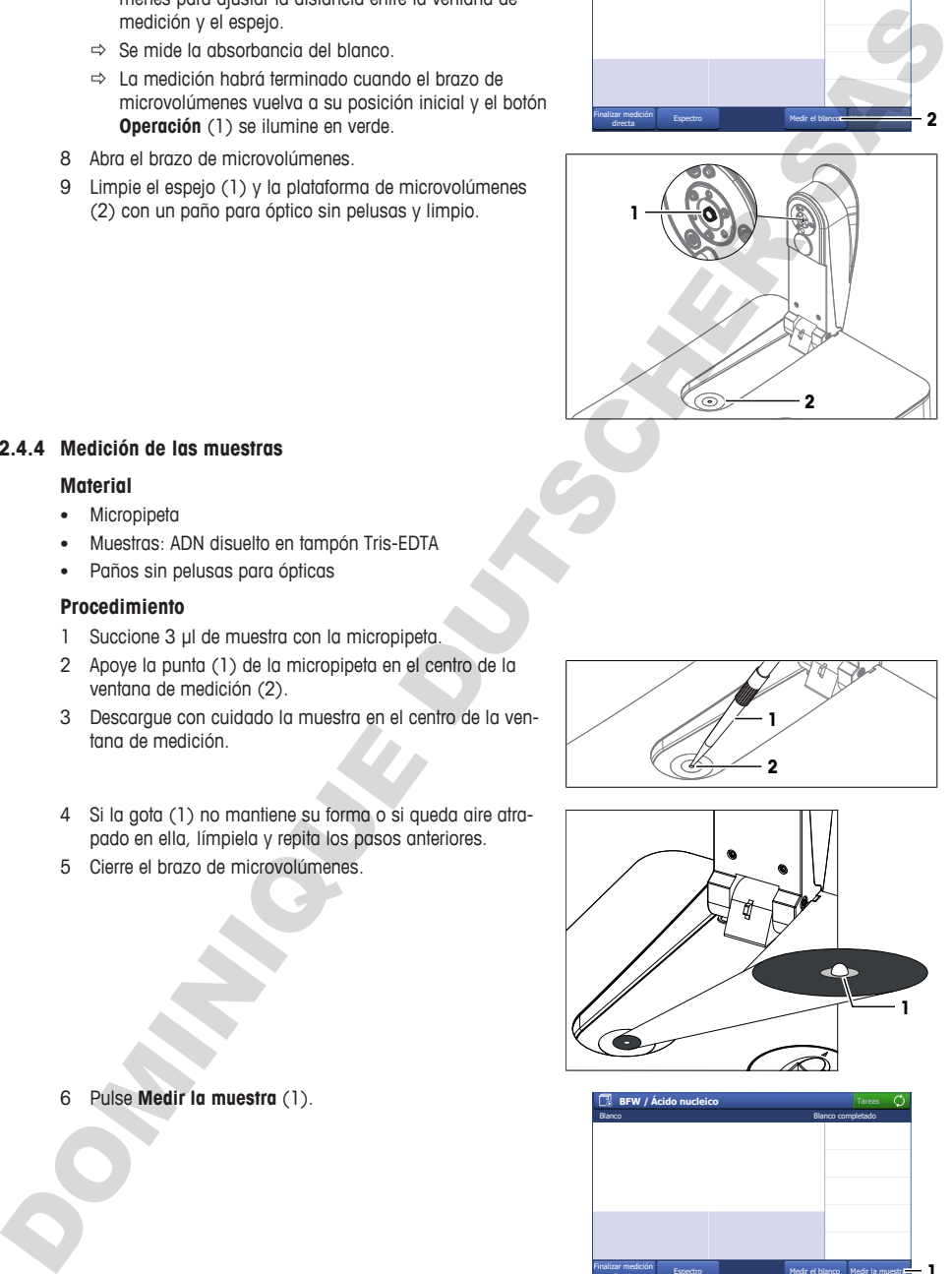

#### **5.2.4.4 Medición de las muestras**

#### <span id="page-99-0"></span>**Material**

- Micropipeta
- Muestras: ADN disuelto en tampón Tris-EDTA
- Paños sin pelusas para ópticas

5 Cierre el brazo de microvolúmenes.

#### **Procedimiento**

- 1 Succione 3 µl de muestra con la micropipeta.
- 2 Apoye la punta (1) de la micropipeta en el centro de la ventana de medición (2).
- 3 Descargue con cuidado la muestra en el centro de la ventana de medición.

4 Si la gota (1) no mantiene su forma o si queda aire atrapado en ella, límpiela y repita los pasos anteriores.

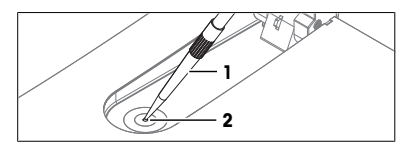

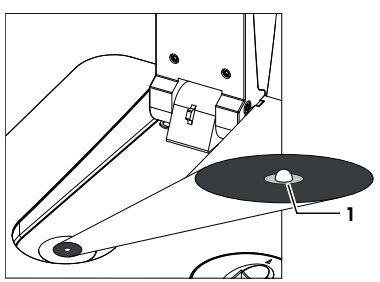

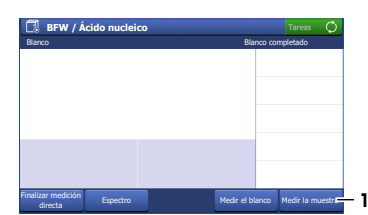

6 Pulse **Medir la muestra** (1).

- 7 Si es necesario, cambie la entrada en **ID muestra** (1).
- 8 Pulse **Iniciar** (2).
	- $\Rightarrow$  Se mide la absorbancia de la muestra.
	- $\Rightarrow$  Se guarda un archivo PDF con los resultados en la unidad flash USB.
	- $\Rightarrow$  La medición habrá terminado cuando se muestren los resultados y el botón **Operación** se ilumine en verde.
- 9 Pulse **Espectro** (1) para alternar entre el gráfico que muestra el espectro y los resultados de la última medición.

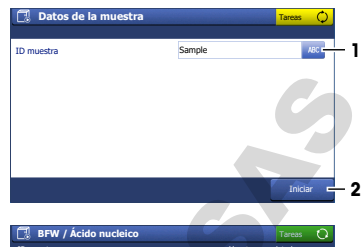

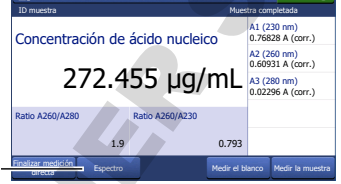

**1**

- 10 Abra el brazo de microvolúmenes.
- 11 Limpie el espejo (1) y la plataforma de microvolúmenes (2) con un paño para óptico sin pelusas y limpio.
- 12 Repita los pasos anteriores con el resto de las muestras.

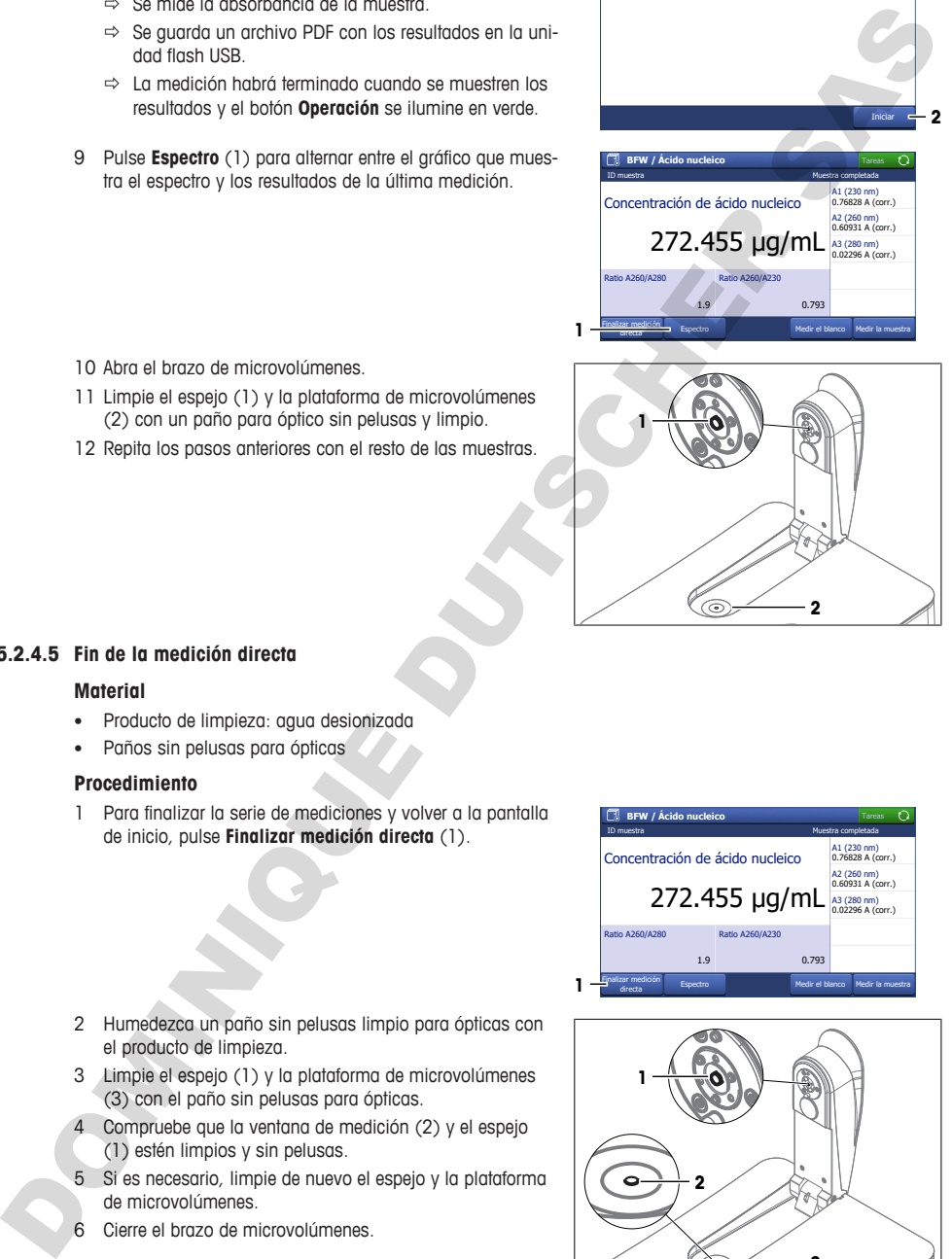

### **5.2.4.5 Fin de la medición directa**

#### <span id="page-100-0"></span>**Material**

- Producto de limpieza: agua desionizada
- Paños sin pelusas para ópticas

#### **Procedimiento**

1 Para finalizar la serie de mediciones y volver a la pantalla de inicio, pulse **Finalizar medición directa** (1).

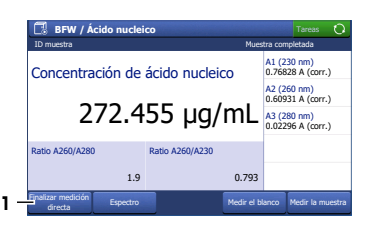

- 2 Humedezca un paño sin pelusas limpio para ópticas con el producto de limpieza.
- 3 Limpie el espejo (1) y la plataforma de microvolúmenes (3) con el paño sin pelusas para ópticas.
- 4 Compruebe que la ventana de medición (2) y el espejo (1) estén limpios y sin pelusas.
- 5 Si es necesario, limpie de nuevo el espejo y la plataforma de microvolúmenes.
- 6 Cierre el brazo de microvolúmenes.

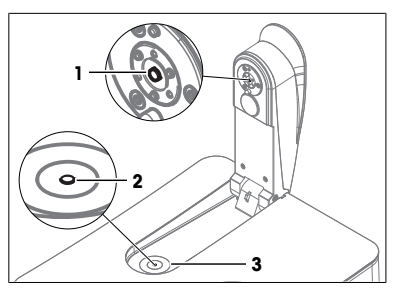

7 Elimine los residuos de acuerdo con las hojas de datos de seguridad de los productos químicos que utiliza y las normas de su lugar de trabajo.

### **5.3 Ejecución de un método con cubetas**

<span id="page-101-0"></span>El proceso de análisis con el portacubetas se ilustra con un ejemplo. El ejemplo muestra cómo determinar el tono y la intensidad de color de un vino blanco mediante un método.

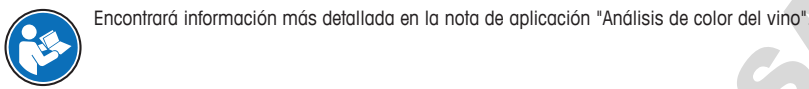

 $\blacktriangleright$  www.mt.com/analytical-application-library

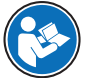

Encontrará más información sobre la configuración de métodos en el manual de referencia. **Con**sulte [Descargar el manual de referencia  $\triangleright$  página 15]

#### **Resumen de la configuración**

- Se utilizan macrocubetas desechables.
- La disolución del valor en blanco solo se mide una vez al principio del análisis.
- Se utiliza la misma identificación para todas las muestras.
- En el método no se define el número de muestras.
- Al final de la serie de mediciones, todos los resultados y las estadísticas calculadas se guardarán en formato PDF en una unidad flash USB.
- El método se crea modificando un método de METTLER TOLEDO.
- Se crea un acceso rápido indirecto OneClick para el método.

#### **Resumen de las actuaciones**

- 1 [Configuración de la exportación de datos de análisis a una unidad flash USB  $\triangleright$  página 24]
- 2 [Creación y configuración del método a partir de un método de METTLER TOLEDO > página 24]
- 3 [Creación de un acceso rápido indirecto en la pantalla de inicio } página 25]
- 4 [Realización del análisis » página 26]

#### **Vea también a este respecto**

<span id="page-101-1"></span>2 Descargar el manual de referencia } página 15

#### **5.3.1 Configuración de la exportación de datos de análisis a una unidad flash USB**

- Se abre la pantalla inicial.
- 1 Acceda a **Instalación** (1) > **Hardware** > **Periféricos** > **Impresoras**.
- 2 Configure **Tipo de impresora** como **PDF Writer**.
- 3 Configure **Ubicación de almacenamiento** como **Stick USB**.
- 4 Pulse **Guardar**.

#### **5.3.2 Creación y configuración del método a partir de un método de METTLER TOLEDO**

- <span id="page-101-2"></span>■ Se abre la pantalla inicial.
- 1 Acceda a **Métodos** > **Onda fija**.

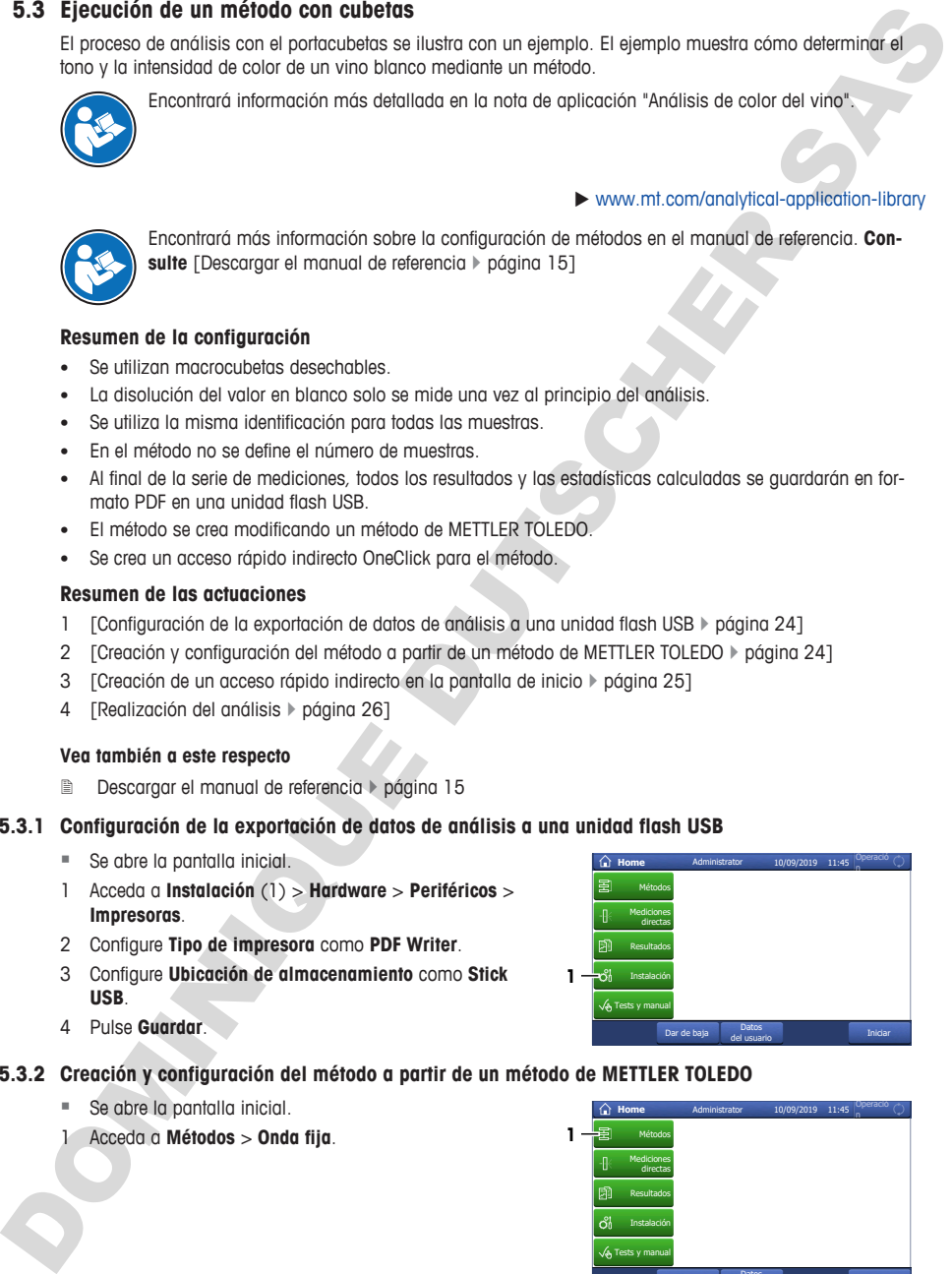

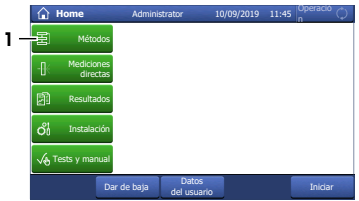

- $\Rightarrow$  Se abre la ventana del método con la lista de las funciones de dicho método.
- 3 Seleccione la función **Nombre** (1) del método.

- 4 Modifique el campo **ID del método** (1). El siguiente formato está reservado para los métodos de METTLER TOLEDO: «M» seguida de un número.
- 5 Modifique el campo **Nombre** (2) como corresponda y pulse **Aceptar** (3).

#### **5.3.3 Creación de un acceso rápido indirecto en la pantalla de inicio**

<span id="page-102-0"></span>1 Pulse **Iniciar** (1).

2 Pulse **AddToHome** (1).

- 3 En **Descripción** (1), introduzca un nombre para identificar el acceso rápido en la pantalla de inicio.
- 4 Seleccione **Posición homescreen** (2).
- 5 Seleccione una posición libre en la ventana **Seleccionar lugar para acceso rápido**.
- 6 Pulse **Guardar** (3).

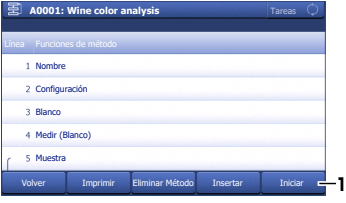

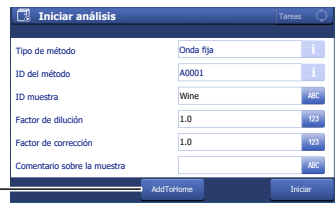

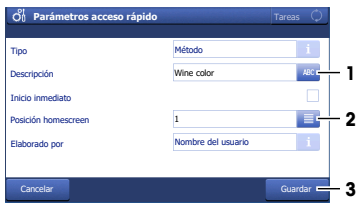

Tareas

Tareas

Tareas

**1**

**3**

**1**

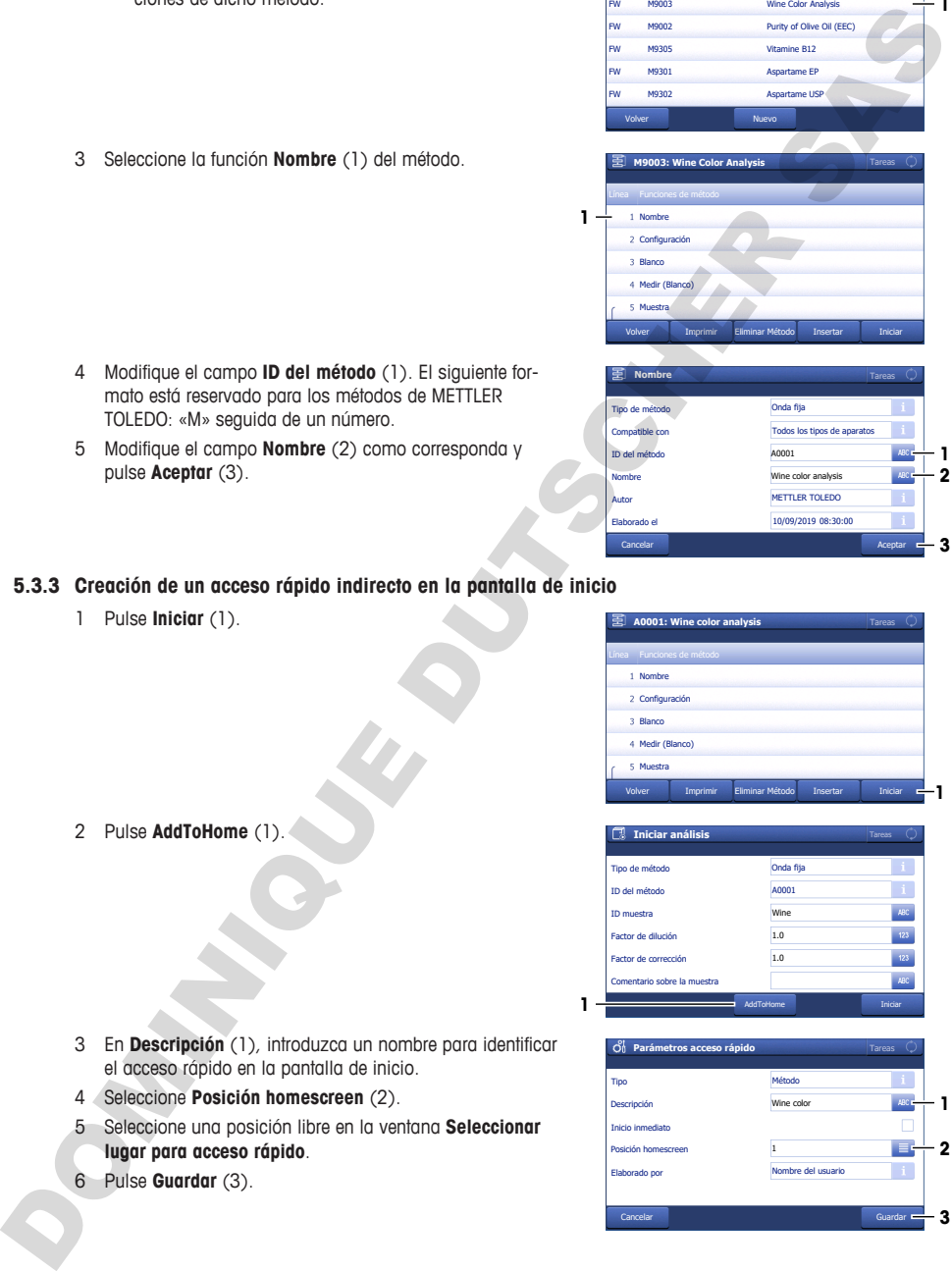

Nuevo

Eliminar Método

Imprimir Eliminar-Metodo Insertar - Inicial

Onda fija

A0001

Todos los tipos de aparatos

Wine Color Analysis Purity of Olive Oil (EEC) Vitamine B12 Aspartame EP Aspartame USP

M9002 M9305 M9301

Volver MQ303

2 Configuració Blanco A Medir (Blan

Línea Funciones de método

**M9003: Wine Color Analysis**

Nombre

**1**

**1**

Volver Muestra

Compatible con ID del me

Tipo de método

**Nombre**

FW FW FW FW FW M9003

**Lista de métodos: Onda fija**

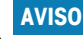

#### **Resultados erróneos debidos a cubetas sucias o rayadas**

- Las huellas dactilares, la suciedad o los arañazos en la ventana óptica de la cubeta provocan resultados erróneos.
- 1 Antes de utilizar la cubeta, asegúrese de que la ventana óptica de la cubeta esté limpia y no presente arañazos.
- 2 No toque la ventana óptica cuando manipule la cubeta.
- 3 No utilice pipetas de vidrio para llenar la cubeta.

#### **Resumen de las actuaciones**

- 1 [Preparación de las cubetas  $\blacktriangleright$  página 26]
- 2 [Medición del blanco y las muestras  $\blacktriangleright$  página 26]
- <span id="page-103-1"></span>3 [Finalización del método y visualización de los resultados  $\blacktriangleright$  página 28]

#### **5.3.4.1 Preparación de las cubetas**

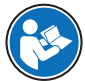

Encontrará información más detallada en la nota de aplicación "Análisis de color del vino".

 $\blacktriangleright$  www.mt.com/analytical-application-library

#### **Material**

- Disolución del valor en blanco: agua desionizada
- Muestras: vino blanco
- 6 macrocubetas desechables
- Paños sin pelusas para ópticas
- Pipetas de plástico

#### **Procedimiento**

- 1 Sostenga la cubeta por los lados opacos y compruebe que la ventana óptica de la cubeta esté limpia y no presente arañazos.
- 2 Si es necesario, limpie la ventana óptica con un paño sin pelusas o sustituya la cubeta.
- 3 Llene una micropipeta con 2 mL de disolución de valor en blanco.
- 4 Inserte la punta de la pipeta (1) en la cubeta de forma que toque la cara inferior interna (2) de la misma.
- 5 Descargue lentamente la disolución de valor en blanco en la cubeta.
- 6 Si queda aire atrapado en la disolución de valor en blanco, vacíe la cubeta y comience de nuevo.
- 7 Coloque la cubeta en un  $\triangle \Rightarrow \Rightarrow \neg$ .
- 8 Repita estos pasos para llenar cinco cubetas con vino blanco.

#### **5.3.4.2 Medición del blanco y las muestras**

#### <span id="page-103-2"></span>**Material**

• Paños sin pelusas para ópticas

<span id="page-103-0"></span>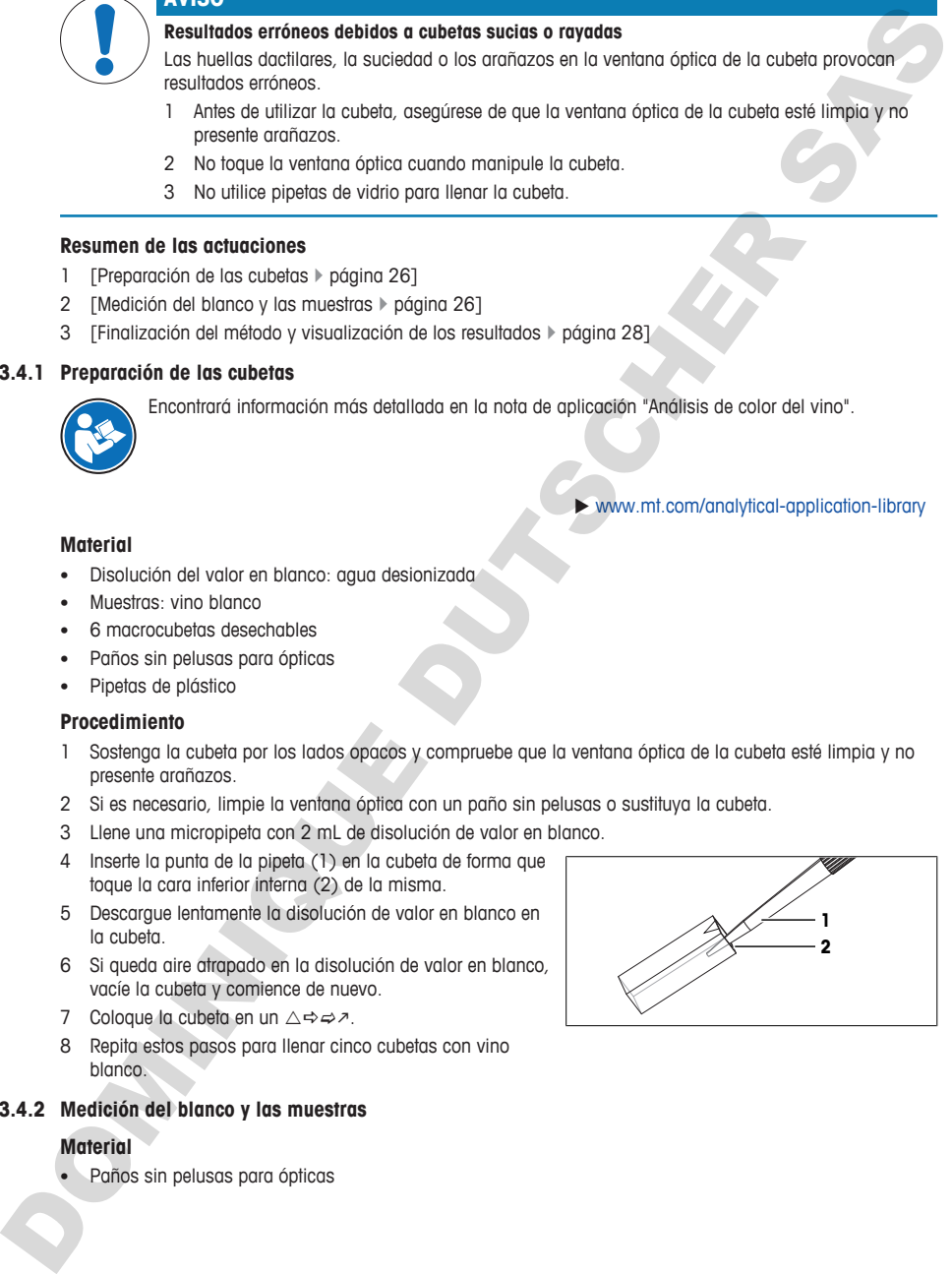

### **Inicio del método y medición del valor en blanco**

- § La unidad flash USB está conectada.
- 1 Seleccione el acceso rápido (1).

- 2 Si es necesario, cambie la entrada en **ID muestra** (1).
	- $\Rightarrow$  Para todas las muestras de este análisis se utiliza la identificación «White wine».
- 3 Pulse **Iniciar** (2).
	- $\Rightarrow$  Se le pedirá que introduzca la cubeta con la disolución de valor en blanco.
- 4 Retire del  $\triangle \Rightarrow \Rightarrow$  la cubeta con la disolución de valor en blanco.
- 5 Sostenga la cubeta por los lados opacos y compruebe que la ventana óptica
- 6 Si es necesario, limpie la ventana óptica con un paño sin pelusas.
- 7 Oriente la cubeta de forma que la ventana óptica (1) esté orientada hacia delante.
- 8 Para evitar rayar la superficie de la cubeta, inserte la cubeta verticalmente en el portacubetas (2).
- 9 Pulse **Aceptar**.
	- $\Rightarrow$  Se mide la absorbancia de la disolución de valor en blanco.
	- $\Rightarrow$  Se le pedirá que introduzca la cubeta con la primera muestra.
- 10 Retire la cubeta, procurando mantenerla en posición vertical.
- 11 Coloque la cubeta en un  $\triangle \Rightarrow \Rightarrow \neg$ .

### **Medición de las muestras**

- 1 Retire del  $\triangle \Rightarrow \Rightarrow$  la cubeta con la primera muestra.
- 2 Sostenga la cubeta por los lados opacos y compruebe que la ventana óptica de la cubeta esté limpia.
- 3 Si es necesario, limpie la ventana óptica con un paño sin pelusas.
- 4 Oriente la cubeta de forma que la ventana óptica (1) esté orientada hacia delante.
- 5 Para evitar rayar la superficie de la cubeta, inserte la cubeta verticalmente en el portacubetas (2).
- 6 Pulse **Aceptar**.
	- $\Rightarrow$  Se mide la absorbancia de la muestra.
	- $\Rightarrow$  La medición habrá terminado cuando se muestren los resultados y el botón **Operación** se ilumine en verde.

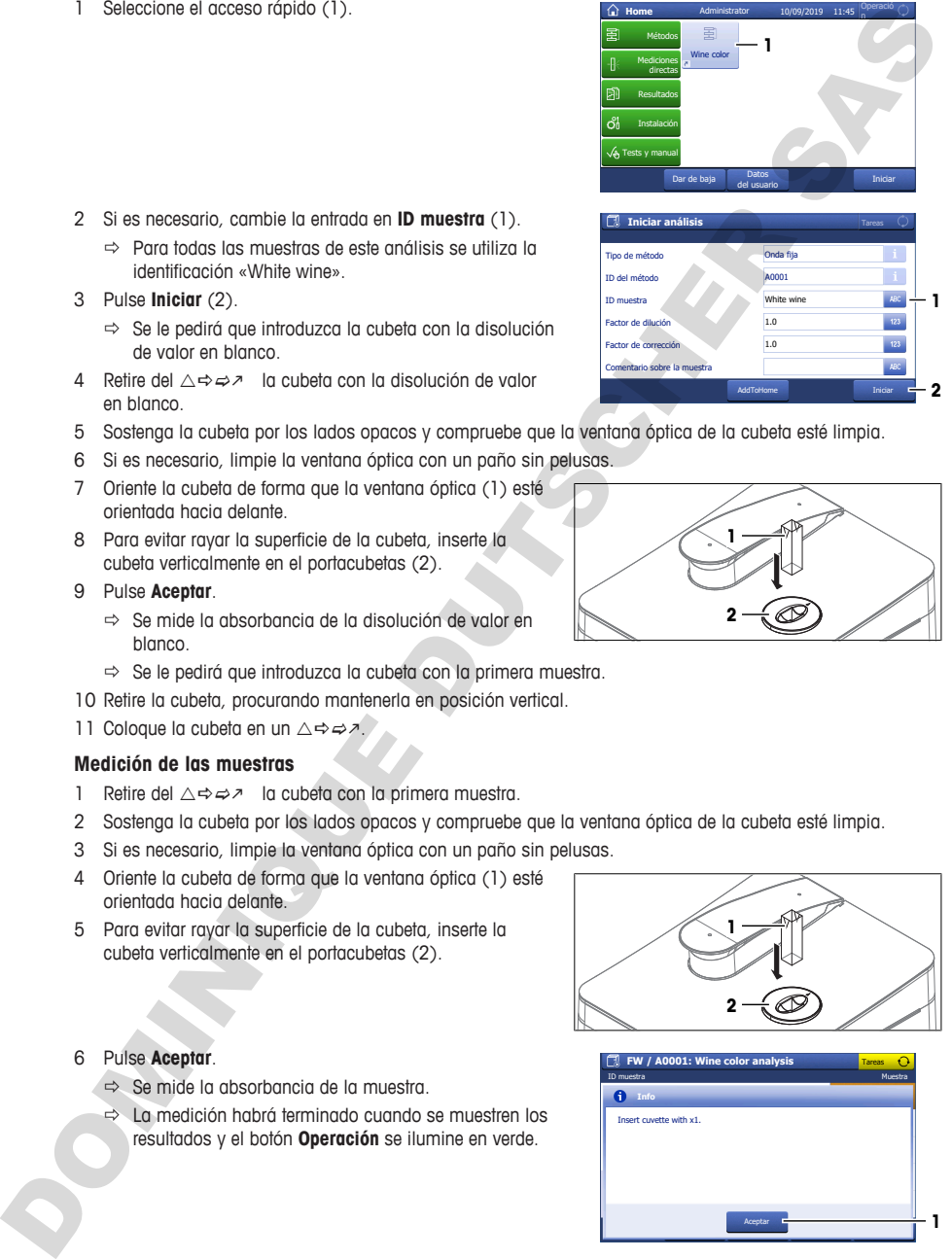

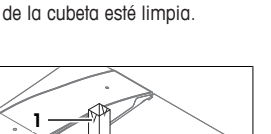

**Inicia** 

**2**

**1**

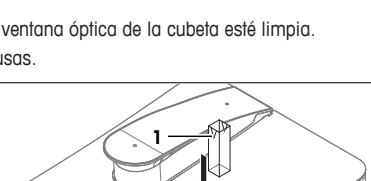

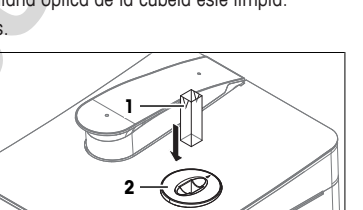

AddToHome

1.0 White wine

Dar de baja **Iniciar Datos** Iniciar Datos del usuario

> Onda fija A0001

**Home** Administrator

Wine color **1** 

Mediciones directas Resultados Instalación Tests y manual

ID del método

Tipo de método

**Iniciar análisis**

ID muestra

Factor de corrección

ario sobre la r

Factor de dilución **1.0** 

Métodos

Operació n

10/09/2019 11:45

- 7 Pulse **Espectro** (1) para alternar entre el gráfico que muestra el espectro y los resultados de la última medición.
- 8 Retire la cubeta, procurando mantenerla en posición vertical.
- 9 Coloque la cubeta en un  $\triangle \Rightarrow \Rightarrow \Rightarrow$ .
- 10 Pulse **Siguiente análisis** (2).
	- $\Rightarrow$  Se le pedirá que introduzca la cubeta con la siguiente muestra.
- 11 Repita los pasos anteriores con el resto de las muestras.

# **5.3.4.3 Finalización del método y visualización de los resultados**

- <span id="page-105-0"></span>1 Para finalizar la serie de mediciones, pulse **Finalizar serie** (1).
	- $\Rightarrow$  El espectrofotómetro calcula la media, la desviación típica y la desviación típica relativa de las muestras.
	- $\Rightarrow$  El espectrofotómetro guarda un PDF con todos los resultados y estadísticas en la unidad flash USB.
- 2 Elimine los residuos de acuerdo con las hojas de datos de seguridad de los productos químicos que utiliza y las normas de su lugar de trabajo.
- 3 Para ver una lista con todos los resultados, pulse **Todos los resultados** (1).
- 4 Para ver la media, la desviación típica y la desviación típica relativa de las muestras, pulse **Estadísticas** (2).
- 5 Pulse **Aceptar** (3).
- $\Rightarrow$  Se abre la pantalla de inicio.

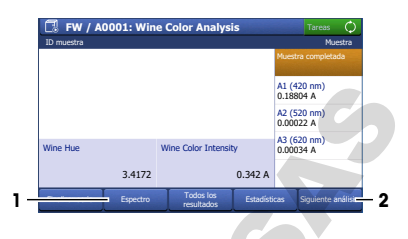

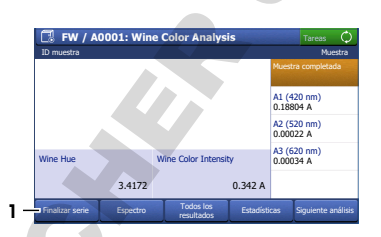

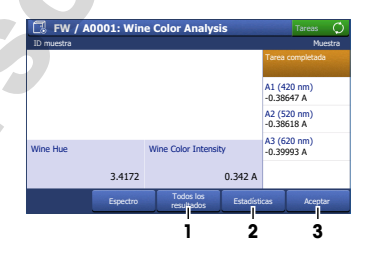

# <span id="page-105-1"></span>**6 Mantenimiento**

En este capítulo encontrará la descripción de las tareas de mantenimiento que debe realizar en su espectrofotómetro. Las demás tareas de mantenimiento deberán realizarlas técnicos de mantenimiento certificados por METTLER TOLEDO.

Si tiene problemas con el espectrofotómetro, póngase en contacto con su distribuidor o servicio técnico autorizado de METTLER TOLEDO.

METTLER TOLEDO recomienda realizar un mantenimiento preventivo y una certificación de la calibración al menos una vez al año, a través de su distribuidor o servicio técnico autorizado de METTLER TOLEDO.

 $\blacktriangleright$  www.mt.com/contact

## **6.1 Planificación del mantenimiento**

<span id="page-105-2"></span>Respete este programa de mantenimiento, a menos que los procedimientos normalizados de trabajo de su empresa requieran otro diferente.

### **6.1.1 Espectrofotómetro**

#### <span id="page-105-3"></span>**Después de cada serie de mediciones**

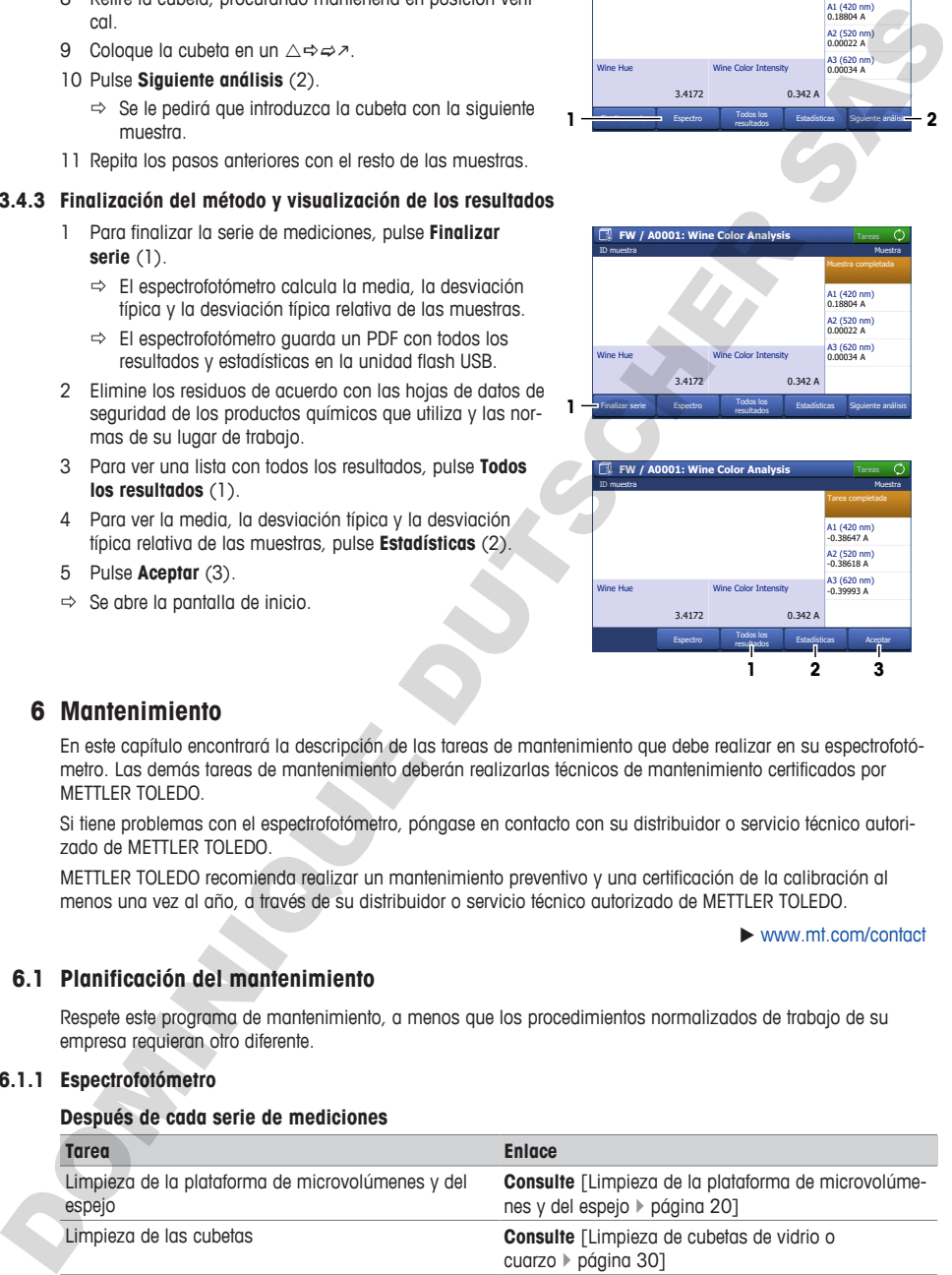

#### **Todos los días**

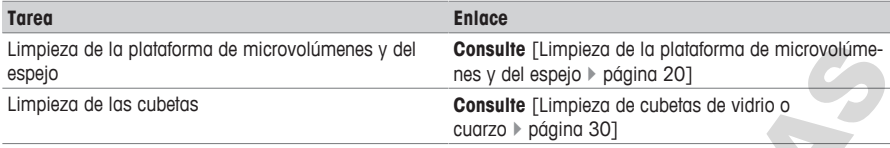

#### **Una vez al mes**

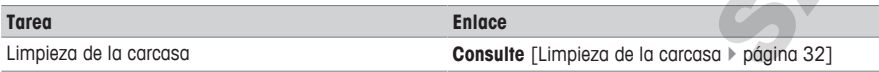

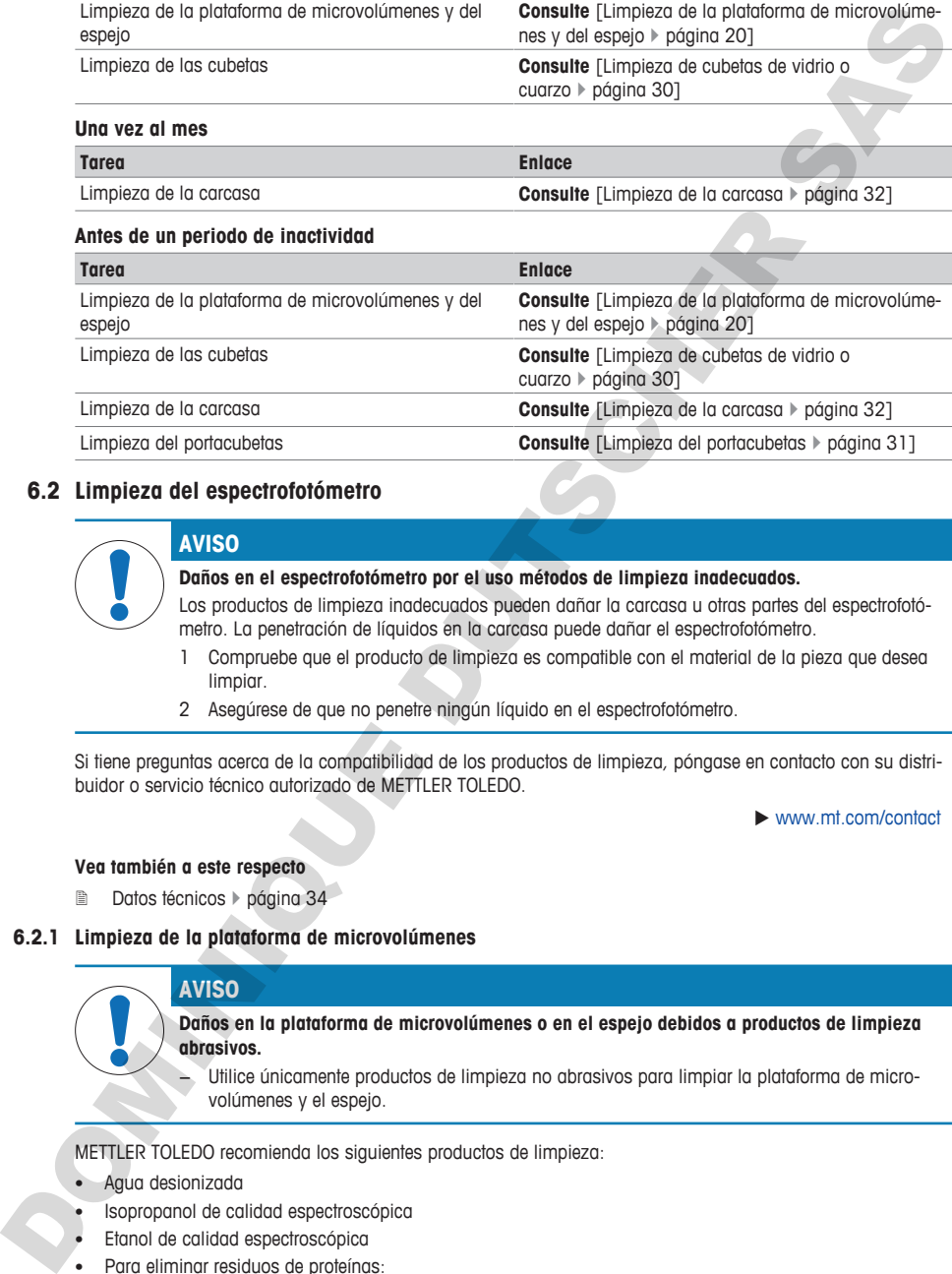

### <span id="page-106-0"></span>**6.2 Limpieza del espectrofotómetro**

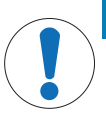

### **AVISO**

### **Daños en el espectrofotómetro por el uso métodos de limpieza inadecuados.**

Los productos de limpieza inadecuados pueden dañar la carcasa u otras partes del espectrofotómetro. La penetración de líquidos en la carcasa puede dañar el espectrofotómetro.

- 1 Compruebe que el producto de limpieza es compatible con el material de la pieza que desea limpiar.
- 2 Asegúrese de que no penetre ningún líquido en el espectrofotómetro.

Si tiene preguntas acerca de la compatibilidad de los productos de limpieza, póngase en contacto con su distribuidor o servicio técnico autorizado de METTLER TOLEDO.

 $\blacktriangleright$  www.mt.com/contact

#### **Vea también a este respecto**

<span id="page-106-1"></span>**2** Datos técnicos > página 34

#### **6.2.1 Limpieza de la plataforma de microvolúmenes**

#### **AVISO**

**Daños en la plataforma de microvolúmenes o en el espejo debidos a productos de limpieza abrasivos.**

− Utilice únicamente productos de limpieza no abrasivos para limpiar la plataforma de microvolúmenes y el espejo.

METTLER TOLEDO recomienda los siguientes productos de limpieza:

- Agua desionizada
- Isopropanol de calidad espectroscópica
- Etanol de calidad espectroscópica
- Para eliminar residuos de proteínas:
	- Solución de HCl de 0,1 mol/l

– Disolución de pepsina

### **Material**

- Producto de limpieza
- Paños sin pelusas para ópticas

# **Procedimiento**

- 1 Abra el brazo de microvolúmenes (1).
- 2 Humedezca un paño sin pelusas limpio para ópticas con el producto de limpieza.
- 3 Limpie el espejo (1) y la plataforma de microvolúmenes (3) con el paño sin pelusas para ópticas.
- 4 Compruebe que la ventana de medición (2) y el espejo (1) estén limpios y sin pelusas.
- 5 Si es necesario, limpie de nuevo el espejo y la plataforma de microvolúmenes.
- 6 Cierre el brazo de microvolúmenes.

# **6.2.2 Limpieza de cubetas de vidrio o cuarzo**

<span id="page-107-0"></span>METTLER TOLEDO recomienda los siguientes productos de limpieza:

- Agua
- Agua desionizada
- Isopropanol de calidad espectroscópica
- Acetona de calidad espectroscópica

## **Limpieza del interior de la cubeta**

- § Utilice el equipo de protección exigido por la hoja de datos de seguridad de los productos químicos que utiliza y en las normas de seguridad de su lugar de trabajo.
- 1 Sujete la cubeta por los lados opacos.
- 2 Lave la cubeta con agua corriente tibia.
- 3 Lave el interior de la cubeta con agua desionizada.
- 4 Lave el interior de la cubeta con acetona.
- 5 Si la cubeta sigue sucia, lávela con una solución de limpieza para células ópticas adecuada. Preste atención a las instrucciones del proveedor.
- 6 Elimine los residuos de acuerdo con las hojas de datos de seguridad de los productos químicos que utiliza y las normas de su lugar de trabajo.

### **Limpieza del exterior de la cubeta**

- § Utilice el equipo de protección exigido por la hoja de datos de seguridad de los productos químicos que utiliza y en las normas de seguridad de su lugar de trabajo.
- Sujete la cubeta por los lados opacos.
- 2 Limpie el exterior de la cubeta con un paño sin pelusa para ópticas humedecido con isopropanol de calidad espectroscópica.
- 3 Seque el exterior de la cubeta con un paño sin pelusas para ópticas seco.
- 4 Asegúrese de que no haya pelusas en los lados de medición.
- 5 Almacene la cubeta en su embalaje original o en un portacubetas adecuado.

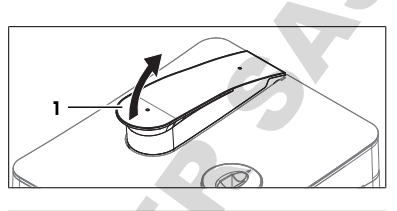

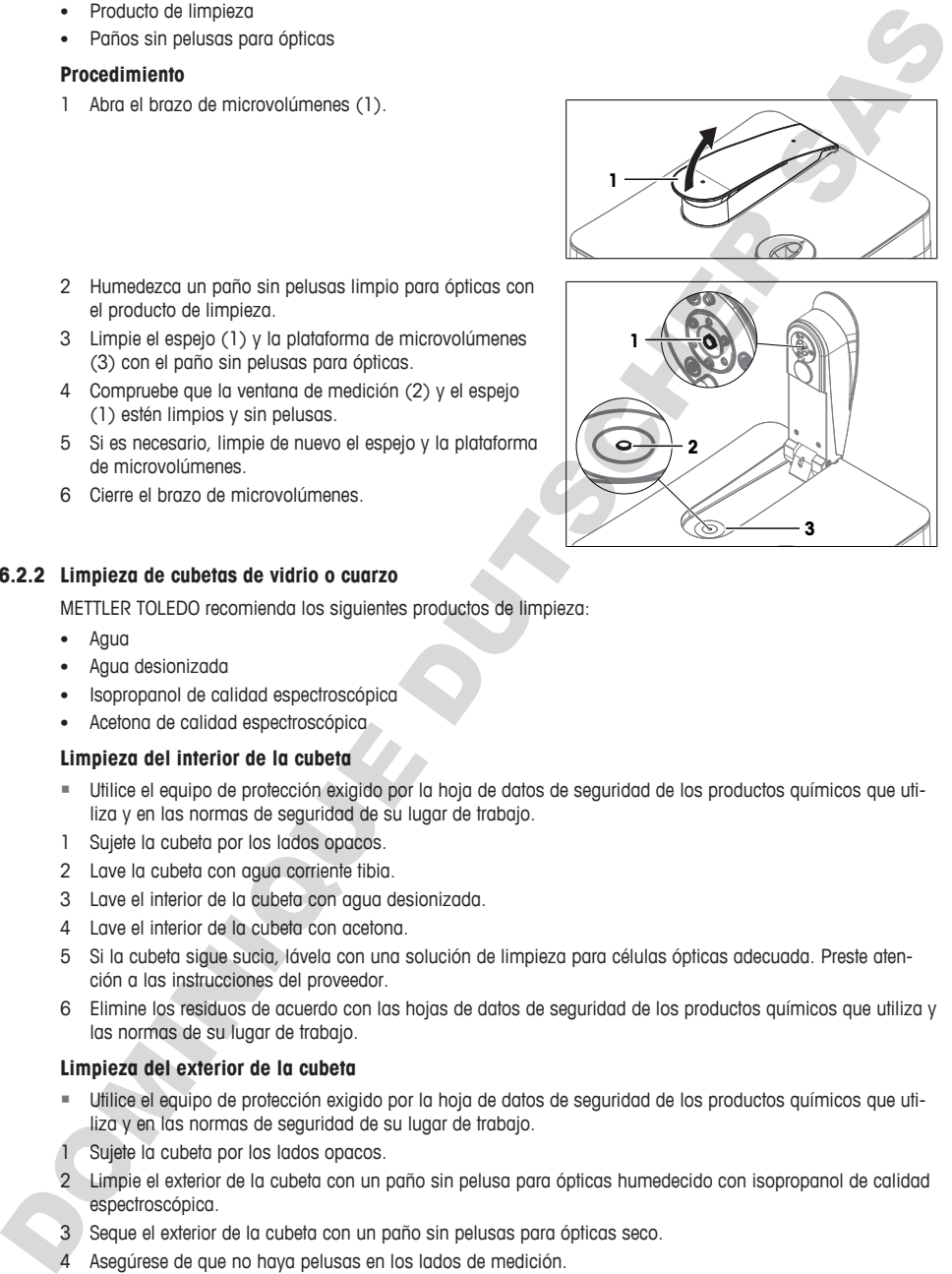
6 Elimine los residuos de acuerdo con las hojas de datos de seguridad de los productos químicos que utiliza y las normas de su lugar de trabajo.

# **6.2.3 Limpieza del portacubetas**

#### **6.2.3.1 Retirada del portacubetas.**

- El espectrofotómetro está apagado.
- 1 Abra el brazo de microvolúmenes (1).

- 2 Sujete la cubierta (1) por el borde posterior (2) a ambos lados del brazo de microvolúmenes.
- 3 Tire hacia arriba de la parte posterior de la cubierta para vencer la fuerza de los imanes (3) que la mantienen en su posición.
- 4 Retire la cubierta con ambas manos.

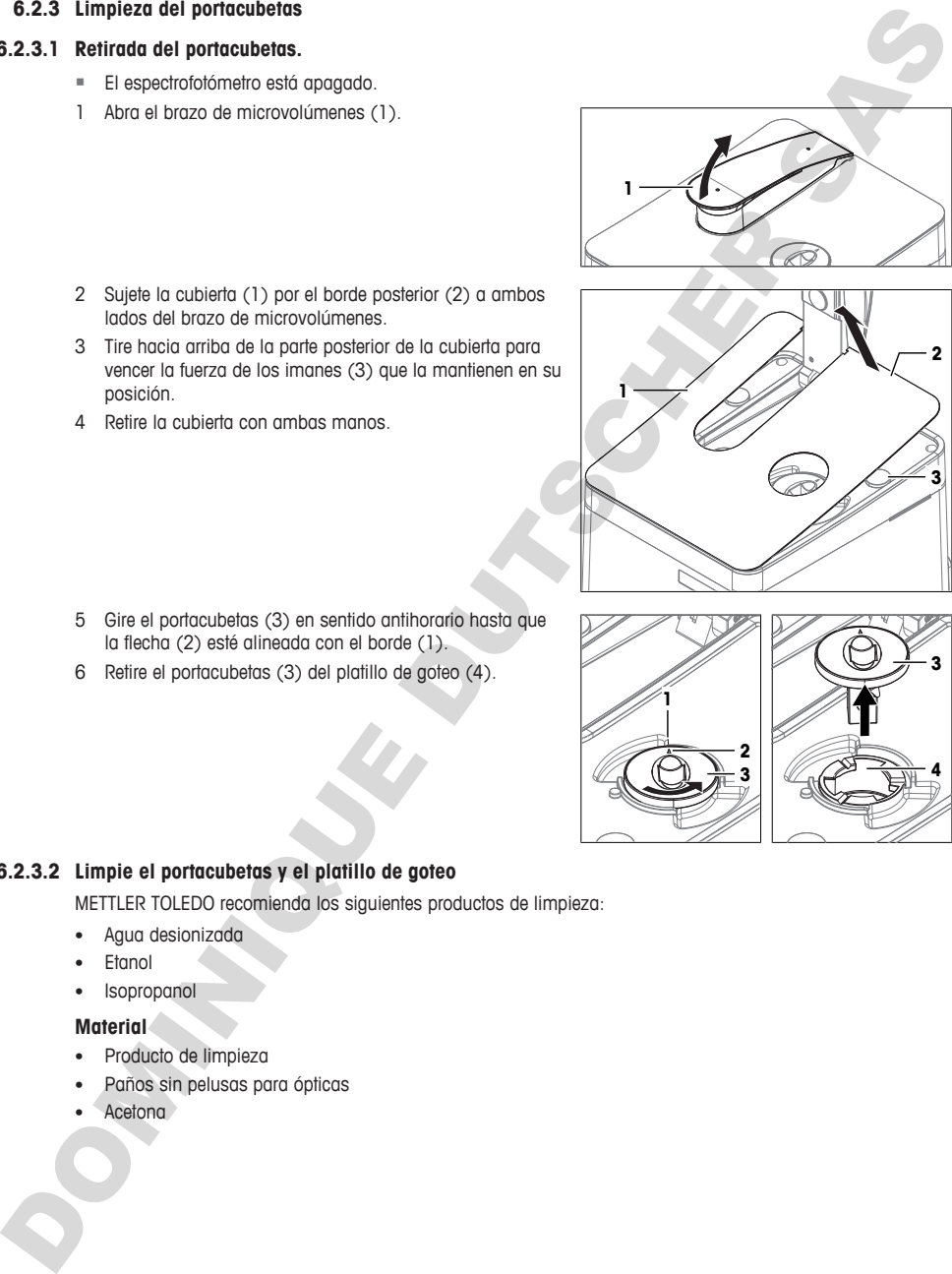

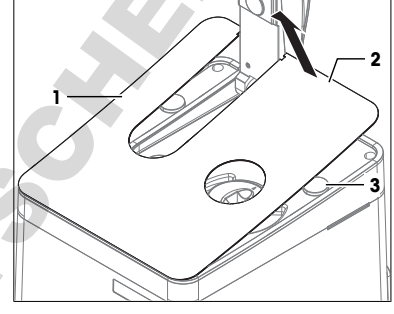

- 5 Gire el portacubetas (3) en sentido antihorario hasta que la flecha (2) esté alineada con el borde (1).
- 6 Retire el portacubetas (3) del platillo de goteo (4).

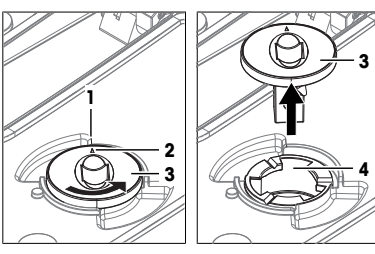

### **6.2.3.2 Limpie el portacubetas y el platillo de goteo**

METTLER TOLEDO recomienda los siguientes productos de limpieza:

- Agua desionizada
- **Etanol**
- Isopropanol

# **Material**

- Producto de limpieza
- Paños sin pelusas para ópticas
- Acetona

#### **Procedimiento**

- Utilice el equipo de protección exigido por la hoja de datos de seguridad de los productos químicos que utiliza y en las normas de seguridad de su lugar de trabajo.
- 1 Para limpiar el interior del platillo de goteo, utilice (1) un paño sin pelusas humedecido con el producto de limpieza.
- 2 Para secar el interior del platillo de goteo, utilice (1) un paño sin pelusas seco.
- 3 Lave el portacubetas por dentro y por fuera (2) con el producto de limpieza.
- 4 Limpie el exterior del portacubetas (2) con un paño sin pelusas seco.
- 5 Espere hasta que el interior del portacubetas (2) se haya secado al aire.
- 6 Elimine los residuos de acuerdo con las hojas de datos de seguridad de los productos químicos que utiliza y las normas de su lugar de trabajo.

### **6.2.3.3 Instalación del portacubetas**

- 1 Coloque el portacubetas de manera que la flecha (1) esté alineada con el borde (2).
- 2 Inserte el portacubetas en el platillo de goteo (3).
- 3 Empuje el portacubetas hacia abajo.
- 4 Gire el portacubetas en sentido horario hasta que encaje en su posición.
- 5 Asegúrese de que la flecha del portacubetas (4) apunte hacia la parte posterior del espectrofotómetro.
- 6 Alinee las dos aberturas (2) de la cubierta con los pitones de posicionamiento de la carcasa.
- 7 Abata la cubierta (1) sobre la carcasa hasta que los imanes (3) la mantengan fija.
- 8 Cierre el brazo de microvolúmenes.

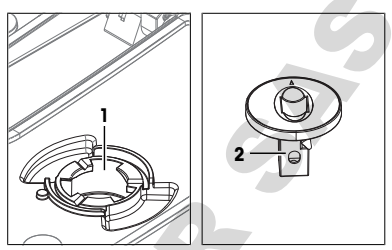

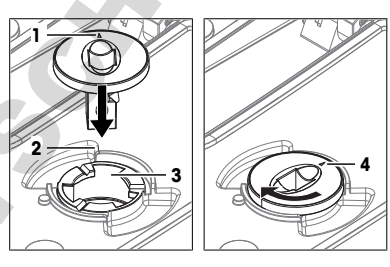

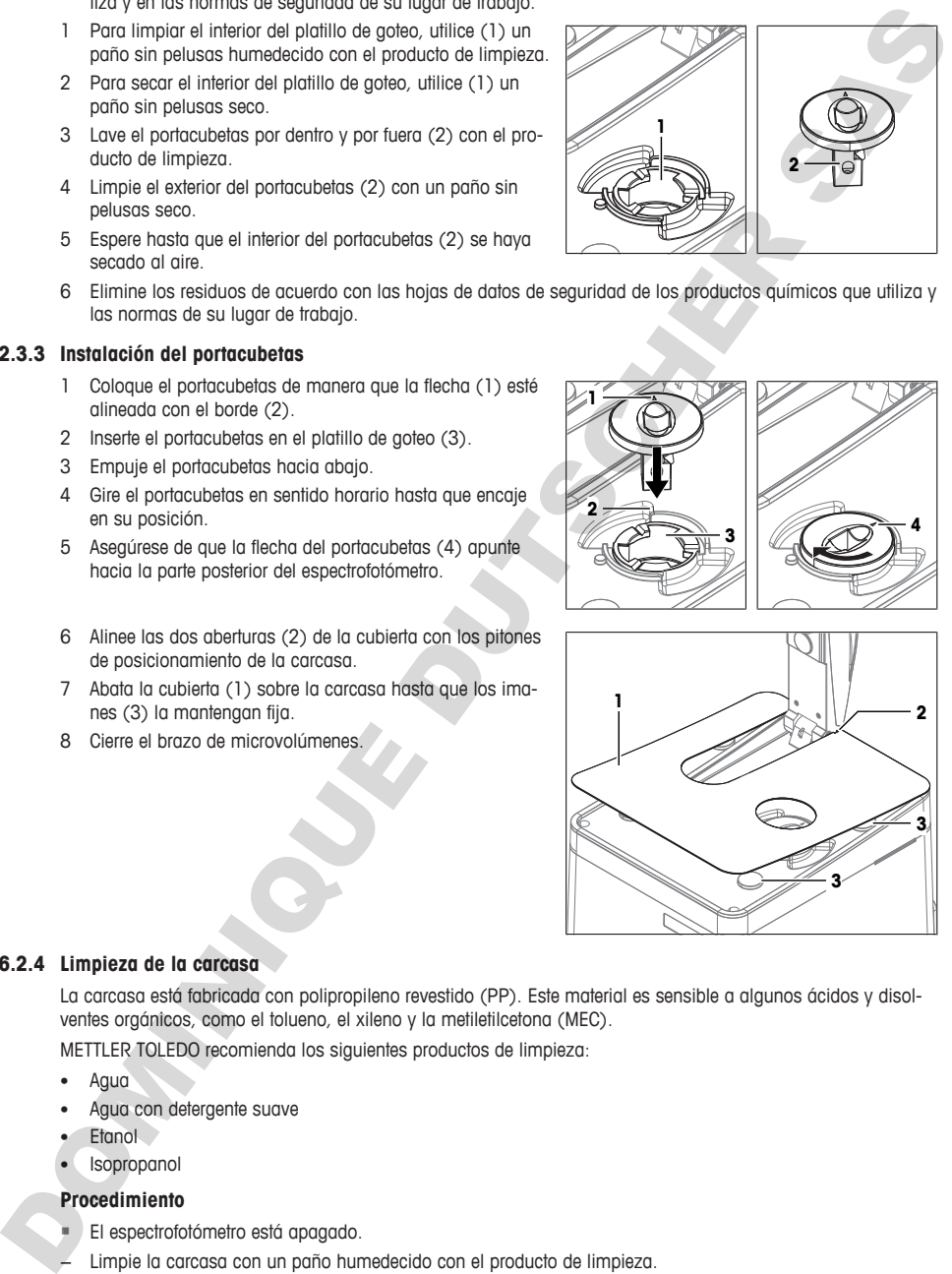

#### **6.2.4 Limpieza de la carcasa**

La carcasa está fabricada con polipropileno revestido (PP). Este material es sensible a algunos ácidos y disolventes orgánicos, como el tolueno, el xileno y la metiletilcetona (MEC).

METTLER TOLEDO recomienda los siguientes productos de limpieza:

- Agua
- Agua con detergente suave
- Etanol
- Isopropanol

### **Procedimiento**

- § El espectrofotómetro está apagado.
- − Limpie la carcasa con un paño humedecido con el producto de limpieza.

# **6.3 Preparación del espectrofotómetro para su almacenamiento**

- Apague el espectrofotómetro.
- Retire todas las cubetas.
- Desconecte el espectrofotómetro de la fuente de alimentación.
- Desconecte todos los accesorios del espectrofotómetro.
- Limpie el espectrofotómetro y los accesorios conectados.
- Proteja el espectrofotómetro del polvo.
- Almacene el espectrofotómetro en un lugar limpio y seco.

#### **Vea también a este respecto**

■ Datos técnicos ▶ página 34

### **6.4 Transporte del espectrofotómetro**

Si tiene dudas sobre cómo transportar su espectrofotómetro, póngase en contacto con su distribuidor o servicio técnico autorizado de METTLER TOLEDO.

- Apague el espectrofotómetro.
- Desconecte el espectrofotómetro de la fuente de alimentación.
- Retire todas las cubetas.
- Desconecte y desinstale todos los accesorios del espectrofotómetro.
- Limpie el espectrofotómetro.
- Levante el brazo de microvolúmenes (4).
- Para proteger el espejo (3) del brazo de microvolúmenes, coloque la almohadilla (2) en la plataforma de microvolúmenes (1).
- Cierre el brazo de microvolúmenes (4).

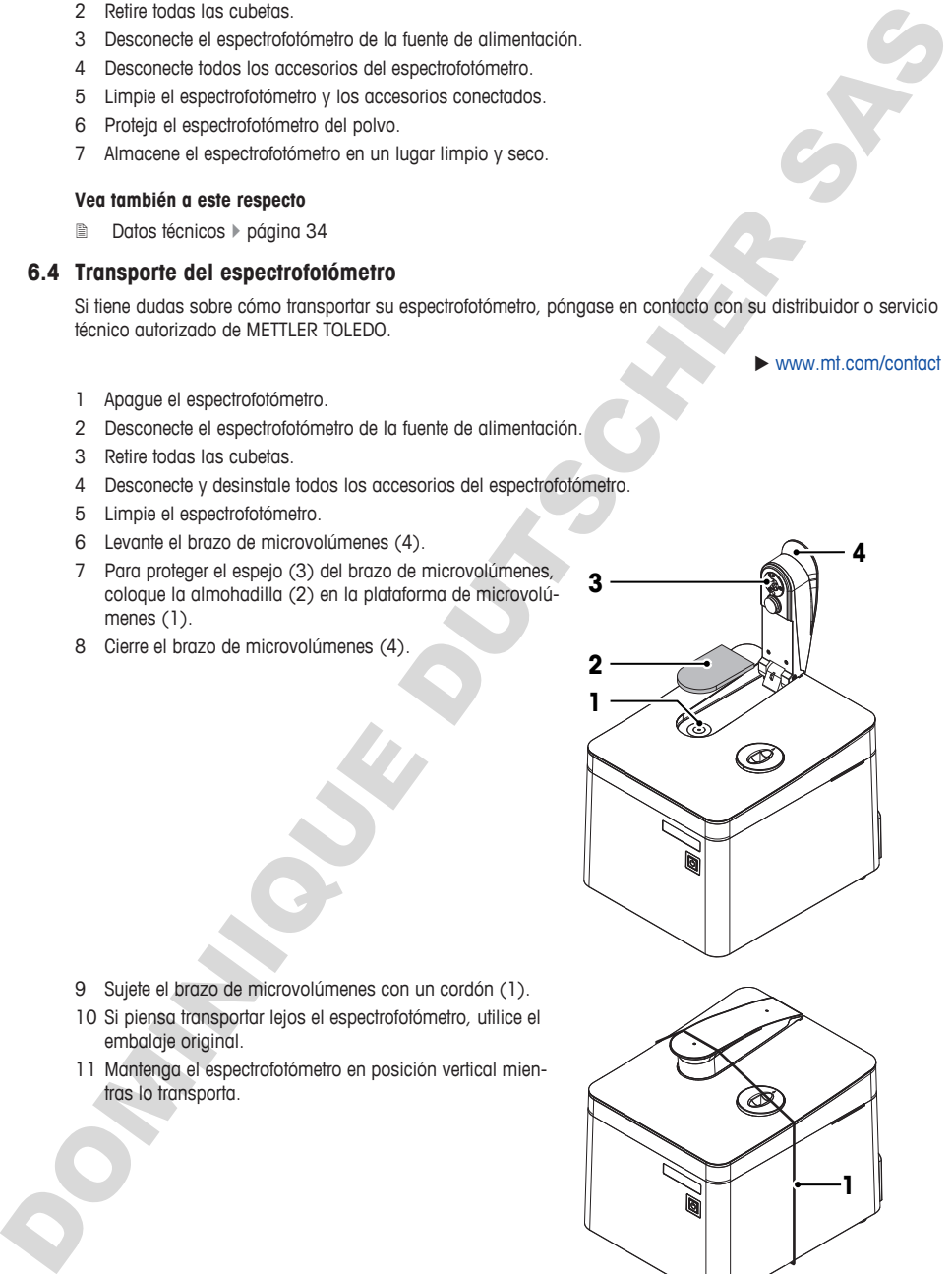

- Sujete el brazo de microvolúmenes con un cordón (1).
- Si piensa transportar lejos el espectrofotómetro, utilice el embalaje original.
- Mantenga el espectrofotómetro en posición vertical mientras lo transporta.

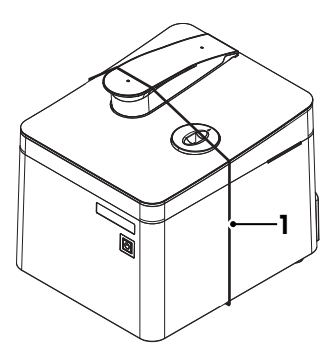

 $\blacktriangleright$  www.mt.com/contact

# **6.5 Eliminación del espectrofotómetro**

Conforme a las exigencias de la Directiva 2012/19/EU europea, sobre residuos de aparatos eléctricos y electrónicos (RAEE), este aparato no debe eliminarse con la basura doméstica. Esta prohibición es asimismo válida para los países que no pertenecen a la UE, cuyas normativas nacionales en vigor así lo reflejan.

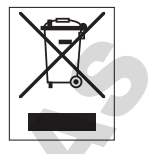

Por favor, elimine este producto de acuerdo a las normativas locales en un lugar de recogida específico para aparatos eléctricos y electrónicos. Si tiene alguna pregunta al respecto, diríjase a las autoridades responsables o al distribuidor que le proporcionó el equipo. Si se transfiere este equipo, se deberá transferir también esta determinación.

# <span id="page-111-0"></span>**7 Datos técnicos**

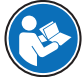

El manual de referencia incluye datos técnicos adicionales. **Consulte** [Descargar el manual de referencia } página 15]

#### **Vea también a este respecto**

**■** Descargar el manual de referencia ▶ página 15

# **7.1 Espectrofotómetro**

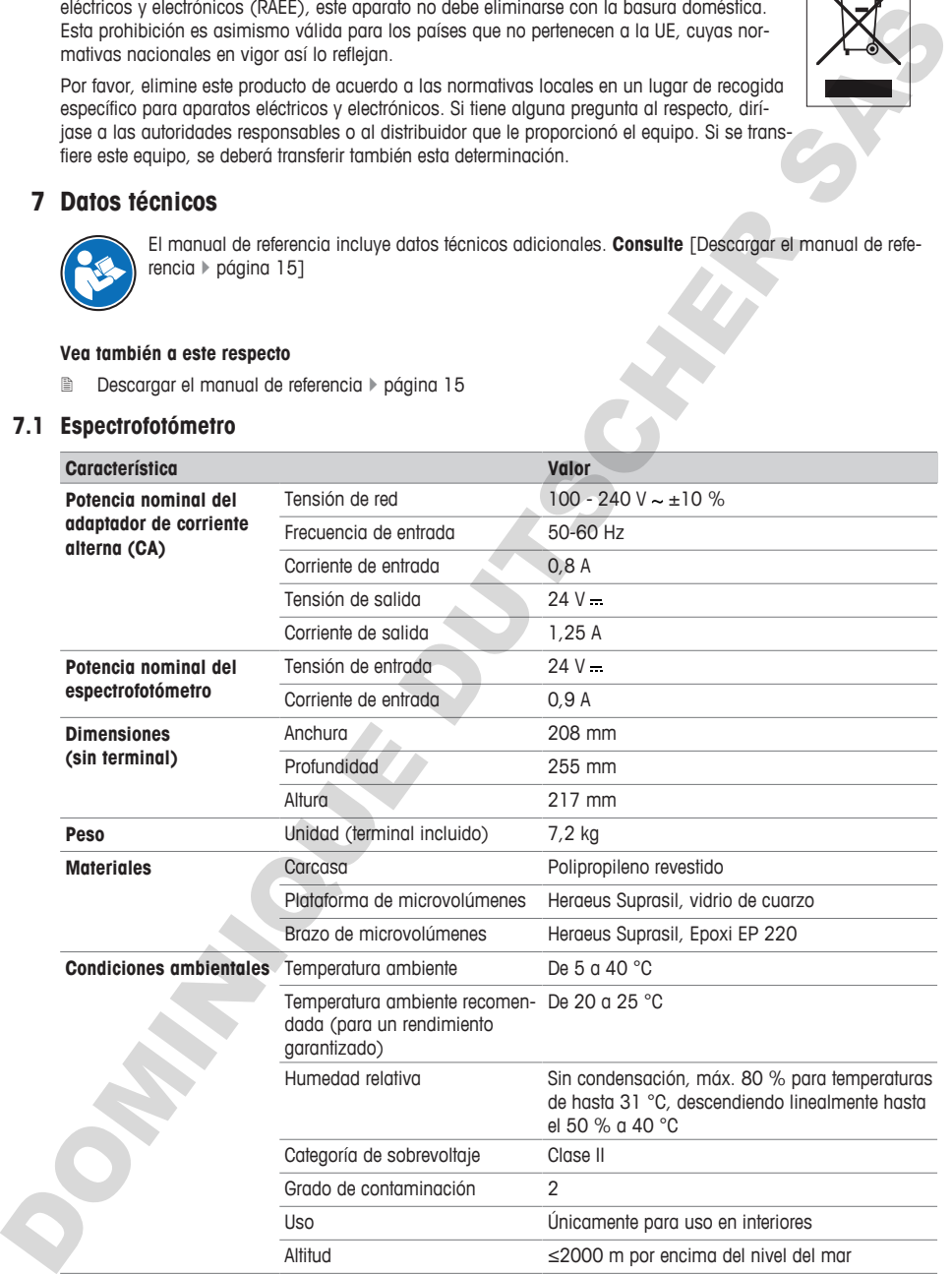

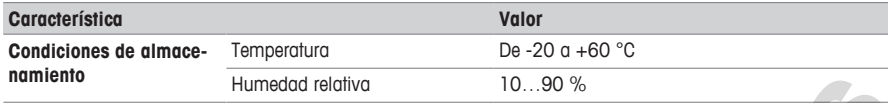

# **7.2 Terminal**

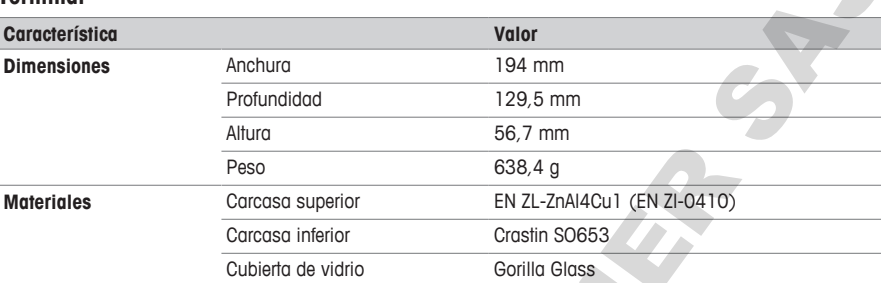

# **7.3 Medición**

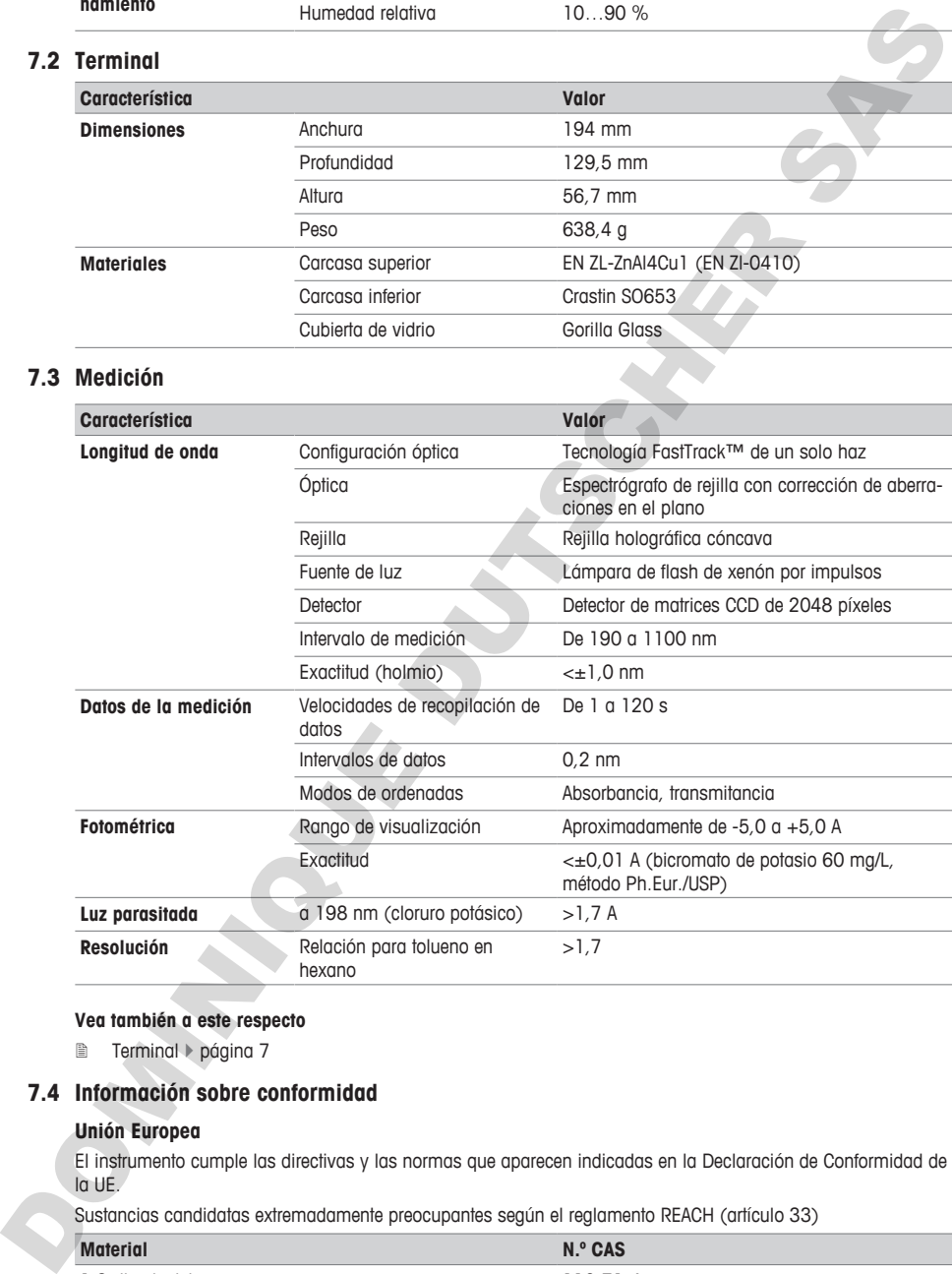

# **Vea también a este respecto**

■ Terminal ▶ página 7

# **7.4 Información sobre conformidad**

# **Unión Europea**

El instrumento cumple las directivas y las normas que aparecen indicadas en la Declaración de Conformidad de la UE.

Sustancias candidatas extremadamente preocupantes según el reglamento REACH (artículo 33)

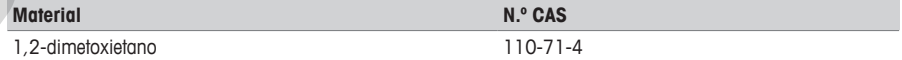

36 UV/VIS Excellence

DOMINIQUE DUSSIEURE DR.

# **Índice remissivo**

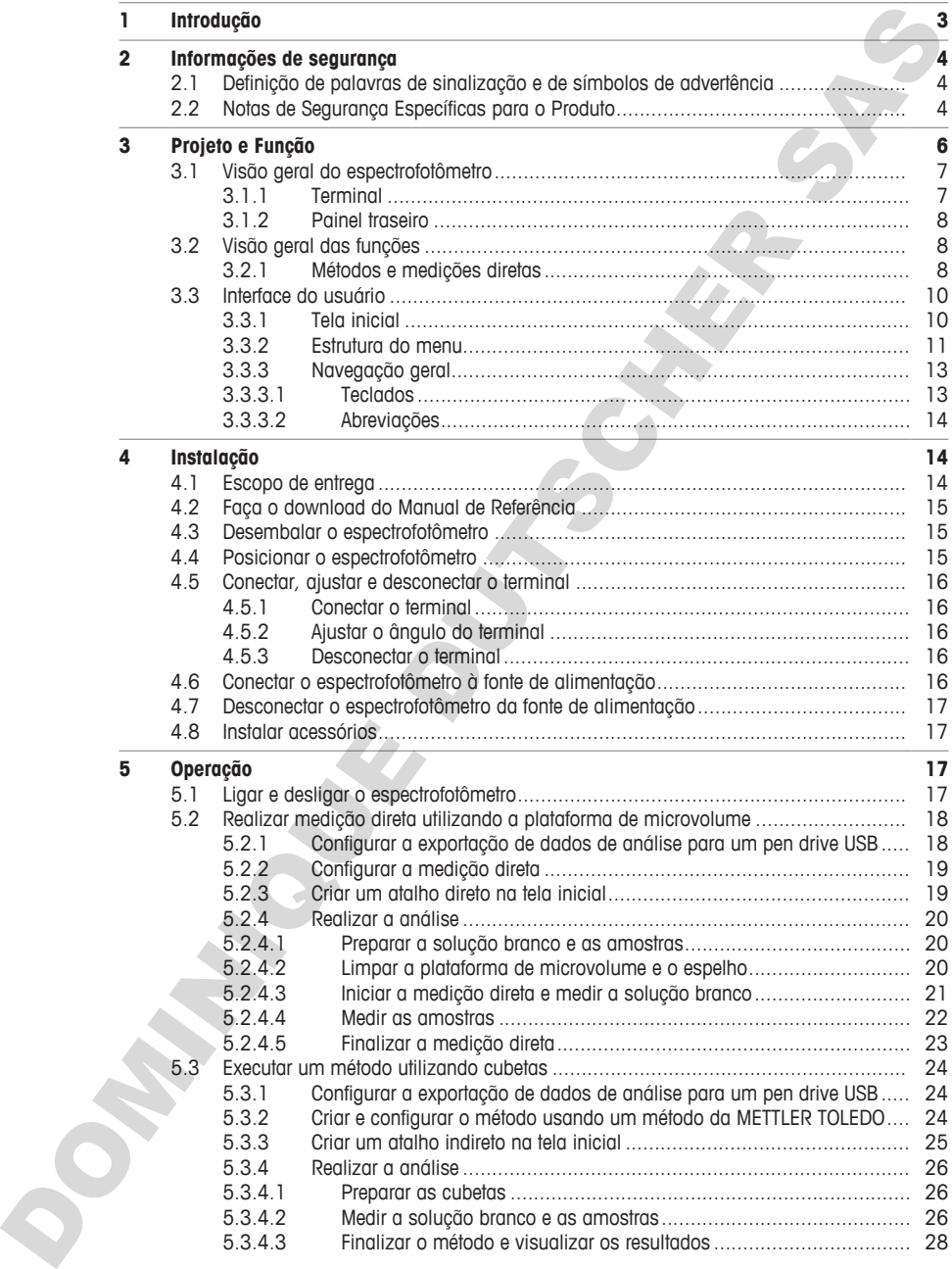

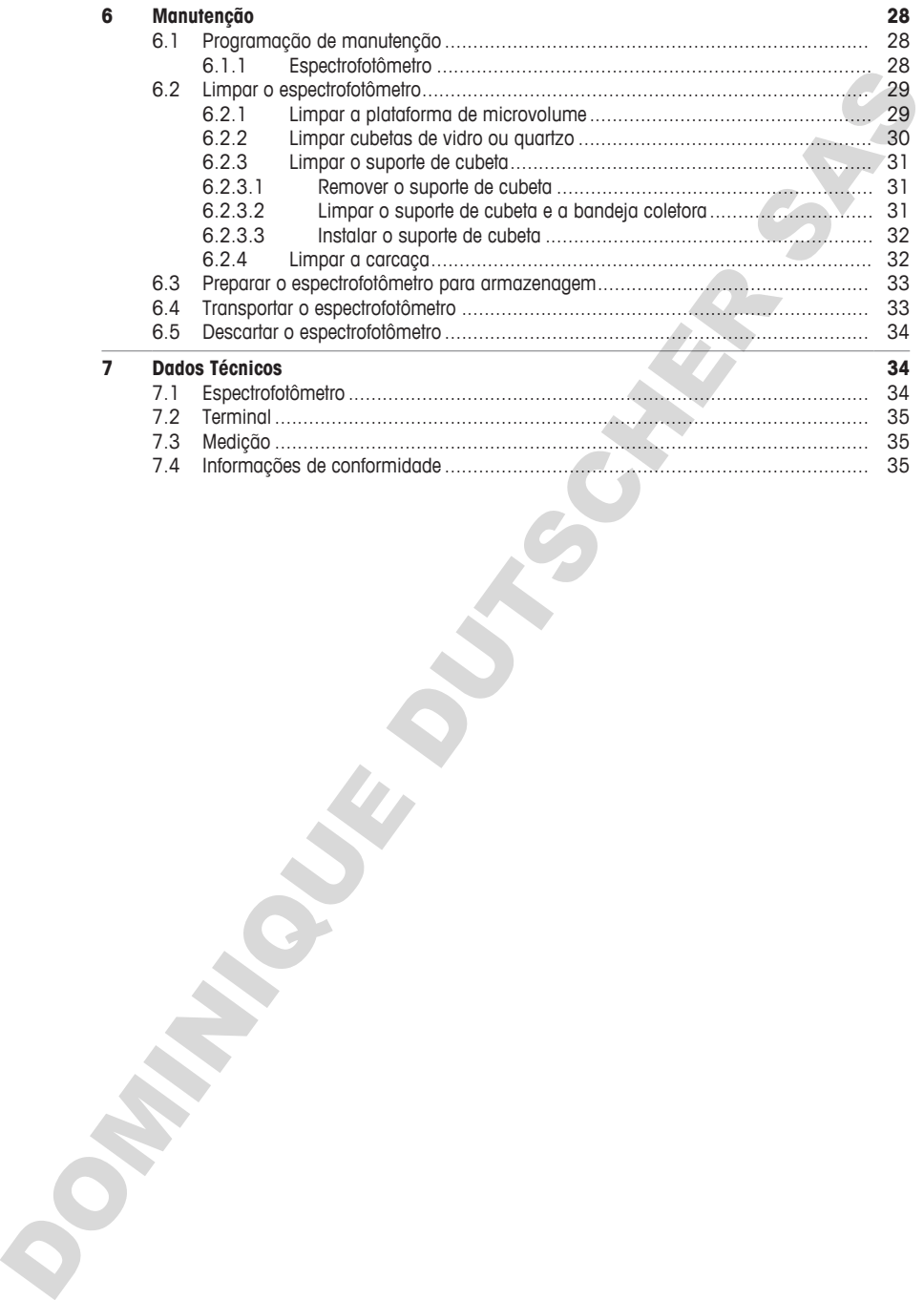

# <span id="page-116-0"></span>**1 Introdução**

Agradecemos por escolher um espectrofotômetro UV/VIS Excellence da METTLER TOLEDO. O espectrofotômetro UV/VIS Excellence é um instrumento fácil de operar para medir absorbância ou transmitância nas faixas ultravioleta (UV) e visível (VIS) de amostras analíticas.

#### **Sobre este documento**

Este documento fornece as informações necessárias para começar a usar seu espectrofotômetro UV/VIS Excellence METTLER TOLEDO.

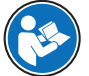

Para obter uma descrição completa do espectrofotômetro e de suas funções, consulte o Manual de Referência fornecido on-line em arquivo PDF. **Consulte** [Faça o download do Manual de Referência } página 15]. United Examples them institutents fool is a operation of the specifical out instantiation on the content of the specifical outflow that the content of the content of the content of the content of the content of the content

As instruções contidas neste documento referem-se aos espectrofotômetros UV5Nano com versão de firmware 3.0 ou superior.

Para licenças de terceiros e arquivos de atribuição de código aberto, consulte o link a seguir:

 $\blacktriangleright$  www.mt.com/licenses

Caso tenha perguntas adicionais, entre em contato com um representante técnico ou revendedor da METTLER TOLEDO.

 $\blacktriangleright$  www.mt.com/contact

### **Convenções e símbolos**

Refere-se a um documento externo.

# **Elementos de instruções**

As instruções sempre apresentam etapas de ação e podem conter pré-requisitos, resultados intermediários e resultados. Se uma instrução contiver mais de uma etapa de ação, elas serão numeradas.

- § Pré-requisitos que devem ser atendidos antes da execução de etapas de ação individuais.
- 1 Etapa de ação 1
	- $\Rightarrow$  Resultado intermediário
- 2 Etapa de ação 2
- ð Resultado

#### **A este respeito, consulte também**

- **■** Faca o download do Manual de Referência ▶ página 15
- Terminal ▶ página 7

# <span id="page-117-0"></span>**2 Informações de segurança**

Dois documentos denominados "Manual do Usuário" e "Manual de Referência" estão disponíveis para este instrumento.

- O Manual do Usuário é impresso e entregue com o instrumento.
- O Manual de Referência eletrônico contém uma descrição completa do instrumento e de seu uso.
- Guarde ambos os documentos para futuras consultas.
- Inclua ambos os documentos se transferir o instrumento para outras pessoas.

Use o instrumento somente conforme o Manual do Usuário e o Manual de Referência. Se você não usar o instrumento conforme esses documentos ou se o instrumento for modificado, a segurança do instrumento poderá ser prejudicada e a Mettler-Toledo GmbH não assumirá nenhuma responsabilidade.

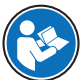

O Manual do Usuário e o Manual de Referência estão disponíveis on-line. **Consulte** [Faça o download do Manual de Referência } página 15].

#### **A este respeito, consulte também**

<span id="page-117-1"></span>■ Faca o download do Manual de Referência ▶ página 15

### **2.1 Definição de palavras de sinalização e de símbolos de advertência**

As observações de segurança contêm informações importantes sobre questões de segurança. Ignorar as observações de segurança poderá resultar em lesões pessoais, danos ao instrumento, mau funcionamento e resultados falsos. As observações de segurança são marcadas com as palavras de sinalização e os símbolos de advertência. tummic<br>
C. O Montari do Usadró e impresso e ortingue com o institutore)<br>
C. O Montari do Nesotro e istendando conteir uma distanção compileiro do institutore) o 6e sua uso<br>
C. Montari do Romando Conteir do Montari do Mont

#### **Palavras de sinalização**

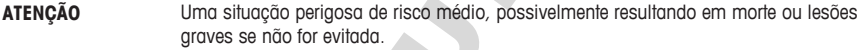

**CUIDADO** Uma situação perigosa de baixo risco, resultando em lesões leves ou médias se não for evitada.

**AVISO** Uma situação perigosa com baixo risco, resultando em danos ao instrumento, outros danos materiais, defeitos e resultados errados ou perda de dados.

#### **Símbolos de advertência**

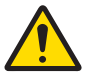

Perigo geral: leia o manual do usuário ou o manual de referência para obter informações sobre os riscos e as consequentes medidas.

Aviso

# <span id="page-117-2"></span>**2.2 Notas de Segurança Específicas para o Produto**

#### **Uso pretendido**

Este espectrofotômetro foi projetado para uso em laboratórios analíticos e por equipe treinada. O espectrofotômetro é adequado para medir absorbância ou transmitância nas faixas ultravioleta (UV) e visível (VIS) de amostras analíticas.

Algumas substâncias químicas podem interagir com componentes da plataforma de microvolume. As substâncias abaixo foram testadas e são compatíveis com a plataforma de microvolume. Não coloque outras substâncias químicas sobre a plataforma de microvolume.

- Acetona (até 5%)
- Acetonitrila
- Benzeno
- Tolueno
- Fenol (até 1%)
- Tetracloreto de carbono
- Clorofórmio
- Diclorometano
- Metanol
- **Ftanol**
- n-Butanol
- n-Propanol
- Álcool isopropílico
- Éter dietílico
- Hexano
- HEPES (tampão)
- MES (tampão)
- MOPS (tampão)
- Tampões contendo fosfato
- Tampões contendo cloreto
- Tampões contendo citratos
- Tampões contendo boratos

Qualquer outro tipo de uso e operação além dos limites de uso estabelecidos pela Mettler-Toledo GmbH, sem consentimento da Mettler-Toledo GmbH, é considerado como não pretendido.

### **Responsabilidades do proprietário do instrumento**

O proprietário do instrumento é a pessoa que detém o título legal do instrumento e que utiliza o instrumento ou autoriza qualquer pessoa a usá-lo, ou a pessoa que é considerada pela lei como o operador do instrumento. O proprietário do instrumento é responsável pela segurança de todos os usuários do instrumento e de terceiros. 1 Michael Maria Constant in the stress of the constant in the stress of the stress of the stress of the stress of the stress of the stress of the stress of the stress of the stress of the stress of the stress of the stre

METTLER TOLEDO assume que o proprietário do instrumento oferece treinamento aos usuários quanto ao uso seguro do instrumento no local de trabalho e lida com potenciais perigos. METTLER TOLEDO assume que o proprietário do instrumento fornece os equipamentos de proteção necessários.

#### **Avisos de segurança**

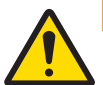

# **ATENÇÃO**

# **Morte ou lesões graves devido a choques elétricos**

O contato com peças que contêm corrente ativa pode resultar em ferimentos ou morte.

- 1 Use apenas o cabo de fonte de alimentação da METTLER TOLEDO e um adaptador CA projetado para seu instrumento.
- 2 Conecte o cabo de força a uma tomada aterrada.
- 3 Mantenha todos os cabos e conexões elétricas afastados de líquidos e umidade.
- 4 Verifique os cabos e o plugue de alimentação quanto a danos e substitua cabos ou plugues de energia danificados.

# **CUIDADO**

### **Lesões leves devido à exposição ao feixe de luz ultravioleta**

O feixe de luz emitido pelo espectrofotômetro contém radiação ultravioleta e pode causar danos aos olhos ou queimaduras leves nas mãos ou nos dedos.

- 1 Nunca olhe diretamente para a fonte de luz.
- 2 Nunca coloque os dedos ou as mãos no feixe de luz.

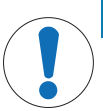

#### **AVISO**

#### **Danos ao instrumento devido ao uso de peças inadequadas**

O uso de peças inadequadas com o instrumento pode danificá-lo ou fazer com que ele apresente defeitos.

− Use somente peças da METTLER TOLEDO que sejam destinadas a serem utilizadas com seu instrumento.

# **AVISO**

#### **Danos na tampa de microvolume devido a corrosão**

O enchimento excessivo da plataforma de microvolume danifica a tampa de microvolume. O excesso de líquido leva à corrosão da tampa de microvolume e, com o tempo, reduz a exatidão de medição do espectrofotômetro.

− Nunca pipete mais de 10 μL da solução branco ou da amostra na plataforma de medição.

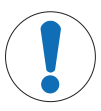

# **AVISO**

#### **Resultados incorretos devido a cubetas sujas ou riscadas**

Impressões digitais, sujeiras ou riscos na superfície da janela óptica da cubeta levam a erros nos resultados.

- 1 Antes de utilizar a cubeta, verifique se a janela óptica está limpa e sem riscos.
- 2 Ao manusear a cubeta, não toque na janela óptica.
- 3 Não utilize pipetas de vidro para encher a cubeta.

#### **A este respeito, consulte também**

■ Dados Técnicos ▶ página 34

# <span id="page-119-0"></span>**3 Projeto e Função**

O espectrofotômetro é baseado em uma configuração de matriz. Os instrumentos de arranjo têm um design mecânico robusto e não contêm peças ópticas móveis, melhorando a reprodutibilidade do comprimento de onda. O detector de arranjo analisa todos os comprimentos de onda em paralelo, medindo um espectro completo de modo muito rápido.

O espectrofotômetro é um instrumento de feixe único. Isso significa que deve ser realizada uma medição da solução branco antes da medição da amostra. Para alta exatidão, as medições da solução branco e da amostra devem ser próximas uma da outra. Em geral, a medição da solução branco deve ser repetida sempre que possível. Out of popera independent on the intermedia posts dentities level age assemblant posts dentities level age assemblant propriet dente age assemblant propriet dente age assemblant propriet dente age assemblant propriet dent

# <span id="page-120-0"></span>**3.1 Visão geral do espectrofotômetro**

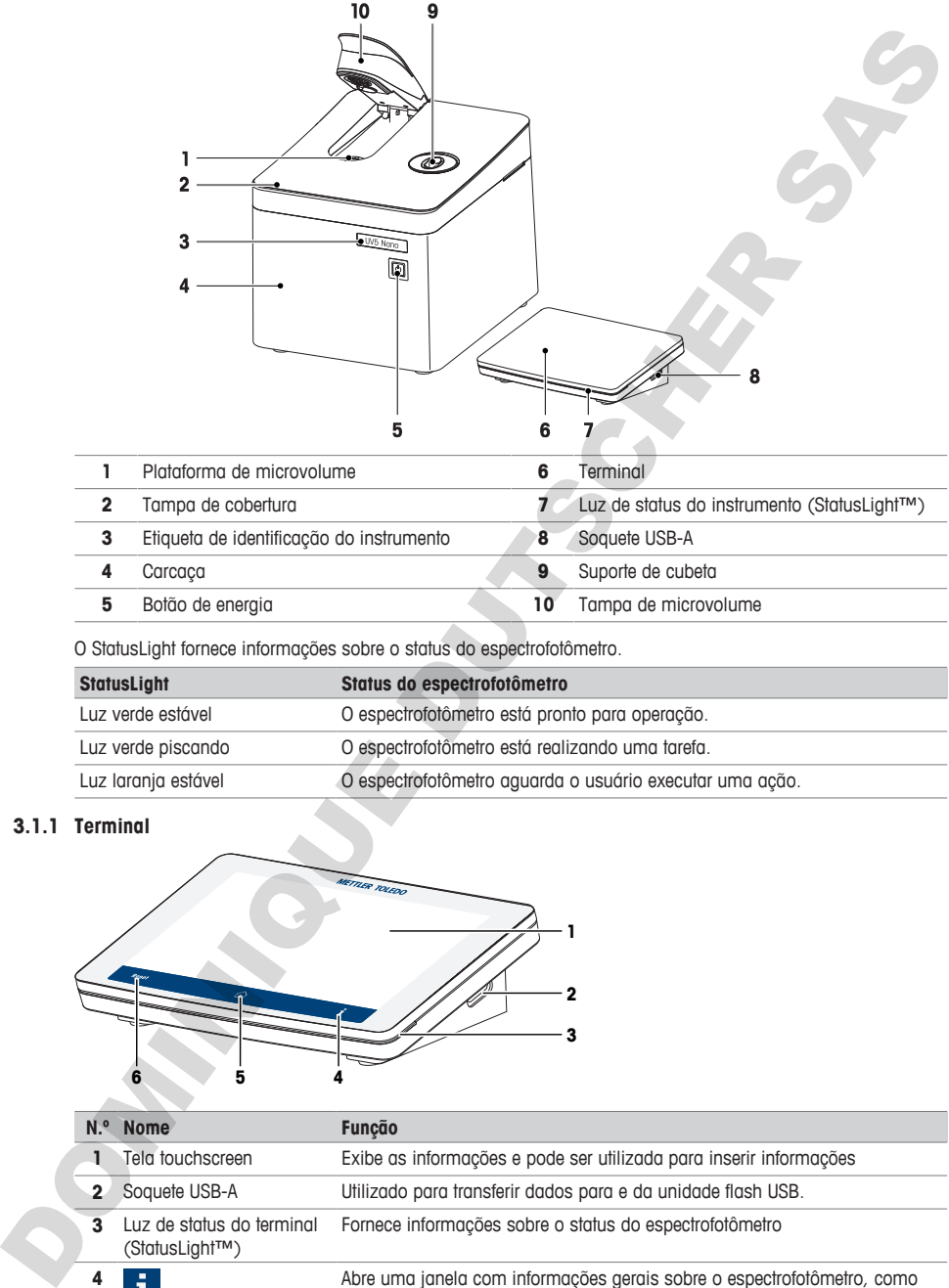

O StatusLight fornece informações sobre o status do espectrofotômetro.

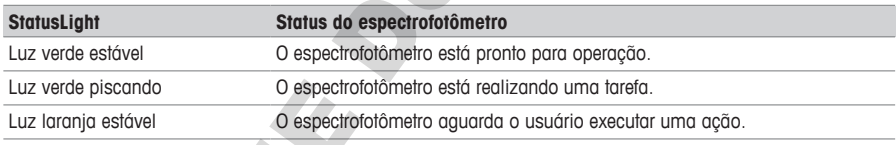

# **3.1.1 Terminal**

<span id="page-120-1"></span>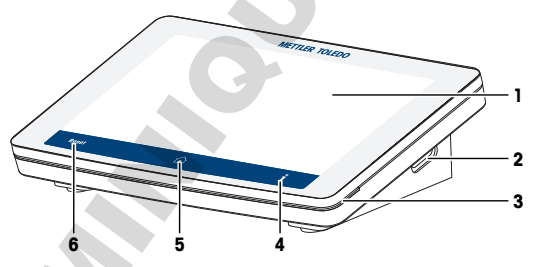

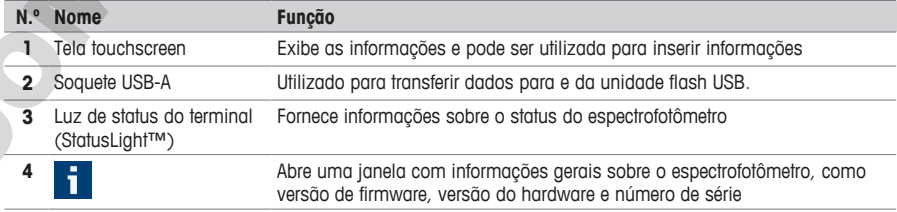

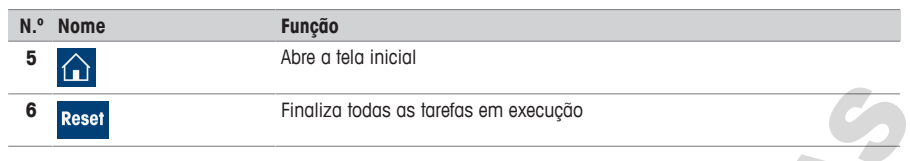

### **3.1.2 Painel traseiro**

<span id="page-121-0"></span>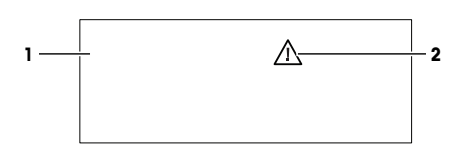

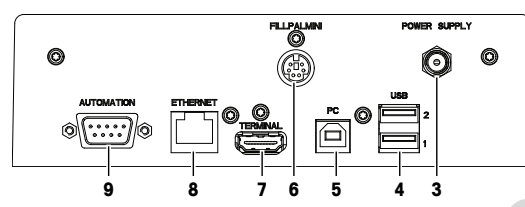

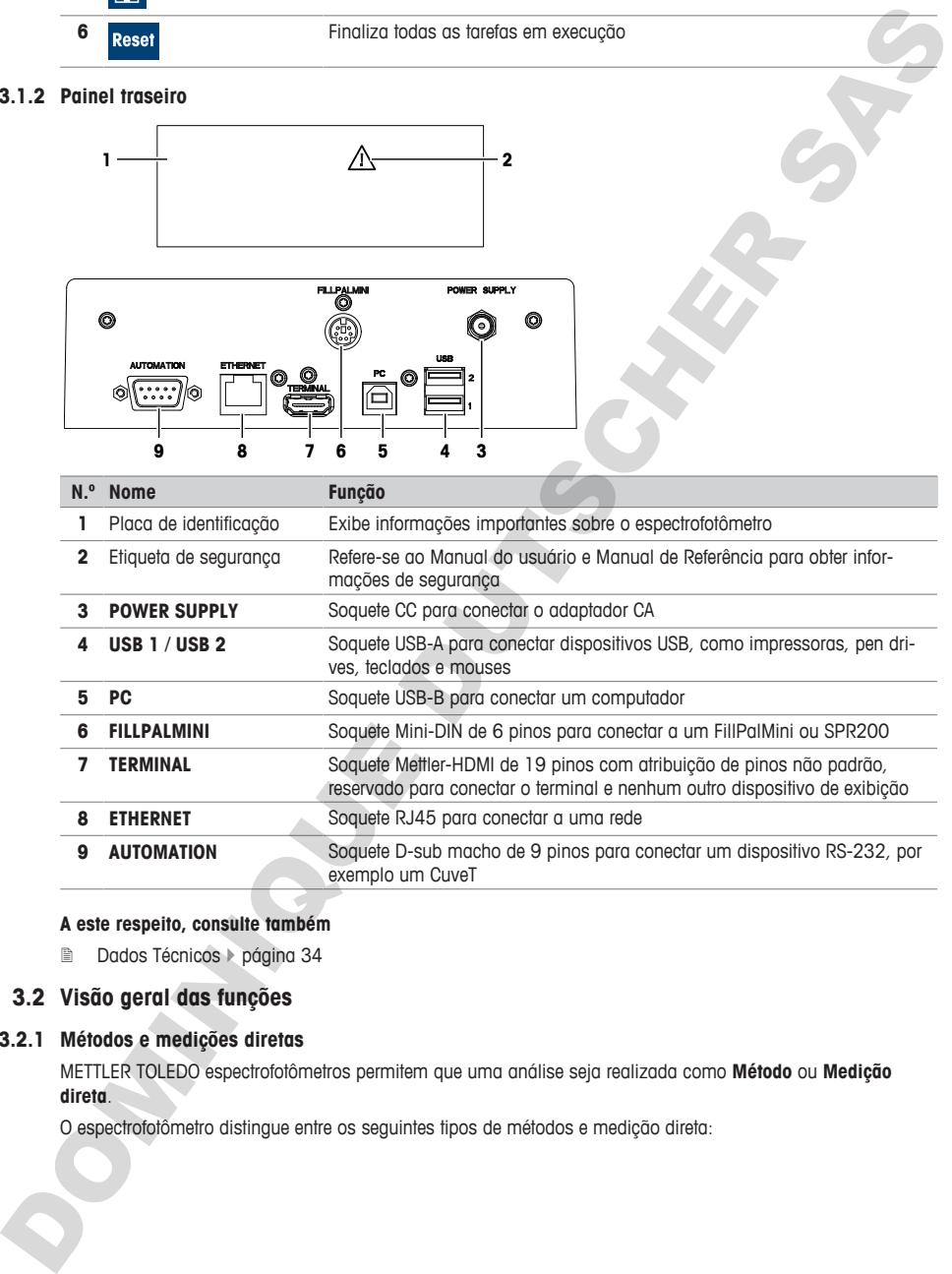

# **A este respeito, consulte também**

<span id="page-121-1"></span>■ Dados Técnicos ▶ página 34

# **3.2 Visão geral das funções**

# **3.2.1 Métodos e medições diretas**

<span id="page-121-2"></span>METTLER TOLEDO espectrofotômetros permitem que uma análise seja realizada como **Método** ou **Medição direta**.

O espectrofotômetro distingue entre os seguintes tipos de métodos e medição direta:

- **Comprimento de onda fixo** (1)
- **Scanning** (2)
- **Aplicações biológicas**: **Comprimento de onda fixo Bio** e **Quanti Bio** (3)
- **Quanti** (4)
- **Cinética** (5)

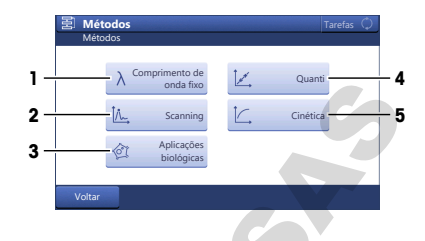

#### **Medições diretas**

As medições diretas proporcionam uma maneira fácil, rápida e confiável de fazer medições. Todos os parâmetros relevantes da medição são rapidamente configurados. Após definidas, as configurações podem ser salvas em um atalho OneClick. Dessa forma, a medição direta pode ser iniciada com apenas um clique na tela inicial. A sequência para medição de soluções branco e amostras é flexível. A material of  $\alpha$ )<br>
channel 18 o Co)<br>
channel 18 o Co)<br>
channel 18 o Co)<br>
channel 18 o Co)<br>
channel 18 o Co)<br>
channel 18 o Co)<br>
channel and Co)<br>
consider a material proponenter unror more and full, rights is control do t

A automação e as estatísticas não estão disponíveis ao executar medições diretas.

#### **Métodos**

O método consiste em uma sequência de funções executadas consecutivamente quando o método é processado. A execução de uma análise é composta por quatro etapas.

- Configurações do método
- Desempenho das medições
- Cálculo dos resultados
- Criação de relatório

Para superar a complexidade dos parâmetros, o espectrofotômetro conta com métodos pré-programados da METTLER TOLEDO para executar as medições mais comuns. Os métodos da METTLER TOLEDO definem a sequência de funções de método, incluindo valores significativos para todos os parâmetros das funções adequadas a uma aplicação específica.

É possível também criar seu próprio método com base em um da METTLER TOLEDO e salvar até 50 desses métodos no espectrofotômetro.

#### **A este respeito, consulte também**

- **■** Realizar medição direta utilizando a plataforma de microvolume ▶ página 18
- **■** Executar um método utilizando cubetas ▶ página 24

# <span id="page-123-0"></span>**3.3 Interface do usuário**

# **3.3.1 Tela inicial**

<span id="page-123-1"></span>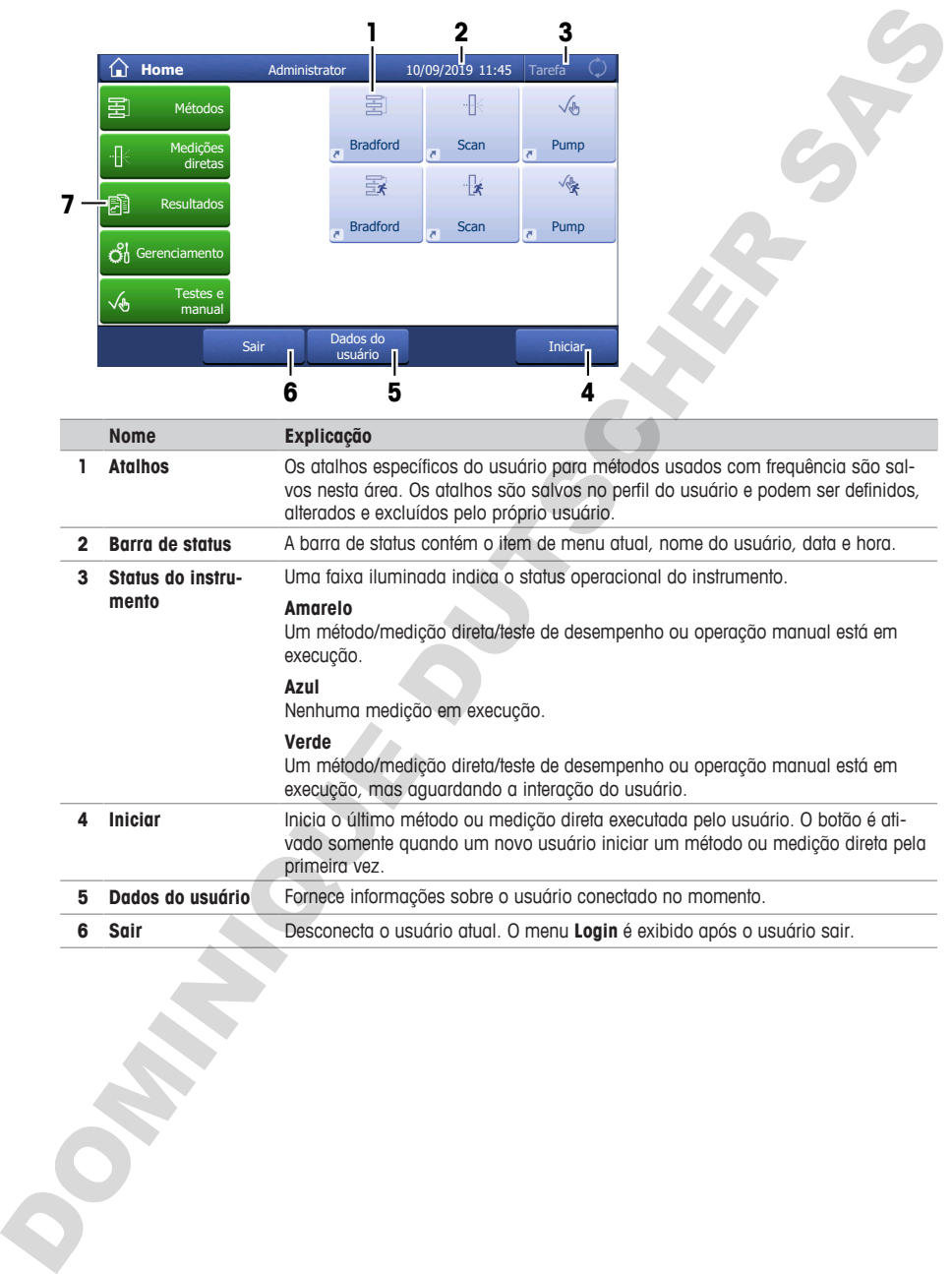

**6 Sair** Desconecta o usuário atual. O menu **Login** é exibido após o usuário sair.<br> **1998 - Exibido após o usuário sair.**<br> **1998 - Exibido após o usuário sair.**<br> **1999 - Exibido após o usuário sair.** 

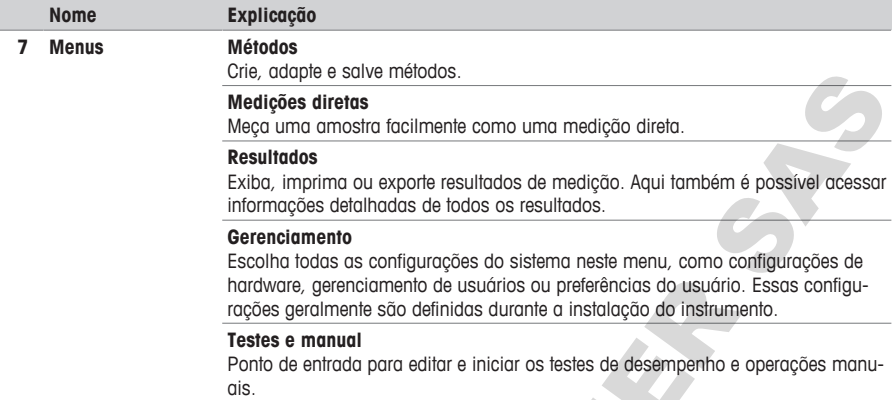

# <span id="page-124-0"></span>**3.3.2 Estrutura do menu**

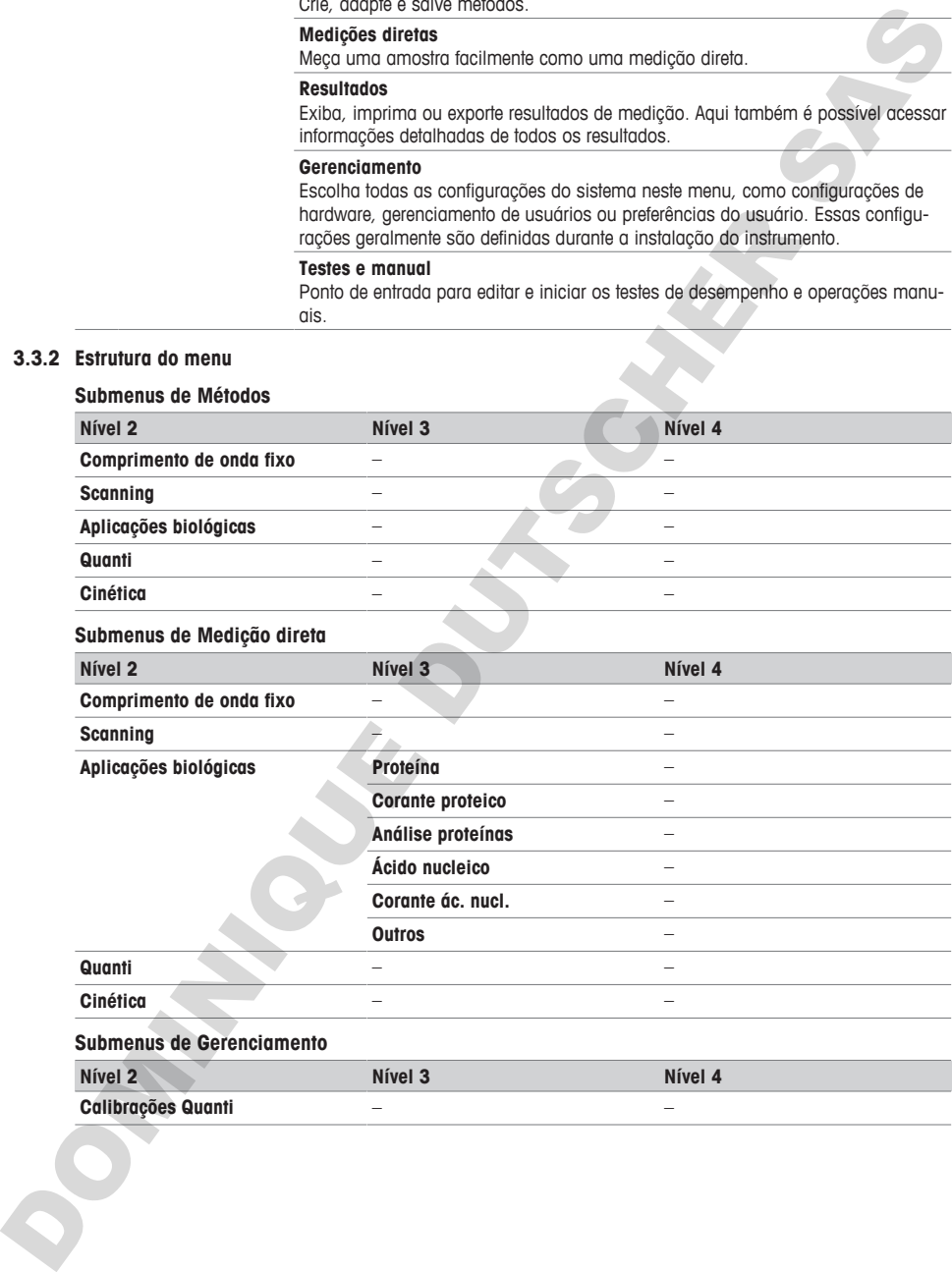

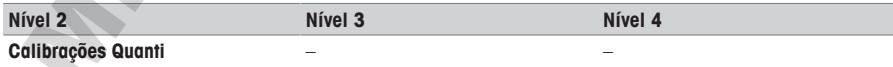

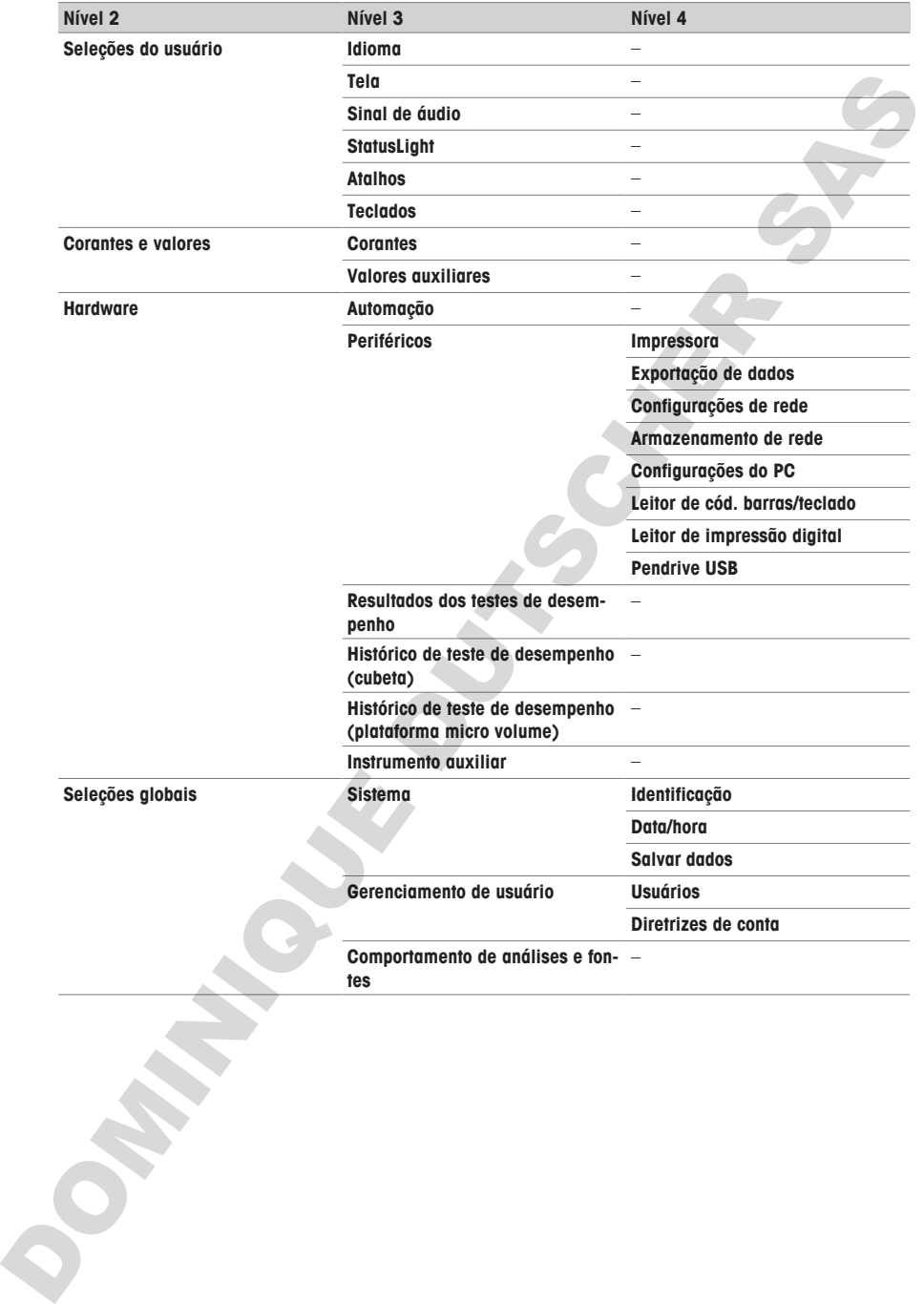

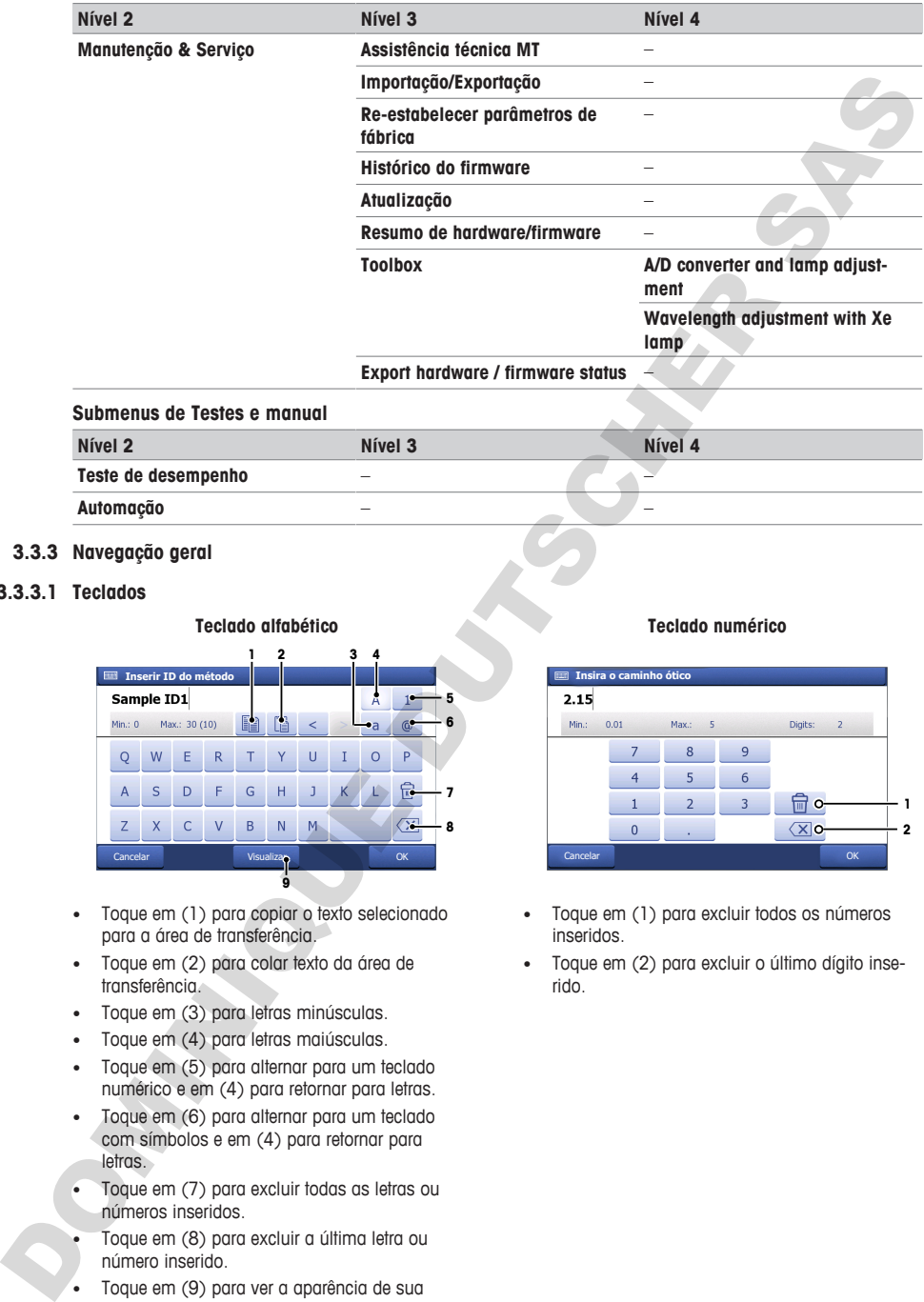

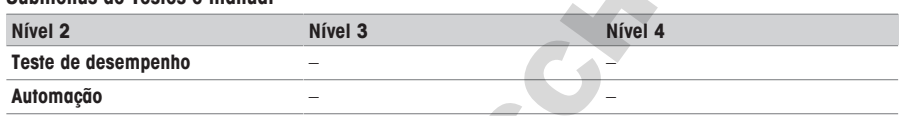

### <span id="page-126-0"></span>**3.3.3 Navegação geral**

**3.3.3.1 Teclados**

<span id="page-126-1"></span>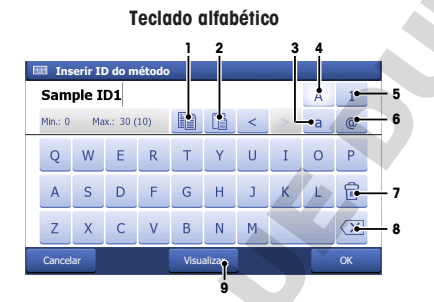

- Toque em (1) para copiar o texto selecionado para a área de transferência.
- Toque em (2) para colar texto da área de transferência.
- Toque em (3) para letras minúsculas.
- Toque em (4) para letras maiúsculas.
- Toque em (5) para alternar para um teclado numérico e em (4) para retornar para letras.
- Toque em (6) para alternar para um teclado com símbolos e em (4) para retornar para letras.
- Toque em (7) para excluir todas as letras ou números inseridos.
- Toque em (8) para excluir a última letra ou número inserido.
- Toque em (9) para ver a aparência de sua entrada.

#### **Teclado numérico**

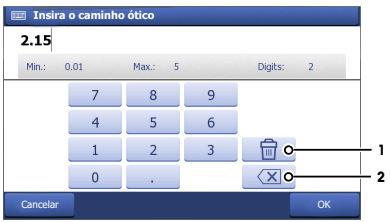

- Toque em (1) para excluir todos os números inseridos.
- Toque em (2) para excluir o último dígito inserido.

**pt**

# **3.3.3.2 Abreviações**

<span id="page-127-0"></span>As abreviações a seguir são usadas na interface do usuário para descrever os tipos de métodos e medições diretas. É principalmente o caso da seção **Resultados**.

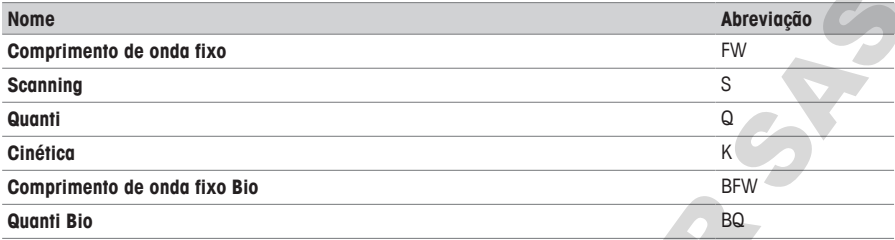

# <span id="page-127-1"></span>**4 Instalação**

# <span id="page-127-2"></span>**4.1 Escopo de entrega**

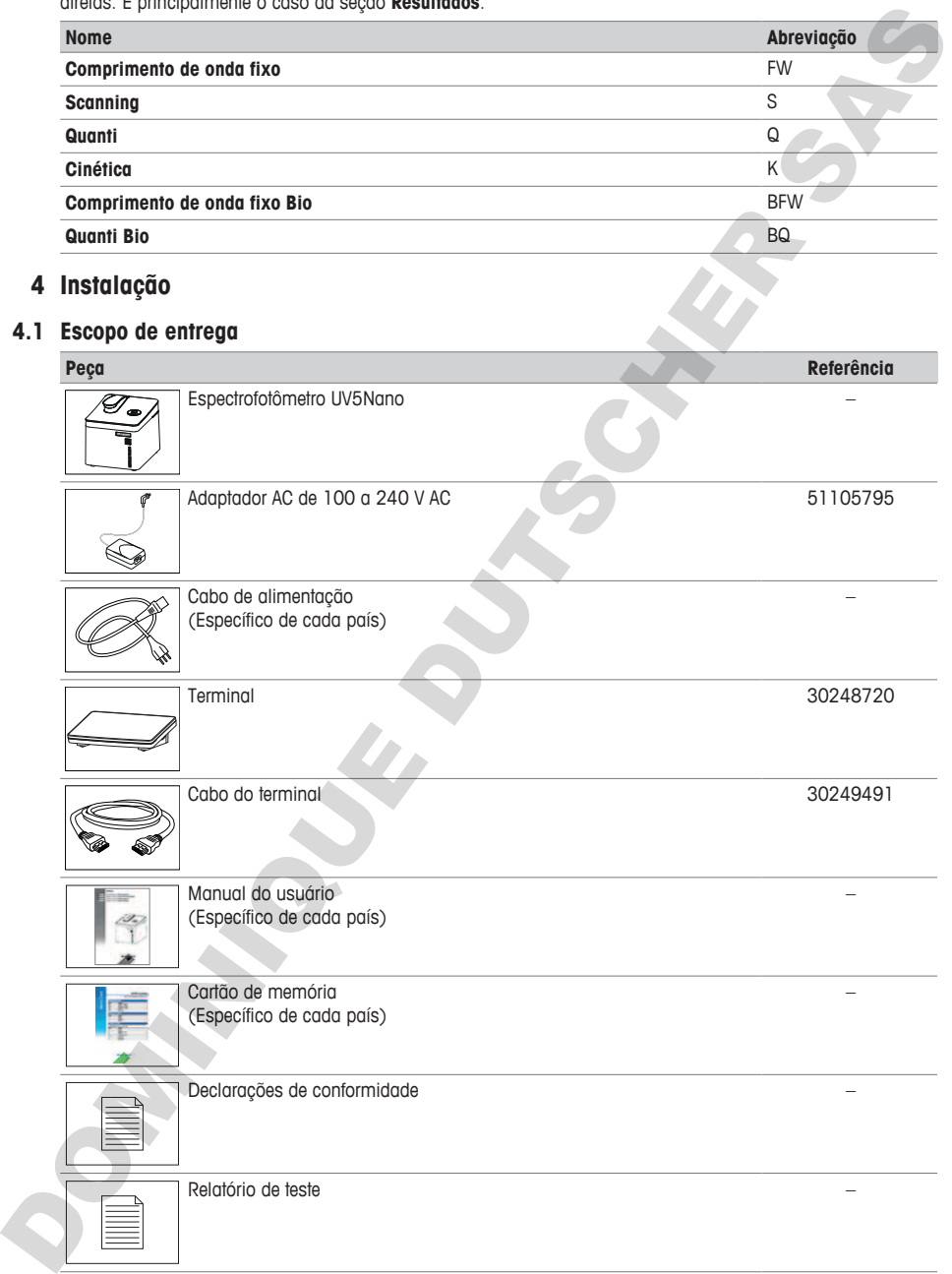

# **4.2 Faça o download do Manual de Referência**

- <span id="page-128-0"></span>1 Acesse o site [www.mt.com/library](https://www.mt.com/library).
- 2 Selecione a guia **Documentação Técnica**.
- 3 Insira o tipo de produto no campo de pesquisa e inicie-a.
- 4 Selecione o Manual de Referência na lista de resultados.
- 5 Selecione o link.
	- $\Rightarrow$  O Manual de Referência é aberto ou baixado, dependendo das configurações do navegador
- 6 Verifique qual versão de firmware está instalada no seu espectrofotômetro.
- 7 Se o Manual de Referência não for o da versão de firmware instalada, entre em contato com seu revendedor ou representante técnico autorizado da METTLER TOLEDO.

u www.mt.com/contact

#### **A este respeito, consulte também**

- Introdução ▶ página 3
- <span id="page-128-1"></span>■ Terminal ▶ página 7

# **4.3 Desembalar o espectrofotômetro**

- 1 Remova o espectrofotômetro da embalagem protetora.
- 2 Guarde a embalagem para transporte posterior em longas distâncias.
- 3 Abra a tampa de microvolume (2).
- 4 Retire a proteção (1) e guarde-a para futuros transportes do espectrofotômetro.
- 5 Feche a tampa de microvolume (2).
- 6 Verifique se você recebeu todas as peças listadas no conteúdo da embalagem.
- 7 Inspecione as peças visualmente para verificar se há falhas ou danos.
- 8 Se houver peças faltando ou danificadas, informe o problema ao seu representante técnico ou revendedor autorizado da METTLER TOLEDO.

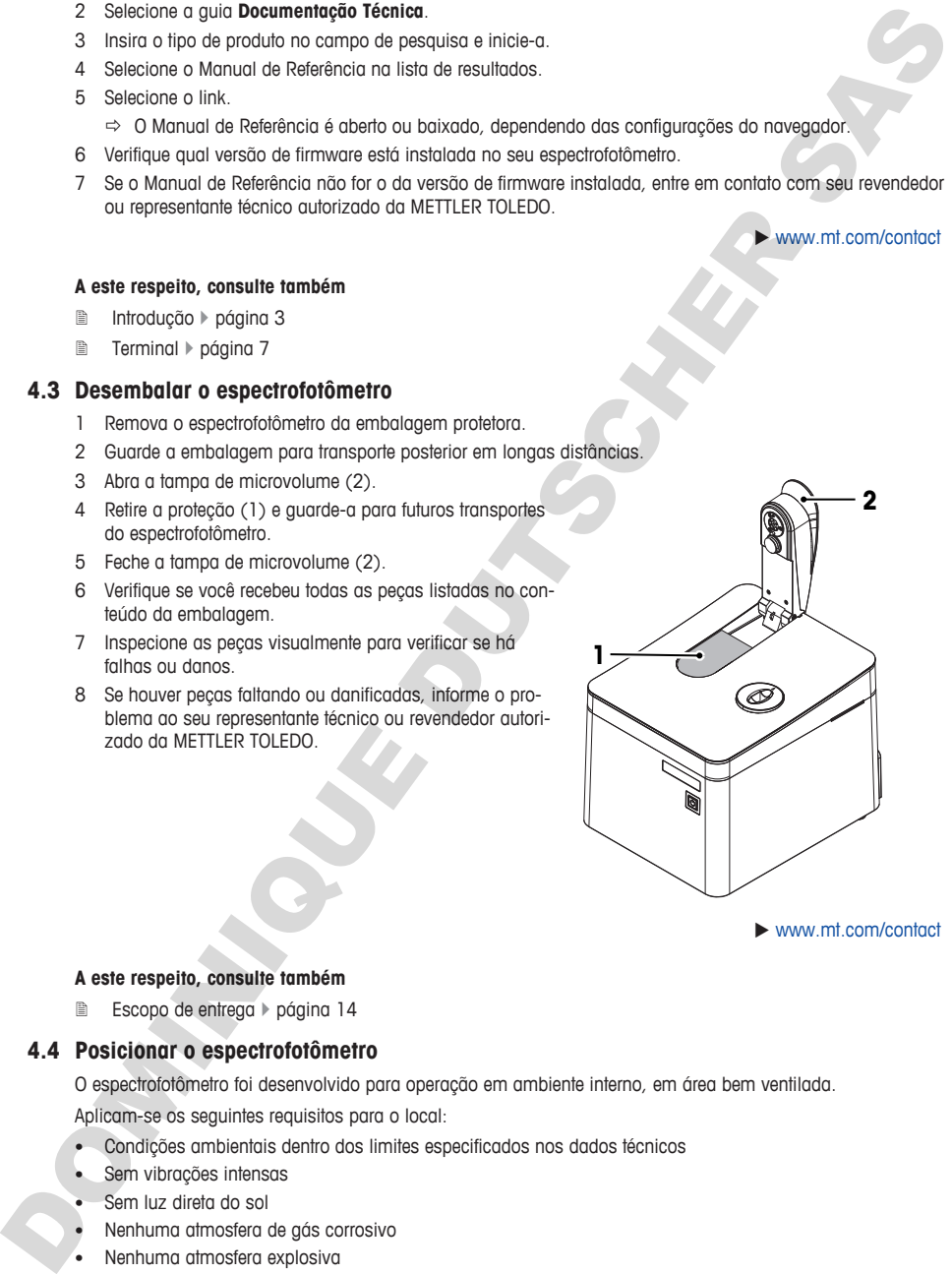

 $\blacktriangleright$  www.mt.com/contact

#### **A este respeito, consulte também**

<span id="page-128-2"></span>■ Escopo de entrega ▶ página 14

#### **4.4 Posicionar o espectrofotômetro**

O espectrofotômetro foi desenvolvido para operação em ambiente interno, em área bem ventilada. Aplicam-se os seguintes requisitos para o local:

- Condições ambientais dentro dos limites especificados nos dados técnicos
- Sem vibrações intensas
- Sem luz direta do sol
- Nenhuma atmosfera de gás corrosivo
- Nenhuma atmosfera explosiva
- Sem campos elétricos ou magnéticos intensos

#### **A este respeito, consulte também**

<span id="page-129-0"></span>■ [Dados Técnicos](#page-147-1) ▶ [página 34](#page-147-1)

# **4.5 Conectar, ajustar e desconectar o terminal**

#### **4.5.1 Conectar o terminal**

- <span id="page-129-1"></span>■ O espectrofotômetro está desligado.
- 1 Insira um dos plugues do cabo do terminal no soquete (2) na parte de trás do terminal.
- 2 Insira o outro plugue no soquete do **TERMINAL** (1) no painel traseiro.
- 3 Ligue o espectrofotômetro.
- $\Rightarrow$  0 espectrofotômetro detecta e ativa o terminal.

#### **A este respeito, consulte também**

**■** Ligar e desligar o espectrofotômetro ▶ página 17

### **4.5.2 Ajustar o ângulo do terminal**

<span id="page-129-2"></span>O ângulo do terminal possui duas posições.

#### **Procedimento**

- § Nenhuma tarefa está sendo executada.
- − Para aumentar o ângulo do terminal, dobre os dois pés (1) na parte de baixo do terminal.

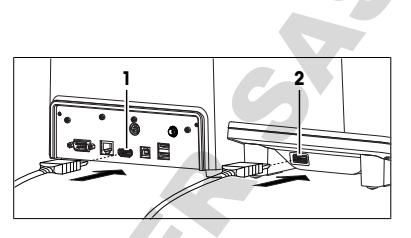

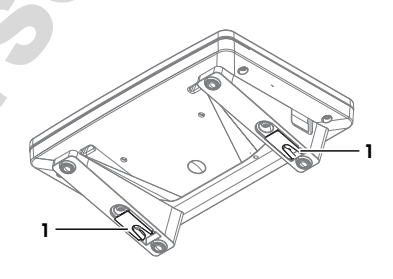

# **4.5.3 Desconectar o terminal**

- <span id="page-129-3"></span>■ O espectrofotômetro está desligado.
- 1 Retire o plugue do cabo do terminal do soquete na parte traseira do terminal.
- 2 Retire o plugue do cabo do terminal do soquete do **TERMINAL** no painel traseiro.

#### **A este respeito, consulte também**

<span id="page-129-4"></span>**E** Ligar e desligar o espectrofotômetro  $\triangleright$  página 17

# **4.6 Conectar o espectrofotômetro à fonte de alimentação**

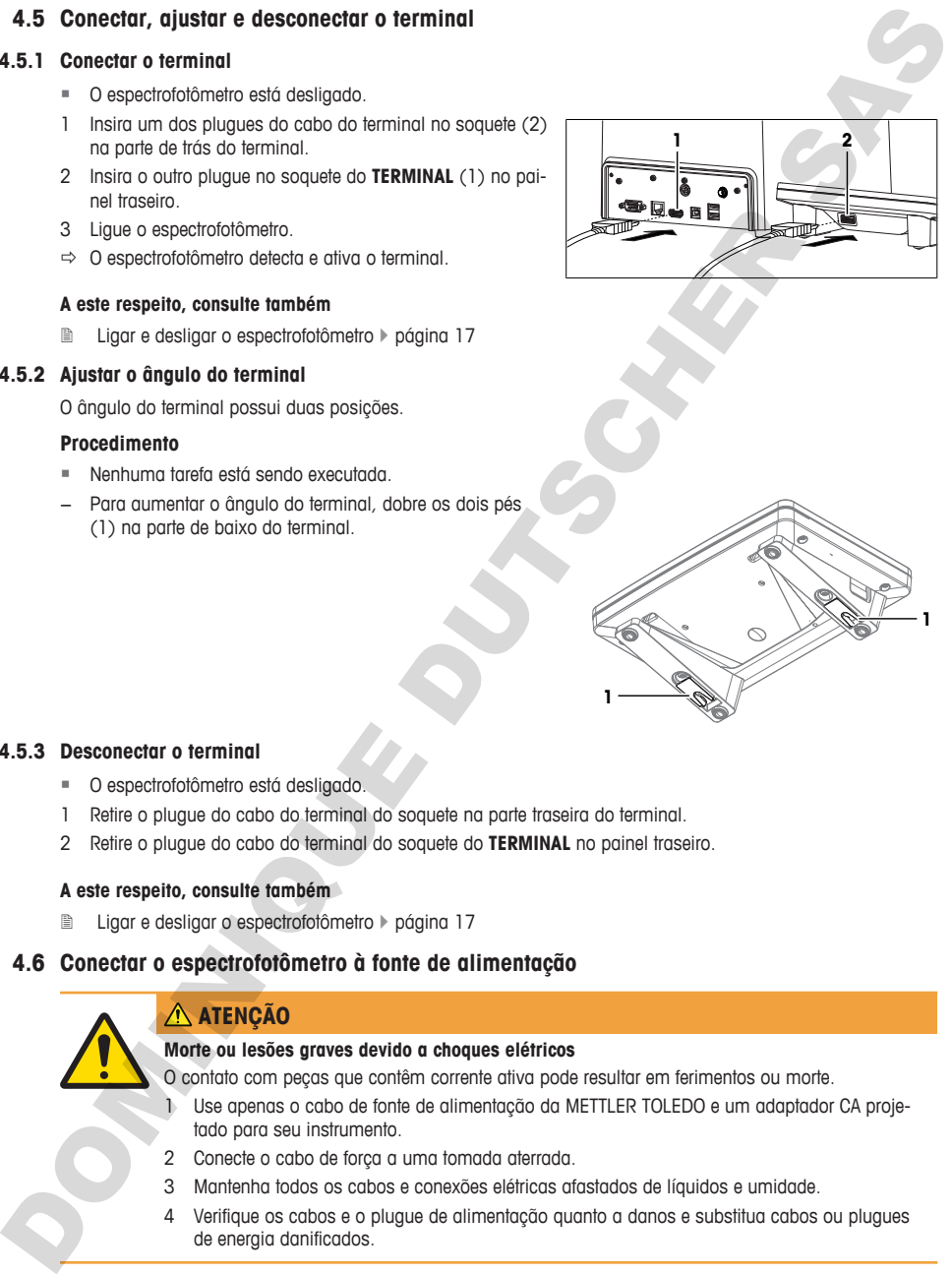

- 2 Conecte o cabo de força a uma tomada aterrada.
- 3 Mantenha todos os cabos e conexões elétricas afastados de líquidos e umidade.
- 4 Verifique os cabos e o plugue de alimentação quanto a danos e substitua cabos ou plugues de energia danificados.

O adaptador AC é adequado para todas as tensões de linha de alimentação que variam de 100 a 240 V AC e de 50 a 60 Hz.

- 1 Instale os cabos de forma que não sejam danificados ou não possam interferir na operação.
- 2 Insira o plugue (2) do adaptador AC no soquete da **POWER SUPPLY** (1) no painel traseiro.
- 3 Aperte a porca serrilhada para fixar o plugue.
- 4 Insira o plugue (3) do cabo de alimentação no soquete do adaptador AC.
- 5 Introduza o plugue do cabo de alimentação em uma tomada aterrada e que seja facilmente acessível.

#### **A este respeito, consulte também**

**■** Ligar e desligar o espectrofotômetro ▶ página 17

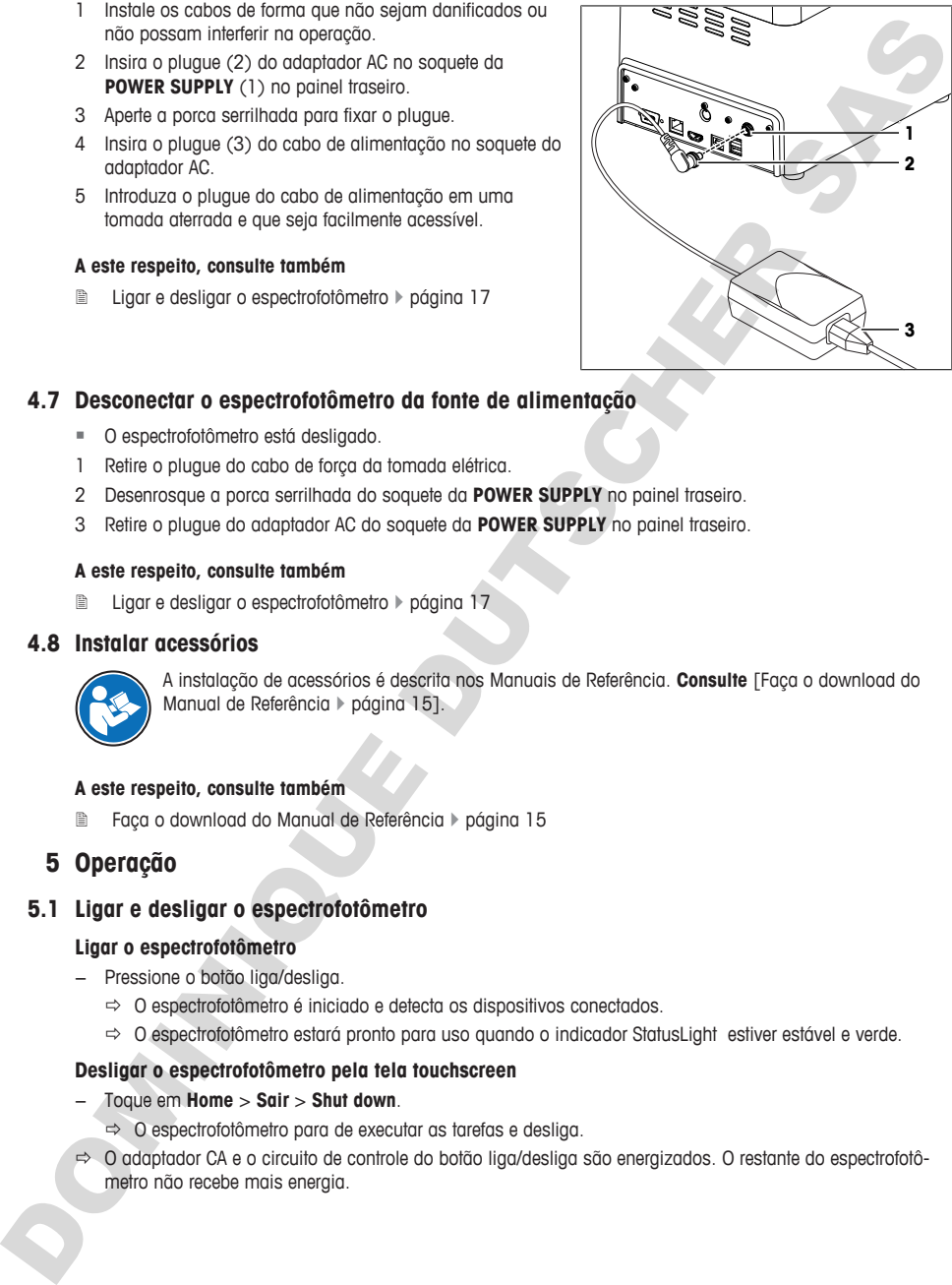

#### **4.7 Desconectar o espectrofotômetro da fonte de alimentação**

- <span id="page-130-0"></span>■ O espectrofotômetro está desligado.
- 1 Retire o plugue do cabo de força da tomada elétrica.
- 2 Desenrosque a porca serrilhada do soquete da **POWER SUPPLY** no painel traseiro.
- 3 Retire o plugue do adaptador AC do soquete da **POWER SUPPLY** no painel traseiro.

#### **A este respeito, consulte também**

<span id="page-130-1"></span>**E** Ligar e desligar o espectrofotômetro  $\blacktriangleright$  página 17

#### **4.8 Instalar acessórios**

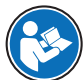

A instalação de acessórios é descrita nos Manuais de Referência. **Consulte** [Faça o download do Manual de Referência } página 15].

#### **A este respeito, consulte também**

■ Faça o download do Manual de Referência ▶ página 15

# <span id="page-130-2"></span>**5 Operação**

# **5.1 Ligar e desligar o espectrofotômetro**

#### <span id="page-130-3"></span>**Ligar o espectrofotômetro**

- − Pressione o botão liga/desliga.
	- $\Rightarrow$  0 espectrofotômetro é iniciado e detecta os dispositivos conectados.
	- $\Rightarrow$  0 espectrofotômetro estará pronto para uso quando o indicador StatusLight estiver estável e verde.

#### **Desligar o espectrofotômetro pela tela touchscreen**

- − Toque em **Home** > **Sair** > **Shut down**.
	- $\Rightarrow$  0 espectrofotômetro para de executar as tarefas e desliga.
- ð O adaptador CA e o circuito de controle do botão liga/desliga são energizados. O restante do espectrofotômetro não recebe mais energia.

#### **Desligar o instrumento usando o botão liga/desliga**

- − Pressione o botão liga/desliga por menos de 1 s.
	- $\Rightarrow$  0 espectrofotômetro para de executar as tarefas e desliga.
- ð O adaptador CA e o circuito de controle do botão liga/desliga são energizados. O restante do espectrofotômetro não recebe mais energia.

#### **Shut down of the spectrophotometer in emergency situations**

− Remova o plugue do cabo de força da tomada elétrica.

#### **A este respeito, consulte também**

- 2 Conectar o espectrofotômetro à fonte de alimentação } página 16
- **■** Desconectar o espectrofotômetro da fonte de alimentação ▶ página 17

#### **5.2 Realizar medição direta utilizando a plataforma de microvolume**

<span id="page-131-0"></span>O curso de uma análise utilizando a plataforma de microvolume é ilustrado com um exemplo. O exemplo mostra como determinar a concentração e a pureza do ácido nucleico utilizando uma medição direta.

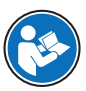

Há informações mais detalhadas na nota de aplicação "Concentração e Pureza do Ácido Nucleico".

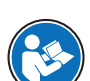

u www.mt.com/analytical-application-library

Há mais informações sobre a configuração de medições diretas no Manual de Referência. **Consulte** [Faça o download do Manual de Referência } página 15].

#### **Visão geral das configurações**

- A solução branco é medida apenas uma vez no início da análise.
- Os usuários podem inserir uma identificação única para cada amostra.
- Os resultados de cada amostra são exportados como PDF para um pen drive USB.
- As configurações da medição direta são salvas em um atalho direto OneClick.

#### **Visão geral das ações**

- 1 [Configurar a exportação de dados de análise para um pen drive USB > página 181
- 2 **[Configurar a medicão direta > página 191**
- 3 [Criar um atalho direto na tela inicial } página 19]
- 4 **[Realizar a análise > página 20]**

#### **A este respeito, consulte também**

Faca o download do Manual de Referência > página 15

#### **5.2.1 Configurar a exportação de dados de análise para um pen drive USB**

- <span id="page-131-1"></span>§ A tela inicial é aberta.
- 1 Acesse **Gerenciamento** (1) > **Hardware** > **Periféricos** > **Impressora**.
- 2 Defina **Tipo de impressora** como **Salvar em PDF**.
- 3 Defina **Local de armazenamento** como **Pendrive USB**.
- 4 Toque em **Salvar**.

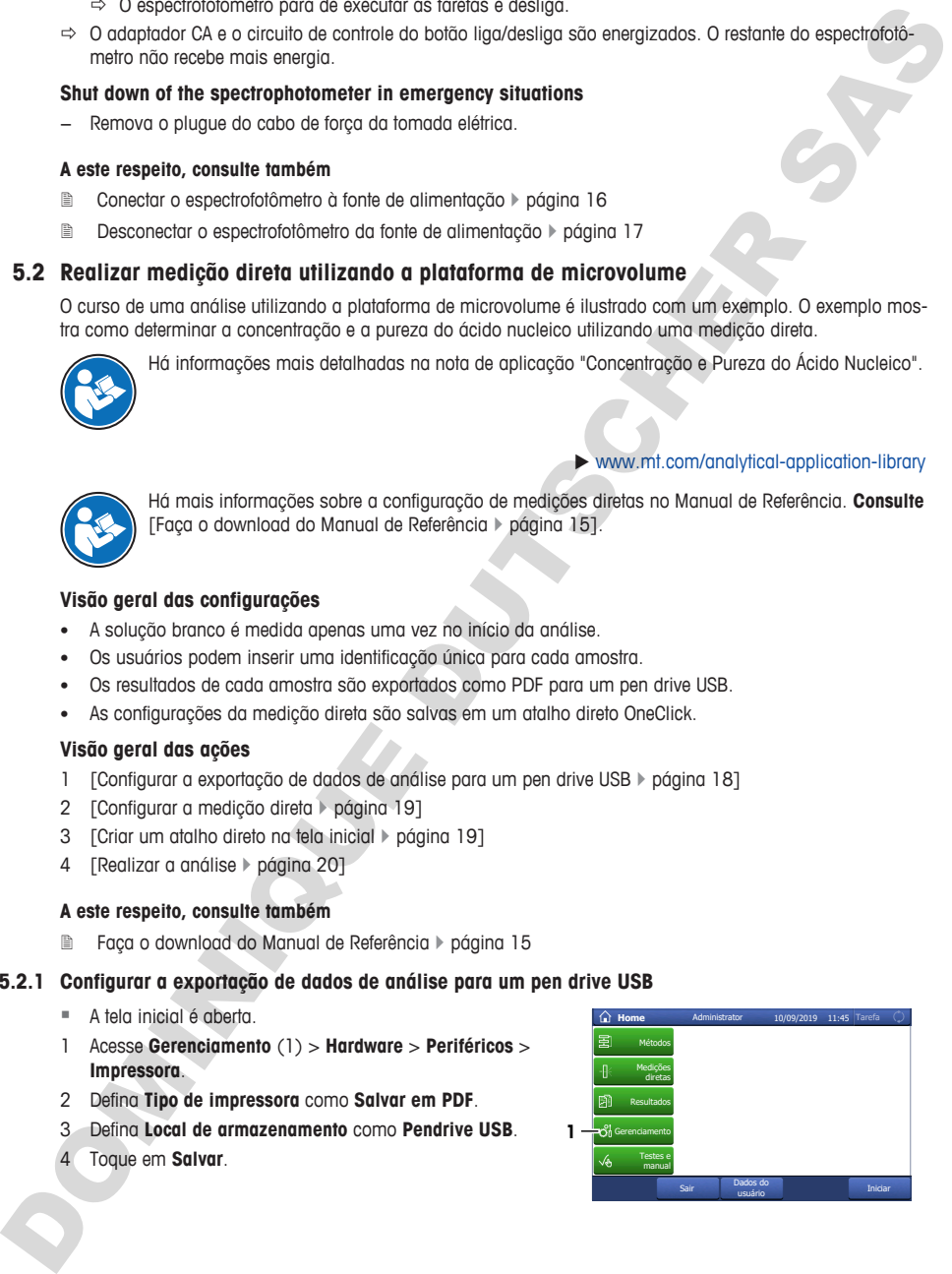

# **5.2.2 Configurar a medição direta**

- <span id="page-132-0"></span>§ A tela inicial é aberta.
- 1 Acesse **Medições diretas** (1) > **Aplicações biológicas** > **Ácido nucleico** > **dsDNA**.
- 2 Altere as configurações de parâmetro para os valores mostrados na tabela a seguir.

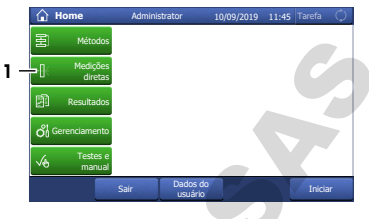

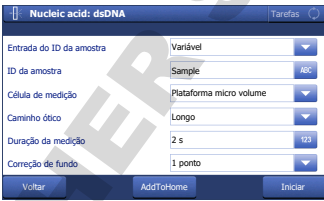

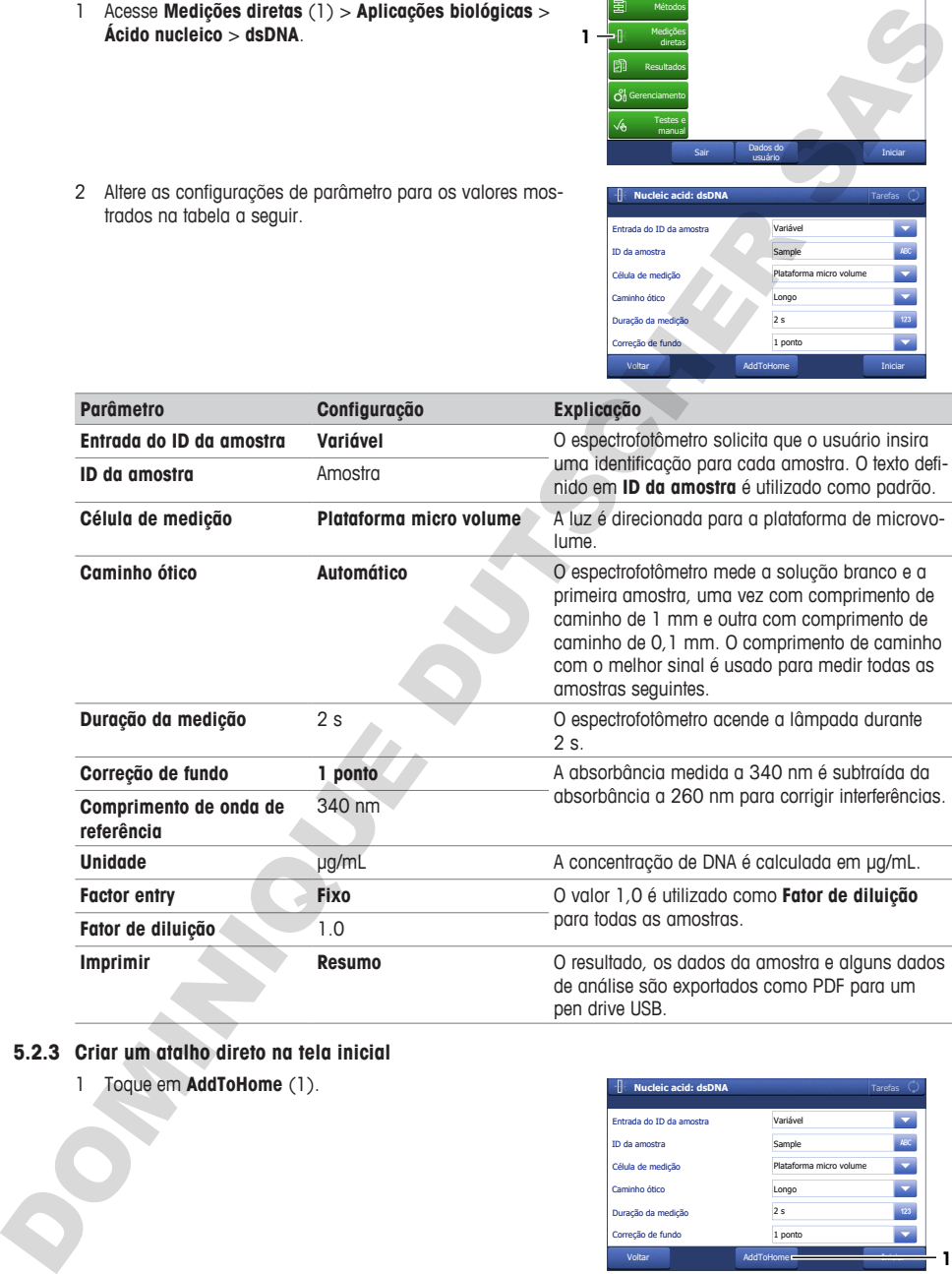

# **5.2.3 Criar um atalho direto na tela inicial**

<span id="page-132-1"></span>1 Toque em **AddToHome** (1).

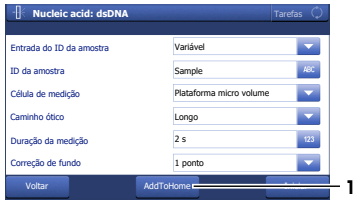

- 2 Em **Descrição** (1), insira um nome para identificar o atalho na tela inicial.
- 3 Ative **Início Imediato** (2).
- 4 Selecione **Posição na Tela Inicial** (3).
- 5 Selecione uma posição livre na janela **Selecione o local de seu atalho**.
- <span id="page-133-0"></span>6 Toque em **Salvar** (4).

### **5.2.4 Realizar a análise**

**AVISO**

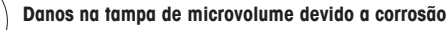

O enchimento excessivo da plataforma de microvolume danifica a tampa de microvolume. O excesso de líquido leva à corrosão da tampa de microvolume e, com o tempo, reduz a exatidão de medição do espectrofotômetro.

Descrição Início Imediato Posição na Tela Inicial

**Cancelar** 

Elaborado por

**Parâmetro atalho**

Tipo

− Nunca pipete mais de 10 μL da solução branco ou da amostra na plataforma de medição.

#### **Visão geral das ações**

- 1 [Preparar a solução branco e as amostras  $\blacktriangleright$  página 20]
- 2 [Limpar a plataforma de microvolume e o espelho  $\triangleright$  página 201
- 3 [Iniciar a medição direta e medir a solução branco  $\blacktriangleright$  página 21]
- 4 [Medir as amostras  $\triangleright$  página 22]
- 5 [Finalizar a medição direta } página 23]

#### **5.2.4.1 Preparar a solução branco e as amostras**

Há informações mais detalhadas na nota de aplicação "Concentração e Pureza do Ácido Nucleico".

<span id="page-133-1"></span>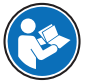

#### $\blacktriangleright$  www.mt.com/analytical-application-library

ne do usuário

Medicão di

dsDNA 1

Tarefas

**1 2 3**

**4**

Salvar

- § Use equipamentos de proteção conforme exigido pela folha de dados de segurança dos produtos químicos usados e pelas regras de segurança do seu local de trabalho.
- 1 Prepare a solução branco e as amostras.
- 2 Descarte os resíduos conforme exigido pela folha de dados de segurança dos produtos químicos usados e pelas regras de segurança do seu local de trabalho.

### **5.2.4.2 Limpar a plataforma de microvolume e o espelho**

#### <span id="page-133-2"></span>**Material**

- Agente de limpeza: água deionizada
- Panos sem fiapos para ópticos

#### **Procedimento**

1 Abra a tampa de microvolume (1).

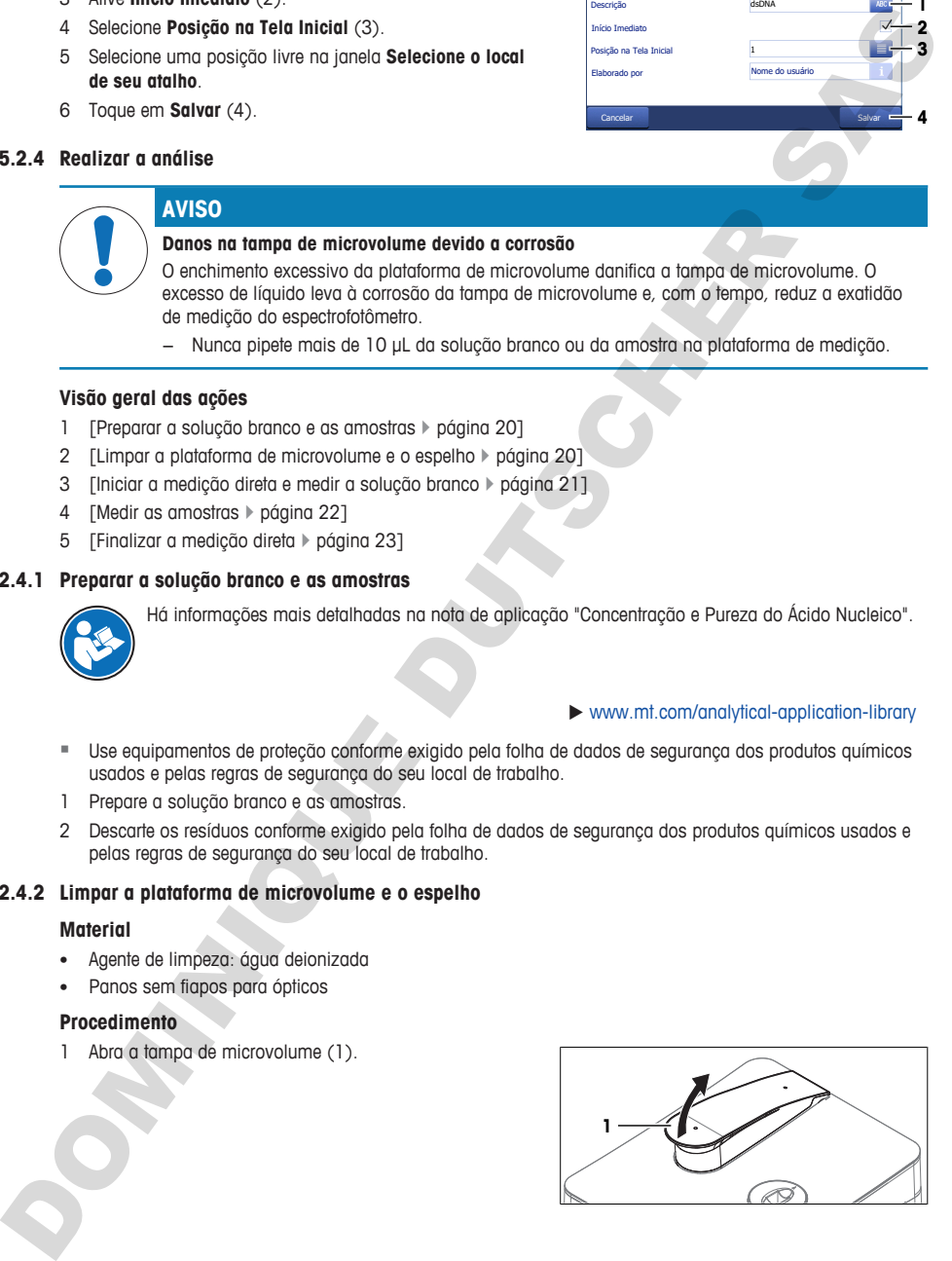

- 2 Umedeça um pano para ópticos limpo e sem fiapos com um agente de limpeza.
- 3 Limpe o espelho (1) e a plataforma de microvolume (3) com o pano para ópticos sem fiapos.
- 4 Verifique se a janela de medição (2) e o espelho (1) estão limpos e sem a presença de fiapos.
- 5 Se for preciso, limpe novamente o espelho e a plataforma de microvolume.

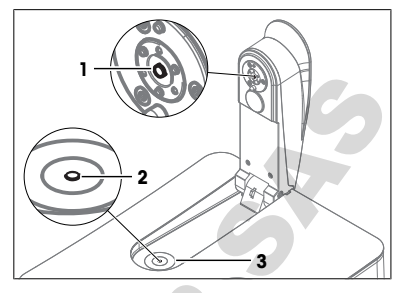

# **5.2.4.3 Iniciar a medição direta e medir a solução branco**

#### <span id="page-134-0"></span>**Material**

- Micropipeta
- Solução branco: Solução Tris-EDTA
- Panos sem fiapos para ópticos
- Pen drive USB

#### **Procedimento**

- § Use equipamentos de proteção conforme exigido pela folha de dados de segurança dos produtos químicos usados e pelas regras de segurança do seu local de trabalho.
- § Um pen drive USB deve ser conectado.
- 1 Aspire 3 µL da solução branco na micropipeta.
- 2 Apoie a ponteira (1) da micropipeta no centro da janela de medição (2).
- 3 Cuidadosamente, pipete a solução branco no centro da janela de medição.

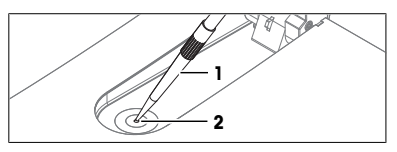

- 4 Se a gotícula (1) não se formar ou se houver ar preso nela, seque-a e repita as etapas anteriores.
- 5 Feche a tampa de microvolume.
	- ð A solução branco preenche o espaço entre a janela de medição e o espelho.

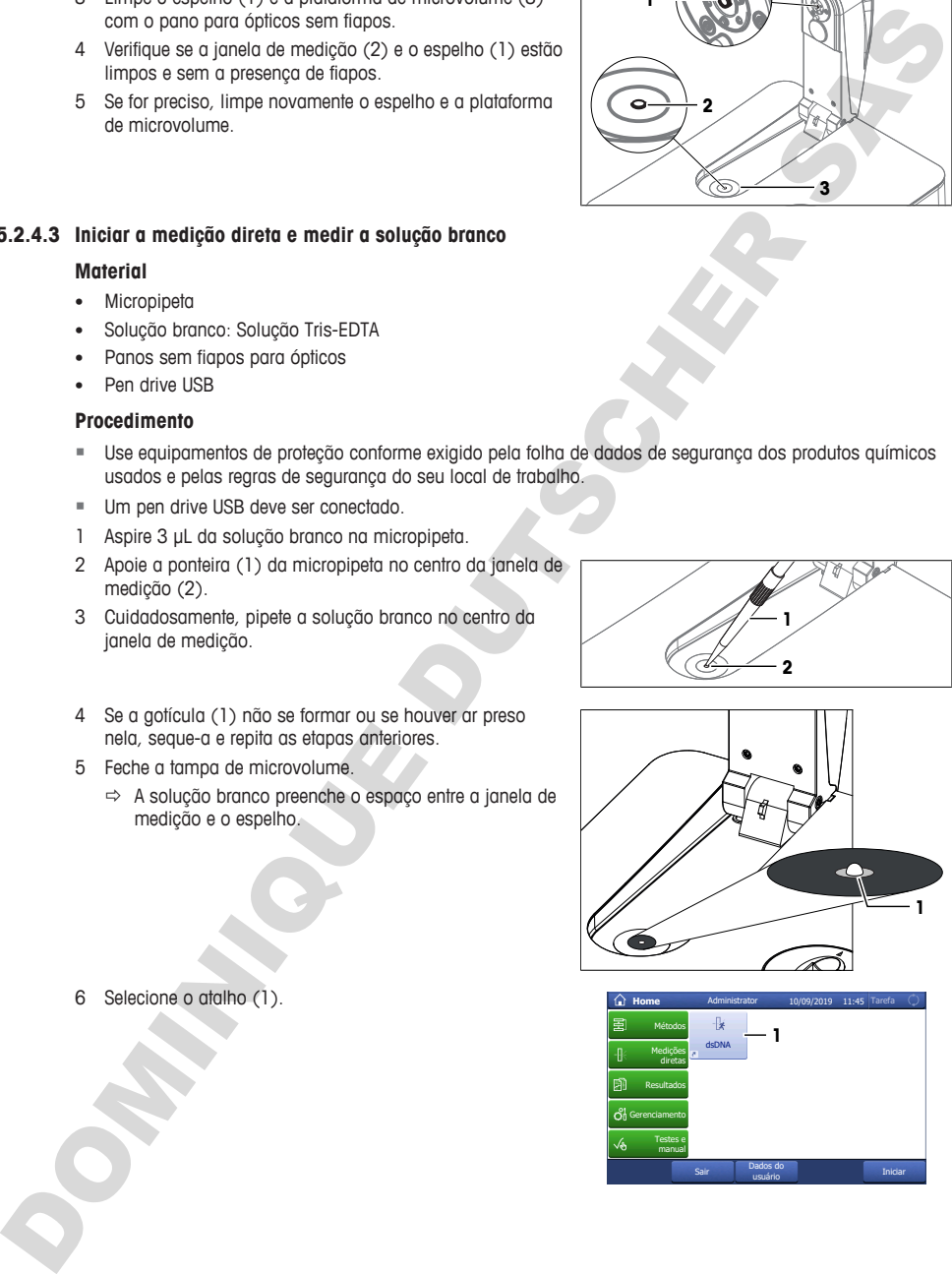

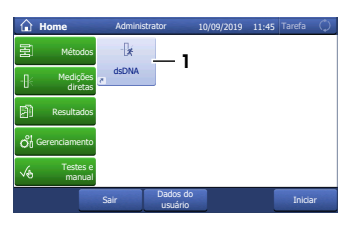

6 Selecione o atalho (1).

- 7 Toque em **Medir branco** (2).
	- $\Rightarrow$  0 espectrofotômetro puxa a tampa de microvolume para baixo para ajustar a distância entre a janela de medição e o espelho.
	- $\Rightarrow$  A absorbância da solução branco é medida.
	- $\Rightarrow$  Quando a tampa de microvolume retorna à sua posição original e o botão **Tarefa** (1) fica verde, significa que a medição foi concluída.
- 8 Abra a tampa de microvolume.
- 9 Seque o espelho (1) e a plataforma de microvolume (2) com um pano para ópticos limpo e sem fiapos.

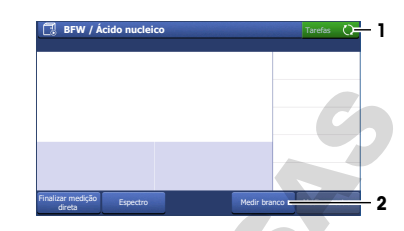

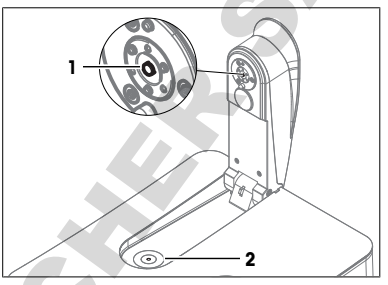

#### **5.2.4.4 Medir as amostras**

#### <span id="page-135-0"></span>**Material**

- Micropipeta
- Amostras: DNA dissolvido em solução Tris-EDTA
- Panos sem fiapos para ópticos

#### **Procedimento**

- 1 Aspire 3 µL da amostra na micropipeta.
- 2 Apoie a ponteira (1) da micropipeta no centro da janela de medição (2).
- 3 Cuidadosamente, pipete a amostra no centro da janela de medição.

4 Se a gotícula (1) não se formar ou se houver ar preso nela, seque-a e repita as etapas anteriores.

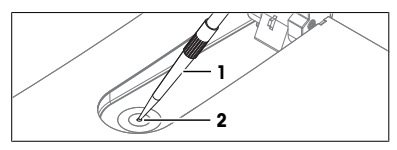

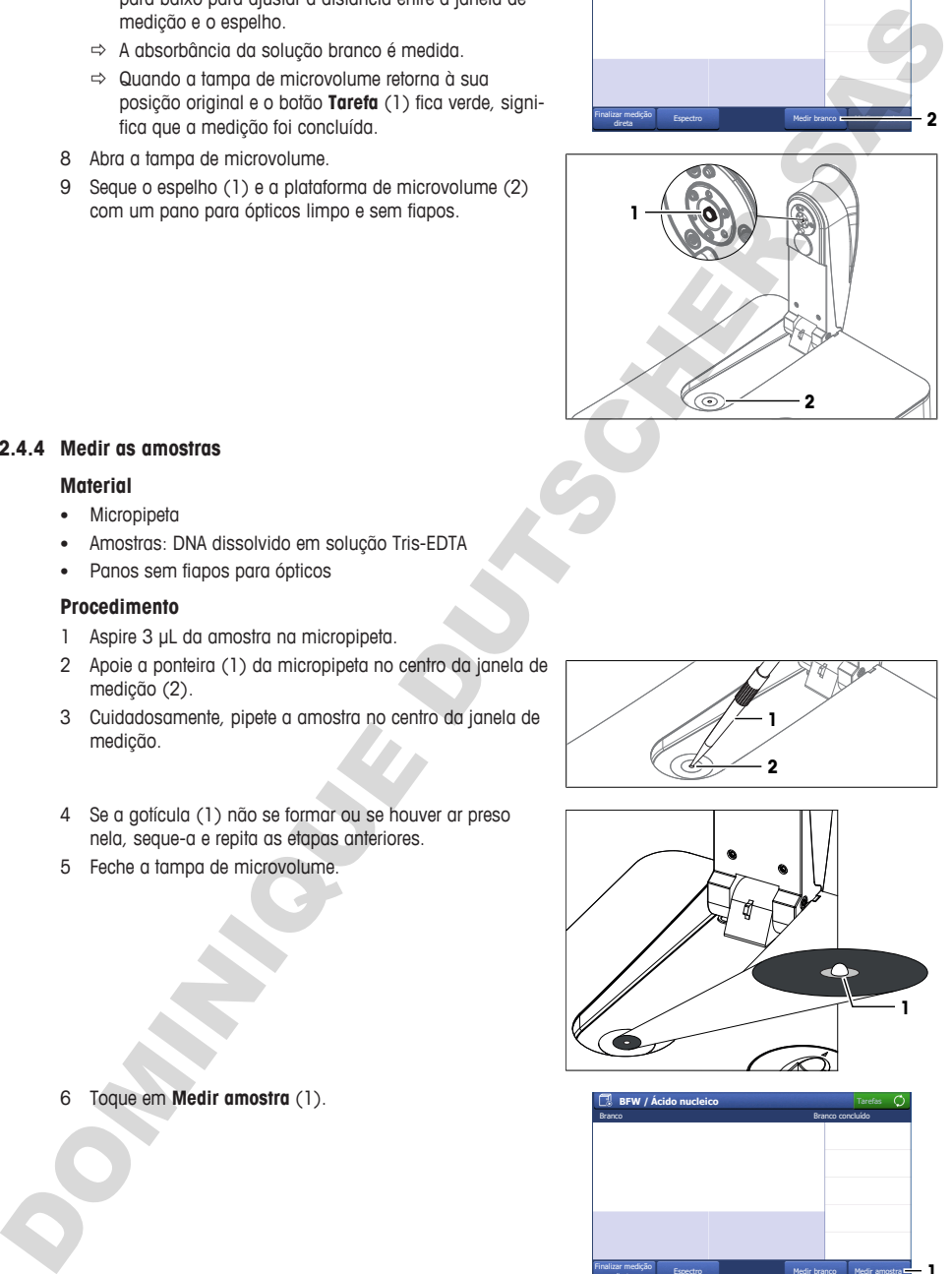

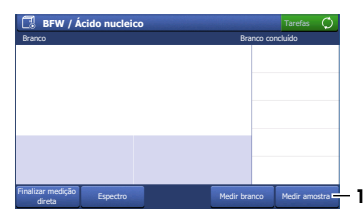

6 Toque em **Medir amostra** (1).

5 Feche a tampa de microvolume.

- 7 Se for preciso, altere a entrada em **ID da amostra** (1).
- 8 Toque em **Iniciar** (2).
	- $\Rightarrow$  A absorbância da amostra é medida.
	- $\Rightarrow$  Um arquivo PDF com os resultados é salvo no pen drive USB.
	- ð Quando os resultados forem exibidos e o botão **Tarefa** ficar verde, significa que a medição foi concluída.
- 9 Toque em **Espectro** (1) para alternar entre um gráfico exibindo o espectro e os resultados da última medição.

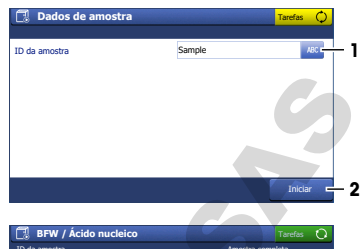

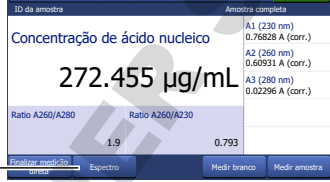

**1**

- 10 Abra a tampa de microvolume.
- 11 Seque o espelho (1) e a plataforma de microvolume (2) com um pano para ópticos limpo e sem fiapos.
- 12 Repita as etapas anteriores com as amostras restantes.

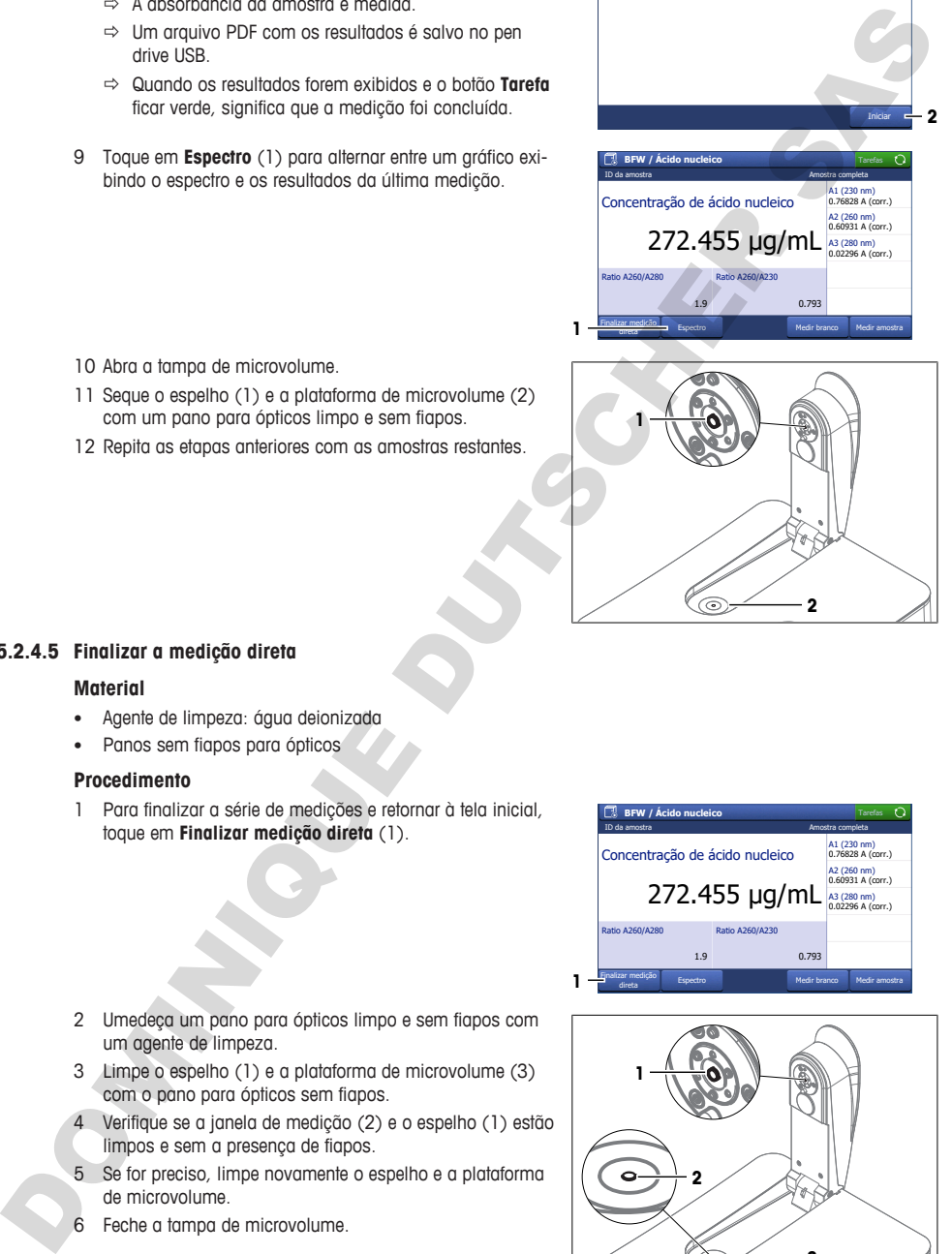

### **5.2.4.5 Finalizar a medição direta**

#### <span id="page-136-0"></span>**Material**

- Agente de limpeza: água deionizada
- Panos sem fiapos para ópticos

#### **Procedimento**

1 Para finalizar a série de medições e retornar à tela inicial, toque em **Finalizar medição direta** (1).

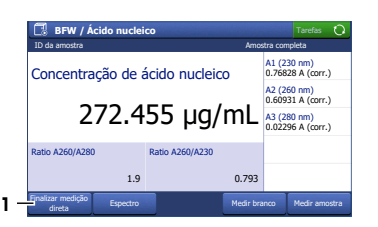

- 2 Umedeça um pano para ópticos limpo e sem fiapos com um agente de limpeza.
- 3 Limpe o espelho (1) e a plataforma de microvolume (3) com o pano para ópticos sem fiapos.
- 4 Verifique se a janela de medição (2) e o espelho (1) estão limpos e sem a presença de fiapos.
- 5 Se for preciso, limpe novamente o espelho e a plataforma de microvolume.
- 6 Feche a tampa de microvolume.

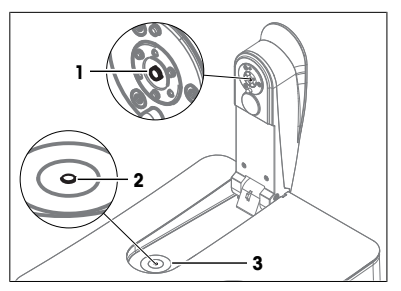

7 Descarte os resíduos conforme exigido pela folha de dados de segurança dos produtos químicos usados e pelas regras de segurança do seu local de trabalho.

# **5.3 Executar um método utilizando cubetas**

<span id="page-137-0"></span>O curso de uma análise usando o suporte de cubeta é ilustrado com um exemplo. O exemplo mostra como determinar a tonalidade e a intensidade da cor do vinho branco utilizando um método.

Há informações mais detalhadas na nota de aplicação "Análise da Cor do Vinho".

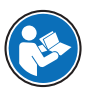

 $\blacktriangleright$  www.mt.com/analytical-application-library

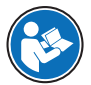

Há mais informações sobre a configuração de métodos no Manual de Referência. **Consulte** [Faça o download do Manual de Referência } página 15].

#### **Visão geral das configurações**

- São utilizadas macrocubetas descartáveis.
- A solução branco é medida apenas uma vez no início da análise.
- A mesma identificação é utilizada em todas as amostras.
- A quantidade de amostras não está definida no método.
- No final da série de medições, todos os resultados e as estatísticas calculadas são salvos como PDF em um pen drive USB.
- Um método METTLER TOLEDO é modificado para criar o método.
- É criado um atalho indireto OneClick para o método.

#### **Visão geral das ações**

- 1 [Configurar a exportação de dados de análise para um pen drive USB » página 24]
- 2 [Criar e configurar o método usando um método da METTLER TOLEDO » página 24]
- 3 **[Criar um atalho indireto na tela inicial > página 25]**
- 4 **[Realizar a análise > página 26]**

#### **A este respeito, consulte também**

<span id="page-137-1"></span>Faca o download do Manual de Referência » página 15

#### **5.3.1 Configurar a exportação de dados de análise para um pen drive USB**

- § A tela inicial é aberta.
- 1 Acesse **Gerenciamento** (1) > **Hardware** > **Periféricos** > **Impressora**.
- 2 Defina **Tipo de impressora** como **Salvar em PDF**.
- 3 Defina **Local de armazenamento** como **Pendrive USB**.
- 4 Toque em **Salvar**.

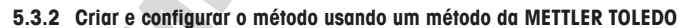

- <span id="page-137-2"></span>§ A tela inicial é aberta.
- 1 Acesse **Métodos** > **Comprimento de onda fixo**.

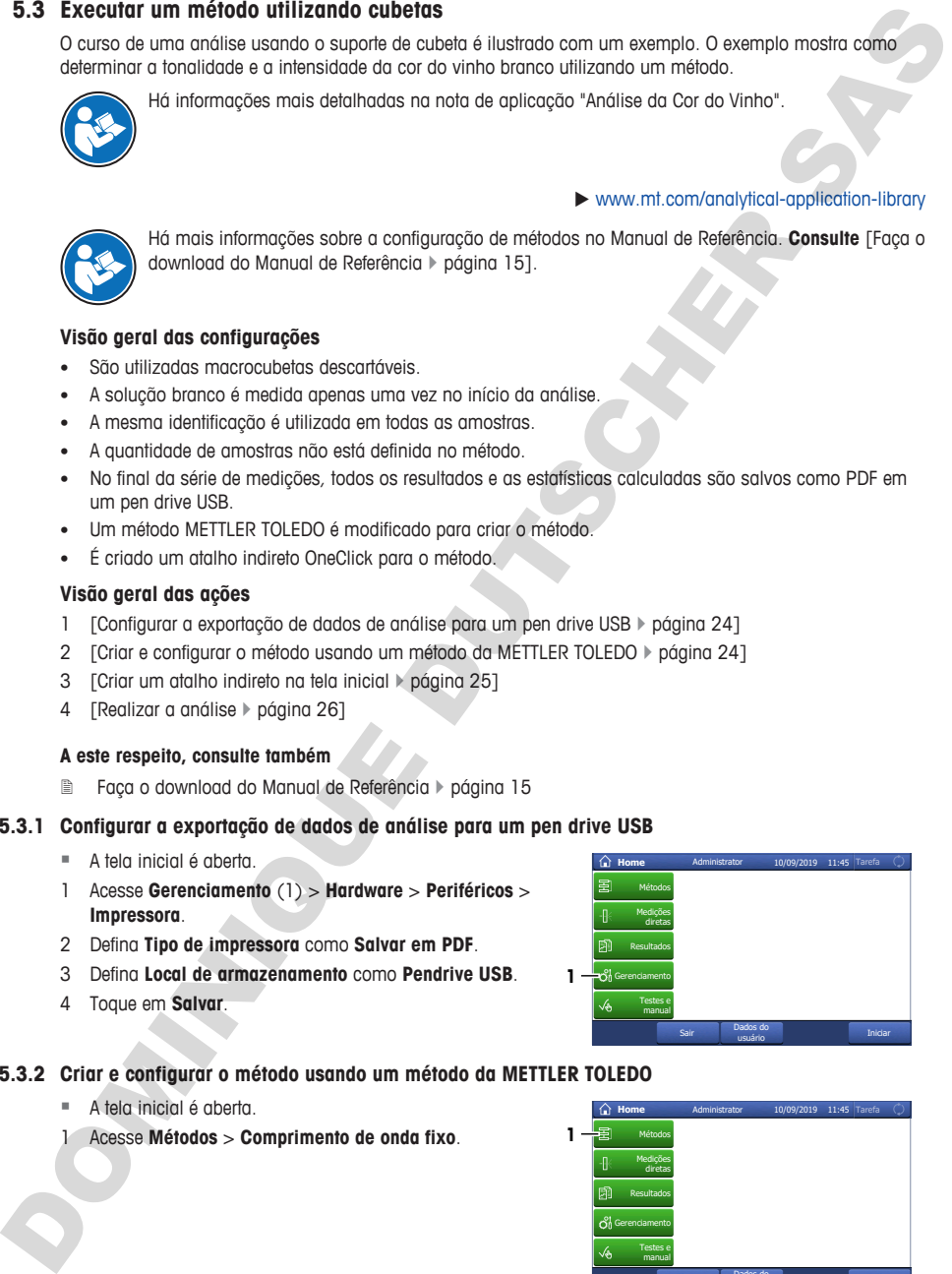

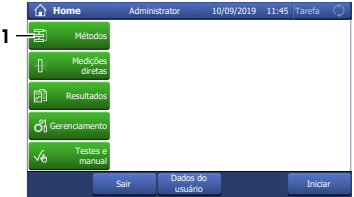

- ð A janela do método com a lista das funções do método é aberta.
- 3 Selecione a função de método **Título** (1).

- 4 Altere o **ID do método** (1). O formato a seguir é reservado aos métodos METTLER TOLEDO: "M" seguido de um número.
- 5 Altere o **Título** (2) conforme necessário e toque em **OK** (3).

### **5.3.3 Criar um atalho indireto na tela inicial**

<span id="page-138-0"></span>1 Toque em **Iniciar** (1).

2 Toque em **AddToHome** (1).

- 3 Em **Descrição** (1), insira um nome para identificar o atalho na tela inicial.
- 4 Selecione **Posição na Tela Inicial** (2).
- 5 Selecione uma posição livre na janela **Selecione o local de seu atalho**.
- 6 Toque em **Salvar** (3).

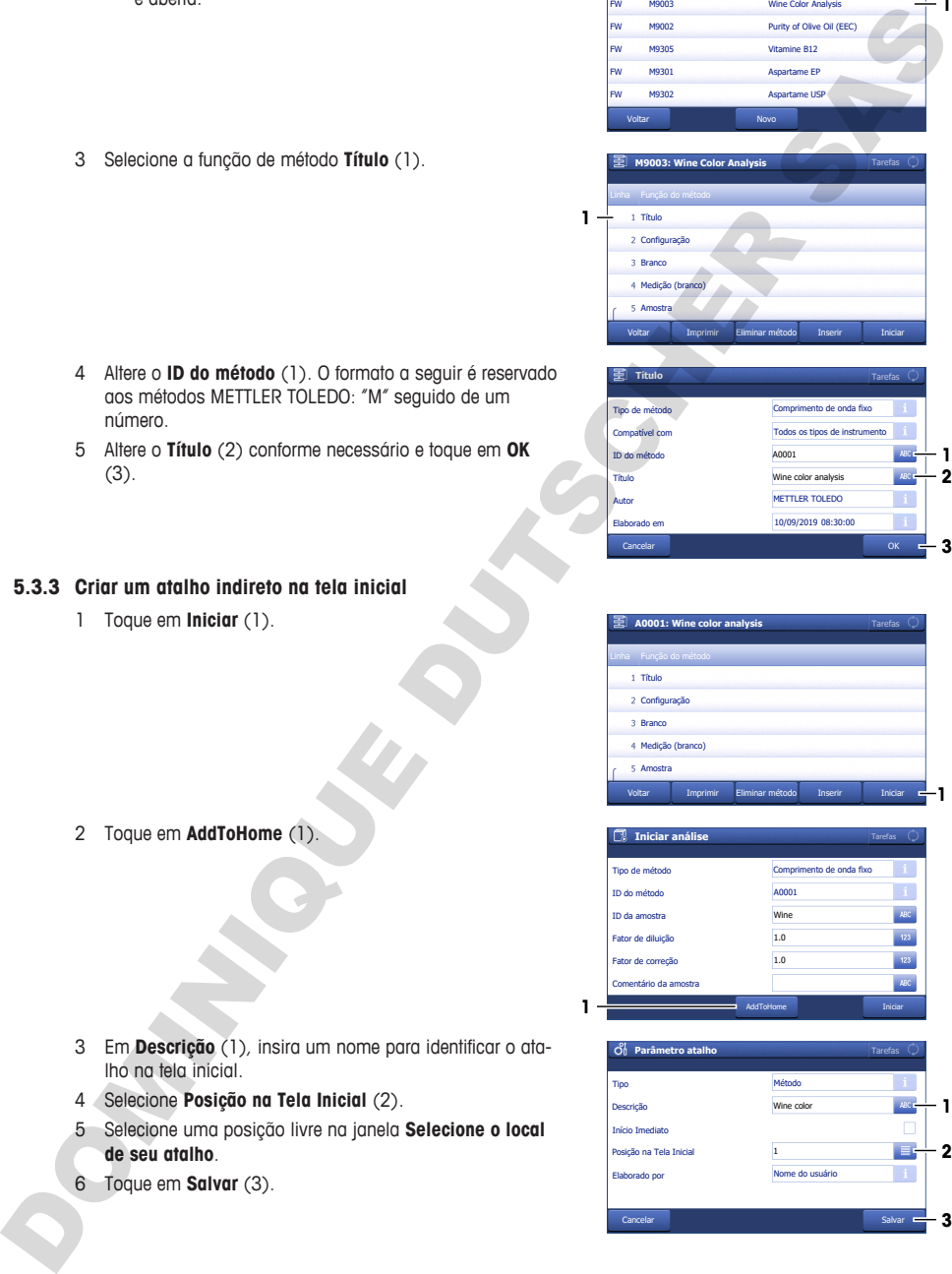

Wine Color Analysis

Tarefas

**1**

**pt**

M9003

FW

**1**

**1**

**Lista de métodos: comprimento de onda fixo**

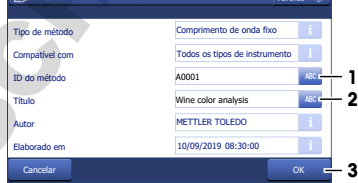

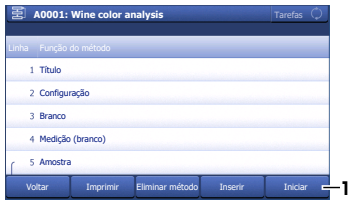

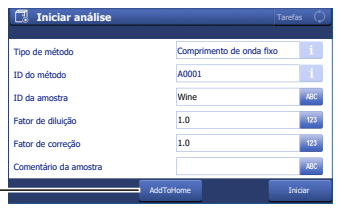

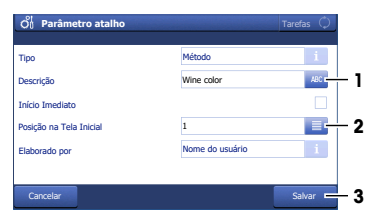

### **5.3.4 Realizar a análise**

<span id="page-139-0"></span>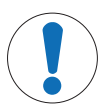

# **AVISO**

#### **Resultados incorretos devido a cubetas sujas ou riscadas**

Impressões digitais, sujeiras ou riscos na superfície da janela óptica da cubeta levam a erros nos resultados.

- 1 Antes de utilizar a cubeta, verifique se a janela óptica está limpa e sem riscos.
- 2 Ao manusear a cubeta, não toque na janela óptica.
- 3 Não utilize pipetas de vidro para encher a cubeta.

#### **Visão geral das ações**

- 1 [Preparar as cubetas  $\blacktriangleright$  página 26]
- 2 [Medir a solução branco e as amostras  $\blacktriangleright$  página 26]
- <span id="page-139-1"></span>3 [Finalizar o método e visualizar os resultados  $\blacktriangleright$  página 28]

#### **5.3.4.1 Preparar as cubetas**

Há informações mais detalhadas na nota de aplicação "Análise da Cor do Vinho".

#### **Material**

- Solução branco: água deionizada
- Amostras: vinho branco
- 6 macrocubetas descartáveis
- Panos sem fiapos para ópticos
- Pipetas de plástico

#### **Procedimento**

- 1 Segure a cubeta pelos lados opacos e verifique se a janela óptica está limpa e sem riscos.
- 2 Se necessário, limpe a janela óptica com um pano sem fiapos ou substitua a cubeta.
- 3 Aspire 2 mL de solução branco com uma micropipeta.
- 4 Insira a ponteira da pipeta (1) na cubeta de modo que ela toque no lado interno inferior (2) da cubeta.
- 5 Pipete lentamente a solução branco dentro da cubeta.
- 6 Caso fique ar preso na solução branco, esvazie a cubeta e inicie novamente.
- 7 Coloque a cubeta em um rack.
- 8 Repita as etapas anteriores até encher cinco cubetas com vinho branco.

#### **5.3.4.2 Medir a solução branco e as amostras**

#### <span id="page-139-2"></span>**Material**

• Panos sem fiapos para ópticos

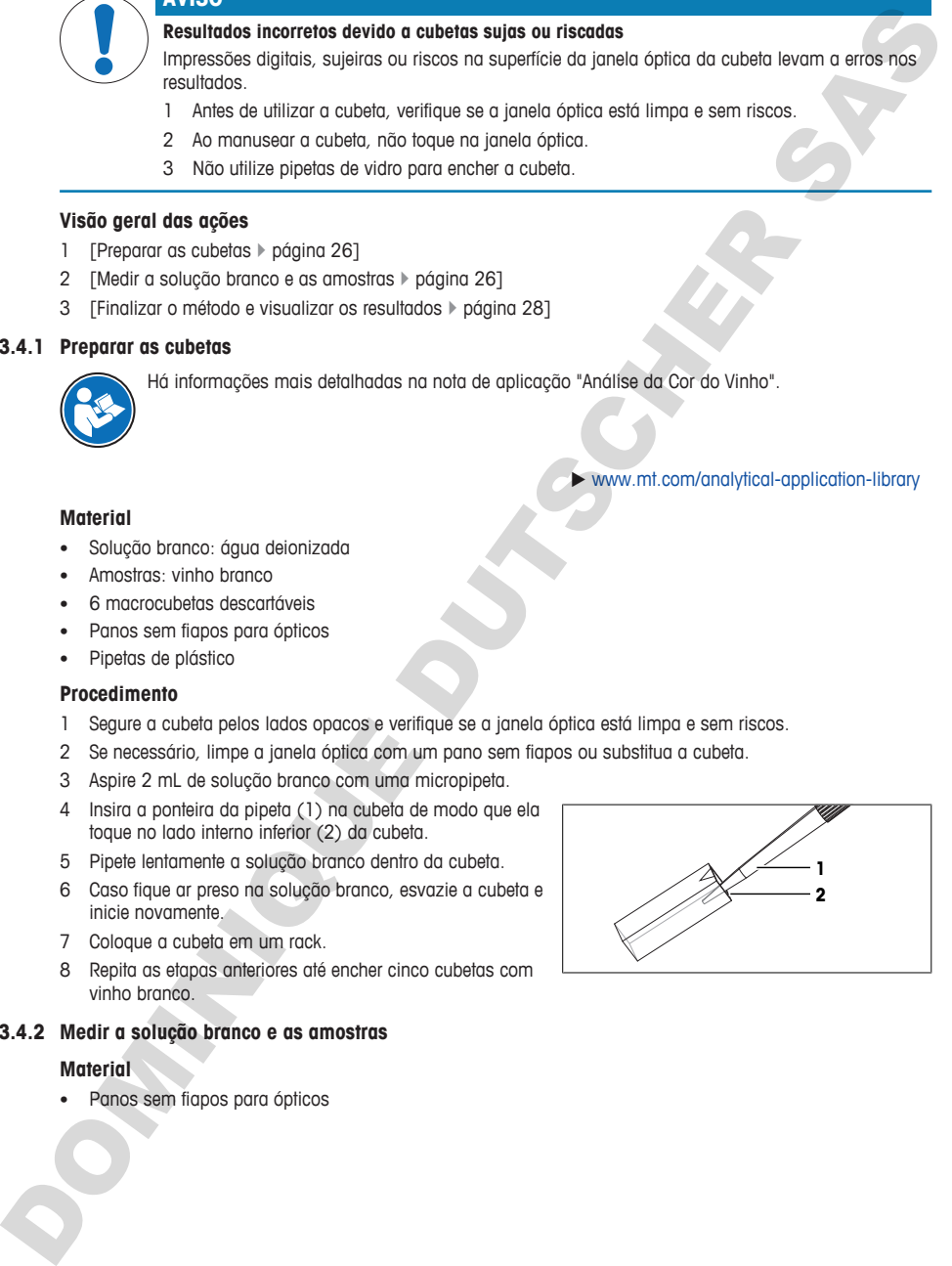

u www.mt.com/analytical-application-library

#### **Iniciar o método e medir a solução branco**

- Um pen drive USB deve ser conectado
- 1 Selecione o atalho (1).

- 2 Se for preciso, altere a entrada em **ID da amostra** (1).
	- ð "White wine" é utilizado como identificação de todas as amostras desta análise.
- 3 Toque em **Iniciar** (2).
	- $\Rightarrow$  É solicitado adicionar a cubeta com a solução branco.
- 4 Retire a cubeta com a solução branco do rack.
- 5 Segure a cubeta pelos lados opacos e verifique se a janela óptica está limpa.
- 6 Se necessário, limpe a janela óptica com um pano sem fiapos.
- 7 Posicione a cubeta de modo a que a janela óptica (1) fique virada para a frente.
- 8 Para evitar riscar a superfície da cubeta, insira-a verticalmente em seu suporte (2).
- 9 Toque em **OK**.
	- $\Rightarrow$  A absorbância da solução branco é medida.
	- $\Rightarrow$  É solicitado adicionar a cubeta com a primeira amostra.
- 10 Retire a cubeta, tomando cuidado para segurá-la na vertical.
- 11 Coloque a cubeta em um rack.

#### **Medir amostras**

- 1 Retire a cubeta com a primeira amostra do rack.
- 2 Segure a cubeta pelos lados opacos e verifique se a janela óptica está limpa.
- 3 Se necessário, limpe a janela óptica com um pano sem fiapos.
- 4 Posicione a cubeta de modo a que a janela óptica (1) fique virada para a frente.
- 5 Para evitar riscar a superfície da cubeta, insira-a verticalmente em seu suporte (2).
- 6 Toque em **OK**.
	- $\Rightarrow$  A absorbância da amostra é medida.
	- ð Quando os resultados forem exibidos e o botão **Tarefa** ficar verde, significa que a medição foi concluída.

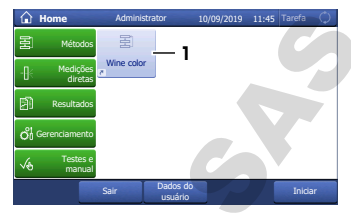

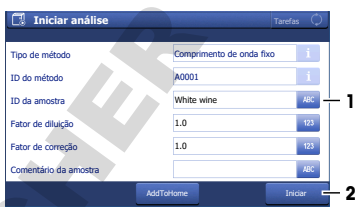

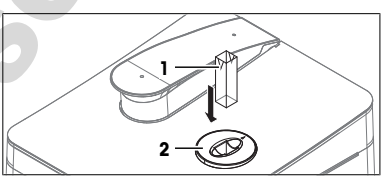

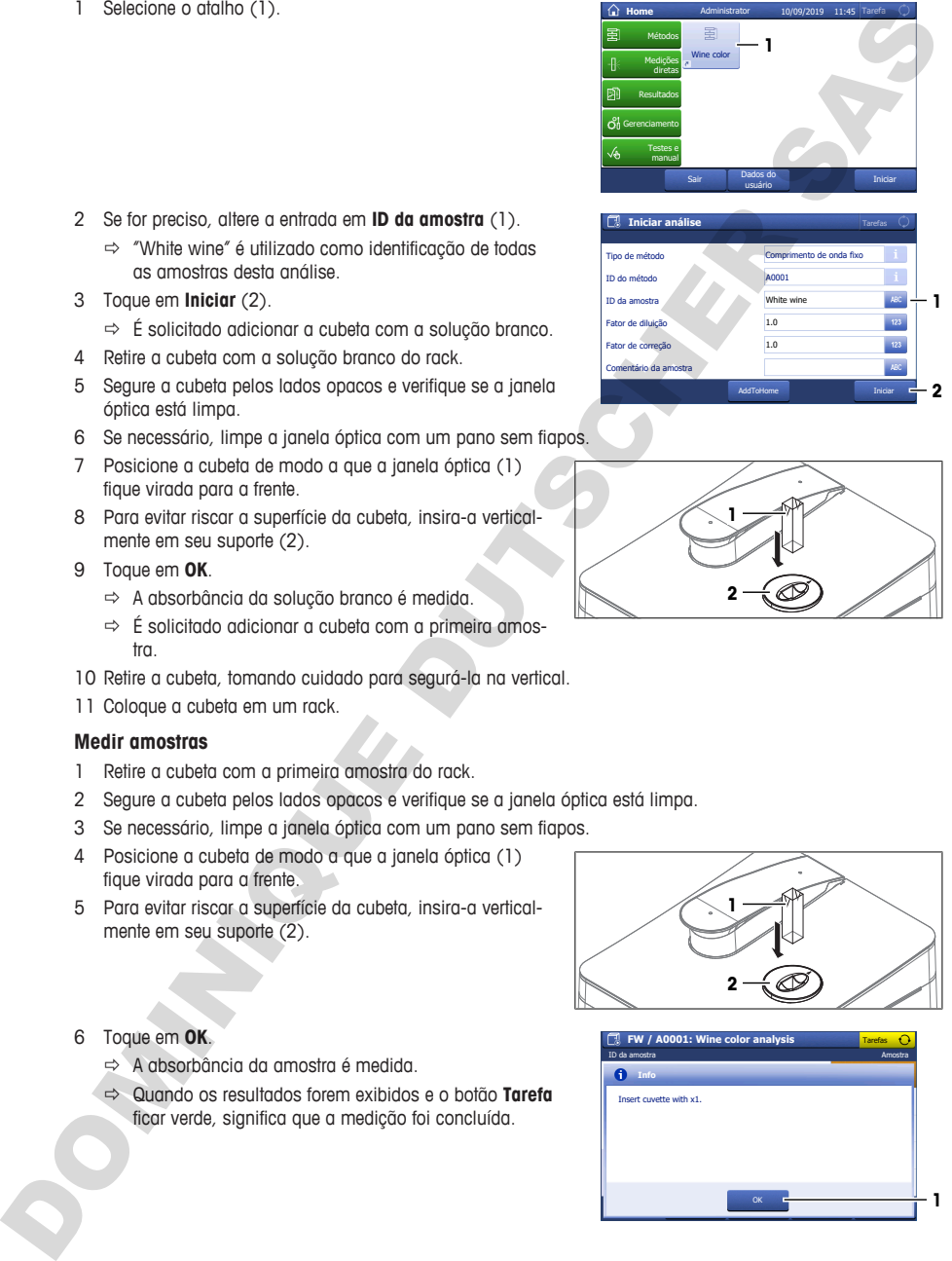

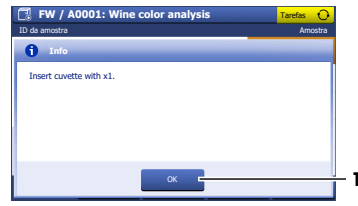

- 7 Toque em **Espectro** (1) para alternar entre um gráfico exibindo o espectro e os resultados da última medição.
- 8 Retire a cubeta, tomando cuidado para segurá-la na vertical.
- 9 Coloque a cubeta em um rack.
- 10 Toque em **Próxima análise** (2).
	- $\Rightarrow$  É solicitado adicionar a cubeta com a próxima amostra.
- 11 Repita as etapas anteriores com as amostras restantes.

# **5.3.4.3 Finalizar o método e visualizar os resultados**

- <span id="page-141-0"></span>1 Para finalizar a série de medições, toque em **Finalizar série** (1).
	- $\Rightarrow$  0 espectrofotômetro calcula a mediana, o desvio padrão e o desvio padrão relativo das amostras.
	- $\Rightarrow$  0 espectrofotômetro salva um PDF com todos os resultados e estatísticas no pen drive USB.
- 2 Descarte os resíduos conforme exigido pela folha de dados de segurança dos produtos químicos usados e pelas regras de segurança do seu local de trabalho.
- 3 Para visualizar uma lista com todos os resultados, toque em **Todos os resultados** (1).
- 4 Para visualizar a mediana, o desvio padrão e o desvio padrão relativo das amostras, toque em **Estatísticas** (2).
- 5 Toque em **OK** (3).
- $\Rightarrow$  A tela inicial é aberta.

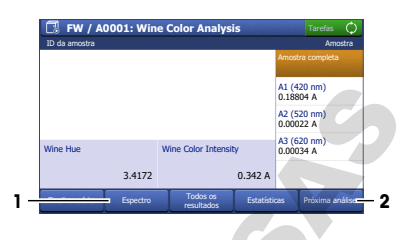

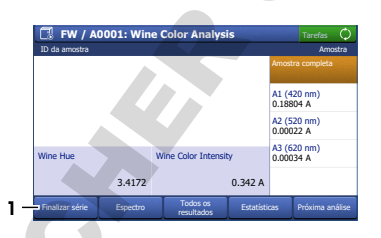

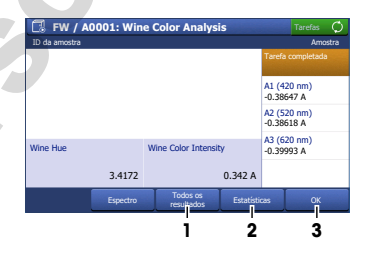

# <span id="page-141-1"></span>**6 Manutenção**

Neste capítulo, há descrições das tarefas de manutenção que o usuário deve realizar no espectrofotômetro. Quaisquer outras tarefas de manutenção deverão ser realizadas por um técnico de serviços qualificado pela METTLER TOLEDO.

Em caso de problemas com o espectrofotômetro, entre em contato com seu revendedor ou representante técnico autorizado da METTLER TOLEDO.

METTLER TOLEDO recomenda que sejam feitas uma manutenção preventiva e uma calibração pelo menos uma vez por ano, por meio do seu revendedor autorizado ou representante técnico da METTLER TOLEDO.

#### $\blacktriangleright$  www.mt.com/contact

# **6.1 Programação de manutenção**

<span id="page-141-2"></span>Siga este plano de manutenção, a menos que os procedimentos operacionais padrão de sua empresa exijam de outra forma.

# **6.1.1 Espectrofotômetro**

# <span id="page-141-3"></span>**Após cada série de medição**

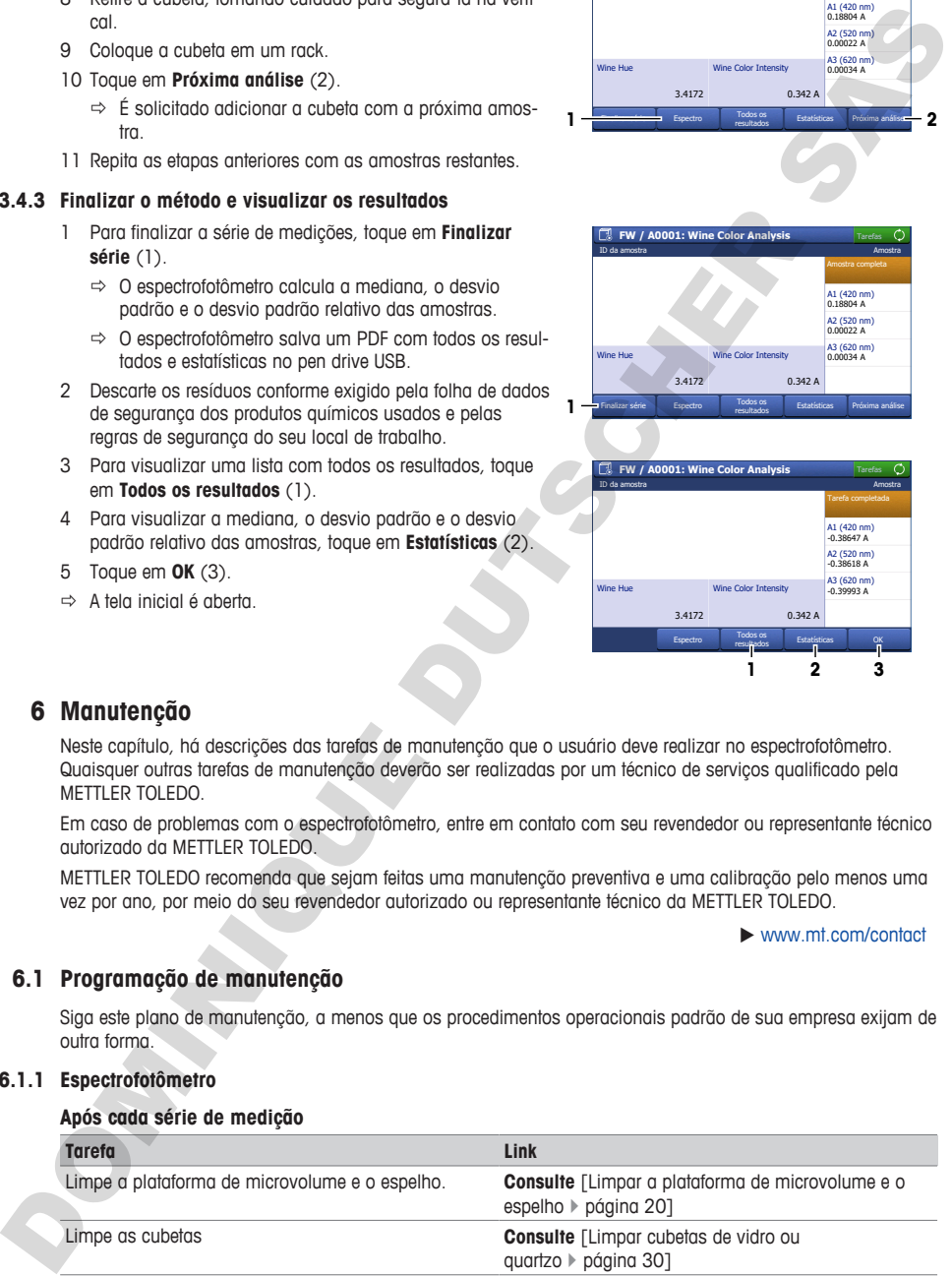

#### **Todos os dias**

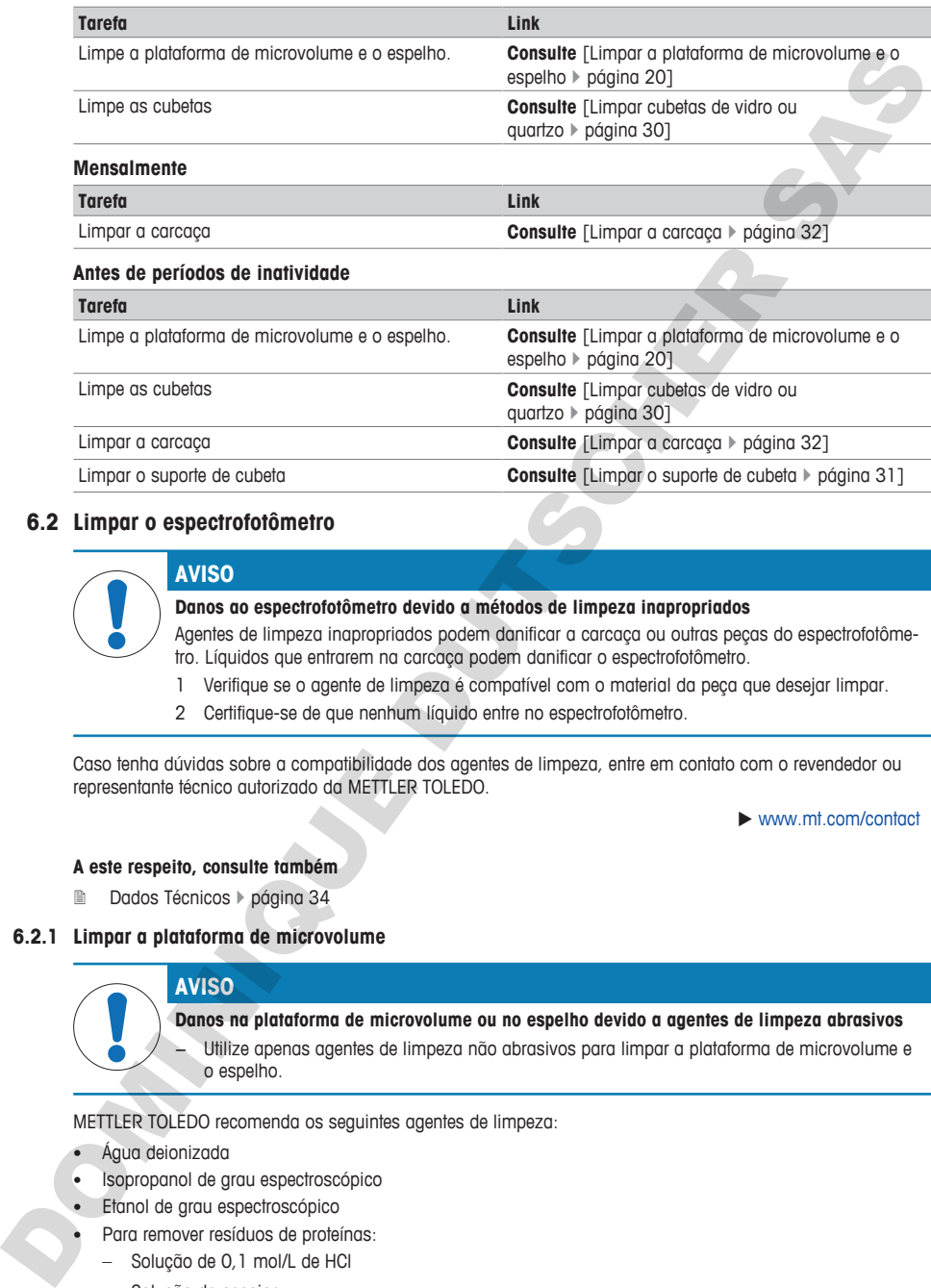

### <span id="page-142-0"></span>**6.2 Limpar o espectrofotômetro**

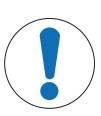

# **AVISO**

# **Danos ao espectrofotômetro devido a métodos de limpeza inapropriados**

Agentes de limpeza inapropriados podem danificar a carcaça ou outras peças do espectrofotômetro. Líquidos que entrarem na carcaça podem danificar o espectrofotômetro.

- 1 Verifique se o agente de limpeza é compatível com o material da peça que desejar limpar.
- 2 Certifique-se de que nenhum líquido entre no espectrofotômetro.

Caso tenha dúvidas sobre a compatibilidade dos agentes de limpeza, entre em contato com o revendedor ou representante técnico autorizado da METTLER TOLEDO.

 $\blacktriangleright$  www.mt.com/contact

#### **A este respeito, consulte também**

<span id="page-142-1"></span>■ Dados Técnicos ▶ página 34

#### **6.2.1 Limpar a plataforma de microvolume**

### **AVISO**

**Danos na plataforma de microvolume ou no espelho devido a agentes de limpeza abrasivos** Utilize apenas agentes de limpeza não abrasivos para limpar a plataforma de microvolume e o espelho.

METTLER TOLEDO recomenda os seguintes agentes de limpeza:

- Água deionizada
- Isopropanol de grau espectroscópico
- Etanol de grau espectroscópico
- Para remover resíduos de proteínas:
	- Solução de 0,1 mol/L de HCl
	- Solução de pepsina

### **Material**

- Agente de limpeza
- Panos sem fiapos para ópticos

### **Procedimento**

- 1 Abra a tampa de microvolume (1).
- 2 Umedeça um pano para ópticos limpo e sem fiapos com um agente de limpeza.
- 3 Limpe o espelho (1) e a plataforma de microvolume (3) com o pano para ópticos sem fiapos.
- 4 Verifique se a janela de medição (2) e o espelho (1) estão limpos e sem a presença de fiapos.
- 5 Se for preciso, limpe novamente o espelho e a plataforma de microvolume.
- 6 Feche a tampa de microvolume.

# **6.2.2 Limpar cubetas de vidro ou quartzo**

<span id="page-143-0"></span>METTLER TOLEDO recomenda os seguintes agentes de limpeza:

- Água
- Água deionizada
- Isopropanol de grau espectroscópico
- Acetona de grau espectroscópico

# **Limpar a parte interna da cubeta**

- Use equipamentos de proteção conforme exigido pela folha de dados de segurança dos produtos químicos usados e pelas regras de segurança do seu local de trabalho.
- 1 Segure a cubeta pelos lados opacos.
- 2 Lave a cubeta com água corrente e quente.
- 3 Lave o interior da cubeta com água deionizada.
- 4 Lave o interior da cubeta com acetona.
- 5 Se a cubeta continuar suja, limpe-a com uma solução de limpeza de células ópticas apropriada. Siga cuidadosamente as instruções do fornecedor.
- 6 Descarte os resíduos conforme exigido pela folha de dados de segurança dos produtos químicos usados e pelas regras de segurança do seu local de trabalho.

# **Limpar o exterior da cubeta**

- § Use equipamentos de proteção conforme exigido pela folha de dados de segurança dos produtos químicos usados e pelas regras de segurança do seu local de trabalho.
- 1 Segure a cubeta pelos lados opacos.
- 2 Limpe o exterior da cubeta com um pano sem fiapos para ópticos, umedecido com isopropanol de grau espectroscópico.
- 3 Para secar o exterior da cubeta, use um pano seco e sem fiapos para ópticos.
- 4 Certifique-se de que os lados de medição não contêm fiapos.
- 5 Armazene a cubeta na embalagem original ou em um suporte de cubeta.

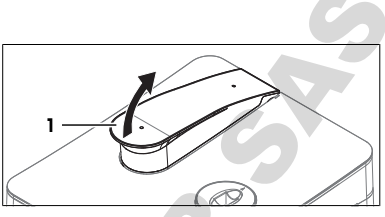

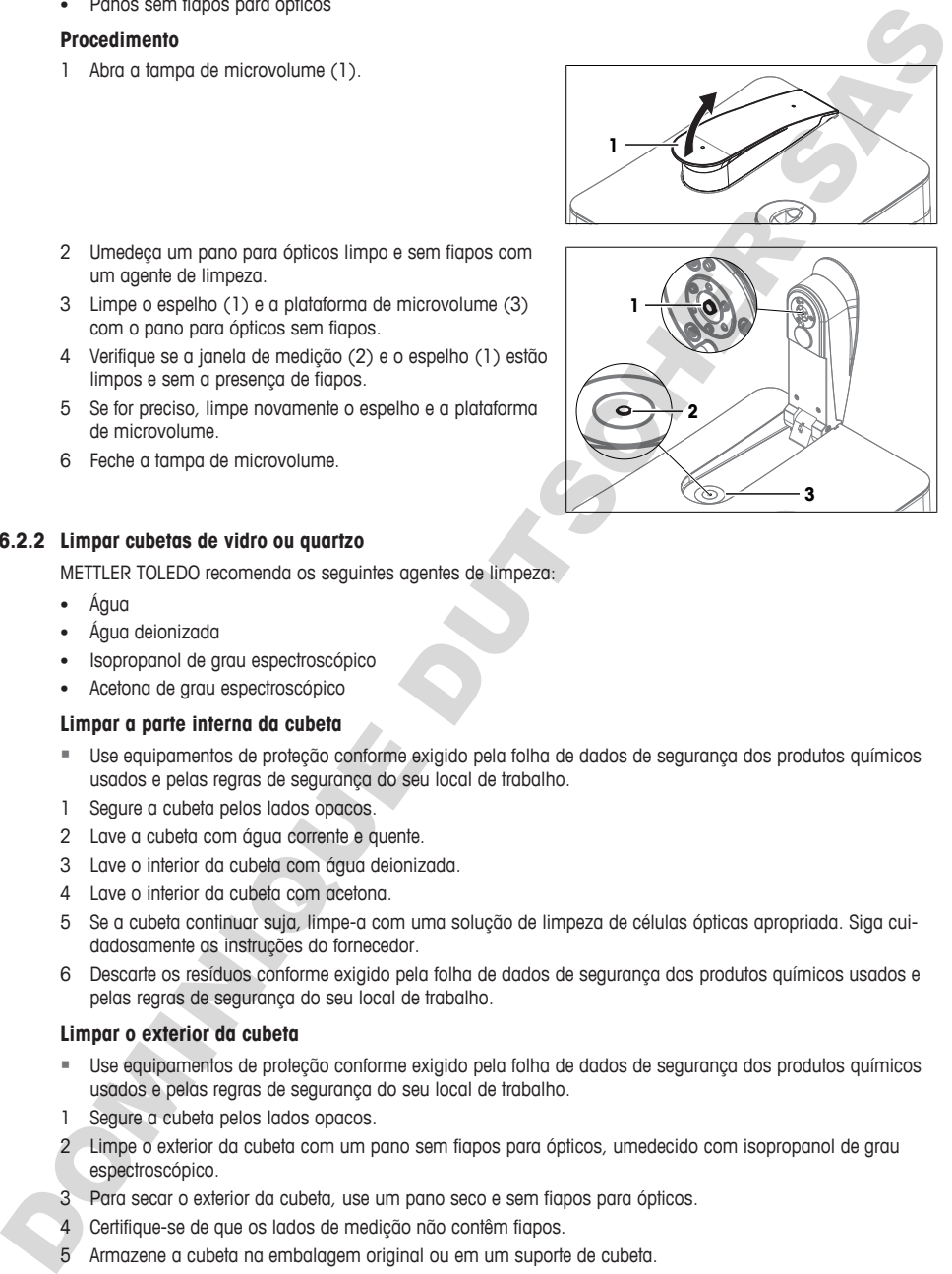
6 Descarte os resíduos conforme exigido pela folha de dados de segurança dos produtos químicos usados e pelas regras de segurança do seu local de trabalho.

#### **6.2.3 Limpar o suporte de cubeta**

#### **6.2.3.1 Remover o suporte de cubeta**

- O espectrofotômetro está desligado.
- 1 Abra a tampa de microvolume (1).

- 2 Segure a tampa de cobertura (1) pela extremidade posterior (2) à direita e à esquerda da tampa de microvolume.
- 3 Puxe a parte traseira da tampa de cobertura para cima, para superar a força dos imãs (3) que mantêm a mesma no lugar.
- 4 Remova a tampa de cobertura com as duas mãos.

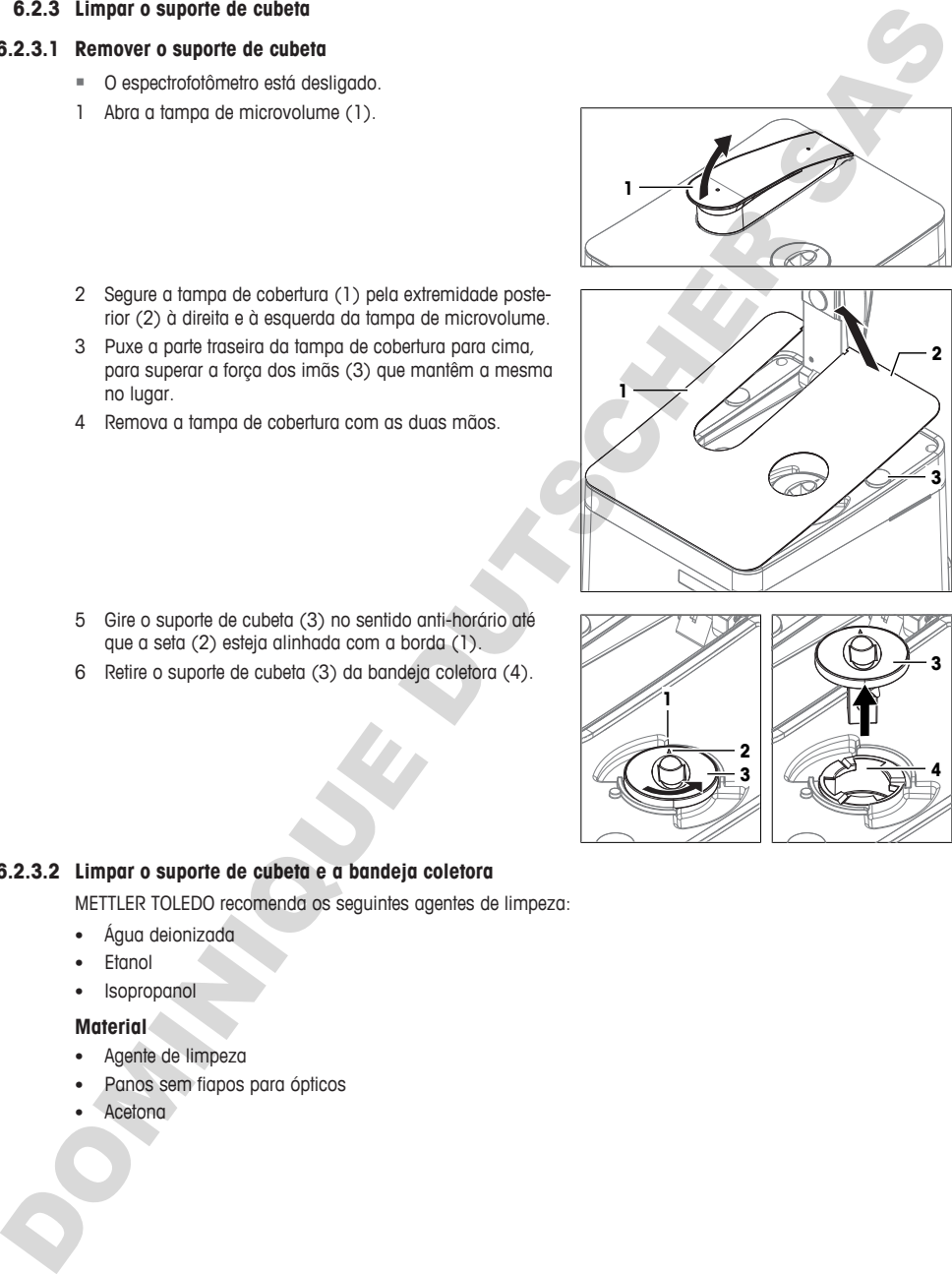

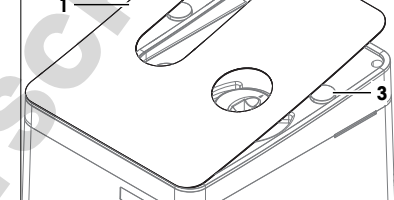

- 5 Gire o suporte de cubeta (3) no sentido anti-horário até que a seta (2) esteja alinhada com a borda (1).
- 6 Retire o suporte de cubeta (3) da bandeja coletora (4).

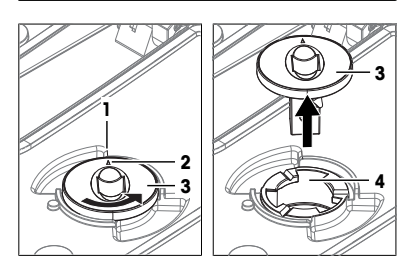

### **6.2.3.2 Limpar o suporte de cubeta e a bandeja coletora**

METTLER TOLEDO recomenda os seguintes agentes de limpeza:

- Água deionizada
- Etanol
- Isopropanol

## **Material**

- Agente de limpeza
- Panos sem fiapos para ópticos
- Acetona

### **Procedimento**

- Use equipamentos de proteção conforme exigido pela folha de dados de segurança dos produtos químicos usados e pelas regras de segurança do seu local de trabalho.
- 1 Para limpar o interior da bandeja coletora (1), use um pano sem fiapos umedecido com agente de limpeza.
- 2 Para secar o interior da bandeja coletora (1), use um pano seco sem fiapos.
- 3 Lave o interior e o exterior do suporte de cubeta (2) com o agente de limpeza.
- 4 Limpe o exterior do suporte de cubeta (2) com um pano seco e sem fiapos.
- 5 Deixe o interior do suporte de cubeta (2) secar ao ar.
- 6 Descarte os resíduos conforme exigido pela folha de dados de segurança dos produtos químicos usados e pelas regras de segurança do seu local de trabalho.

### **6.2.3.3 Instalar o suporte de cubeta**

- 1 Posicione o suporte de cubeta de modo que a seta (1) fique alinhada com a borda (2).
- 2 Insira o suporte de cubeta na bandeja coletora (3).
- 3 Empurre o suporte de cubeta para baixo.
- 4 Gire o suporte de cubeta no sentido horário até que se encaixe.
- 5 Certifique-se de que a seta no suporte de cubeta (4) aponta para a traseira do espectrofotômetro.
- 6 Alinhe as duas aberturas (2) da placa de cobertura com os pinos de posicionamento da carcaça.
- 7 Baixe a placa de cobertura (1) sobre a carcaça até que os ímãs (3) se fixem à placa.
- 8 Feche a tampa de microvolume.

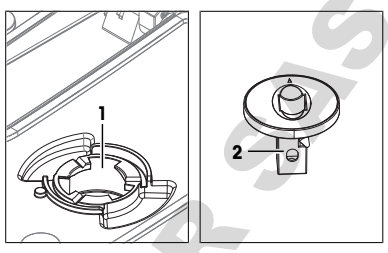

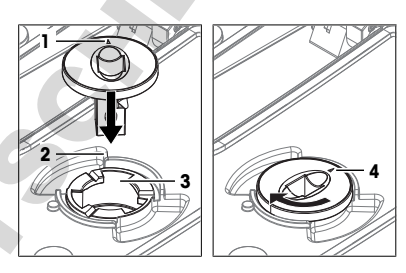

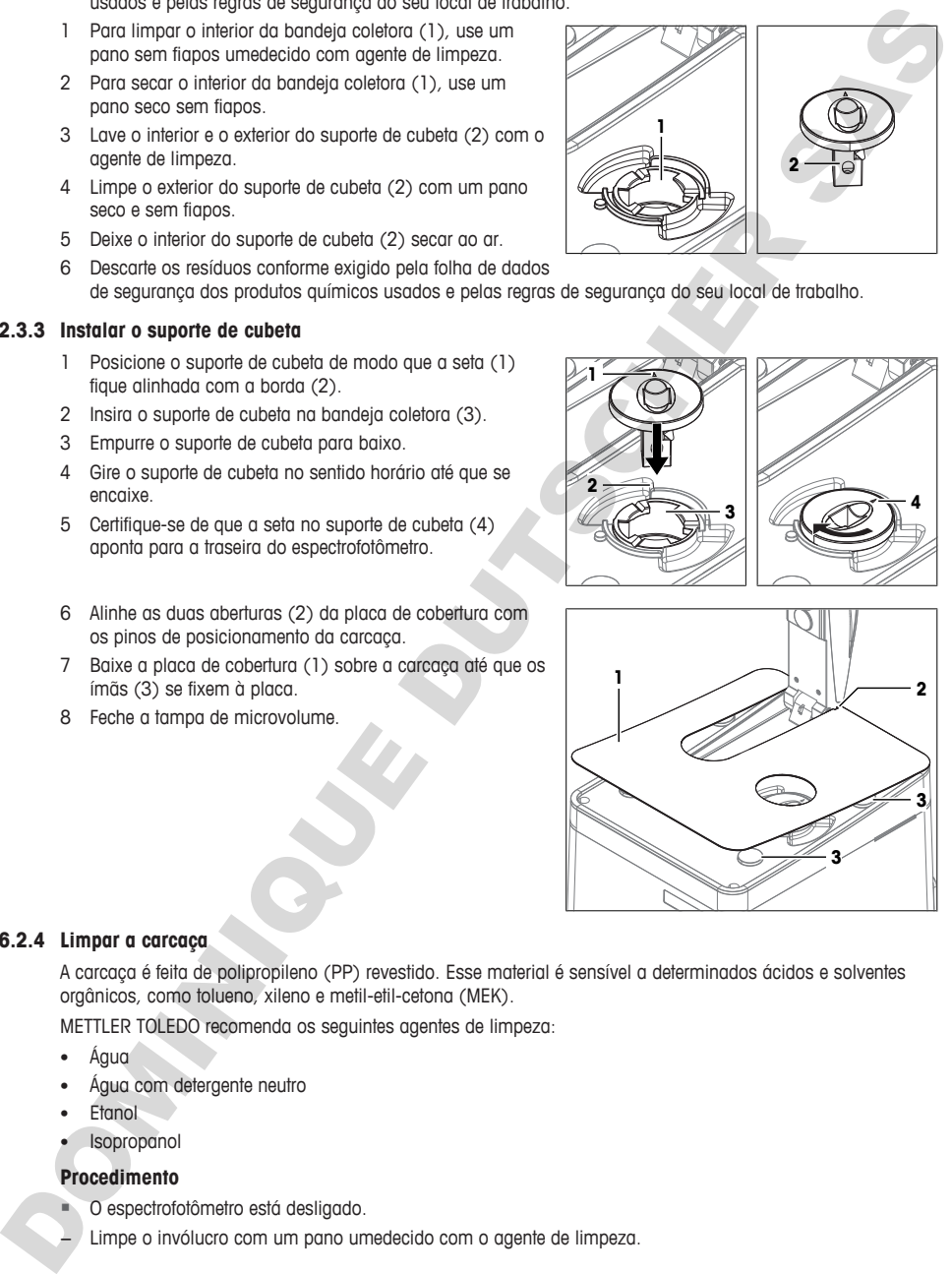

### **6.2.4 Limpar a carcaça**

A carcaça é feita de polipropileno (PP) revestido. Esse material é sensível a determinados ácidos e solventes orgânicos, como tolueno, xileno e metil-etil-cetona (MEK).

METTLER TOLEDO recomenda os seguintes agentes de limpeza:

- Água
- Água com detergente neutro
- **Etanol**
- Isopropanol

### **Procedimento**

- § O espectrofotômetro está desligado.
- − Limpe o invólucro com um pano umedecido com o agente de limpeza.

## **6.3 Preparar o espectrofotômetro para armazenagem**

- 1 Desligue o espectrofotômetro.
- 2 Remova todas as cubetas.
- 3 Desconecte o espectrofotômetro da fonte de alimentação.
- 4 Desconecte todos os acessórios do espectrofotômetro.
- 5 Limpe o espectrofotômetro e os acessórios conectados.
- 6 Proteja o espectrofotômetro contra poeira.
- 7 Armazene o espectrofotômetro em local seco e limpo.

#### **A este respeito, consulte também**

■ Dados Técnicos ▶ página 34

## **6.4 Transportar o espectrofotômetro**

Em caso de dúvidas sobre como transportar o espectrofotômetro, entre em contato com seu revendedor ou representante técnico autorizado da METTLER TOLEDO.

```
\blacktriangleright www.mt.com/contact
```
**pt**

- 1 Deslique o espectrofotômetro.
- 2 Desconecte o espectrofotômetro da fonte de alimentação.
- 3 Remova todas as cubetas.
- 4 Desconecte e desinstale todos os acessórios do espectrofotômetro.
- 5 Limpe o espectrofotômetro.
- 6 Levante a tampa de microvolume (4).
- 7 Para proteger o espelho (3) na tampa de microvolume, coloque a proteção (2) na plataforma de microvolume (1).
- 8 Feche a tampa de microvolume (4).

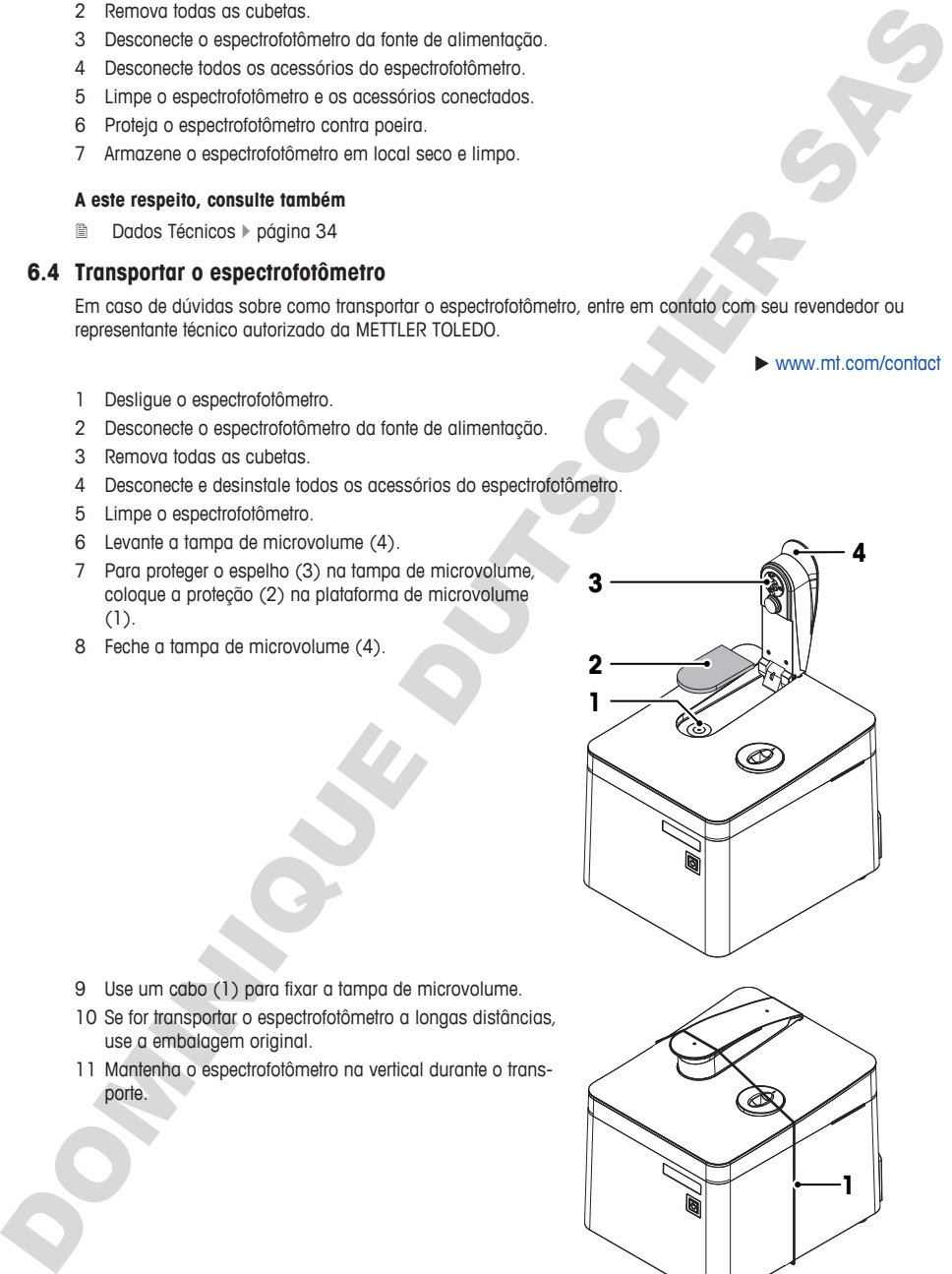

- 9 Use um cabo (1) para fixar a tampa de microvolume.
- 10 Se for transportar o espectrofotômetro a longas distâncias, use a embalagem original.
- 11 Mantenha o espectrofotômetro na vertical durante o transporte.

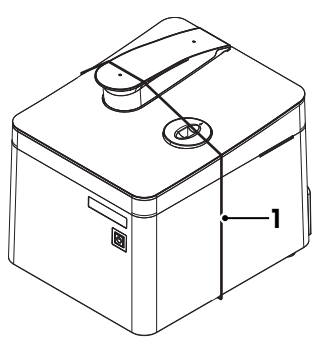

## **6.5 Descartar o espectrofotômetro**

De acordo com a Diretiva Europeia 2012/19/EU sobre Descarte de Equipamentos Elétricos e Eletrônicos (WEEE), este dispositivo não deve ser descartado em lixo doméstico. Isto também se aplica a países de fora da UE, de acordo com as suas regulamentações específicas.

Por favor, descarte este produto de acordo com as regulamentações locais nos pontos de coleta especificados para equipamentos eletrônicos e elétricos. Se você tem alguma pergunta, entre em contato com a autoridade responsável ou o distribuidor do qual adquiriu este dispositivo. Se este dispositivo for repassado a outras partes, o conteúdo desta regulamentação também deve ser relacionado.

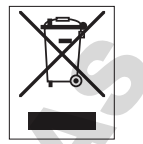

## <span id="page-147-0"></span>**7 Dados Técnicos**

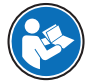

Dados técnicos adicionais estão listados no Manual de Referência. **Consulte** [Faça o download do Manual de Referência } página 15].

#### **A este respeito, consulte também**

■ Faça o download do Manual de Referência ▶ página 15

## **7.1 Espectrofotômetro**

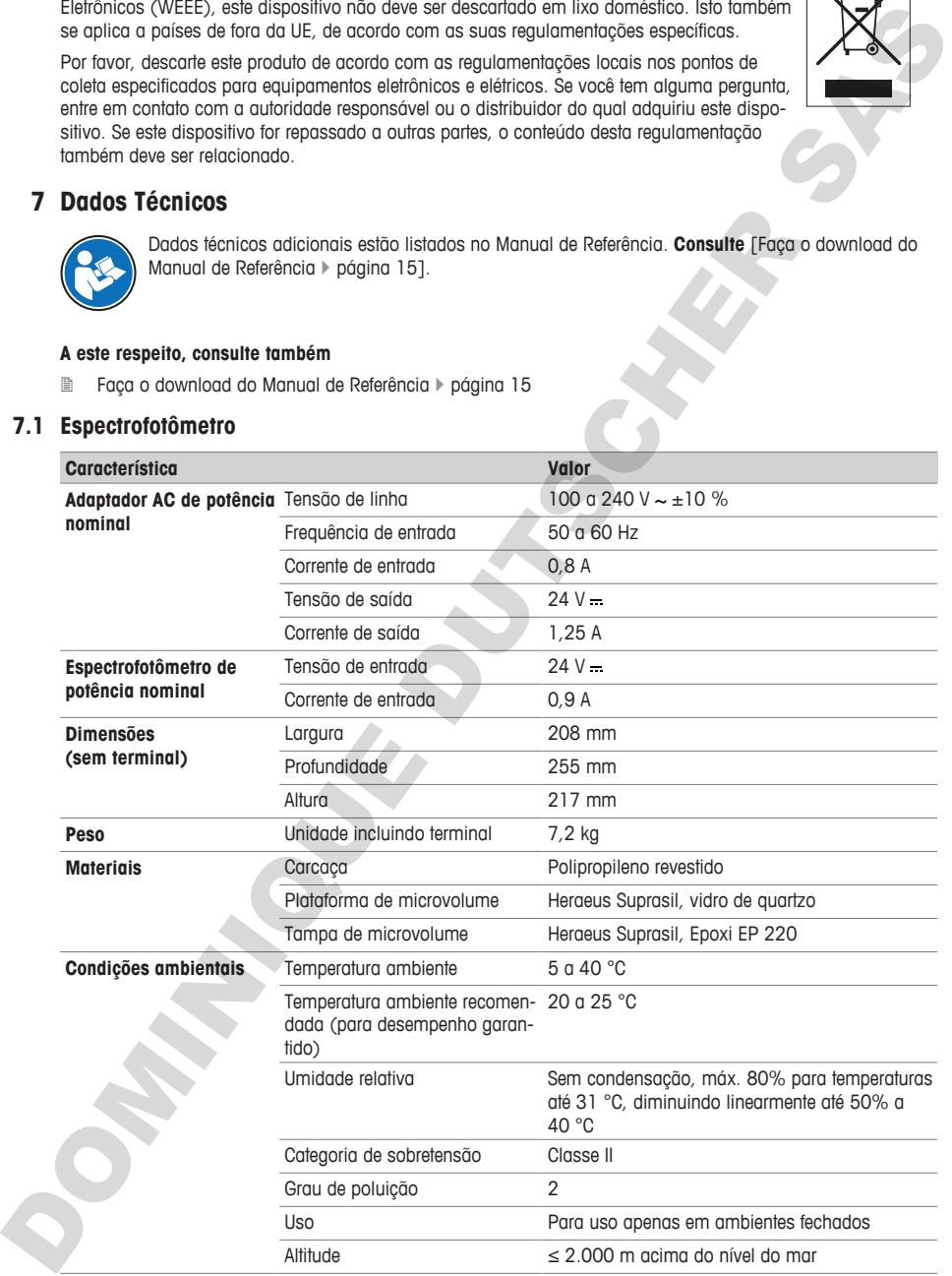

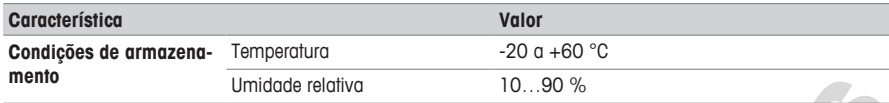

## **7.2 Terminal**

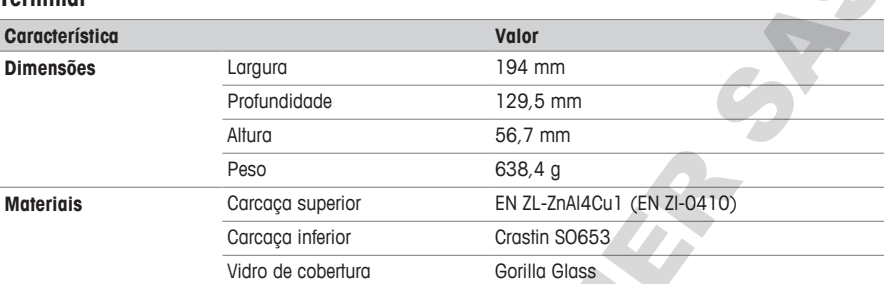

# **7.3 Medição**

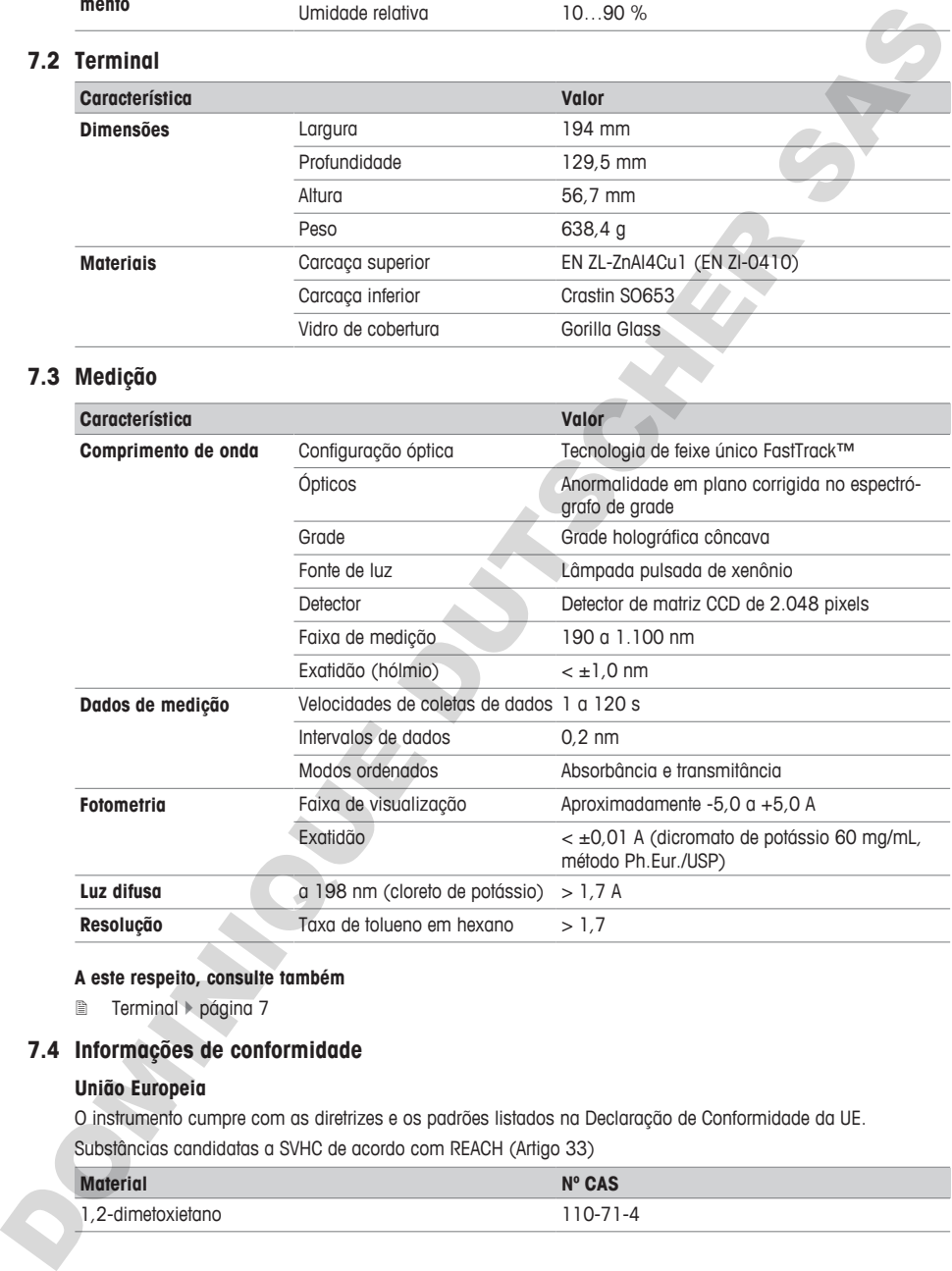

## **A este respeito, consulte também**

**2** Terminal > página 7

# **7.4 Informações de conformidade**

## **União Europeia**

O instrumento cumpre com as diretrizes e os padrões listados na Declaração de Conformidade da UE.

Substâncias candidatas a SVHC de acordo com REACH (Artigo 33)

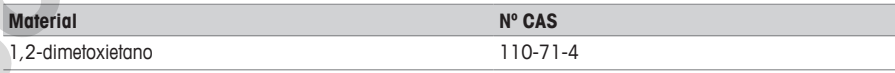

36 UV/VIS Excellence

DOMINIQUE DUSSIEURE DR.

OMMANDS DUTSCHERR SAS

To protect your product's future: METTLER TOLEDO Service assures<br>the quality, measuring accuracy and<br>preservation of value of this product<br>for years to come.<br>Please request full details about our<br>diffractive terms of service.<br><br><br>**DOM:**<br><br><br><br><br><br><br><br><br><br><br><br><br><br><br><br><br><br><br><br><br><br>

**www.mt.com/uv-vis**

For more information

**Mettler-Toledo GmbH** Im Langacher 44 8606 Greifensee, Switzerland www.mt.com/contact

Subject to technical changes. © Mettler-Toledo GmbH 09/2019 30258707E

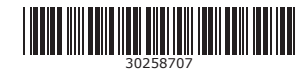